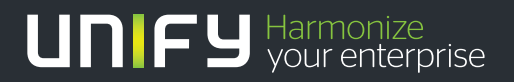

# шшш

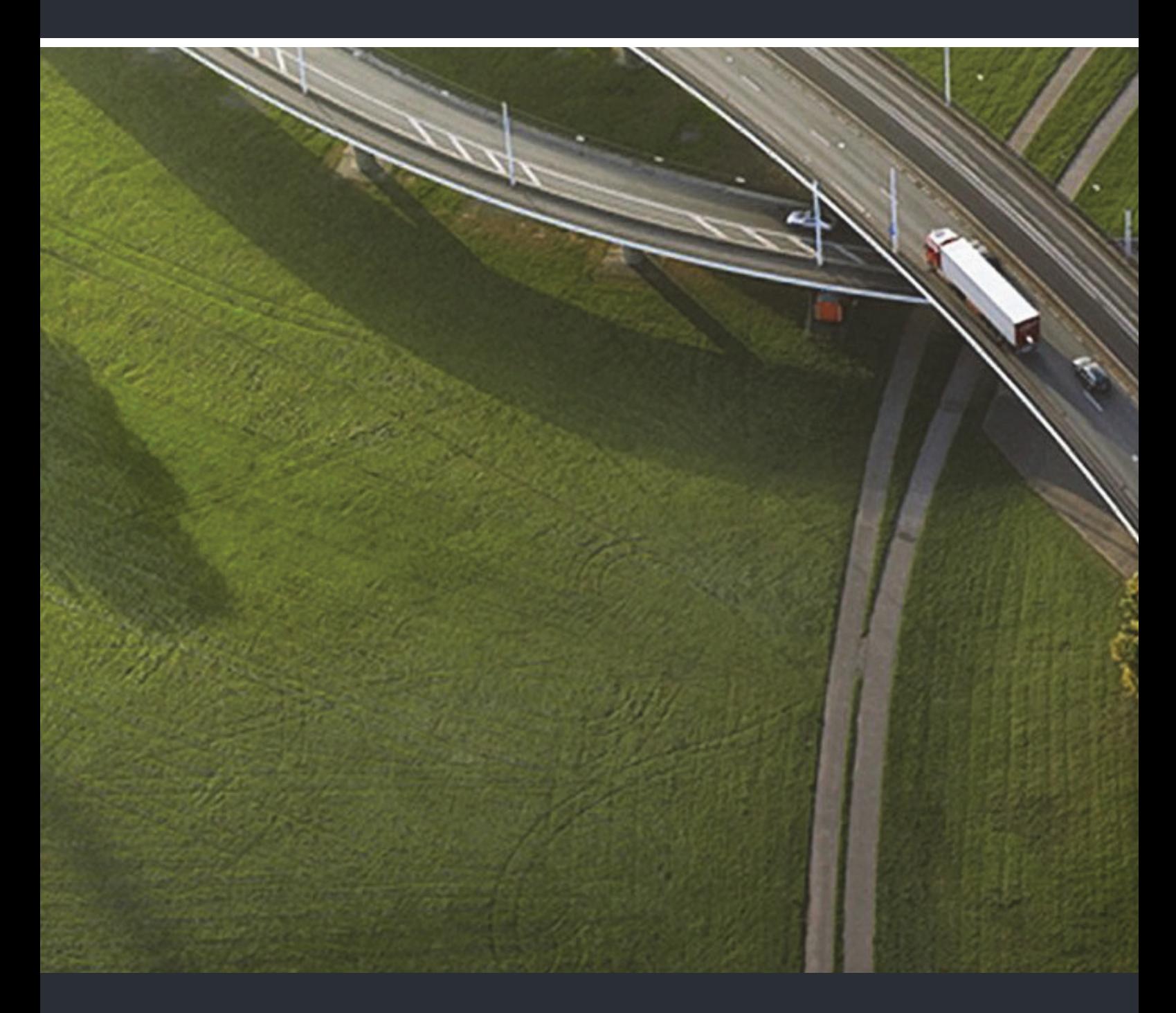

OpenScape Desk Phone IP 35G SIP OpenScape Desk Phone IP 35G Eco SIP OpenScape Voice

**User Guide** 

A31003-D3530-U106-2-7619

Our Quality and Environmental Management Systems are implemented according to the requirements of the ISO9001 and ISO14001 standards and are certified by an external certification company.

**Copyright © Unify GmbH & Co. KG 10/2014 Hofmannstr. 63, 81379 Munich/Germany**

**All rights reserved.**

**Reference No.: A31003-D3530-U106-2-7619** 

**The information provided in this document contains merely general descriptions or characteristics of performance which in case of actual use do not always apply as**  described or which may change as a result of further development of the products.<br>An obligation to provide the respective characteristics shall only exist if expressly agreed in<br>the terms of contract.

**Availability and technical specifications are subject to change without notice. Unify, OpenScape, OpenStage and HiPath are registered trademarks of Unify GmbH & Co. KG. All other company, brand, product and service names are trademarks or registered trademarks of their respective holders.**

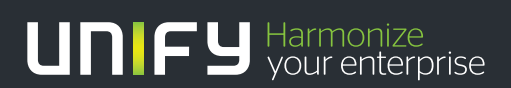

**unify.com**

## <span id="page-2-0"></span>Important information

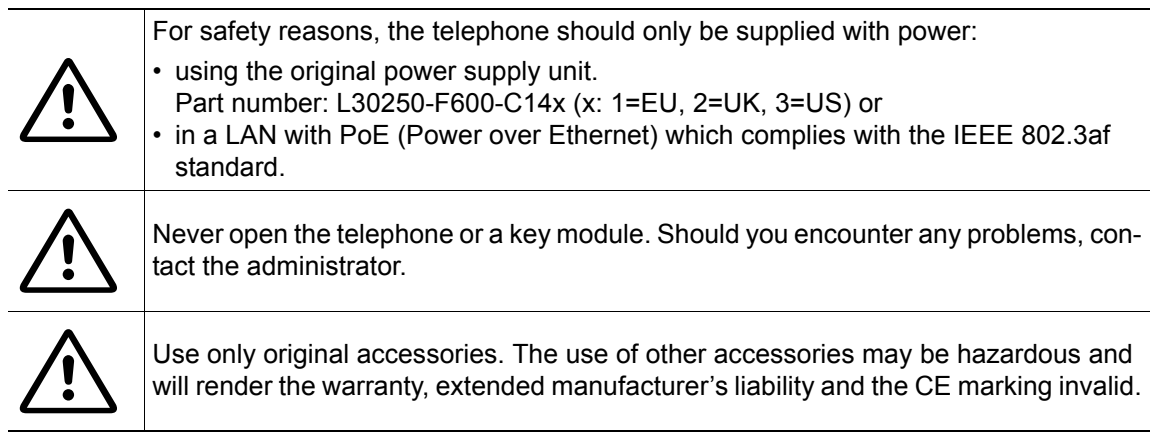

## <span id="page-2-1"></span>**Trademarks**

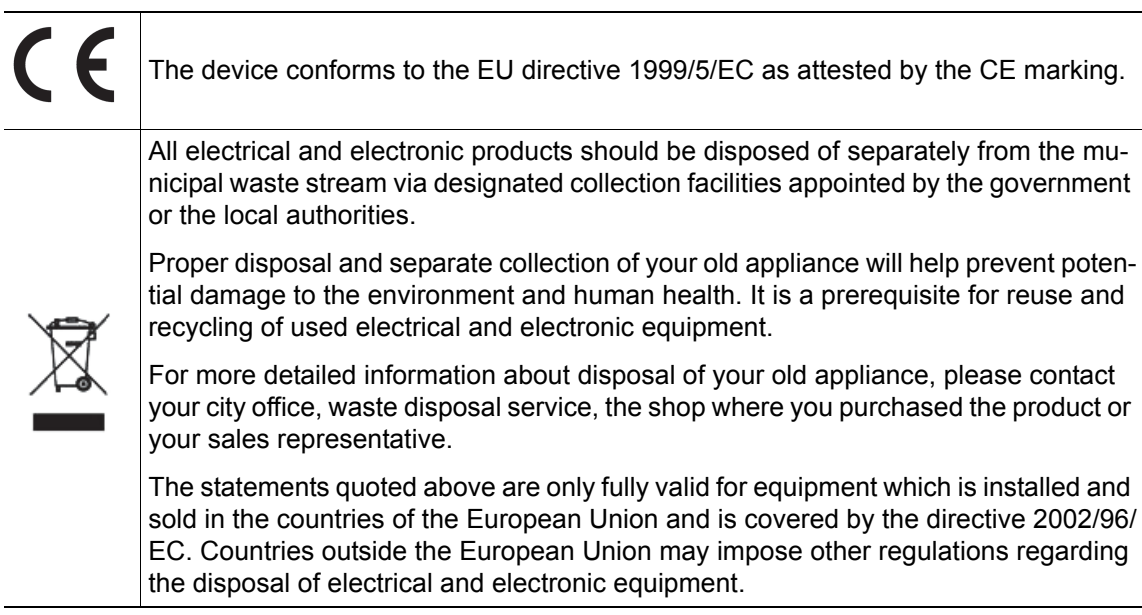

## <span id="page-3-0"></span>Location of the telephone

- The telephone should be operated in a controlled environment with an ambient temperature between 5°C and 40°C.
- To ensure good speakerphone quality, the area in front of the microphone (front right) should be kept clear. The optimum speakerphone distance is 50 cm
- Do not install the telephone in a room where large quantities of dust accumulate; this can considerably reduce the service life of the telephone.
- Do not expose the telephone to direct sunlight or any other source of heat, as this is liable to damage the electronic components and the plastic casing.
- Do not operate the telephone in damp environments, such as bathrooms.

## <span id="page-3-1"></span>Software update

During a software update, the phone must not be disconnected from the power supply unit, IIIT the LAN line or the phone line.

An update action is indicated by messages on the display and/or by flashing LEDs.

## <span id="page-3-2"></span>Product support on the Internet

Information and support for our products can be found on the Internet at: [http://www.unify.com/.](http://unify.com/)

Technical notes, current information about firmware updates, frequently asked questions and lots more can be found on the Internet at: <http://wiki.unify.com/>.

## **Contents**

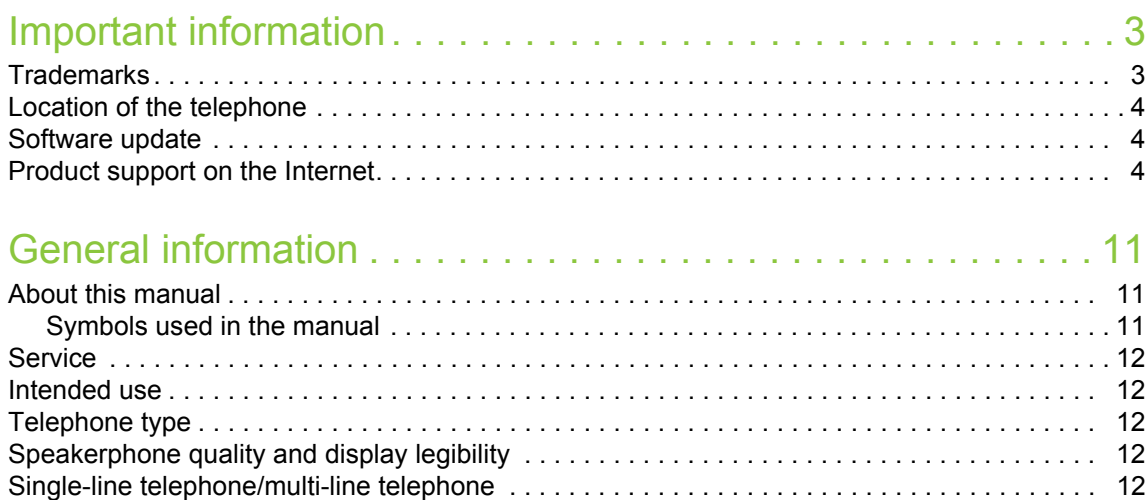

### [Getting to know your OpenScape Desk Phone IP 35G/35G Eco](#page-12-0) 13

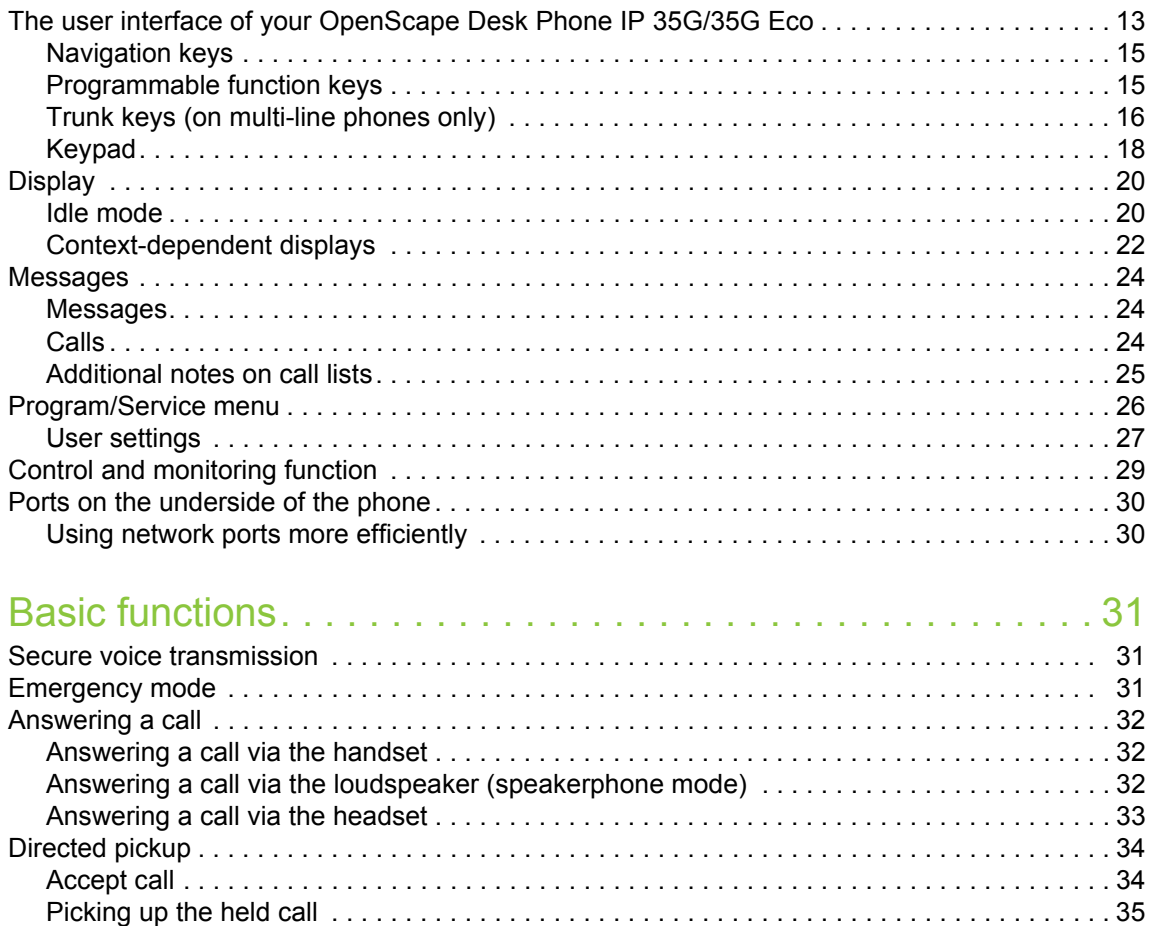

[Switching from handset to speakerphone mode . . . . . . . . . . . . . . . . . . . . . . . . . . . . . . . . . . . . . 36](#page-35-0) [Switching from speakerphone mode to the handset . . . . . . . . . . . . . . . . . . . . . . . . . . . . . . . . . . 37](#page-36-0) [Open listening . . . . . . . . . . . . . . . . . . . . . . . . . . . . . . . . . . . . . . . . . . . . . . . . . . . . . . . . . . . . . . 37](#page-36-1) [Activating/deactivating the microphone. . . . . . . . . . . . . . . . . . . . . . . . . . . . . . . . . . . . . . . . . . . . 38](#page-37-0)

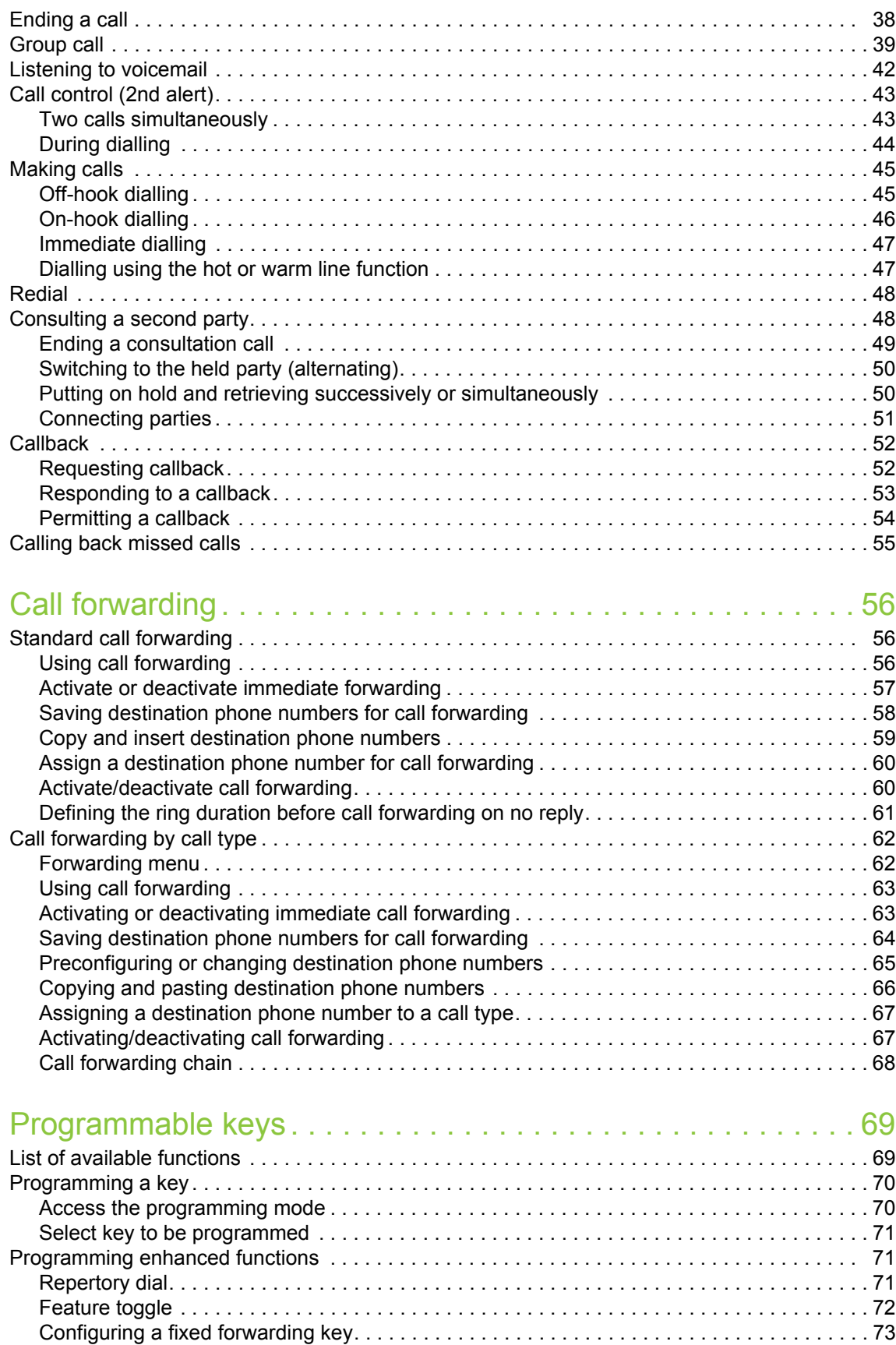

[Configuring a variable call forwarding key . . . . . . . . . . . . . . . . . . . . . . . . . . . . . . . . . . . . . . . 74](#page-73-0)

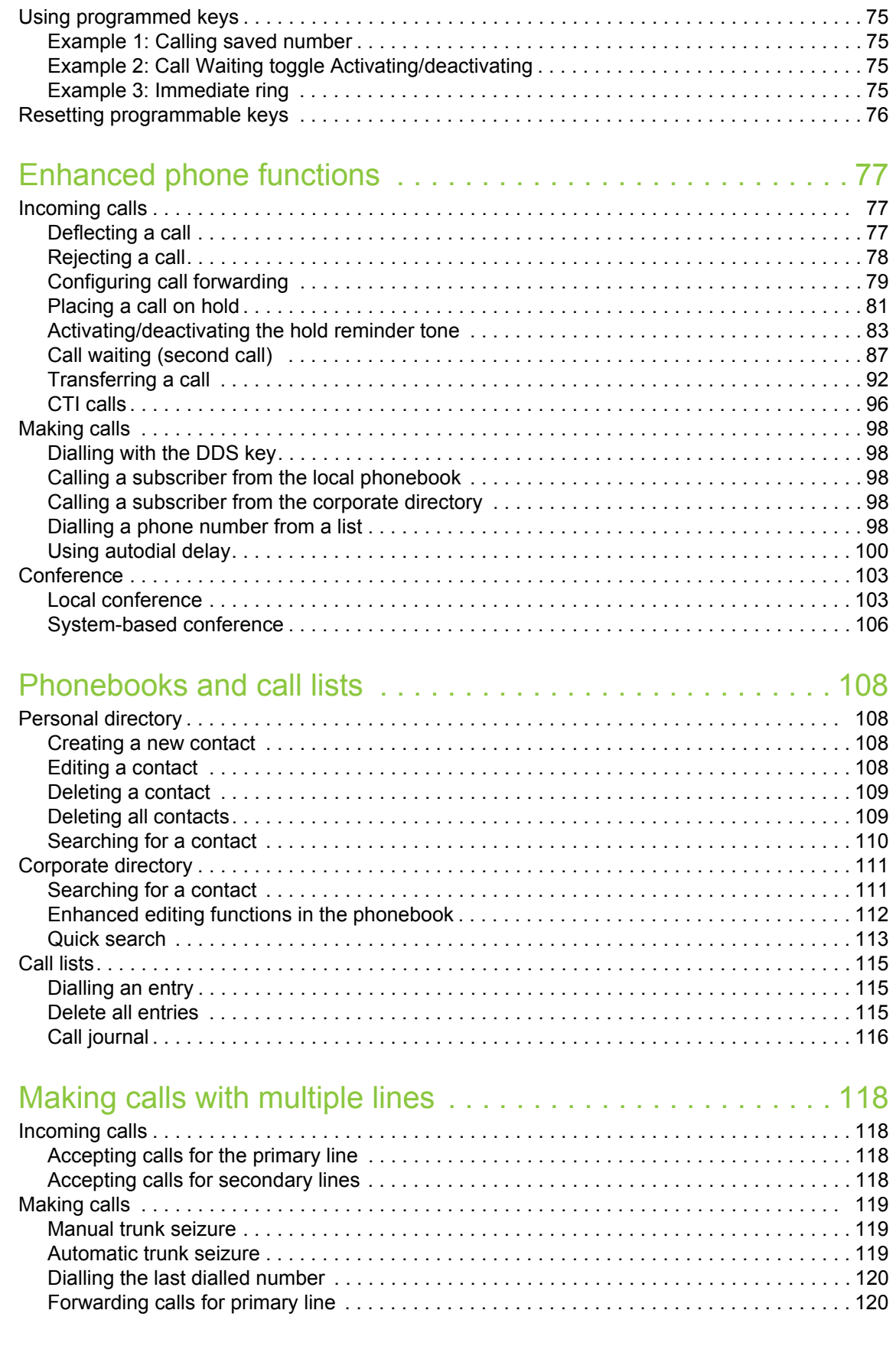

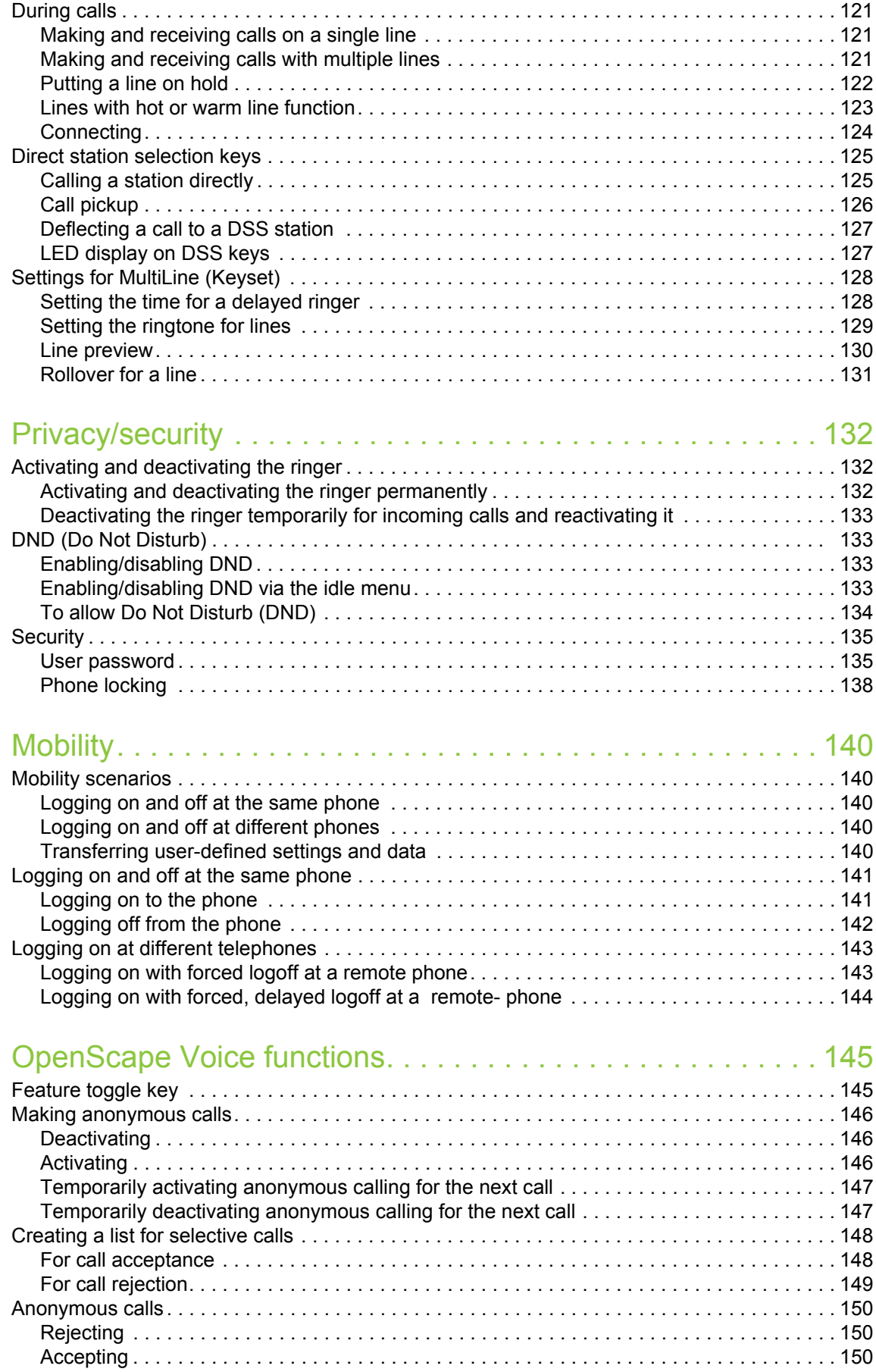

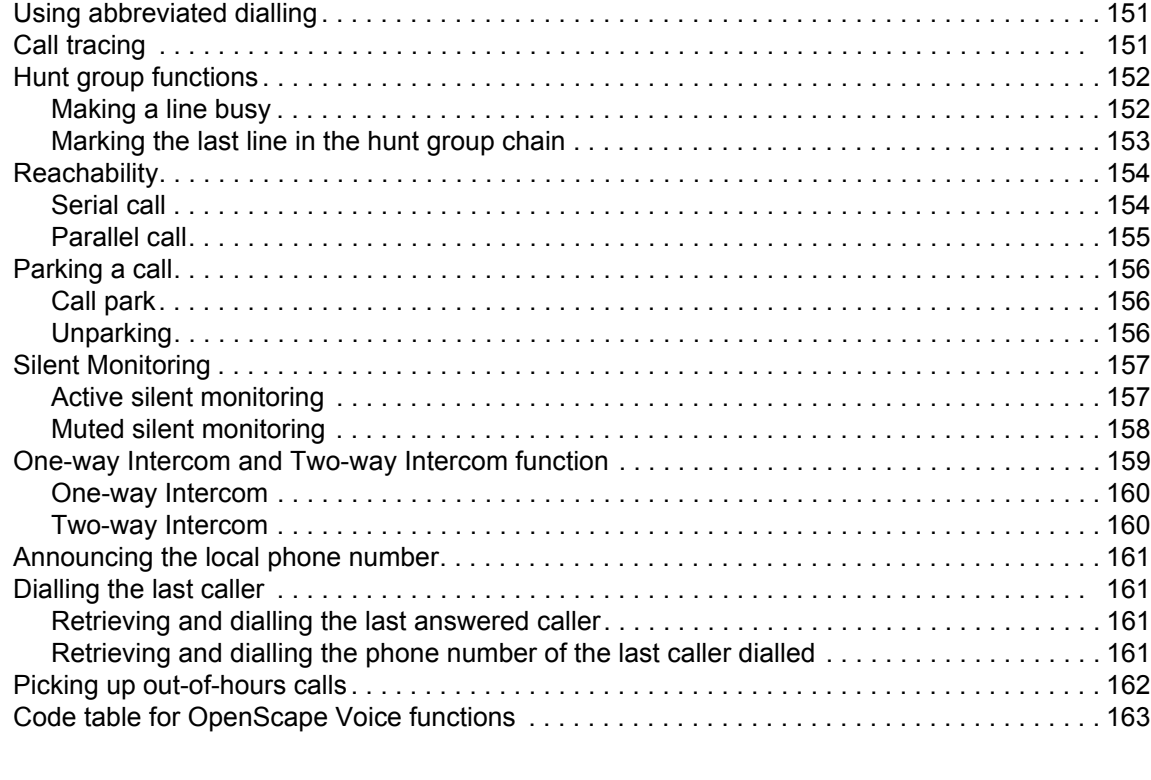

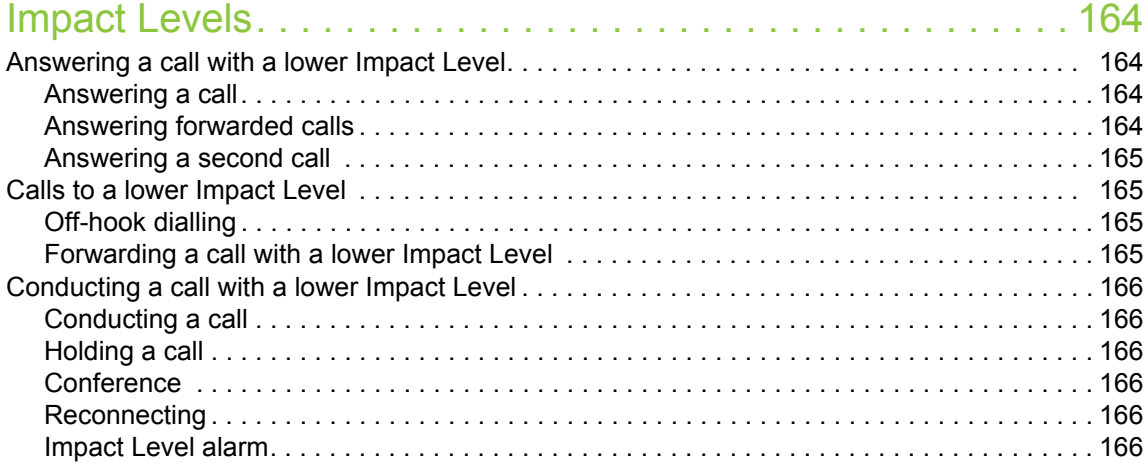

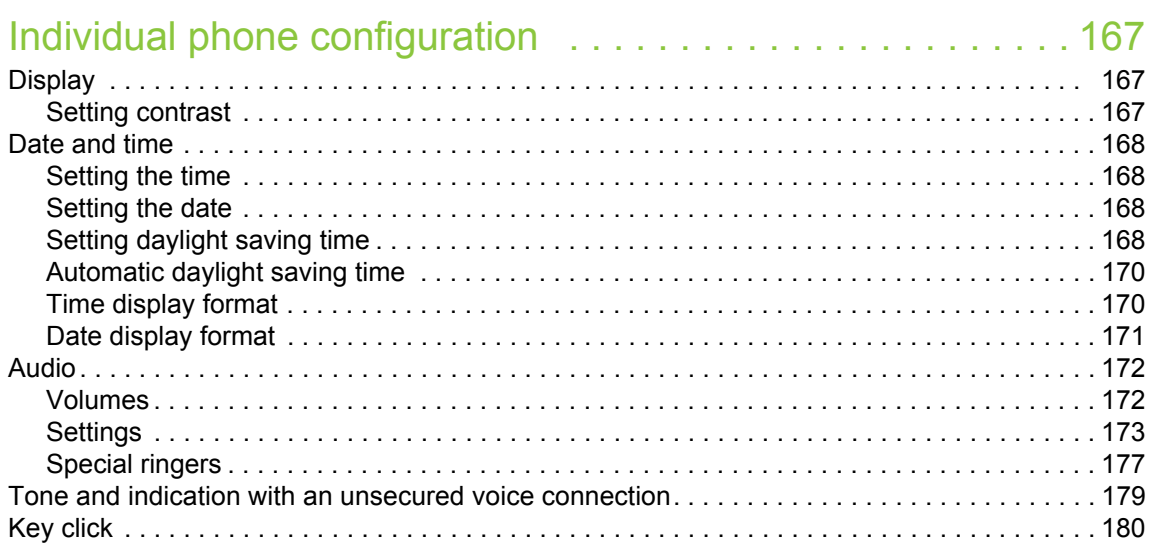

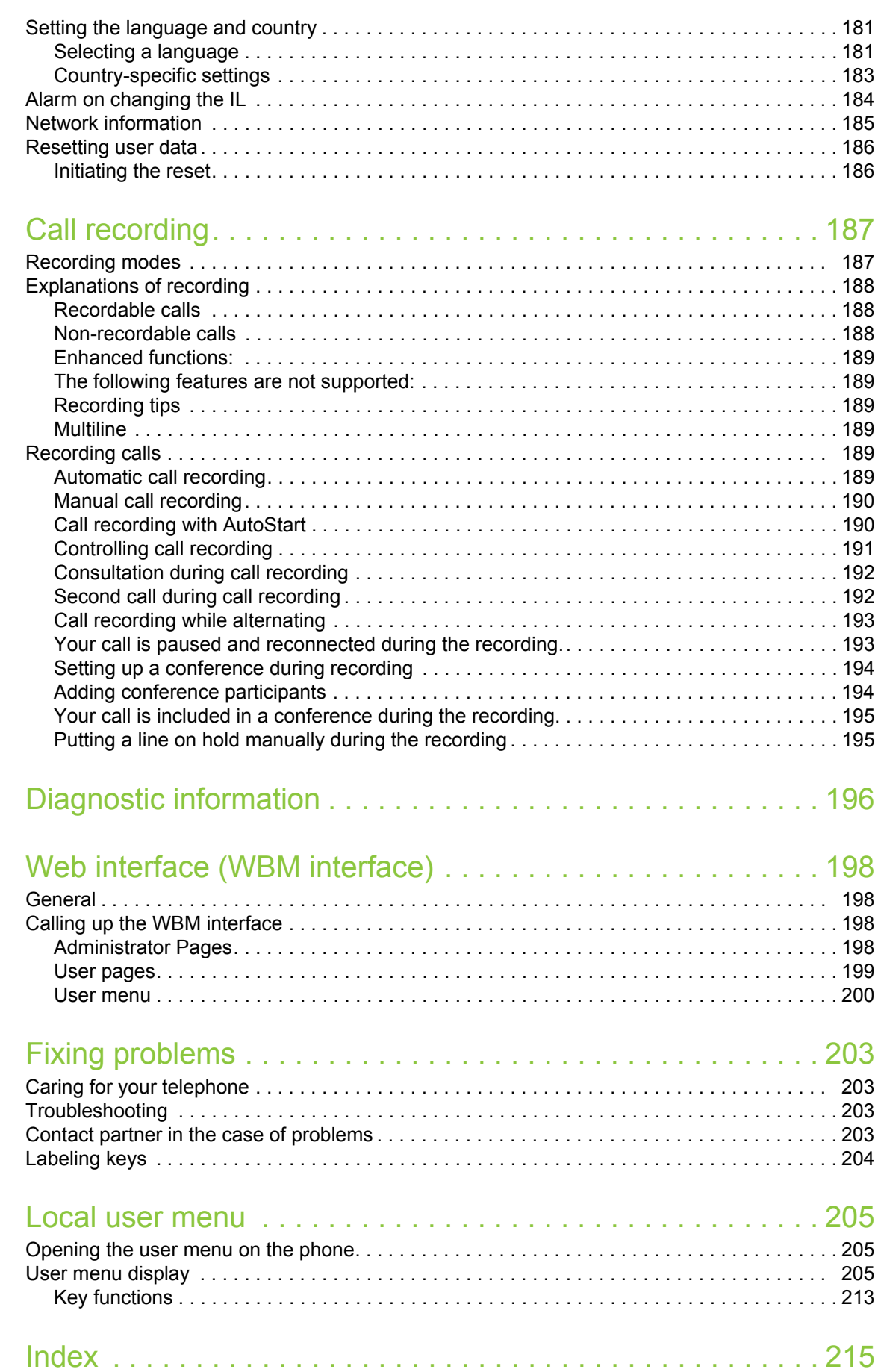

## <span id="page-10-0"></span>General information

## <span id="page-10-1"></span>About this manual

This document contains general descriptions of the technical options, which may not always be available in individual cases. The respective features must therefore be individually defined in the terms of the contract.

If a particular function on your phone is not available to you, this may be due to one of the following reasons:

- The function is not configured for you or your telephone. Please contact your system support representative.
- Your communications platform does not feature this function. Please contact your sales partner for information on how to upgrade.

This user guide is intended to help you familiarise yourself with OpenScape Desk Phone IP 35G/ 35G Eco and all of its functions. It contains important information on the safe and proper operation of your OpenScape Desk Phone IP 35G/35G Eco phone. These instructions should be strictly complied with to avoid operating errors and ensure optimum use of your multifunctional telephone in the network.

These instructions should be read and followed by every person installing, operating or programming an OpenScape Desk Phone IP 35G/35G Eco phone.

For your own protection, please read the section dealing with safety in detail. Follow the safe-W ty instructions carefully in order to avoid endangering yourself or other persons and to prevent damage to the unit.

This user guide is designed to be simple and easy to understand, providing clear step-by-step instructions for operating your OpenScape Desk Phone IP 35G/35G Eco phone.

### <span id="page-10-2"></span>Symbols used in the manual

#### **Settings**

Operations and settings that can be made both at the phone and over the web interface are indicated by an icon and page reference.

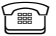

 $\widehat{\mathbb{P}}$  is a reference to an operation or setting performed directly on the phone

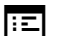

 $\mathbb{E}$  is a reference to an operation or setting performed via the Web-interface

## <span id="page-11-0"></span>**Service**

The service department of Unify GmbH & Co. KG can only help you if you experience problems or defects with the phone. Should you have any questions regarding operation, your specialist retailer or network administrator will gladly help you. For queries regarding connection of the telephone, please contact your network provider.

If you experience problems or defects with the phone, please dial the service number for your country.

## <span id="page-11-1"></span>Intended use

The OpenScape Desk Phone IP 35G/35G Eco is a desktop unit designed for voice transmission and for connection to the LAN. It can also be used as a workstation device. Any other use is regarded as unauthorised.

## <span id="page-11-2"></span>Telephone type

The phone name data can be found on the name plate on the base of the device; The exact product name and serial number are specified here. Specific details concerning your communications platform can be obtained from your service technician.

Please have this information ready when you contact our service department regarding faults or problems with the product.

## <span id="page-11-3"></span>Speakerphone quality and display legibility

- To ensure good speakerphone quality, the area in front of the telephone (front right) should be kept clear. The optimum distance is approx. 50 cm.
- Proceed as follows to optimise display legibility:
	- Turn the phone to tilt the display to ensure you have a frontal view of the display while eliminating light reflexes.
	- Adjust the contrast as required  $\rightarrow$  [Page 167](#page-166-3).

## <span id="page-11-4"></span>Single-line telephone/multi-line telephone

Your OpenScape Desk Phone 35G/35G Eco is a "multi-line telephone". This means that multiple lines can be configured, which is not the case with single-line phones. Each line is assigned an individual phone number which you can use to make and receive calls.

The programmable keys function as line keys on multi-line phones  $\rightarrow$  [Page](#page-15-1) 16.

A number of specific features must be considered when using a multi-line phone to make and receive calls  $\rightarrow$  [Page](#page-120-3) 121.

## <span id="page-12-2"></span><span id="page-12-0"></span>Getting to know your OpenScape Desk Phone IP 35G/35G Eco

The following sections describe the most frequently used operating elements and the displays on your OpenScape Desk Phone IP 35G/35G Eco.

## <span id="page-12-1"></span>The user interface of your OpenScape Desk Phone IP 35G/35G Eco

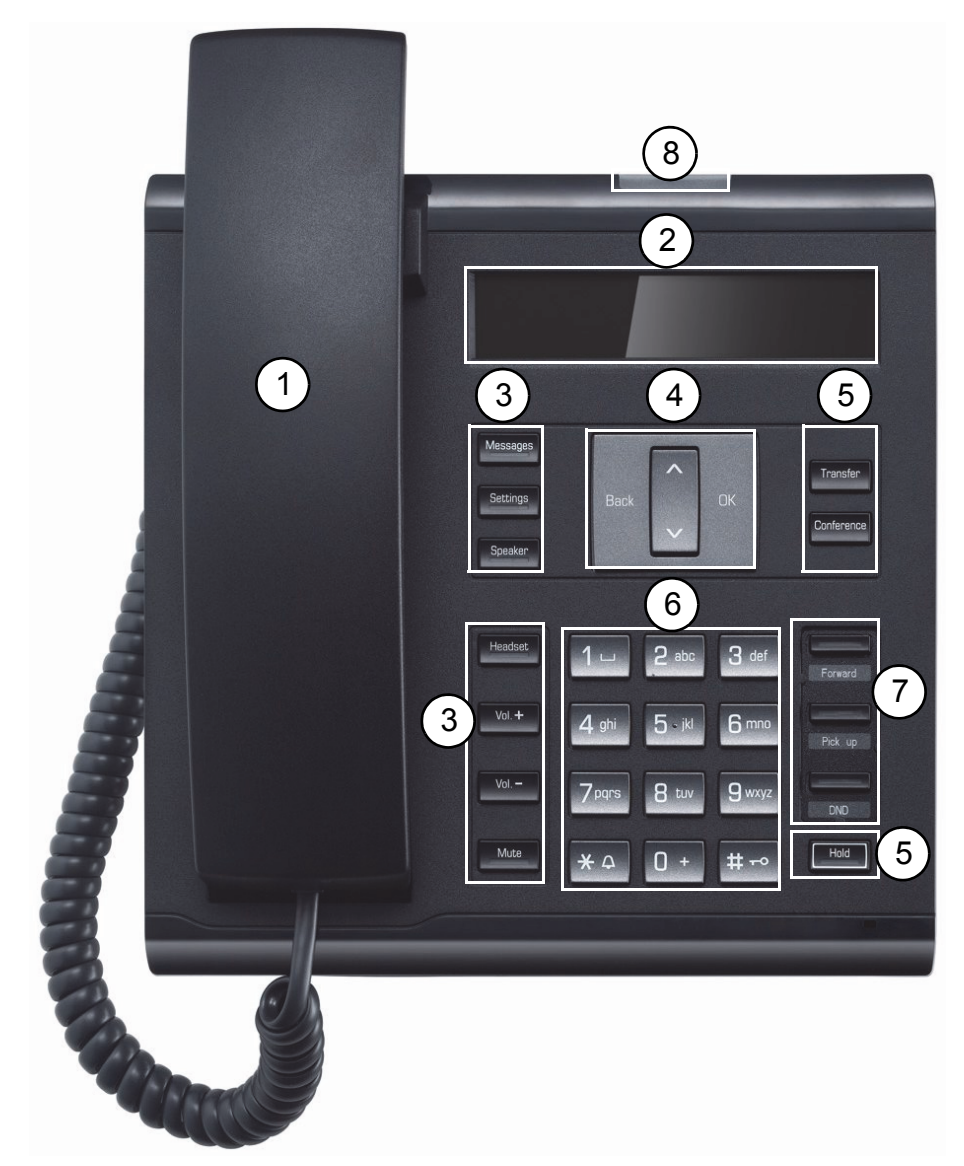

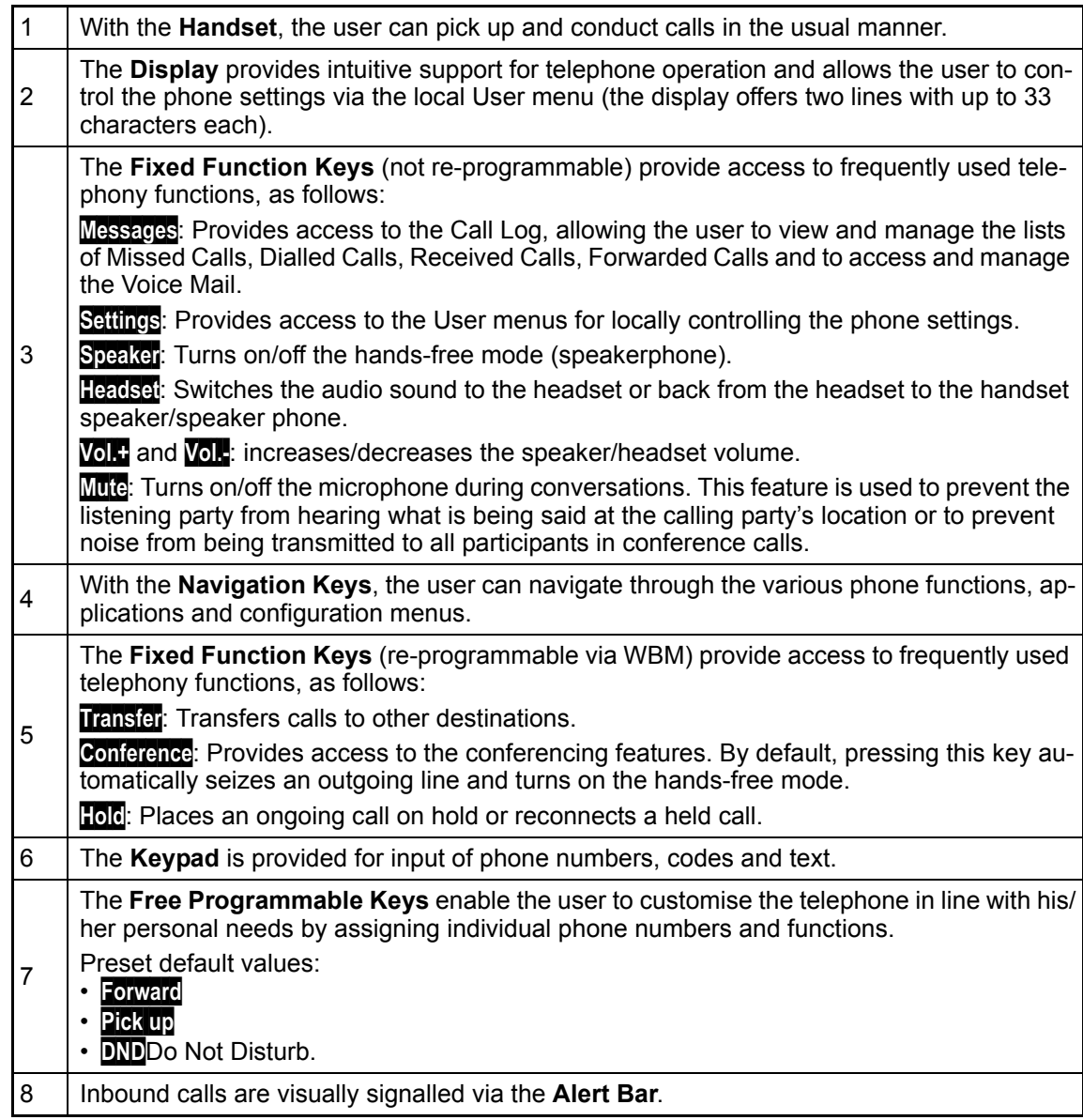

### <span id="page-14-0"></span>Navigation keys

These are used to manage most of your phone's functions and display.

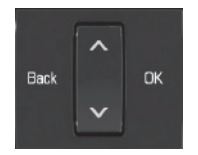

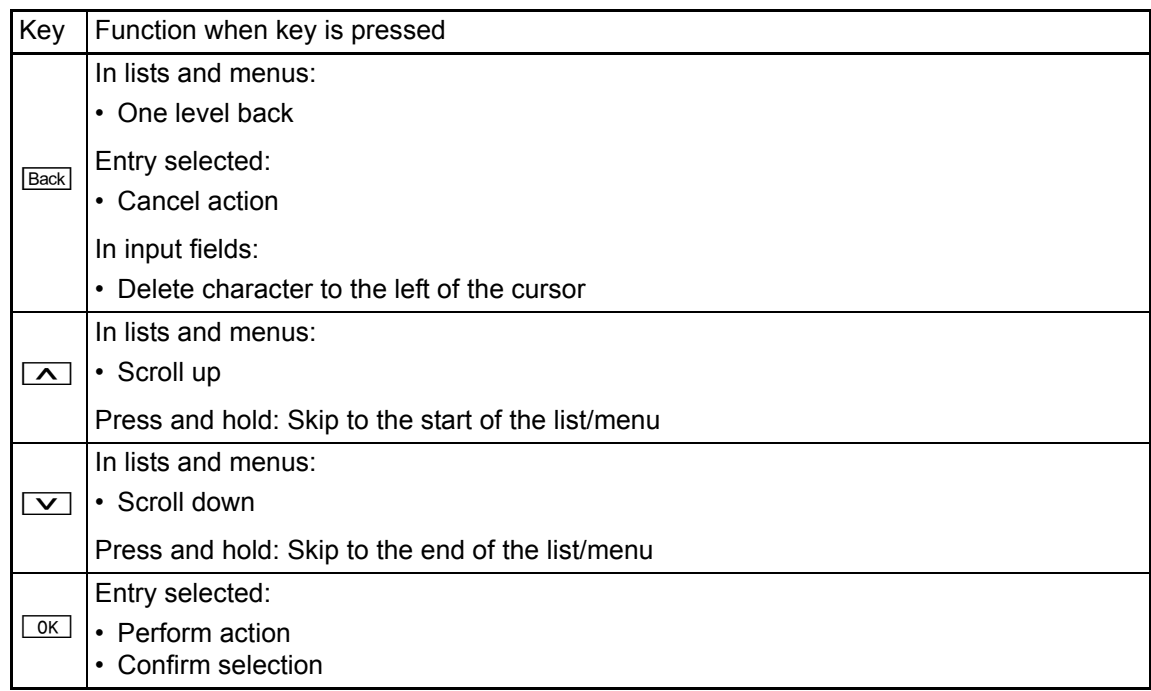

### <span id="page-14-1"></span>Programmable function keys

Your OpenScape Desk Phone IP 35G/35G Eco has three keys (with LED) which are initialised with default settings but you also can assign other functions or numbers to this keys.

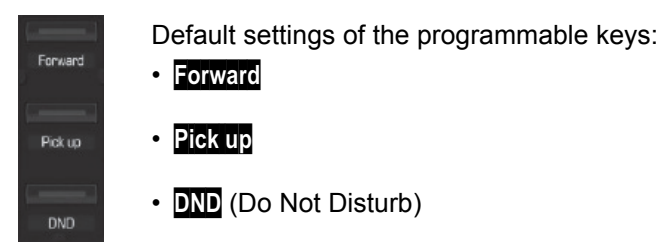

Depending on how they are programmed, you can use the keys as:

- Function keys  $\rightarrow$  [Page 69](#page-68-2)
- Selected dialling keys $\rightarrow$  [Page 71](#page-70-3)

Each key can be programmed with an other function  $\rightarrow$  [Page](#page-68-2) 69

The status of a function is shown by the LED on the corresponding function key.

**Line and DDS keys can only be programmed by administrator via the service menu.** 

#### Meaning of LED displays on function keys

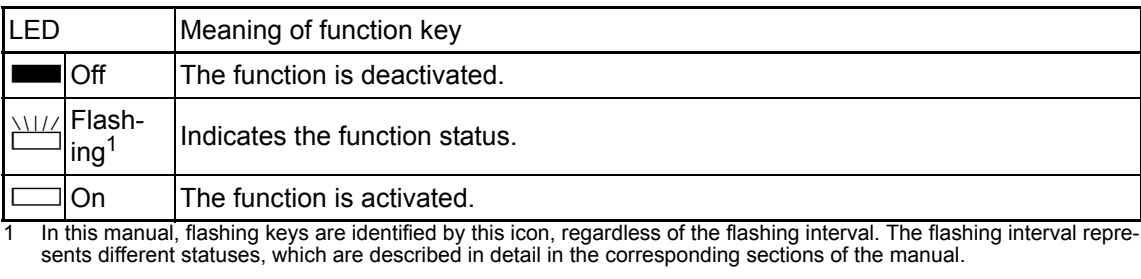

Some of the programmable keys on multi-line phones can be set up as trunk keys  $\rightarrow$  [Page](#page-15-0) 16.

### <span id="page-15-1"></span><span id="page-15-0"></span>Trunk keys (on multi-line phones only)

Some of the programmable keys on multi-line phones can be set up as trunk keys. Each key that is assigned the function "line" is handled as a line. This means up to three lines can be configured.

A distinction is drawn here between primary, secondary and phantom lines. Each of these line types can be used on a private or shared basis.

#### Primary line

Ш

All multi-line telephones have a primary line. This line can be reached in the usual manner via your public phone number. Incoming calls are signalled on this line.

To avoid conflict between individual multi-line phones, the functions "Do not disturb" and "Call forwarding" can only be used for the primary line.

#### Secondary line

The secondary line on your phone is used as a primary line by another subscriber of the line trunk group. Your primary line, which is configured on another telephone in the line trunk group, simultaneously functions as the secondary line on that telephone.

#### Phantom line

Phantom lines are not used as primary lines by any telephones in the line trunk group. Phantom lines are established when the number of lines provided by a communications system exceeds the number of available telephones.

#### Line utilisation

- **Private line**: A line that is used by a single telephone. This line cannot be used as a secondary line by another telephone.
- **Shared line**: A line that is configured on multiple telephones. The line status is displayed for all telephones that share this line. If, for example, a shared line is being used by a telephone, a status message indicating that this line is busy is displayed on all other telephones ( $\rightarrow$  [Page 17](#page-16-0)).
- **Direct call line**: A line with a direct connection to another telephone.

You can see the status of the line from the LED:

#### <span id="page-16-0"></span>LED display

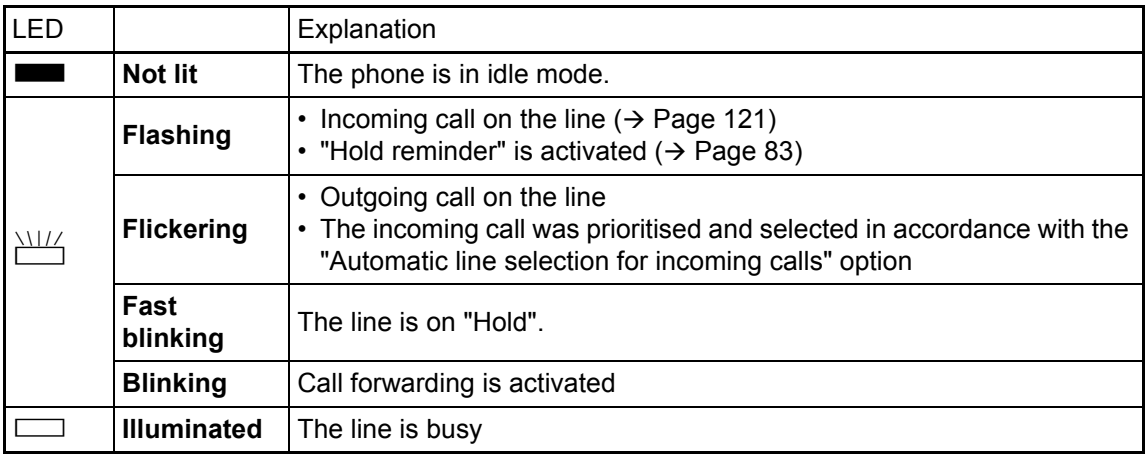

### <span id="page-17-0"></span>Keypad

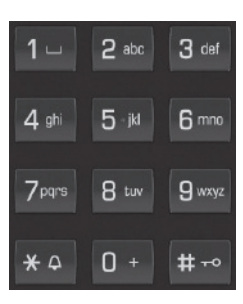

You can only use the digits 1 to 9 and 0 as well as the \* and # characters when dialling a number. To delete digits press **Back**.

In situations where text input is possible, for example, when entering the user password, you can also use the dial keys to enter text in addition to the digits and special characters mentioned. To do this, press the numerical keys repeatedly.

Example: To enter the letter "h", press the number  $\mathbf{H}_{ghi}$  key on the keypad twice. When entering text, all characters available for the key pressed and the character selected are briefly displayed.

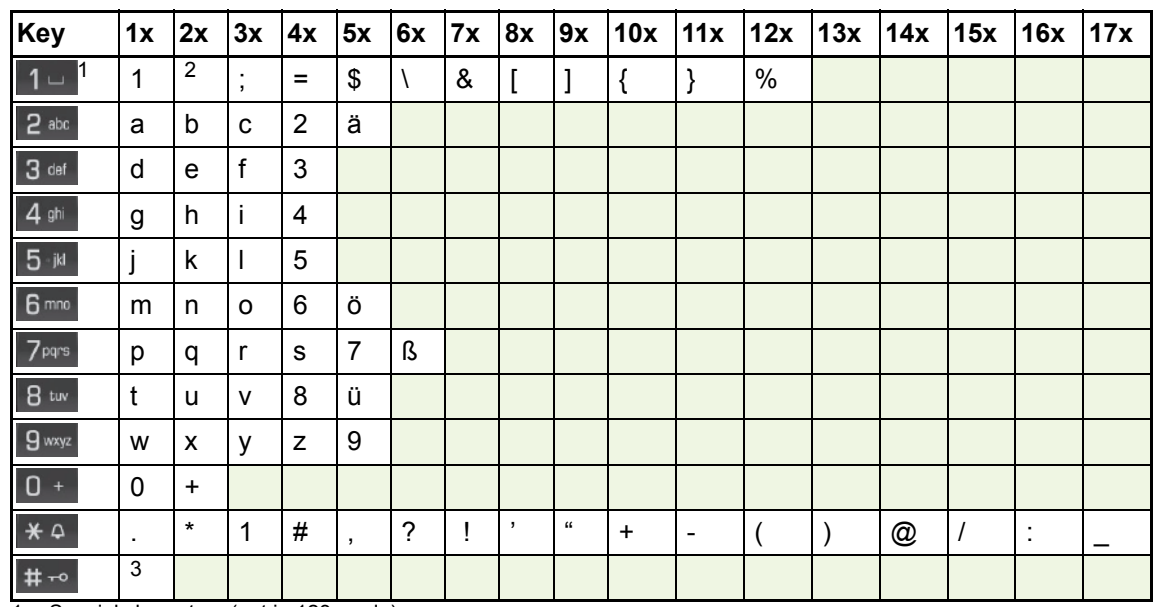

#### Character overview (depends on the current language setting)

1 Special characters (not in 123 mode)

2 Space

3 Switch between upper and lower case

#### Multi-function keys

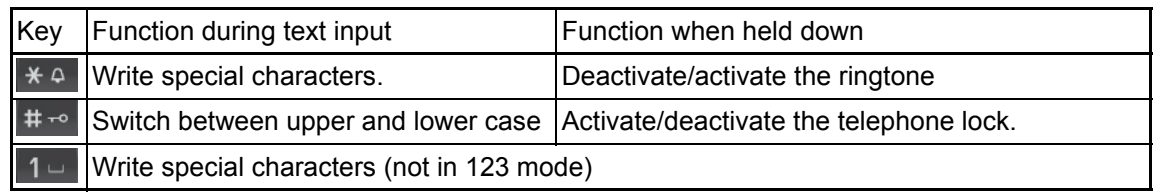

Alphabetic labeling of dial keys is also useful when entering vanity numbers (letters associated with the phone number's digits as indicated on the telephone spell a name, e.g. 0700 - PATTERN = 0700 - 7288376).

#### Text editor

Additional options are available in the text editor. This is used when programming a forwarding destination, for example. In this way, you can, for example, move the cursor freely and copy or insert text.

You can select further editor functions via the navigation keys and confirm each one using  $\sqrt{8}$ key:

- OK: Applies changes and closes the editor
- Delete: Deletes characters from right to left
- Cancel: Discards changes and exits the editor
- Mode (here **#** key can also be used to switch):
	- 123: Digits only
	- ABC: Upper-case letters only
	- Abc: First letter in upper case, subsequent letters in lower case
	- abc: Lower case letters only
- Move cursor left: Moves the cursor to the left
- Move cursor right: Moves the cursor to the right
- Copy: Copies the entire content to the clipboard
- Paste: Inserts the entire content from the clipboard to the cursor position

## <span id="page-19-0"></span>**Display**

Your OpenScape Desk Phone IP 35G/35G Eco comes with a black-and-white LCD display. Adjust the contrast to suit your needs  $($   $\rightarrow$  [Page](#page-166-4) 167).

### <span id="page-19-1"></span>Idle mode

If there are no calls taking place or settings being made, your OpenScape Desk Phone IP 35G/ 35G Eco is in idle mode.

Press the **Messages** key to return to the idle display again, for example, from a call list Ш  $(\rightarrow$  [Page](#page-25-0) 24). To return to the idle display again from the Settings menu ( $\rightarrow$  Page 26), press the **Settings** key. You can also configure a "Show telephone screen" function however for both cases (see  $\rightarrow$  [Page](#page-68-2) 69) to return to the idle mode screen again.

Example:

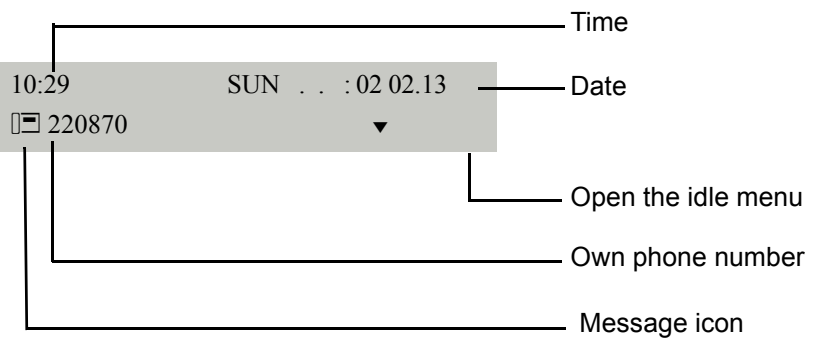

#### Idle menu

In idle mode press the navigation keys  $\boxed{\vee}$ . The current function is displayed in the second display line, or  $\boxed{\circ K}$   $\rightarrow$  [Page](#page-15-0) 16, then the idle menu opens. You can call up various functions here. Entries may vary.

The idle menu may contain the following entries:

- Redial?
- Ringer off?
- Do not disturb on?
- Mobile logon?
- Cancel callbacks?
- Directed pickup?
- Back?

#### Icons in the idle display

In the first line, the time, weekday and date are displayed in addition to icons for different situations and options:

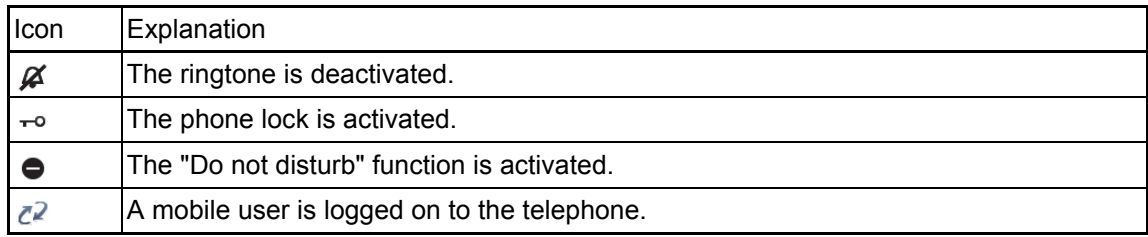

Your attention will be drawn to events in the second line:

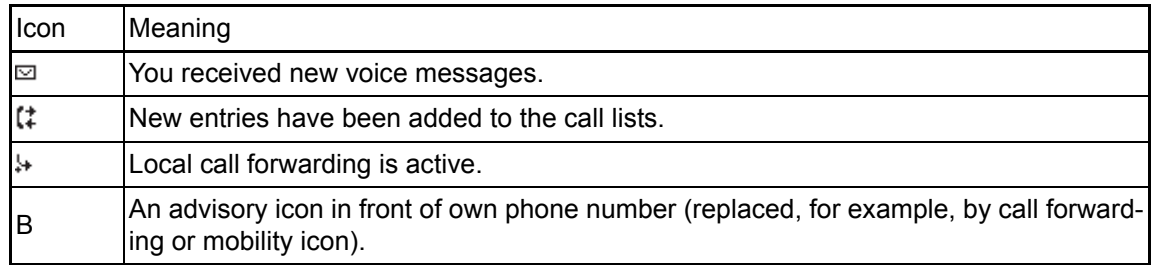

### <span id="page-21-0"></span>Context-dependent displays

Depending on the situation at hand, the display on your OpenScape Desk Phone IP 35G/35G Eco phone displays different content, to which you can respond intuitively.

#### Information on actual events

The following icons appear centered on the display when your phone is idle and signal current properties or events.

Example: You missed two calls in your absence.

 $\approx 02$ 

You have two new voice messages that you can open by pressing **Messages** [Page](#page-23-0) 24.

Your attention will be drawn to events in the second line:

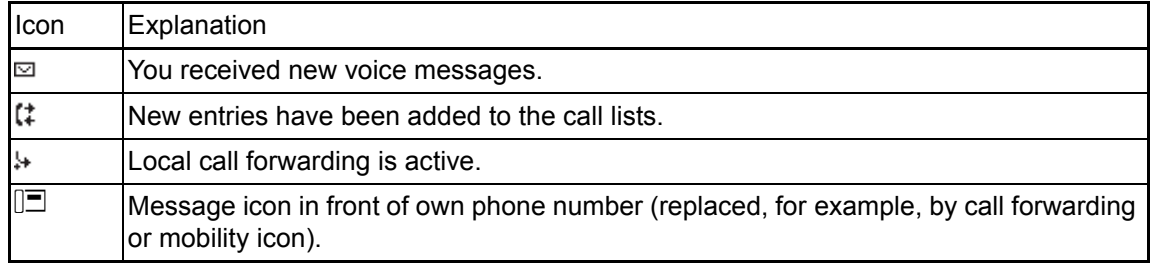

#### Context menus

If an arrow appears beside an entry in the second line, a context menu whose options you can select using the navigation keys  $\boxed{\blacktriangle}$  or  $\boxed{\blacktriangledown}$  ( $\rightarrow$  [Page](#page-15-0) 16). The range of functions available is situation-specific.

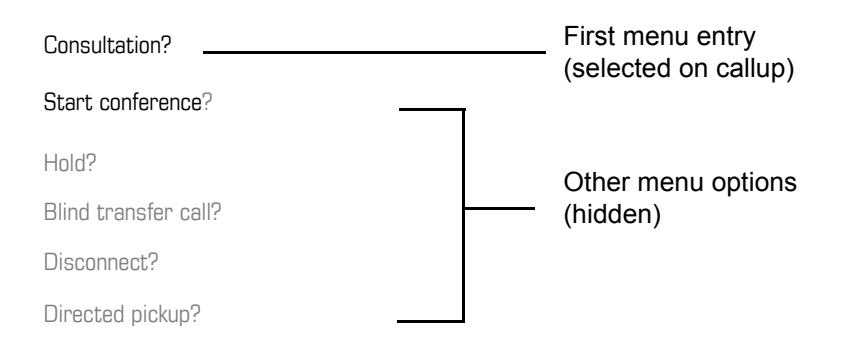

Press the **Messages** key to return to the telephony interface again, for example, from a call W list ( $\rightarrow$  [Page](#page-23-1) 24). To return to the telephony interface again from the Settings menu ( [Page](#page-25-0) 26), press the **Settings** key. You can also configure a "Show telephone screen" function however for both cases (see  $\rightarrow$  [Page](#page-68-2) 69) to return to the telephony interface screen again.

#### Idle display context menu

You receive the following functions (if activated) by pressing the navigation keys  $\boxed{\alpha}$  or  $\boxed{\vee}$ . The current funtion is displayed in the second display line. The other functions are hidden and can be selected using the navigation keys  $\boxed{\smile}$  or  $\boxed{\wedge}$ :

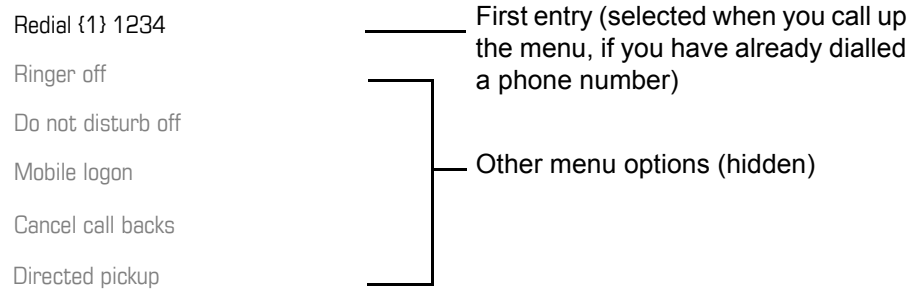

#### <span id="page-22-0"></span>Functions during a call

In many operating situations you are offered appropriate functions or notes in the second line of the display. Other available functions remain hidden and can be selected using the navigation keys  $\boxed{\vee}$  or  $\boxed{\wedge}$ :

Example: You set up a consultation call. The second line displays the first of three dependant functions. Select the appropriate function and confirm this with  $\boxed{0K}$ .

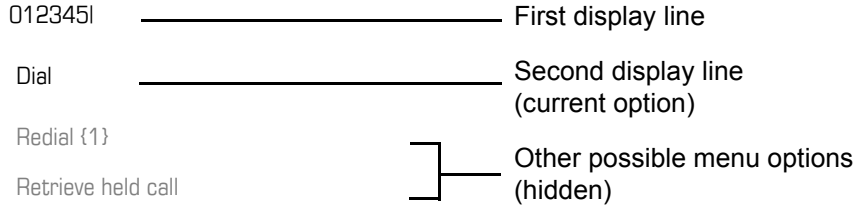

The menu with the functions closes automatically after you have executed an action.

To delete info-only messages, press the Navigation key **Back**.

#### Icons during a call

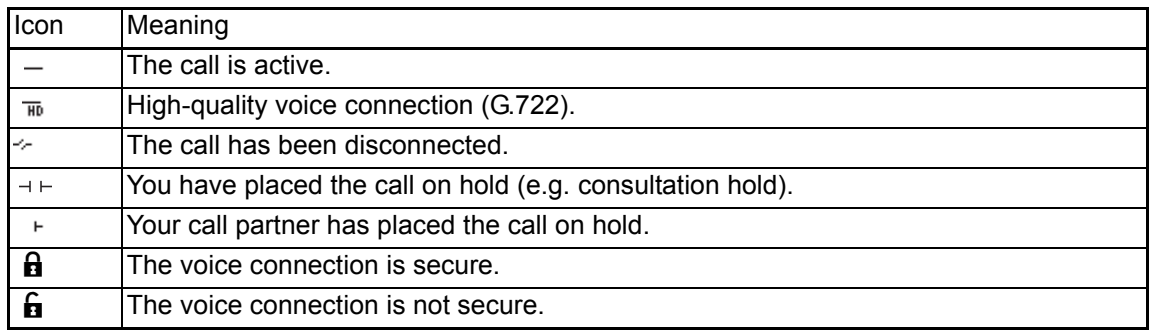

### <span id="page-23-0"></span>**Messages**

Entries in the call lists and messages in your mailbox system (if configured) are known as records.

The LED on the **Messages** key flashes to signal new missed calls or messages  $\rightarrow$  [Page](#page-15-0) 16.

Press the **Messages** key and use the navigation keys to select the required submenu.

- **Voice mail**
- **Calls**

You can use the navigation keys to navigate through the menus as described on  $\rightarrow$  [Page](#page-15-0) 16.

### <span id="page-23-1"></span>**Messages**

If configured (contact the relevant administrator), this provides you with access to your mailbox system e.g. HiPath Xpressions.

If your system is appropriately configured, activating this function opens the menu for voicemail  $\rightarrow$  [Page](#page-41-1) 42.

### <span id="page-23-2"></span>**Calls**

This list appears as soon as you receive new missed calls if you select the Calls submenu in the Records menu. You can then scroll up or down to reach the Calls submenu. The following calls or call attempts are logged as call lists:

- Missed: Missed calls
- Dialled: Dialled calls (with or without connection)
- Received: Answered calls
- Forwarded: Forwarded calls

The number of missed calls and unchecked calls is shown on the idle display. Missed calls are not saved and displayed if the call journal is disabled  $\rightarrow$  [Page](#page-115-1) 116.

#### Call lists

The call journal function must be activated in order to display call lists  $\rightarrow$  [Page](#page-115-1) 116. The call W journal must also be activated for the customary last number redial function. If the call journal is not activated, you are simply shown the voicemail selection when you press the **Messages** key.

Each call list may contain up to 30 entries. Once this limit is reached, the oldest entry in the log is deleted. Multiple calls from the same number are only listed once.

The following data is saved, e.g. for missed calls:

- Phone number/name depending on available data.
- Number of call attempts.
- The time of the last call attempt from each user listed, if made on the current day, otherwise the date of the last call attempt.

The administrator may have made special settings for missed calls. To indicate new missed calls,

- the LED on the **Messages** key flashes and you are shown a message on the display,
- or you may simply receive a message on the display.

Missed calls are not signalled if the call journal is disabled  $\rightarrow$  [Page](#page-115-1) 116.

Entries can only be saved if the caller ID is displayed as a name, number or both. If the caller ID is not transferred, the call is saved as "Unknown".

You can delete all the entries in the respective call list  $\rightarrow$  [Page](#page-114-3) 115. After selecting an entry, you can dial it immediately by confirming  $\rightarrow$  [Page](#page-97-5) 98.

### <span id="page-24-0"></span>Additional notes on call lists

- Note the setting options for voice messages  $\rightarrow$  [Page 42](#page-41-1) and have the possible combinations explained to you by administrator if necessary.
- Missed calls are not signalled if the call journal is disabled  $\rightarrow$  [Page 116.](#page-115-1)
- If missed calls for this connection were answered by other subscribers, these calls are not listed in the missed calls list  $\rightarrow$  [Page 117](#page-116-0) or are marked with a green checkmark in accordance with the setting in the call logging.
- Logging for call forwarding was also changed in the framework of the new call logging. All forwarded calls are now only logged under "Forwarded Calls" and no longer as before with some also logged as "Missed Calls". This is regardless of how the new parameter for missed calls is defined.

## <span id="page-25-0"></span>Program/Service menu

Press the **Settings** key to open the Program/Service menu. This menu contains the following entries:

- Personal
- Corporate
- Settings
	- User
	- Admin

#### **Personal**

You can create your own local phonebook under Personal containing up to 100 entries  $\rightarrow$  [Page](#page-97-6) 98. The data for a subscriber includes the last name, first name and phone number. You can configure a function key for opening the phonebook.

#### **Corporate**

If you have the option of using a corporate directory, you can use this option to find subscribers  $\rightarrow$  [Page](#page-97-7) 98. As a prerequisite for this, your administrator must have set up the appropriate access. The phonebook can likewise be opened via a programmed function key.

#### **Settings –> User**

Setting options are provided here that allow you to adapt the telephone to your individual requirements.

#### **Settings –> Admin**

Once the admin password has been entered, this menu is available to the administrator.

You can use the navigation keys to navigate through the menus as described on  $\rightarrow$  [Page](#page-15-0) 16.

### <span id="page-26-0"></span>User settings

In the **User** menu (see  $\rightarrow$  [Page](#page-204-3) 205), settings options are provided that allow you to adapt the telephone to your individual requirements.

Select a menu using the navigation keys:

- "Date and time"  $\rightarrow$  [Page 168](#page-167-4)
- "Audio"  $\rightarrow$  [Page 172](#page-171-2)
- "Configuration"
- "Phone"  $\rightarrow$  Page 167
- "Locality"  $\rightarrow$  [Page 172](#page-171-2)
- "Security"  $\rightarrow$  [Page 135](#page-134-2) or  $\rightarrow$  [Page 138](#page-137-1)
- "Network information"  $\rightarrow$  [Page 185](#page-184-1)
- "Diagnostic information"  $\rightarrow$  [Page 196](#page-195-1)
- "Reset"  $\rightarrow$  [Page 186](#page-185-2)

If you are in one of these menus or submenus, depending on the situation, you have the following options to leave the menus:

- **Save & Exit** (If you have made a setting and want to keep it)
- **Exit (Discard Changes)** (If you have made a setting which you do not want to use after all or if you do not want set any of the options)
- **Back** (If you want to leave the main menu or submenu)
- Press and hold the  $\blacktriangledown$  key to access the option to leave the current menu level.
- You exit the menu by pressing the **Settings** key and return to idle mode  $\rightarrow$  [Page 20](#page-19-1).

#### Interrupting editing in the menu

You can interrupt editing in the menu, for example, to call someone or to answer a call. Then press the **Settings** key. This takes you back to the point in the menu from which you exited.

This is however only possible for a limited period which is by administrator using the inactivity timeout setting. If the configured time expires, you need to reenter your password when opening the menu and manually go to the required point in the menu.

Interrupting the editing:

- By pressing the **Settings** key you interrupt the editing, leave the menu and return to idle mode  $\rightarrow$  [Page 20](#page-19-1).
- If you receive a call during editing and you answer it, you automatically change to the call view (see also  $\rightarrow$  [Page 23\)](#page-22-0).

To go back to editing mode in the menu, press the **Settings** key again.

#### Network information

Information about the IP address or name which was assigned to the phone in the network and therefore the HTML address of the web interface.

 $\circled{2}$  View information on the phone  $\rightarrow$  [Page](#page-184-1) 185

**III Contact your administrator for more on the network information values listed here.** 

#### Diagnostic.Information

Provides information on all the main settings for the telephone. Can provide valuable help in sup-port situations > [Page](#page-195-1) 196

#### Perform reset

**Personal settings made via the telephone menu or the web interface can be reset to factory set**tings  $\rightarrow$  [Page](#page-185-2) 186.

## <span id="page-28-0"></span>Control and monitoring function

A control or monitoring function can be activated on your phone for service purposes by remote maintenance.

#### Control function

The administrator has the option to activate and deactivate features of the phone via remote maintenance. During maintenance the handset, microphone, loudspeaker and headset are deactivated. You are additionally informed on the display that the control function is active.

#### Monitoring function

In order to detect malfunctioning of a phone for example, the administrator installs a monitoring function. You can use your phone as normal during monitoring. However you will first be informed about the operation with a message on the display and prompted to allow monitoring.

If administrator has activated a function on your phone, which continuously transmits operating data to a server, you will see the flashing icon  $\mathcal{P}$  in the upper display line.

#### Activating a diagnostic call

In the event of connection problems with a specific destination, the administrator may ask you to enter an activation code before the number of the subscriber, which can be used to initiate tracing of the call data on the phone. The activation code, which must be provided to you by the administrator and which comprises a leading asterisk, followed by three digits and the hash sign as the terminating character, must be entered before the actual phone number. At the end of the call, the call-related data is sent for further analysis to the DLS server, which then passes it to the "Open-Scape Voice Trace Manager".

# Switch 룲 Handset PС (e.g. OpenStage Manager) Headset  $\Omega$ Country-specific cable Power supply  $\bigcirc$ (if necessary)

## <span id="page-29-0"></span>Ports on the underside of the phone

### <span id="page-29-1"></span>Using network ports more efficiently

OpenScape Desk Phone IP 35G/35G Eco has a built-in Ethernet switch. This means that you can also connect a PC with a Gigabit LAN connection to the LAN directly via the phone. The telephone-PC connection option must first be activated on the telephone by administrator.

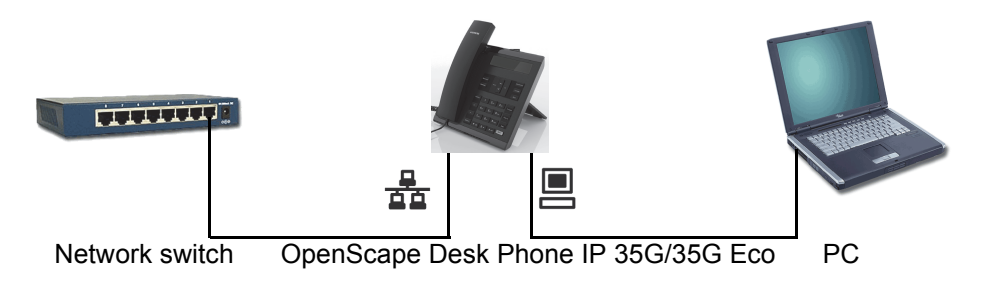

Using this connection option saves one network port for each switch used and requires fewer or shorter network cables when arranged correctly.

## <span id="page-30-0"></span>Basic functions

Please read the introductory chapter "Getting to know your OpenScape Desk Phone IP 35G/35G Eco" → [Page](#page-12-2) 13 carefully before performing any of the steps described here on your phone.

## <span id="page-30-1"></span>Secure voice transmission

**Prerequisite**: The secure voice communication option must be activated by your administrator.

If you call a party or receive a call from a party over a secure connection, a padlock icon appears on the display.<sup>1</sup> appears on the other party's line. You can opt to have voice connections that are no longer secure indicated by a brief alerting tone and the message "Unencrypted call" appears on the second line for two seconds (see  $\rightarrow$  [Page](#page-178-0) 179).

## <span id="page-30-2"></span>Emergency mode

If a failover system has been set up for your OpenScape Voice, you can still make calls and use the functions of the failover system despite network faults, for example.

If it happens that your telephone is no longer connected to OpenScape Voice, it is registered automatically on the configured failover system. The message "Restr. server function {1}" then appears on the display.

Some functions may not be accessible while in emergency mode, for example:

- Call forwarding
- Voicemail
- Callback
- Group functions
- Multiline
- OpenScape Voice functions

## <span id="page-31-0"></span>Answering a call

Your OpenScape Desk Phone IP 35G/35G Eco rings with the tone signal set when an incoming call is received.

If transmitted, calling party information (name, phone number) appears on the display.

If you have set a pattern melody  $\rightarrow$  [Page](#page-173-0) 174 on your phone, it is possible that administrator has preset a different pattern melody or pattern sequence or deactivated the ringtone, depending on the call type (e.g. an external or internal call).

An incoming call will interrupt any ongoing telephone setting operations. When the call ends, you can press the Settings key to return to the point in the menu structure where you were interrupted.

## <span id="page-31-1"></span>Answering a call via the handset

The phone is ringing. The caller is displayed.

If the phone number is stored in the local telephone, the associated name is shown on the display (must be activated by administrator).

#### Lift the handset.

if nec. **Vol.+** or **Vol.-** Set the call volume.

### <span id="page-31-2"></span>Answering a call via the loudspeaker (speakerphone mode)

The phone is ringing. The caller is displayed. The **Speaker** key flashes.

Confirm the option shown. The **Speaker** key lights up.

or

**Speaker** Press the key shown. The key lights up. The speakerphone function is activated.

if nec. **Vol.:** or **Vol.** Set the call volume.

Accept?

<span id="page-32-0"></span>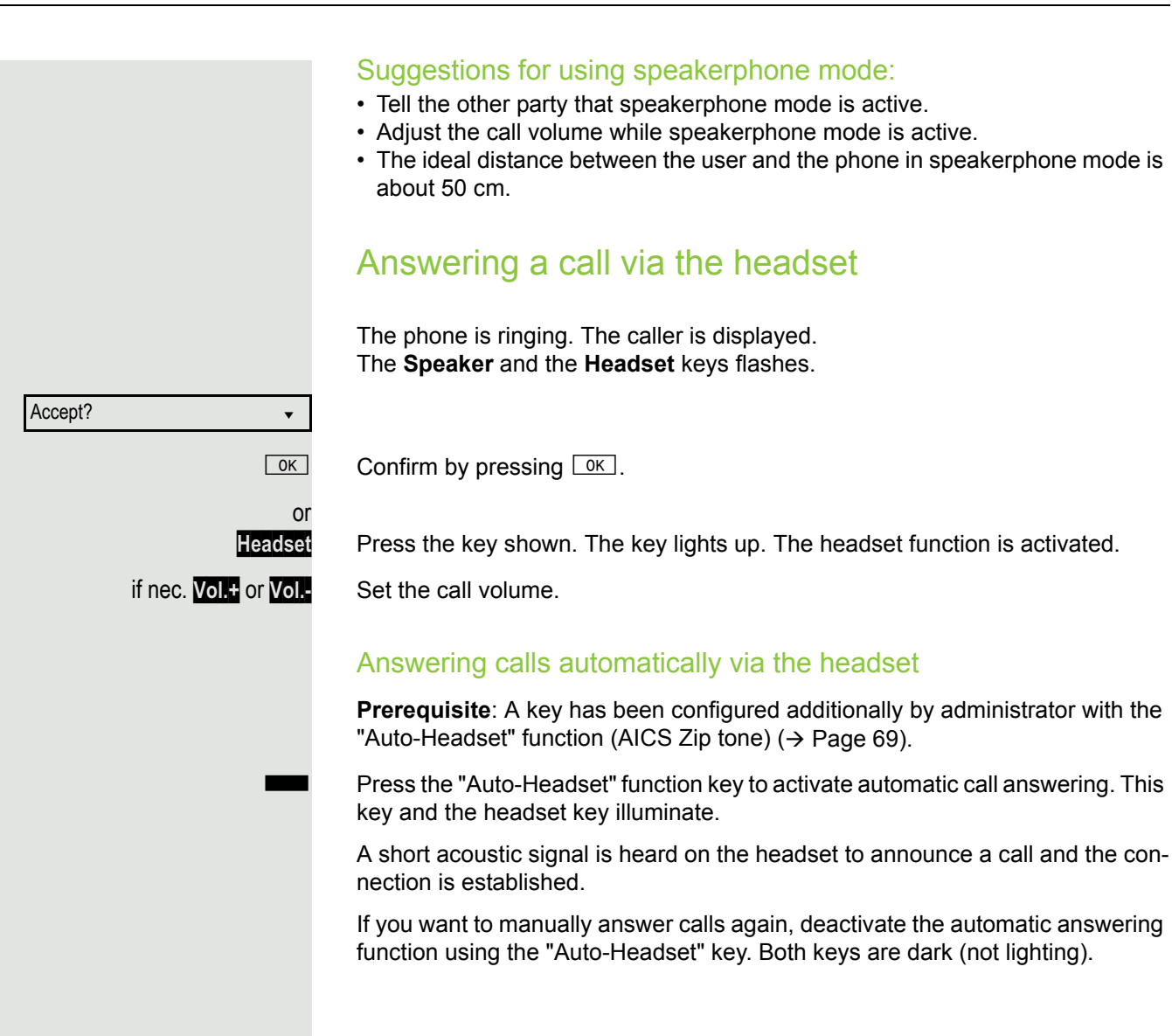

## <span id="page-33-0"></span>Directed pickup

You can pick up a call signalled at an absent coworker's phone. If a colleague has placed a call on hold on his multi-line phone you can also pick up this call.

### <span id="page-33-1"></span>Accept call

**Prerequisite**: You know the coworker's internal phone number and the function is configured for you in OpenScape Voice.

A coworker's phone rings.

Select and confirm the option shown in the idle phone's context menu.

Lift the handset.

Press the key shown.

Press the key shown.

Select and confirm the option shown.

**Enter and confirm the relevant phone's internal number. You are connected to** the calling party either via the handset or in speakerphone mode.

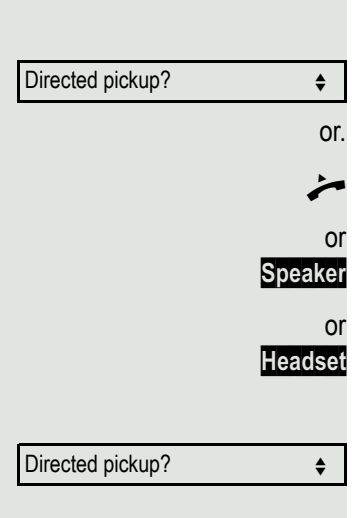

<span id="page-34-0"></span>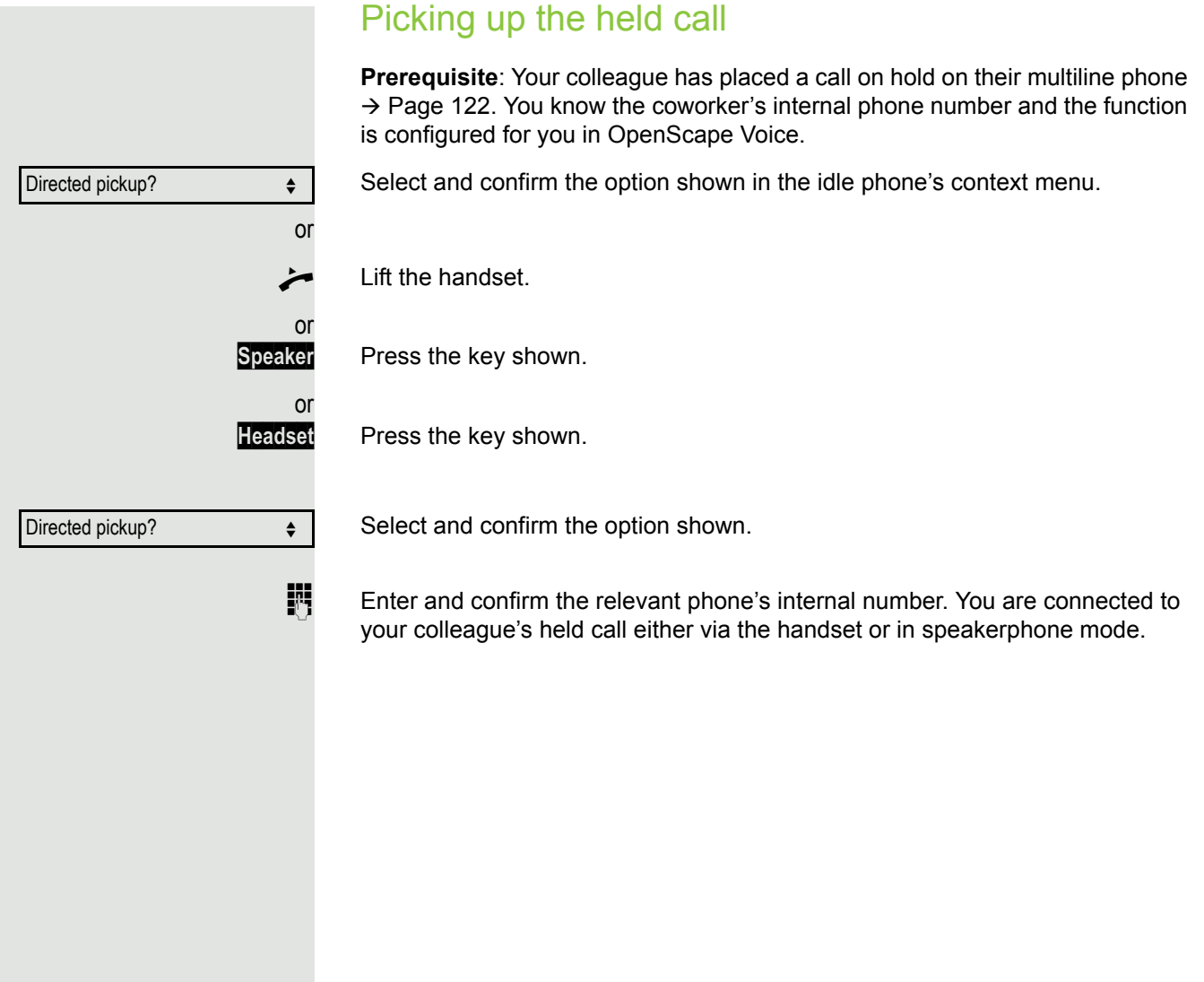

## <span id="page-35-0"></span>Switching from handset to speakerphone mode

Make note of the two different processes depending on the country setting. The default country setting is US. Activate, if necessary, your preferred setting  $\rightarrow$  [Page](#page-174-0) 175.

**Prerequisite:** You are conducting a call via the handset and the microphone and loudspeaker functions have been activated by administrator.

Π

**Speaker** Press the key shown.

Replace the handset. Proceed with your call.

This is the procedure for country setting US.

For all other country settings the following procedure has to be done:

**Speaker** and  $\rightarrow$  Hold down the key and replace the handset. Then release the key and proceed with your call.
# Switching from speakerphone mode to the handset

**Prerequisite:** You are conducting a call in speakerphone mode.

^ Lift the handset. The **Speaker** LED goes out.

# Open listening

You can let other people in the room join in on the call. Let the other party know that you have turned on the loudspeaker.

**Prerequisite:** You are conducting a call via the handset.

#### Activating

**Speaker** Press the key shown.

**Deactivating** 

**Speaker** Press the lit key.

Switching to speakerphone mode

**Speaker** and  $\rightarrow$  Hold down the key and replace the handset. Then release the key and proceed with your call.

# Activating/deactivating the microphone

To prevent the other party from listening in while you consult with someone in your office, you can temporarily switch off the handset microphone or the handsfree microphone.

**Prerequisite:** You are conducting a call.

Deactivating the microphone

**Mute** Press the key shown.

Activating the microphone

Disconnect?

**Mute** Press the lit key.

# Ending a call

Select and confirm the option shown.

- or If you are conducting a call via the handset:
- $\leftarrow$  Replace the handset.

or In speakerphone mode:

**Speaker** Press the lit key.

or In headset mode:

**Headset** Press the lit key.

## Group call

Your administrator can incorporate multiple telephones in a call pickup group. If your telephone belongs to a pickup group, you can also accept calls intended for other members of the group.

A group call is displayed on the phone. administrator may have made the following settings for signalling:

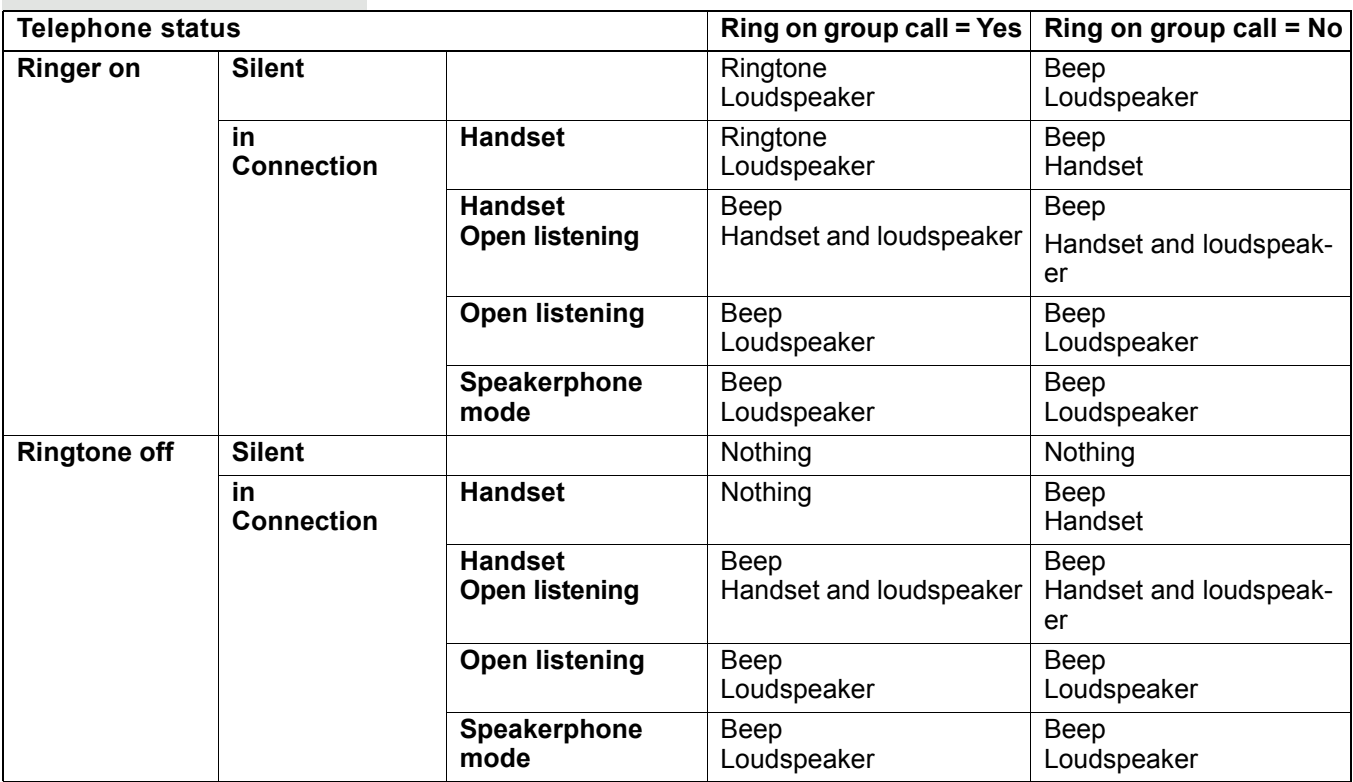

The volume settings can be found from  $\rightarrow$  [Page](#page-171-0) 172.

Further administrator settings for group calls:

- The group call can be picked up both by lifting the handset and via the "Pickup call" menu option.
- The group call can be picked up only via the "Pickup call" menu option but **not** by just lifting the handset.
- A key is programmed for call pickup.
- Open a pop-up menu with the Call pickup key when a group call is waiting.

#### Picking up a group call with the call pickup key

**Prerequisite**: The Call pickup key is configured (per default one of the programmable function keys already is set to **Pick up**). Your administrator has set up the group call such that it is only displayed through flashing of the **Pick up** key. The phone can also ring when idle.

A group call is waiting. The **Pick up** key flashes. The group call is not shown on the display.

**Pick up** Press the key shown.

The group call is now shown on the display with **Pickup:** *Caller* **for:** *Party*

The pop-up menu opens:

#### Picking up a group call immediately via the pop-up menu

**Prerequisite**: Your administrator has set up the group call such that it will be shown immediately on the display and the pop-up menu will open.

• A group call is waiting and is shown on the display with **Pickup:** *Caller* **for:** *Party* 

#### Basic functions 41

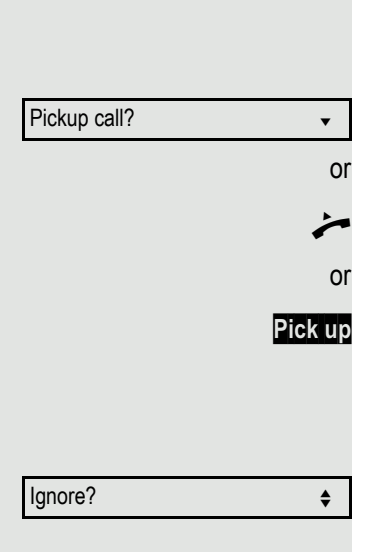

#### Picking up a group call

The pop-up menu opens:

Confirm.

Lift the handset (only if the appropriate function is set by your administrator)

Press the key with the "Call pickup" function or press it again if call answering was initiated via the key. The speakerphone function is activated.

#### Ignoring a group call

Select and confirm the option shown. The phone stops signalling the group call.

## Listening to voicemail

To use this function, you need to have a voice mailbox set up on your communication platform for voicemails (see  $\rightarrow$  [Page](#page-23-0) 24).

The **Messages** key flashes to indicate new messages and the  $\boxtimes$  icon appears on the display. The LED only extinguishes when all new messages have been picked up and there are no missed calls.

#### Picking up messages

Messages

Call Mailbox

**Messages** Press this key when the phone is in idle mode. The **Messages** menu opens.

Select and confirm to open the menu for voicemail.

If messages are waiting, you will be shown a list with the new messages and the messages you have already listened to, sorted by status. The number of the respective messages is indicated. You can browse the list using the cursor keys.

Confirm the option shown to call the mailbox. Follow the voice instructions. You may need to enter a password.

#### Calling the mailbox directly

You can also call the mailbox directly without using the menu. The mailbox answers even if there are no messages waiting.

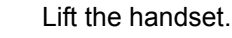

**Messages** Press this key. The mailbox answers. Follow the voice instructions. You may need to enter a password.

> You can call the mailbox any time you see the "Please dial" prompt on the display.

# Call control (2nd alert)

To ensure that you do not miss any important calls, administrator can configure a key (2nd alert) that blinks when a call is waiting, for instance, when you are dialling a number or when two calls come in simultaneously.

**III** Call control does **not** work on multi-line phones

### Two calls simultaneously

**Prerequisite:** The 2nd alert key is set up and "call waiting" is permitted  $(\rightarrow$  [Page](#page-89-0) 90).

 $\mathcal{D} \mathcal{D}$  two calls ring at the same time.

Caller information from the first caller is displayed and you have the following options:

- Accept
- Reject
	- Deflect

The "2nd alert" key flashes and you hear an alerting tone.

#### Display second caller

The  $T_{\text{max}}$  If you press the flashing "2nd alert" key, you will be shown information on the second caller and you will likewise be given the three options to choose from.

#### Return to first caller

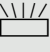

By pressing the flashing "2nd alert" key again, you will be shown the information on the first caller again.

#### Accept a call

If you accept one of the calls, the other call is treated as a second call (see  $\rightarrow$  [Page](#page-86-0) 87)

### During dialling

Note that when you set up call control, the "Busy when dialling"  $\rightarrow$  [Page](#page-101-0) 102 function will be disabled. The exception is if you dial a number during a Consult  $\rightarrow$  [Page](#page-47-0) 48.

**Prerequisite:** The "2nd alert" key is set up and "call waiting" is permitted  $(\rightarrow$  [Page](#page-89-0) 90).

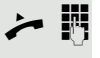

You receive a call while you are dialling. You hear an alerting tone and the "2nd alert" key flashes.

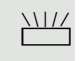

Press the flashing "2nd alert" key. Dialling is interrupted. The caller's information is displayed and you have the following options:

• Accept

 $\mathbb T$ 

- Reject
- Deflect

## Making calls

If you selected the option "Busy When Dialling"  $\rightarrow$  [Page](#page-101-0) 102, you will not be interrupted by an incoming call. In this case, the caller hears the busy signal.

You can also use enhanced functions, such as call lists or the personal or corporate directory, in order to call a subscriber  $\rightarrow$  [Page](#page-97-0) 98.

## Off-hook dialling

Lift the handset.

**Enter the station number. If necessary correct input** using the navigation keys  $\rightarrow$  [Page](#page-15-0) 16.

Confirm or wait until the dial delay expires (see  $\rightarrow$  [Page](#page-99-0) 100).

Confirm<sup>1</sup>. ## represents the last number dialled.

The connection is set up.

If you are using a dial plan and **Immediate dialling** is set (see  $\rightarrow$  [Page](#page-46-0) 47, W dialling is automatically performed as soon as the character string entered matches an entry in the dial plan.

If a connection is temporarily inaccessible, you will hear a special informa-III. tion tone (short tone sequence). The fault can be rectified quickly, so try again to dial this phone number after a reasonable time.

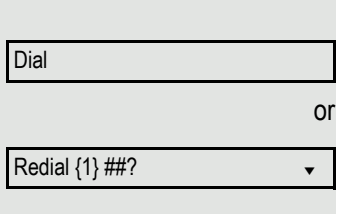

### On-hook dialling The connection is set up with on-hook dialling via the loudspeaker (speakerphone mode). **Speaker** Press the key shown. **Enter the station number. If necessary correct input** using the navigation keys  $\rightarrow$  [Page](#page-15-0) 16. **EXECUTE:** Press the key shown or wait until the dial delay expires (see  $\rightarrow$  [Page](#page-99-0) 100). or Confirm<sup>1</sup>.  $\#$  represents the last number dialled. First enter the number First enter the number. The loudspeaker key illuminates when you enter the first digit. **Enter the station number. If nec. Correct input using the navigation keys**  $\rightarrow$  [Page](#page-15-0) 16. Confirm or wait until the dial delay expires (see  $\rightarrow$  [Page](#page-99-0) 100). The connection is set up. Redial  $\{1\}$  ##? Dial If you are using a dial plan and Immediate dialling is set (see  $\rightarrow$  [Page](#page-46-0) 47), dialling is automatically performed as soon as the character string entered matches an entry in the dial plan.

<span id="page-46-0"></span>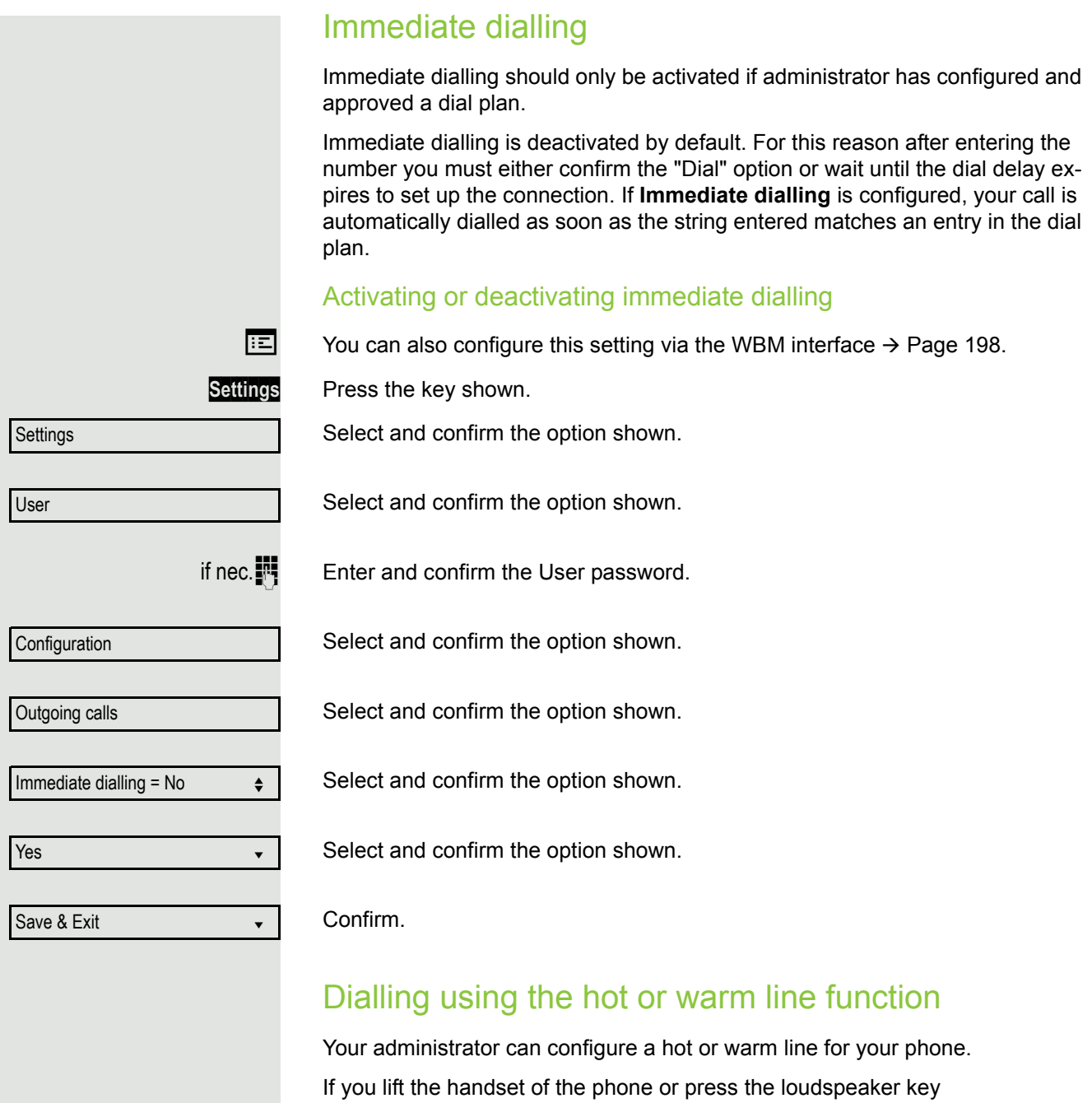

- with a hot line immediately or
- with a warm line after a defined period of time,
- a number specified by administrator is dialled.

#### Examples:

- The phone in the lift immediately dials the reception number.
- The phone at a patient's bed dials the ward number e.g. after a minute if no other number is dialled.

## <span id="page-47-1"></span>Redial

You must have activated the call journal in order to use the call list. This also applies for redialling the last number dialled  $\rightarrow$  [Page](#page-115-0) 116. If the call journal is disabled, you will be shown the message "Key function unavailable" on the display when you try to execute the last number redial function using a correspondingly programmed function key.

If you still want to access the function for redialling the last number dialled despite having disabled the call journal, you can alternatively use the OpenScape Voice "last caller redial" function, assuming this function has been activated by the administrator  $\rightarrow$  [Page](#page-160-0) 161.

#### Redialling from the call list

Only calls to the primary line are received on multi-line phones  $(\rightarrow$  [Page](#page-11-0) 12).

**Messages** Press the key. The "Records" menu opens.

Select and confirm (see also  $\rightarrow$  [Page](#page-23-1) 24).

Select and confirm the option shown. The Dialled call list opens.

If entries are saved, select and confirm the required entry.

Confirm. The phone number associated with the list entry is dialled.

#### Redialling from the display dialog

#### Lift the handset.

**Speaker** Press the key shown.

Confirm. The last phone number entered is dialled.

#### Redialling from the idle menu

 $\boxed{\vee}$  or  $\boxed{\circ}$  press the key shown to open the idle menu

Confirm. The last phone number entered is dialled.

## <span id="page-47-0"></span>Consulting a second party

You can call a second party while a call is in progress. The connection to the first party is on hold.

**Prerequisite:** You are conducting a call.

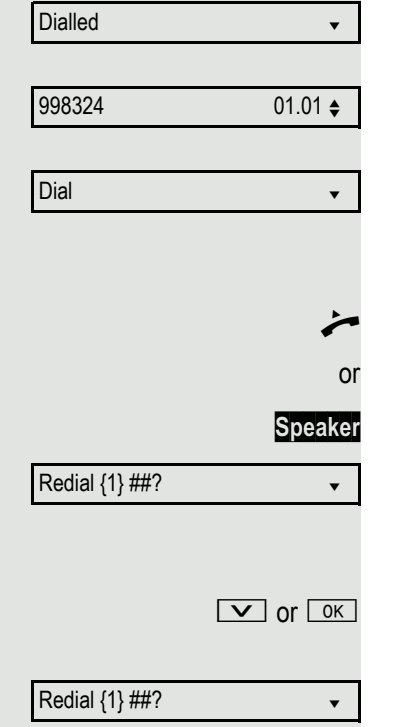

**Calls v** 

#### Basic functions 49

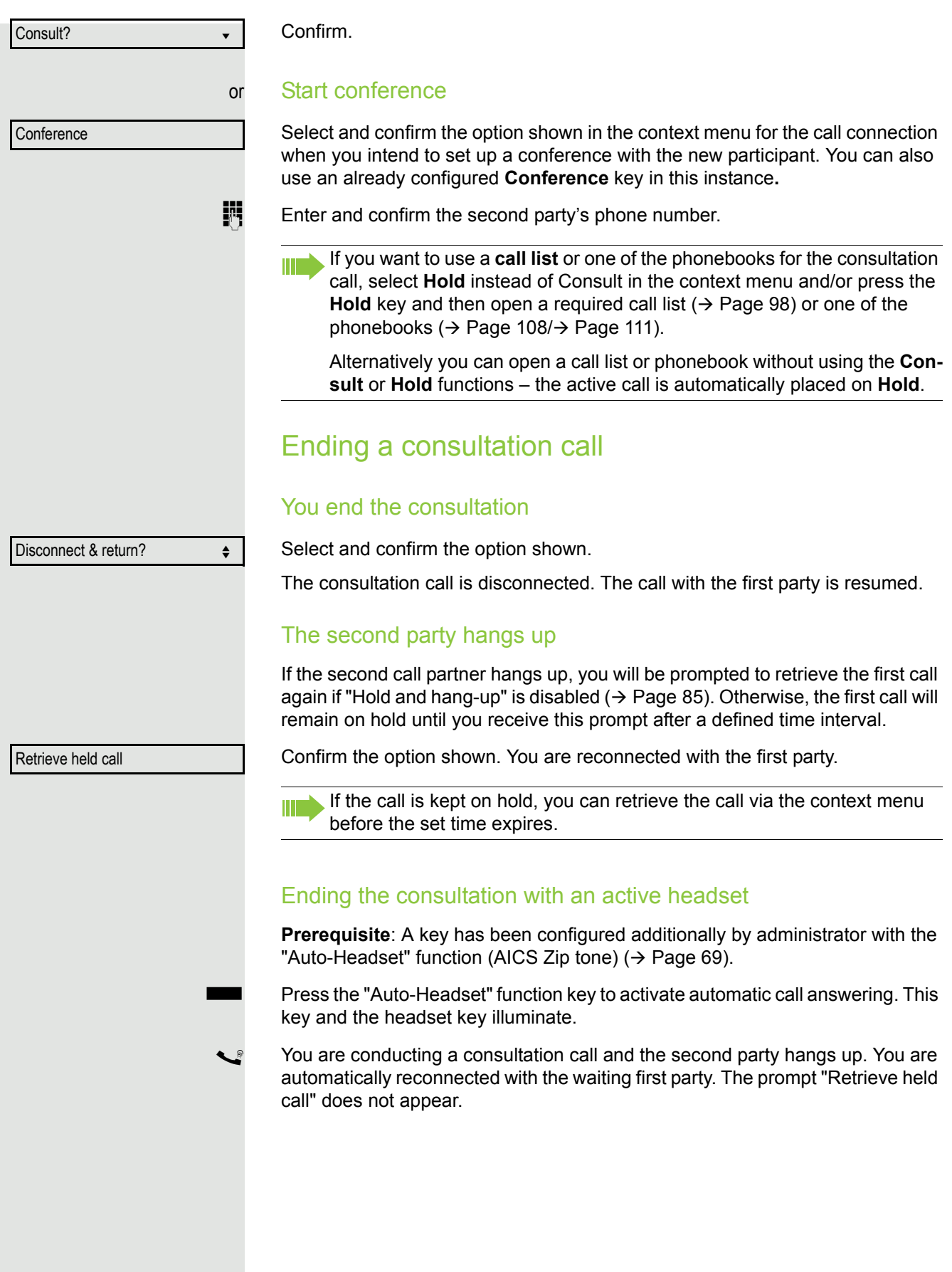

Alternate?

Switching to the held party (alternating)

**Prerequisite:** You are conducting a consultation call  $\rightarrow$  [Page](#page-47-0) 48 or have accepted a second call  $\rightarrow$  [Page](#page-86-1) 87.

Select and confirm the option shown.

In the first display line, the phone number or name and the duration of the active connection are displayed.

You can switch back and forth between two subscribers by repeatedly selecting and confirming "Alternate".

#### Ending an alternate operation

Select and confirm the option shown. Disconnect & return?  $\triangleleft$ 

Ш

The active call is disconnected and the held call is restored.

### Putting on hold and retrieving successively or simultaneously

#### Putting an active call on hold

**Prerequisite:** You have a single-line phone and are conducting a consultation call  $\rightarrow$  [Page](#page-86-1) 48 or have accepted a second call  $\rightarrow$  Page 87.

**Hold** Press the **Hold** key. The key flashes. The consultation or second call **and** the first call are put on hold.

#### Retrieving the first call

- $\boxed{\wedge}$  Switch to the first call.
- **Hold** Press the flashing **Hold** key. You are connected with the other party. The consultation or second call continues on hold.

#### Retrieving the second call

- $\boxed{\vee}$  Switch to the held consultation or second call
- **Hold** Press the flashing **Hold** key. You are connected with the other party. The first called is put on Hold again.

<span id="page-50-0"></span>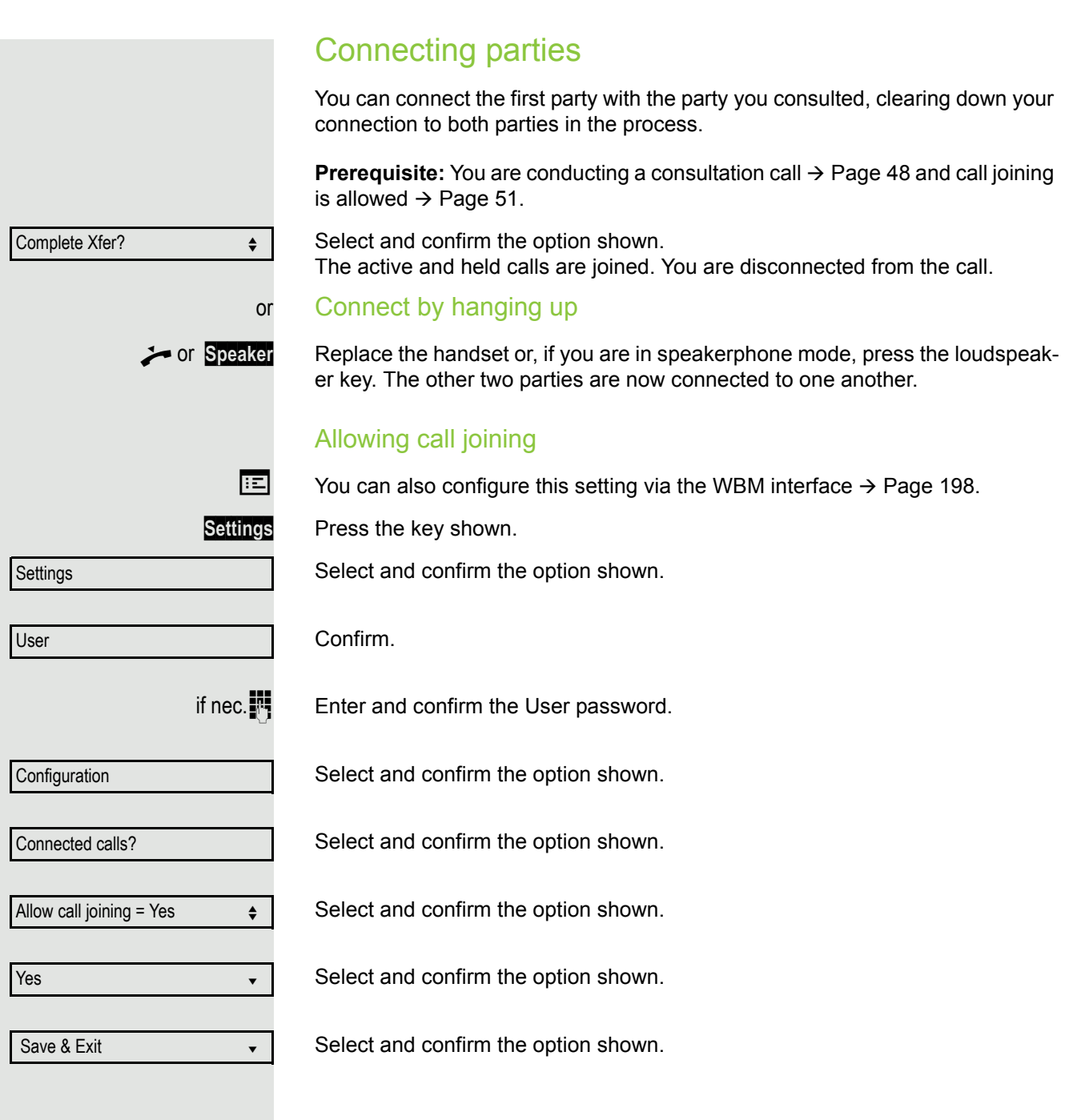

## **Callback**

You can request a callback if the station called is busy or if nobody answers. You receive the callback as soon as the other party's line becomes free.

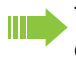

Ш

This option is only available if both you and your administrator has activated the function ( $\rightarrow$  [Page](#page-53-0) 54).

Only the callback requests for your primary line are logged on multi-line telephones  $\rightarrow$  [Page](#page-11-0) 12.

## Requesting callback

**Prerequisite:** The station called is busy or nobody answers.

Select and confirm the option shown.

#### Deleting callback requests

You can delete scheduled callback requests if you no longer need to return a call, for example at the end of the working day.

**Prerequisite:** At least one callback was requested. The phone is idle.

Select and confirm the option shown.

All callback requests are deleted.

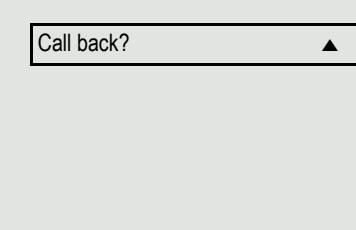

Cancel call backs?  $\triangleleft$ 

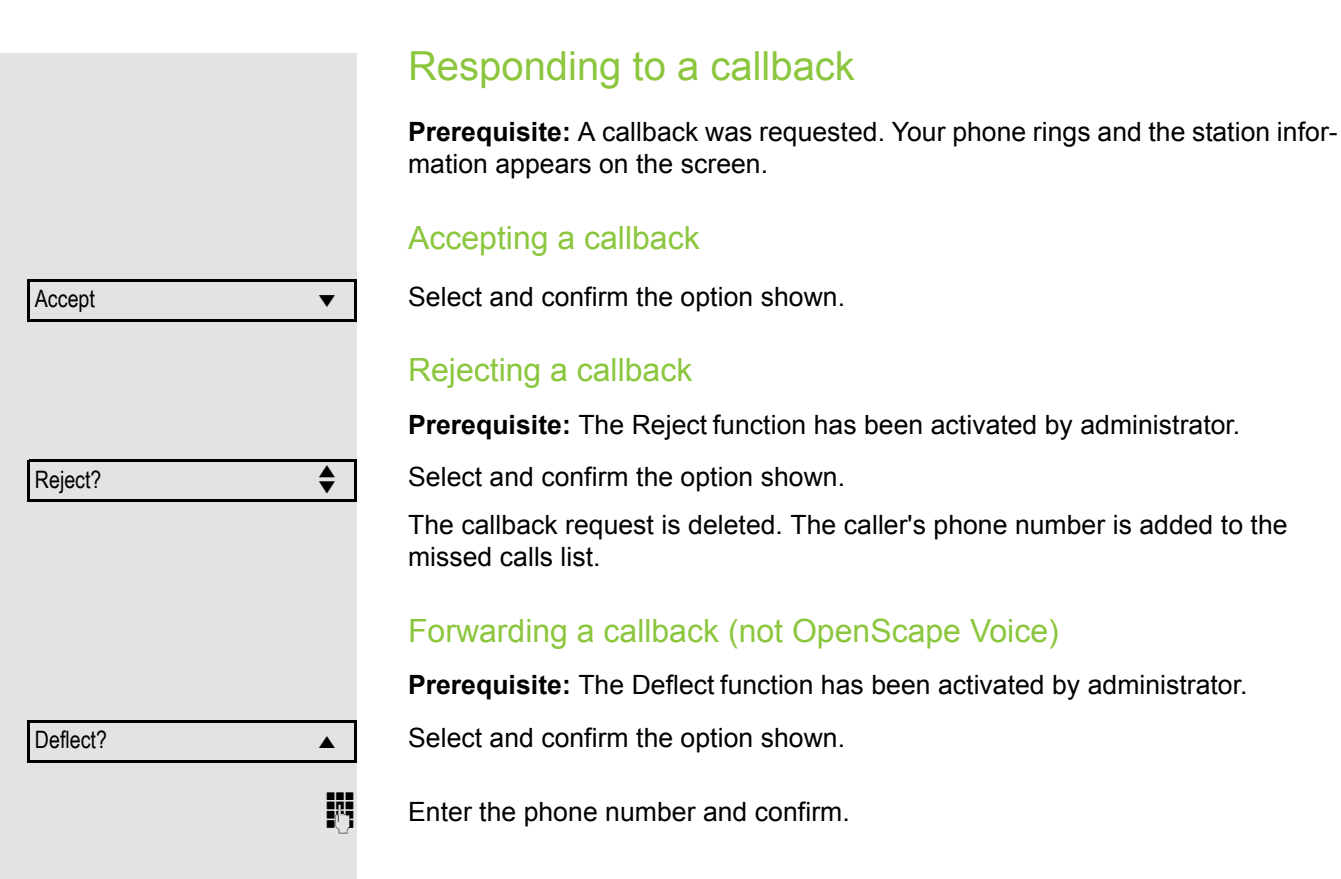

<span id="page-53-0"></span>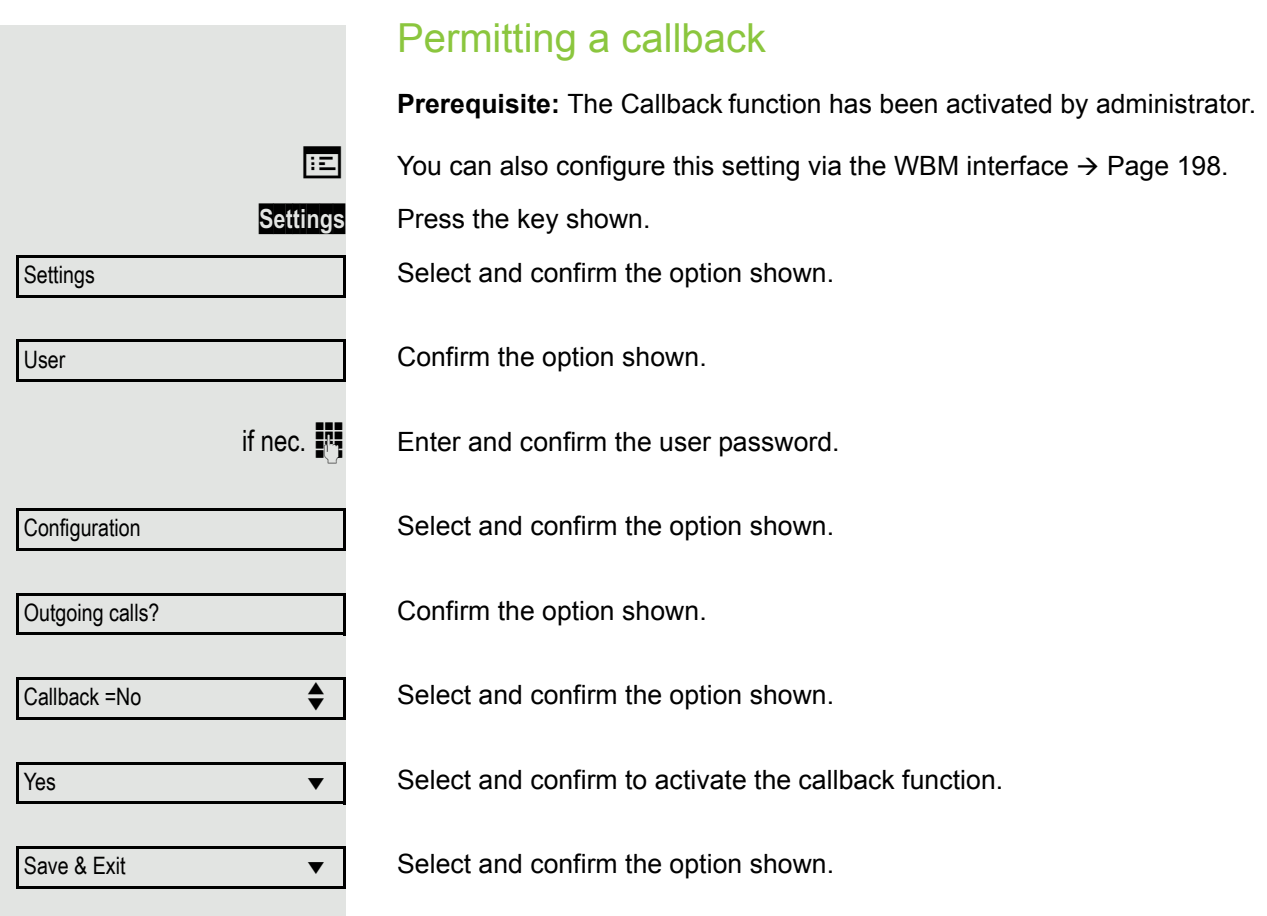

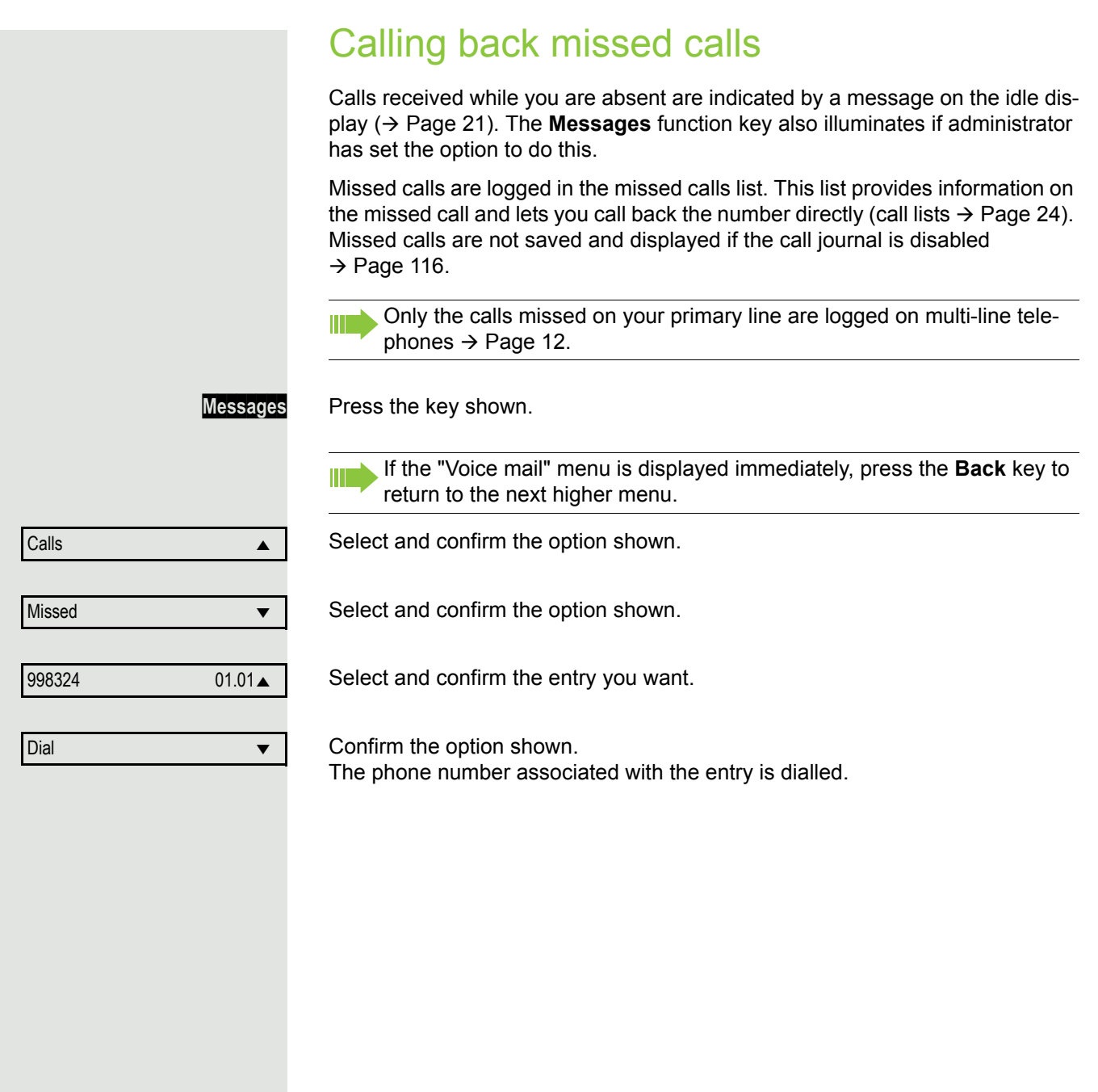

## Call forwarding

Depending on the settings made by administrator, standard call forwarding may be configured for the phone or alternatively a forwarding call by type option that is supported by OpenScape Voice  $\rightarrow$  [Page](#page-61-0) 62.

## <span id="page-55-0"></span>Standard call forwarding

You can forward calls for your phone to another phone. You can also change, activate and deactivate call forwarding during a call. The **Forwarding** function must have been activated by administrator.

On multi-line telephones ( $\rightarrow$  [Page](#page-11-0) 12), you can only configure call forwarding for the primary line.

Three forwarding conditions can be programmed in the forwarding menu:

- Unconditional
- Busy
- No reply  $({1})$ s)

Because of its direct impact, "Unconditional" call forwarding has the highest priority followed by "No reply" and "Busy".

If active, "Unconditional" call forwarding is indicated on the display when the phone is idle.

Forwarded calls can be logged in a call list (see  $\rightarrow$  [Page](#page-23-1) 24).

The menu **Forwarding** offers you three types of call forwarding:

□ Unconditional Destination phone number

 $\square$  Busy

Destination phone number

 $\square$  No reply ( $\{1\}$ s)

Destination phone number

A phone number may already be assigned to each call forwarding type. For example, one Destination could be Destination 12345.

Alternatively, call forwarding can be programmed on one or more keys with a fixed destination and a predefined forwarding or call type  $\rightarrow$  [Page](#page-72-0) 73.

### Using call forwarding

The following functions are available for activating and deactivating call forwarding and configuring it in accordance with your requirements:

- • ["Activate or deactivate immediate forwarding"](#page-56-0)  $\rightarrow$  Page 57
- • ["Saving destination phone numbers for call forwarding"](#page-57-0)  $\rightarrow$  Page 58
- • ["Edit favourites"](#page-57-1)  $\rightarrow$  Page 58
- • ["Copy and insert destination phone numbers"](#page-58-0)  $\rightarrow$  Page 59
- • ["Assign a destination phone number for call forwarding"](#page-59-0)  $\rightarrow$  Page 60
- • ["Activate/deactivate call forwarding"](#page-59-1)  $\rightarrow$  Page 60
- • ["Defining the ring duration before call forwarding on no reply"](#page-60-0)  $\rightarrow$  Page 61

# <span id="page-56-0"></span>Activate or deactivate immediate forwarding **Prerequisite:** Ideally you have configured the Forward key for "Variable call forwarding" (see  $\rightarrow$  [Page](#page-73-0) 74). Otherwise you have to configure the settings for call forwarding via the user menu ( $\rightarrow$  [Page](#page-78-0) 79). It is recommended to configure the key so that you can use the following enhanced functions. **Forward** Press the key shown. Deactivating call forwarding If call forwarding was activated for e.g. **Unconditional** it will now be automatically deactivated. or Activate forwarding to last destination. The pop-up menu opens: The message: "**Set forward on to**" is displayed with the number of the last forwarding destination and you have the following options: • Accept • Set a forwarding destination • Edit call forwarding • Cancel Use last forwarding destination Select and confirm the option to use the last saved destination for e.g. **Any Call** again. Call forwarding to this destination is immediately activated for Any Call and the key illuminates. or Activate with variable destination phone numbers If you want to use a new forwarding destination: Select and confirm the option shown.  $\mathbb{R}$  Enter and confirm the new destination phone number. or Confirm the last destination phone number saved (it will be displayed). Call forwarding to this destination is immediately activated for e.g. **Unconditional** and the key illuminates. Accept? The contract of the contract of the contract of the contract of the contract of the contract of the contract of the contract of the contract of the contract of the contract of the contract of the contract of the co Set a forwarding destination  $\leftrightarrow$

<span id="page-57-1"></span><span id="page-57-0"></span>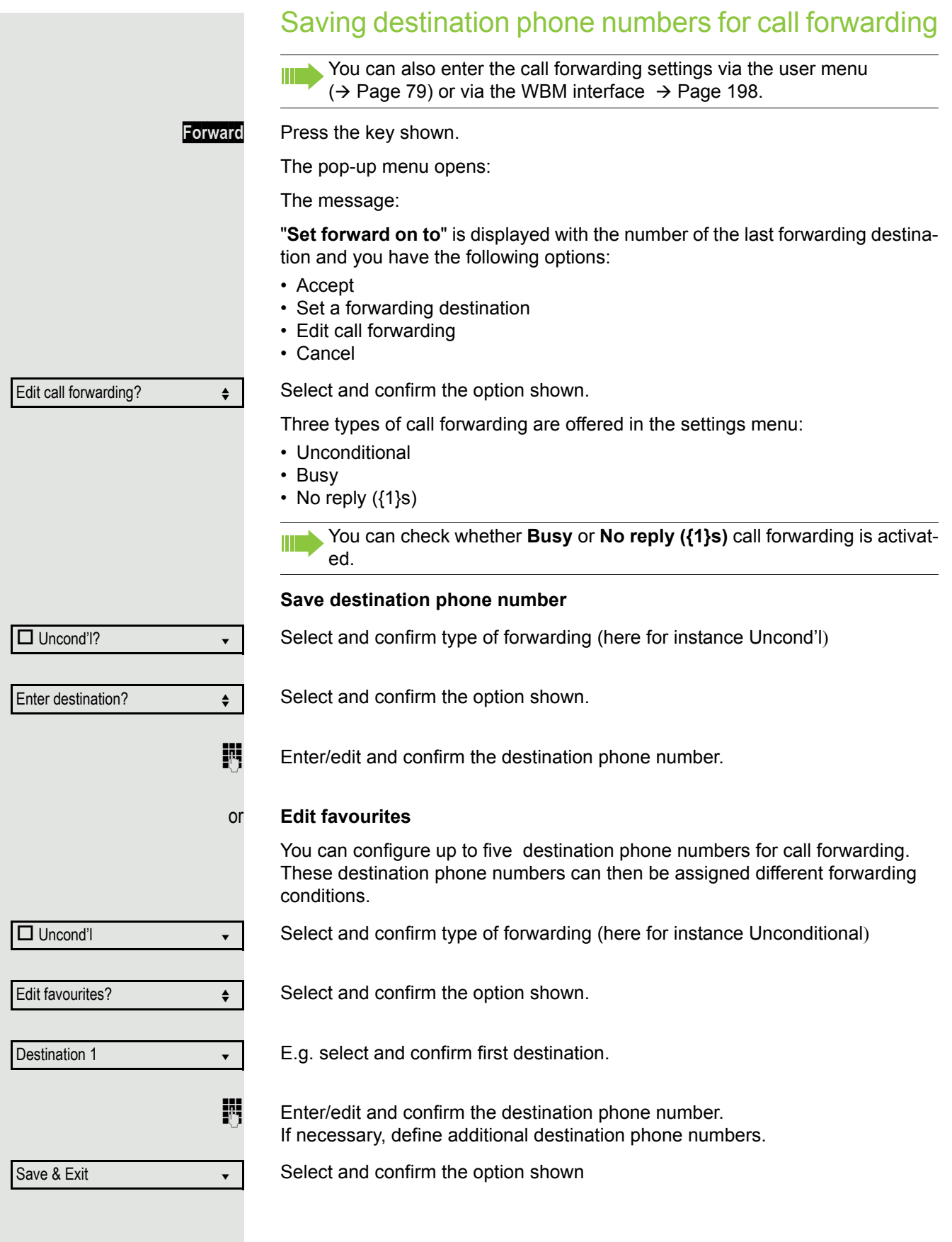

<span id="page-58-0"></span>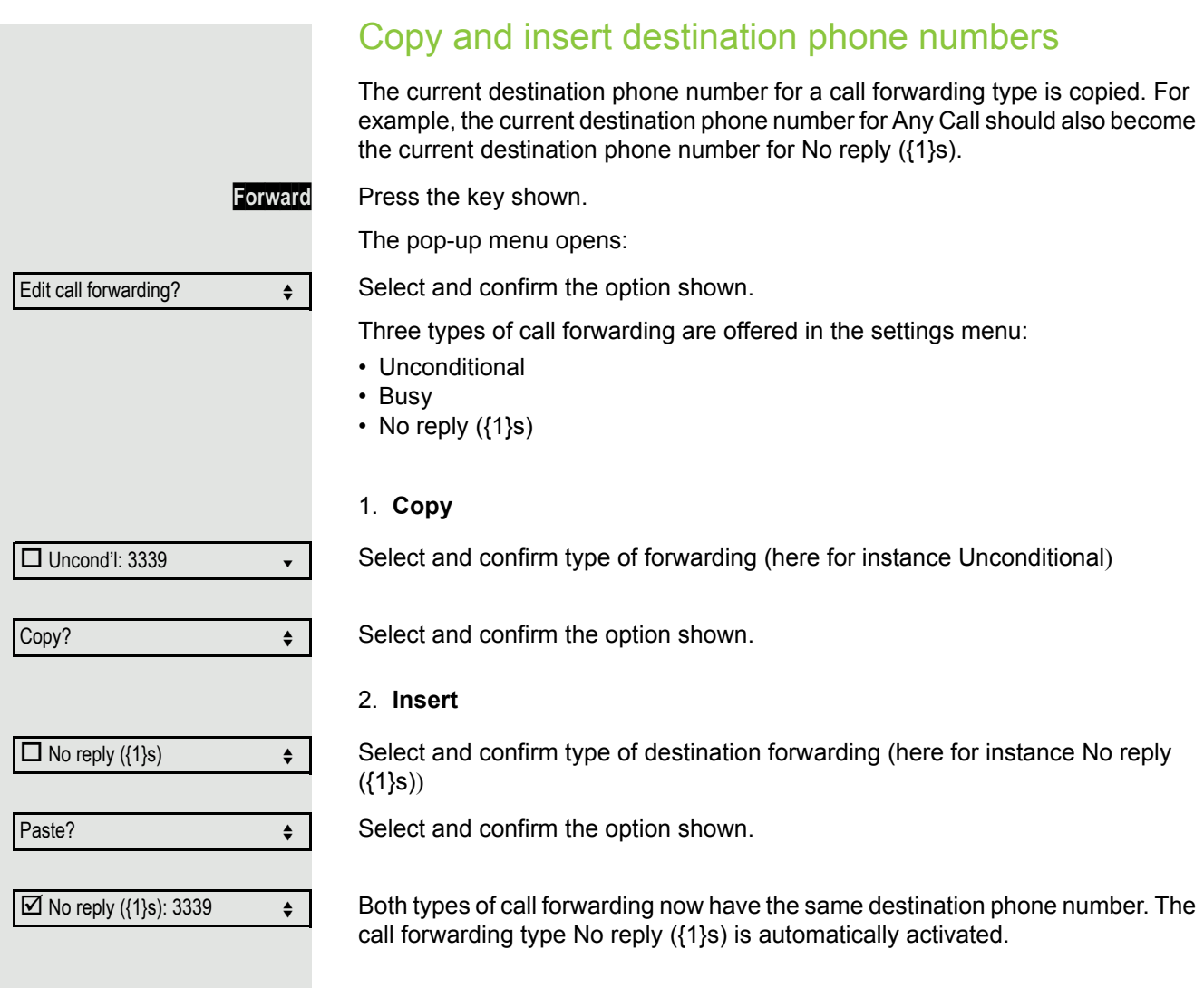

<span id="page-59-1"></span><span id="page-59-0"></span>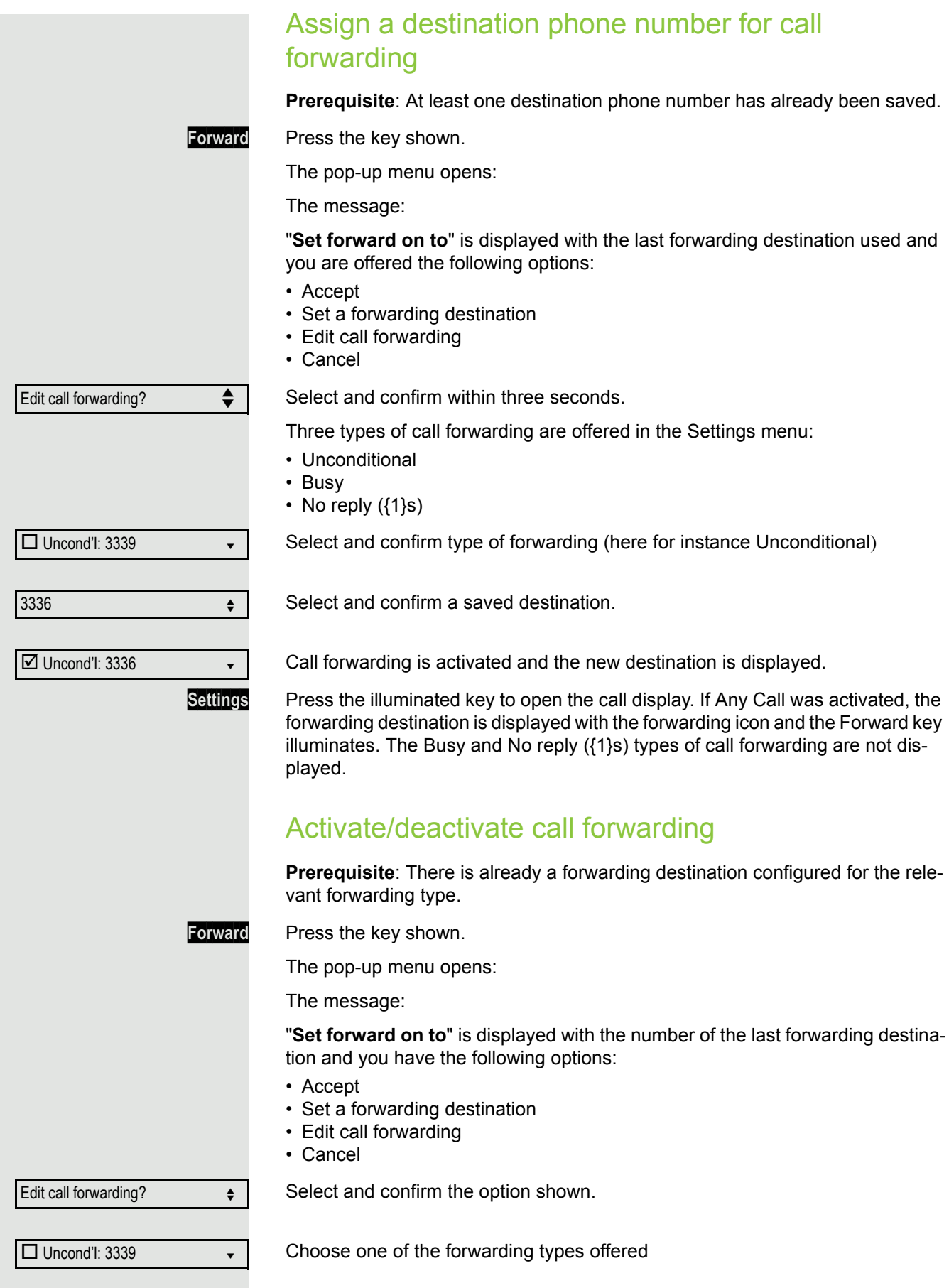

<span id="page-60-0"></span>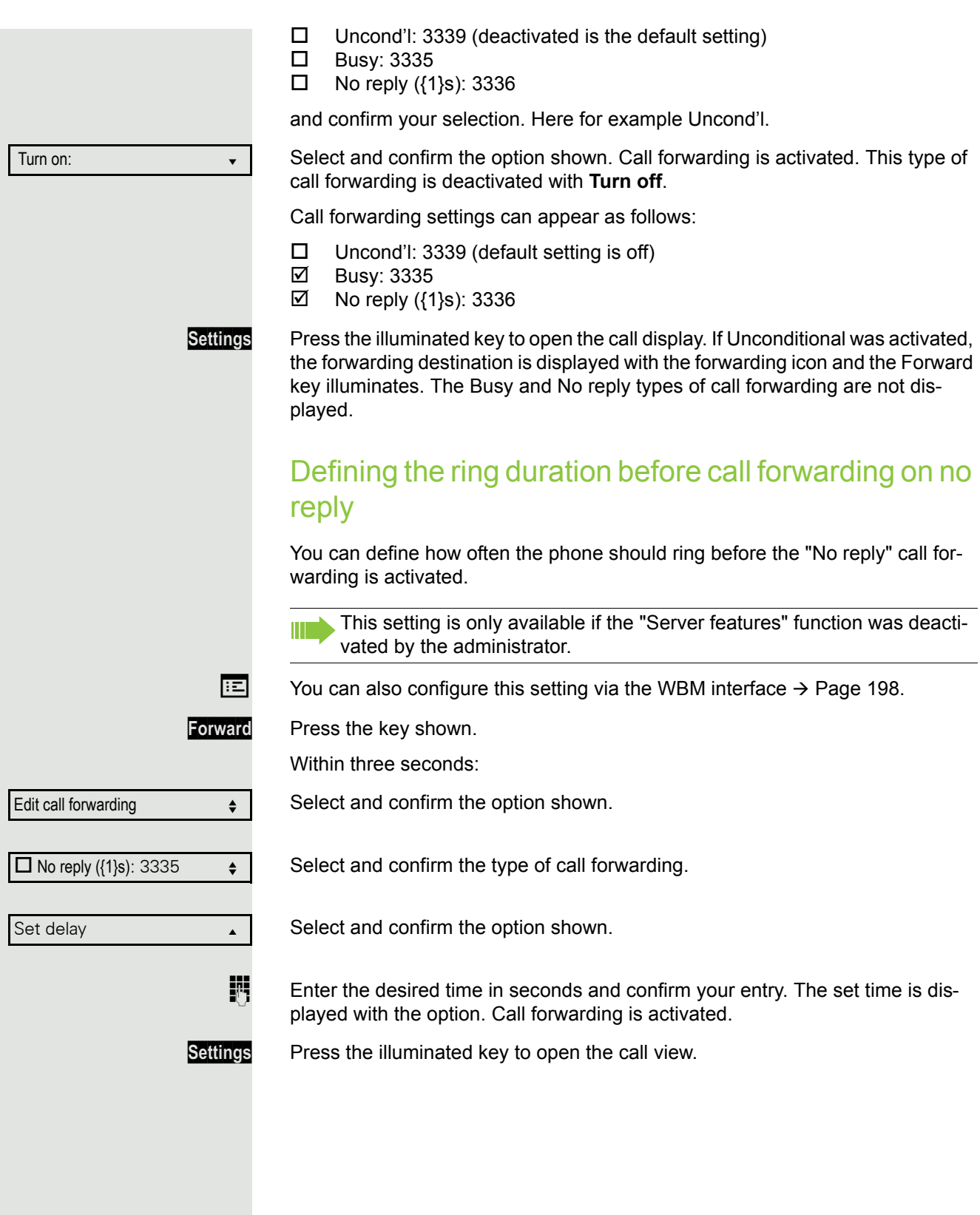

## <span id="page-61-0"></span>Call forwarding by call type

If use of system-assisted functions has been enabled by administrator and the **Ext/int Forwarding**function activated, call forwarding by cal type functionality will be available to you. Forwarding in this case is dependent on the forwarding type and additionally on the call type. The menu layout therefore deviates from that for standard forwarding  $\rightarrow$  [Page](#page-55-0) 56. You can also change, activate, and deactivate call forwarding during a call.

### Forwarding menu

The Forwarding menu is opened either using the configured "Variable call forwarding" key (see  $\rightarrow$  [Page](#page-78-0) 74) or via the user menu ( $\rightarrow$  Page 79) and contains the three forwarding types:

- Unconditional
- Busy
- No reply

Because of its direct impact, "**Unconditional**" call forwarding has the highest priority followed by "**No reply**" and "**Busy**".

If active, "**Unconditional**" call forwarding is indicated on the display when the phone is idle. Forwarded calls are logged in a call list if allowed (see  $\rightarrow$  [Page](#page-23-1) 24).

The three forwarding types are each assigned three call types in the **Forwarding** menu:

**Unconditional** 

- Any Call
- External
- Internal

**Busy** 

- Any Call
- External
- Internal

No reply

- Any Call
- External
- Internal

### Using call forwarding

The following functions are available for activating and deactivating call forwarding and configuring it in accordance with your requirements:

- • ["Activating or deactivating immediate call forwarding"](#page-62-0)  $\rightarrow$  Page 63
- • ["Saving destination phone numbers for call forwarding"](#page-63-0)  $\rightarrow$  Page 64
- • ["Preconfiguring or changing destination phone numbers"](#page-64-0)  $\rightarrow$  Page 65
- • ["Copying and pasting destination phone numbers"](#page-65-0)  $\rightarrow$  Page 66
- • ["Assigning a destination phone number to a call type"](#page-66-0)  $\rightarrow$  Page 67
- • ["Activating/deactivating call forwarding"](#page-66-1)  $\rightarrow$  Page 67

## <span id="page-62-0"></span>Activating or deactivating immediate call forwarding

**Prerequisite:** Ideally you have configured the Forward key for "Variable call forwarding" (see  $\rightarrow$  [Page](#page-73-0) 74). Otherwise you have to configure the settings for call forwarding via the user menu ( $\rightarrow$  [Page](#page-78-0) 79). It is recommended to configure the key so that you can use the following enhanced functions.

**Forward** Press the key shown.

#### Deactivating call forwarding

If call forwarding was activated for **Unconditional**, it is now automatically deactivated.

#### or Activating forwarding to last destination

The pop-up menu opens. The message:

"**Set forward on to**" is displayed with the last forwarding destination used and you are offered the following additional options:

- Accept
- Set a forwarding destination
- Edit call forwarding
- Cancel

#### Using last forwarding destination

Select and confirm within three seconds to reuse the last saved forwarding destination for **Unconditional**. Call forwarding to this destination is immediately activated for **Any Call** and the "Variable call forwarding" key illuminates.

If you do not confirm **Accept** immediately, call forwarding is activated automatically after a short time.

#### or Activating with variable destination phone numbers

If you want to use a new forwarding destination:

Select and confirm within three seconds.

Set a forwarding destination  $\Leftrightarrow$ 

Accept? ▼

- $\mathbb{F}$  Enter and confirm the new destination phone number.
	-
- or Confirm the last destination phone number saved (it will be displayed).

Call forwarding to the defined destination is immediately activated for **Unconditional** and **Any Call** and the "Variable call forwarding" key illuminates.

<span id="page-63-0"></span>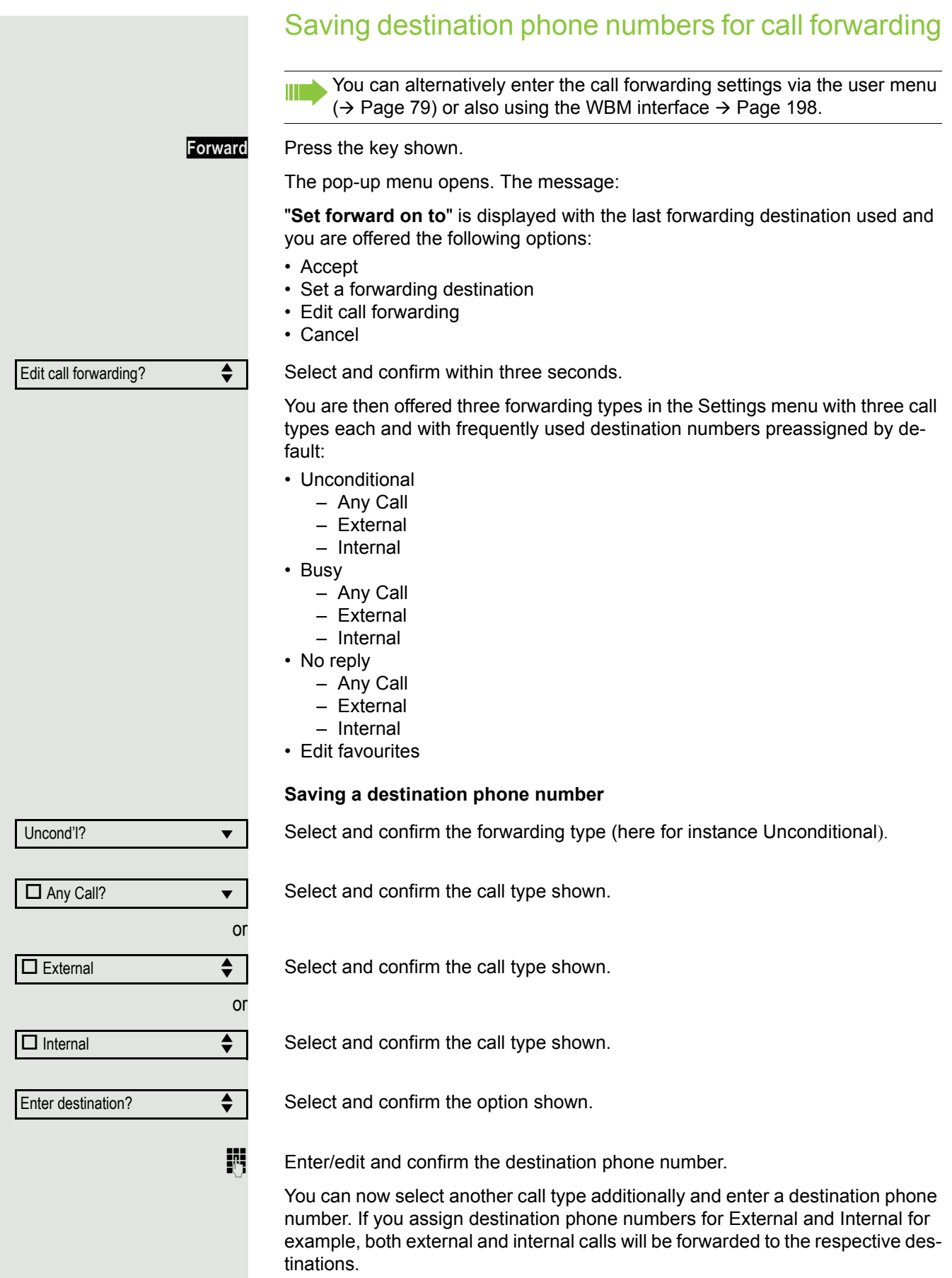

<span id="page-64-0"></span>If the destination phone numbers for **Any Call** are assigned or changed, this call forwarding has priority and both external and internal calls are forwarded to this destination phone number. **Settings** Press the illuminated key to open the call view. Call forwarding for the selected call type is activated. Preconfiguring or changing destination phone numbers You can preconfigure up to five destination phone numbers for call forwarding. These destination phone numbers can then be assigned to the different call types. Select and confirm within three seconds. Select and confirm the option shown. For instance, select and confirm the first destination. **jij** Enter/edit and confirm the destination phone number. If necessary, define additional destination phone numbers. Select and confirm the option shown. **Settings** Press the illuminated key to open the call view. Edit call forwarding?  $\triangleleft$ Edit favourites? Destination 1 and 1 lines of  $\blacktriangledown$ Save & Exit **v** v

<span id="page-65-0"></span>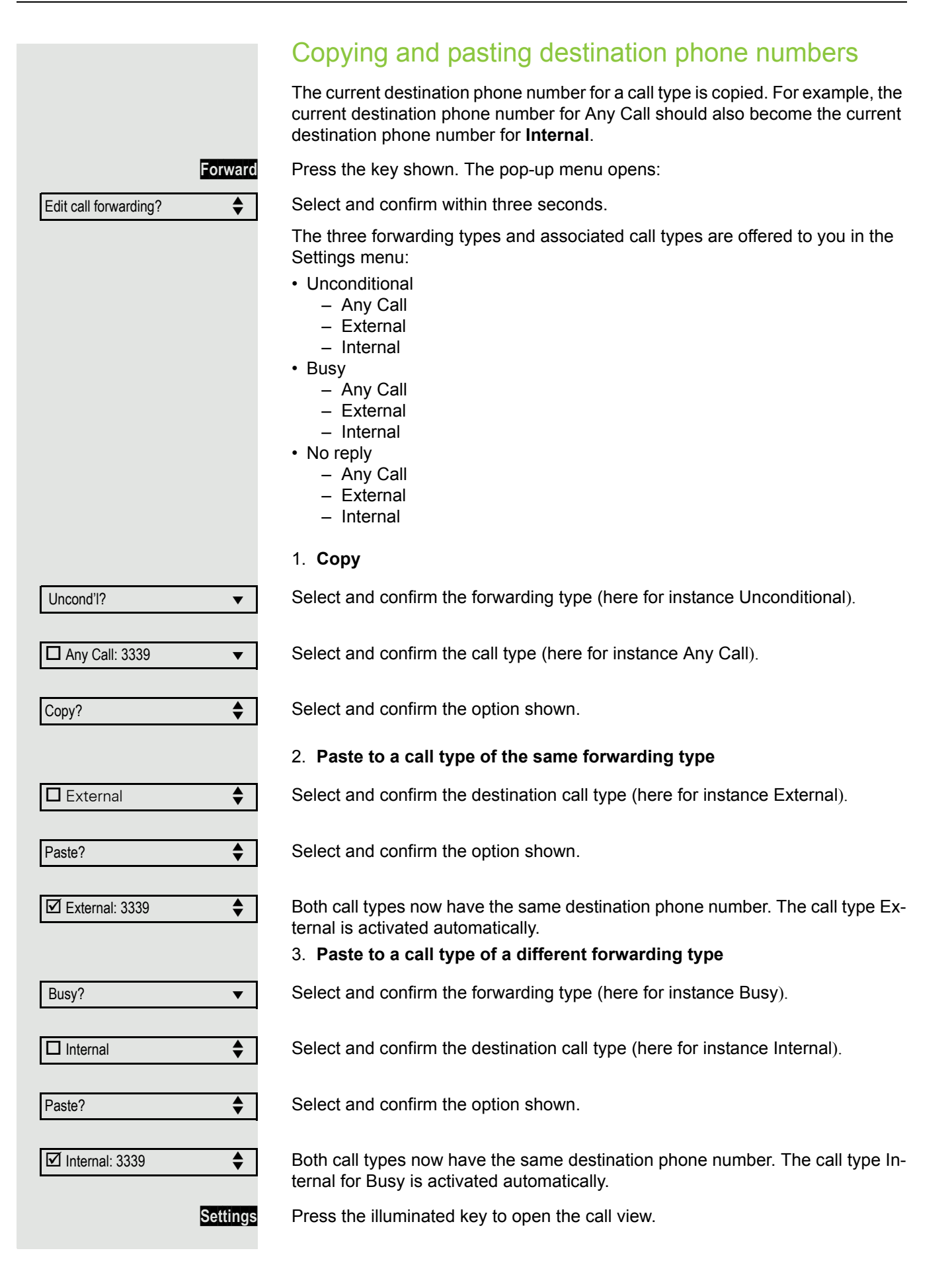

<span id="page-66-1"></span><span id="page-66-0"></span>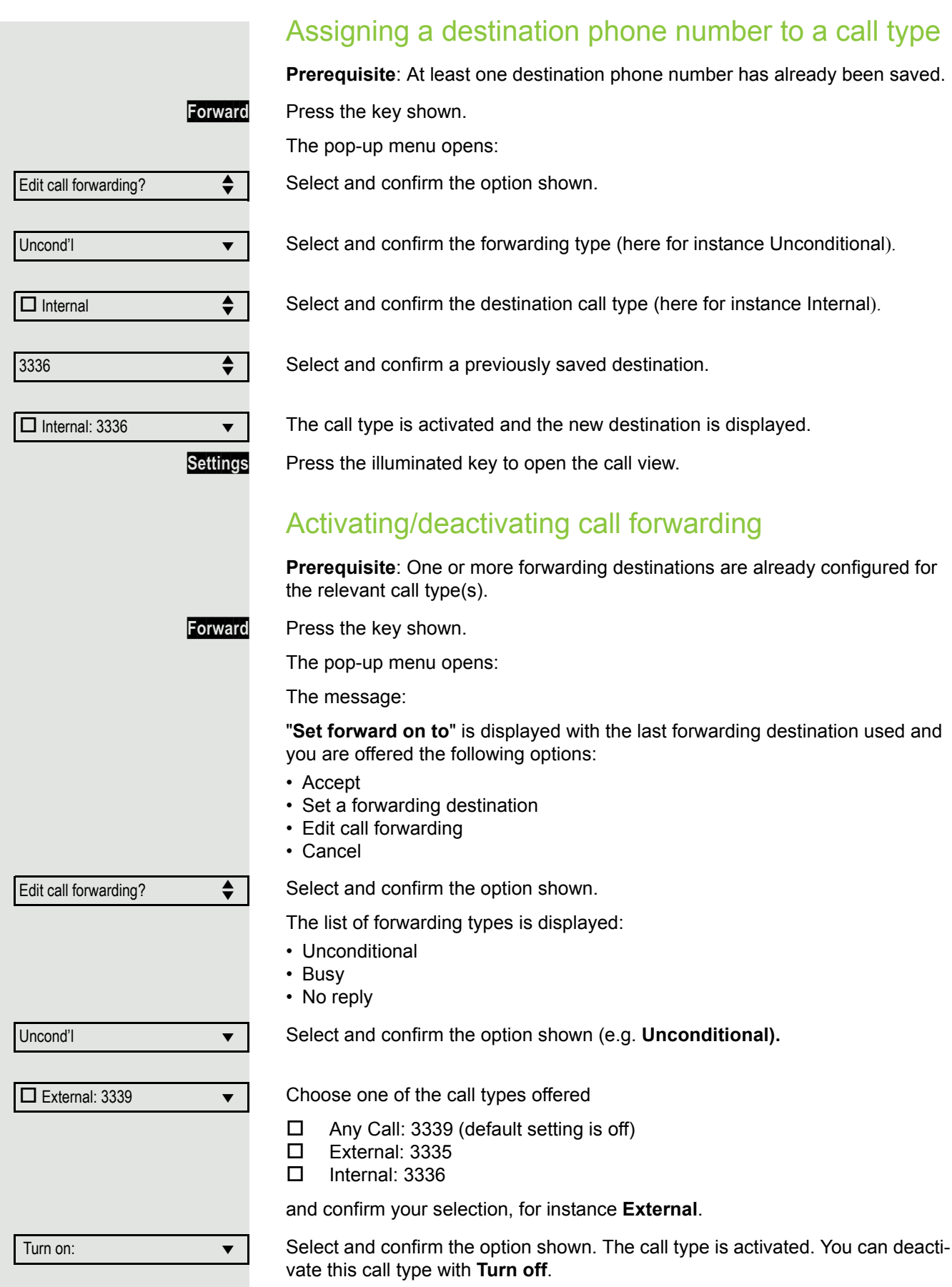

You can also activate all three call types. The call type **Any Call** has priority in this case and all calls are forwarded to the defined destination phone number. Call forwarding for the call types **External** and **Internal** can be activated at the same time. **INT/EXT** is then shown on the display for the forwarding type **Unconditional**.

The call forwarding settings can appear as follows:

- Any Call: 3339 (default setting is off)
- External: 3335
- Internal: 3336
	- All call types are deactivated automatically for the forwarding type **Unconditional**. Previously activated call forwarding for all call types remains activated with the forwarding types **Busy** and **No reply** until deactivated manually by you. Activated call forwarding for **Busy** and **No reply** is indicated in the list by the call forwarding icon.

**Settings** Press the illuminated key to open the call view. If you selected the forwarding type **Unconditional** and activated a call type here, the call type is shown on the display with the call forwarding icon and the Forward key illuminates. Nothing is shown on the display for the forwarding types **Busy** and **No reply**.

### Call forwarding chain

Sometimes calls to a station are forwarded to another station which also has call forwarding or DND activated. This can create a call forwarding chain consisting of several telephones where the last member of the chain is your phone.

A popup window opens on your phone's screen with the following information:

- Who is calling
- Who forwarded first or last
- The reason for the forwarding is displayed by an icon.

You can set whether the station that forwarded first or last is displayed (see  $\rightarrow$  [Page](#page-79-0) 80).

# <span id="page-68-0"></span>Programmable keys

The phone features a range of functions that can, if required, be stored on programmable keys.

The phone comes with three preprogrammed programmable keys - **Forward**, **Pick up** and **DND**. All of which can be programmed on two separate levels.

To one of the keys you should assign the "Shift" function to be able to switch between the two key levels.

The keys can also be programmed via the WBM interface  $($   $\rightarrow$  [Page](#page-197-0) 198).

## List of available functions

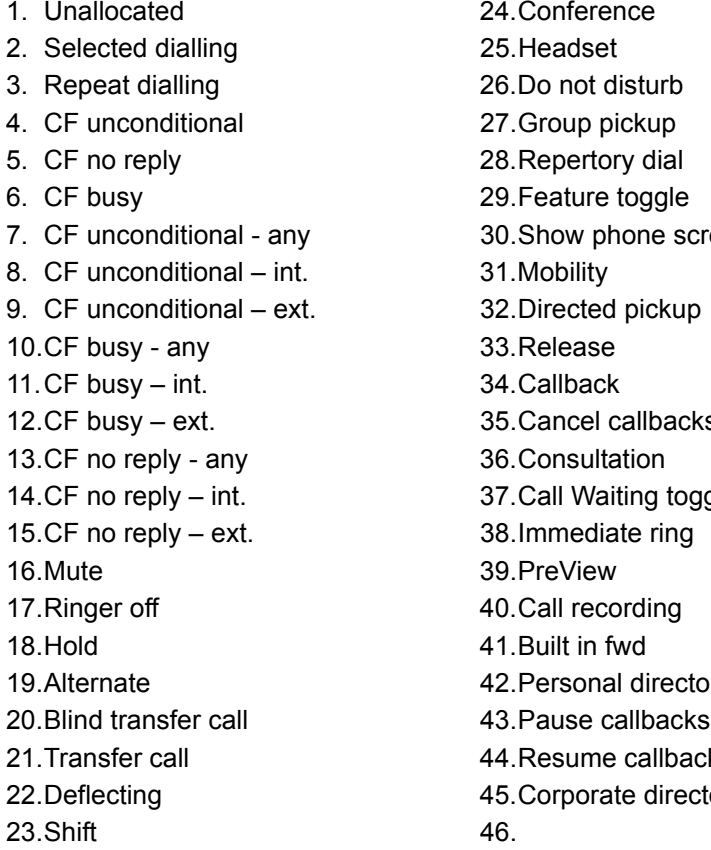

24. Conference 25. Headset 26. Do not disturb 27. Group pickup 28. Repertory dial 30. Show phone screen 31. Mobility 32. Directed pickup 33.Release 34.Callback 35. Cancel callbacks 36.Consultation 37.Call Waiting toggle 38.Immediate ring 39.PreView 40.Call recording 41.Built in fwd 42. Personal directory 44.Resume callbacks 45. Corporate directory

# Programming a key  $\boxed{12}$  You can also configure this setting via the WBM interface  $\rightarrow$  [Page](#page-197-0) 198. Access the programming mode Directly via the function key **Prerequisite**: Must be activated by administrator. S Press and hold one of the three keys **Forward**, **Pick up** or **DND**, which is to be assigned a function, until the programming prompt is displayed. Confirm to begin programming. The key illuminates continuously. or Via the user menu You can also program keys via the user menu. **Settings** Press the key shown. Select and confirm the option shown. Select and confirm the option shown. if nec. $\mathbb{R}$  Enter and confirm the User password. Select and confirm the option shown. Select and confirm the option shown. You are prompted to press the key you wish to program. Press one of the three keys **Forward**, **Pick up** or **DND**, which is to be assigned a function. The key illuminates continuously. If the prompt is not displayed, you can only launch key programming via the user menu (consult your administrator about the current setting). **OK Settings** User Phone Program keys

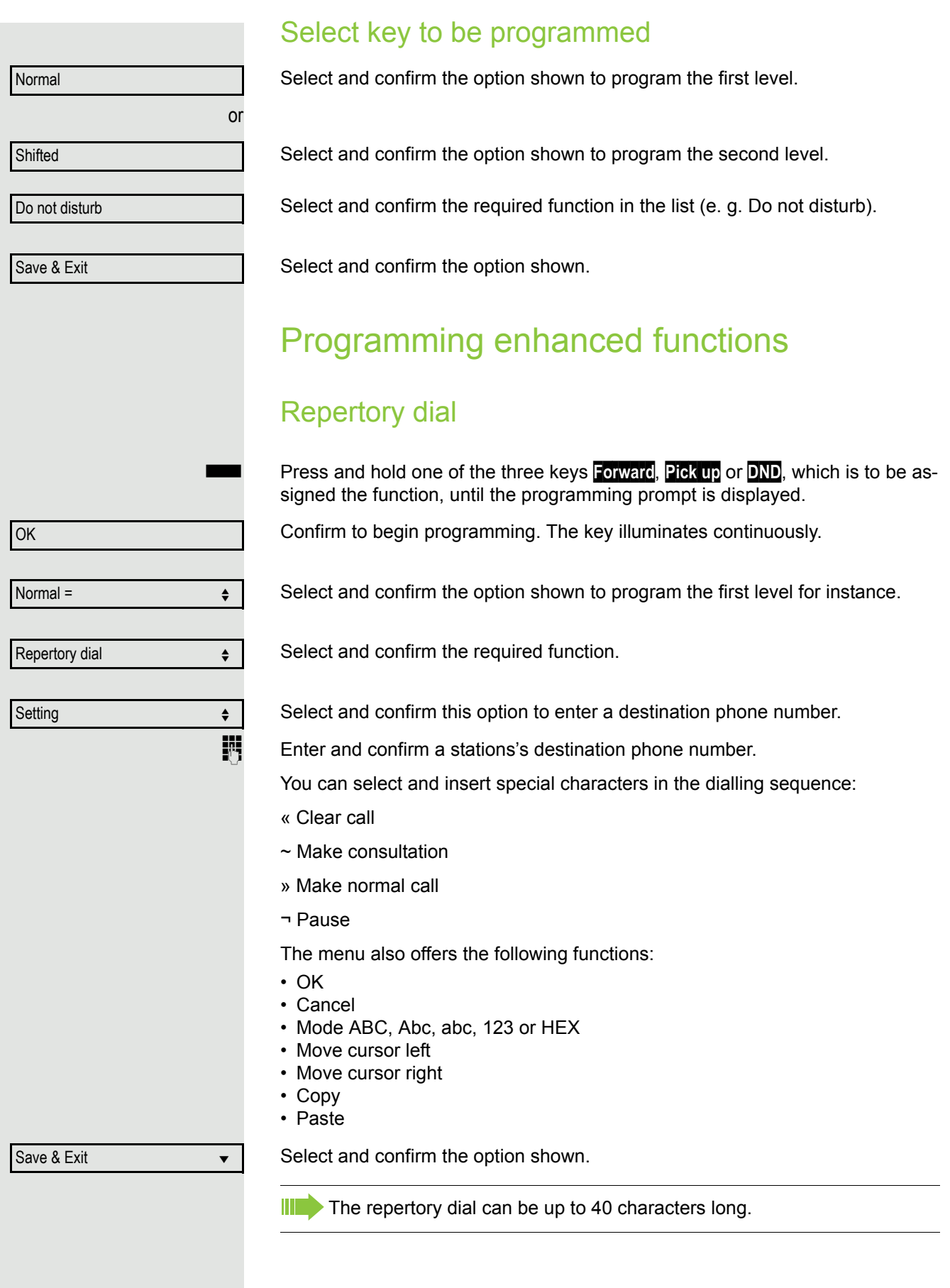

### Feature toggle

**Fix You can also program keys via the WBM interface**  $\rightarrow$  **[Page](#page-197-0) 198.** 

Only available for hunt group functions ( $\rightarrow$  [Page](#page-151-0) 152).

Press and hold one of the three keys **Forward**, **Pick up** or **DND**, which is to be assigned the function, until the programming prompt is displayed.

Confirm to begin programming. The key illuminates continuously.

Select and confirm the option shown to program the first level for instance.

Select and confirm the required function.

Select and confirm this option to enter a code.

Enter and confirm the code (see  $\rightarrow$  [Page](#page-162-0) 163)

Select and confirm the option shown.

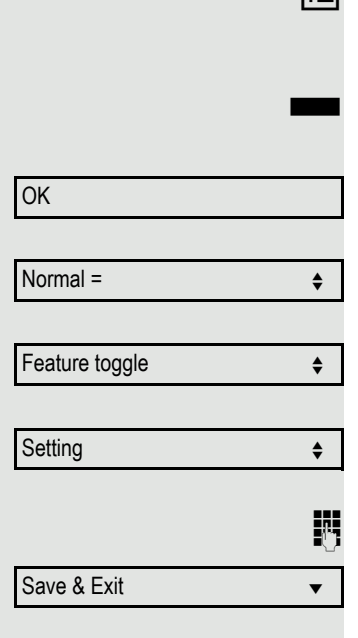
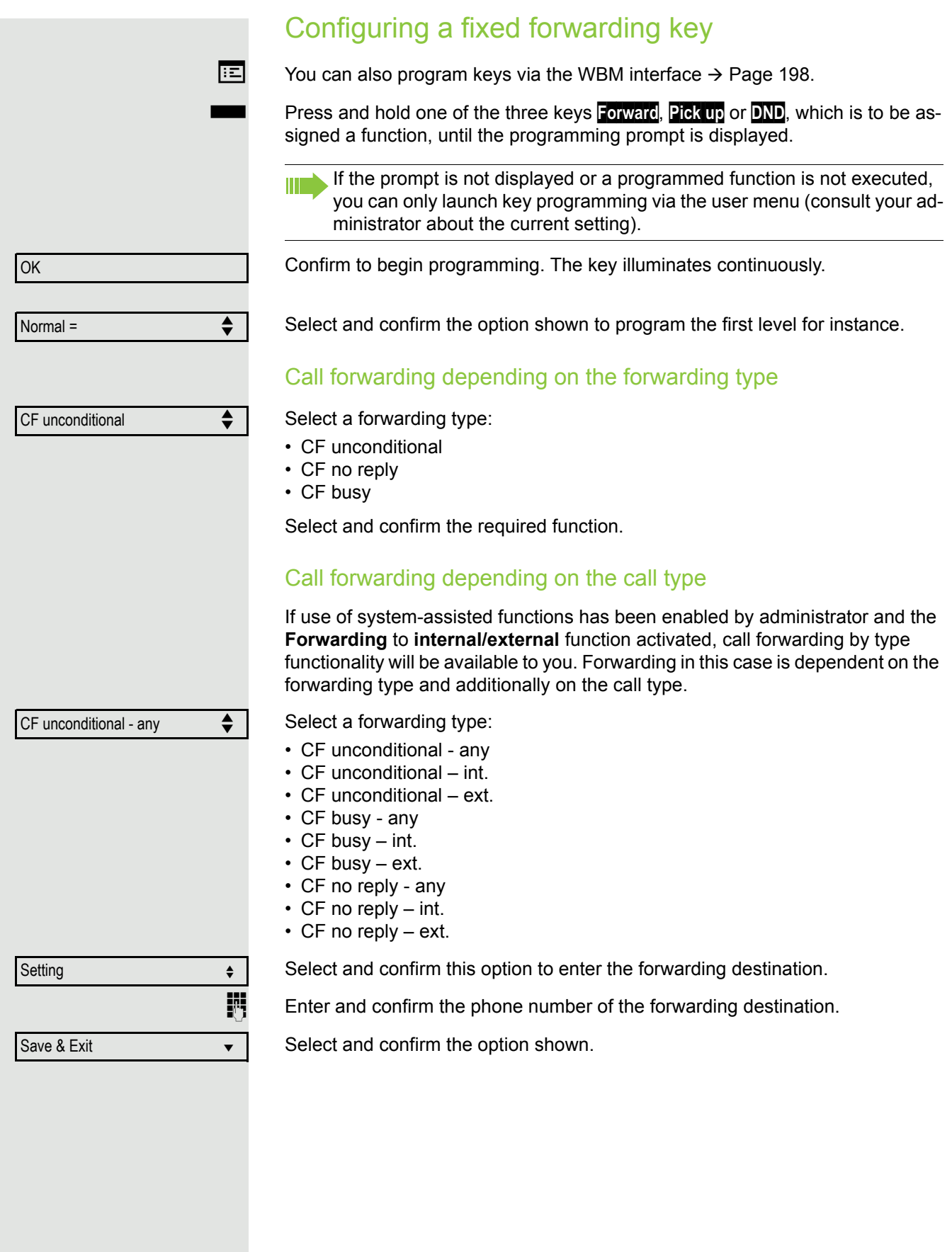

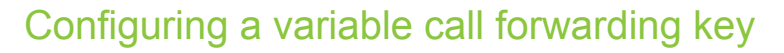

With the "Variable call forwarding" key you can.

- Immediately activate or deactivate the call forwarding for "All calls"  $\rightarrow$  [Page 57](#page-56-0)
- Edit the call forwarding  $\rightarrow$  [Page 58](#page-57-0)

The Forward key should be used ideally.

 $\boxed{12}$  You can also program keys via the WBM interface  $\rightarrow$  [Page](#page-197-0) 198.

**Forward** Press and hold the key shown until the programming prompt is displayed.

Confirm to begin programming. The key illuminates continuously.

Select and confirm the option shown to program the first level for instance.

Select and confirm the option shown

Save & Exit **v** 

Normal =  $\qquad \qquad \Leftrightarrow$ 

Built in fwd  $\leftrightarrow$ 

**OK** 

Select and confirm the option shown.

## Using programmed keys

The use of programmed functions depends on the phone's status. The relevant display appears once you have pressed a key.

### Example 1: Calling saved number

**Prerequisite:** The idle menu is displayed on the graphic display.

S Press one of the three keys **Forward**, **Pick up** or **DND** with the saved contact. Press key for stored contact. Connection setup is shown in the display.

### <span id="page-74-0"></span>Example 2: Call Waiting toggle Activating/ deactivating

You can press a key to activate or deactivate call waiting functionality, even during a call. The prerequisite for this is that a second call is permitted  $($   $\rightarrow$  [Page](#page-89-0) 90). By default a second call is permitted.

T Press one of the three keys **Forward**, **Pick up** or **DND with the function** "Call Waiting toggle". Press the "Call Waiting toggle" key. The key goes out. The second call function is deactivated. The call is rejected or forwarded.

### Example 3: Immediate ring

This function allows you to switch the preset delay ( $\rightarrow$  [Page](#page-127-0) 128) on and off for all line keys. By default the delay is set, the key does not illuminate.

S Press one of the three keys **Forward**, **Pick up** or **DND with the function** "Immediate ring". Press the "Immediate ring" key. The key lights up. The delay ringtone is disabled. An incoming call rings immediately regardless of what delay time is configured.

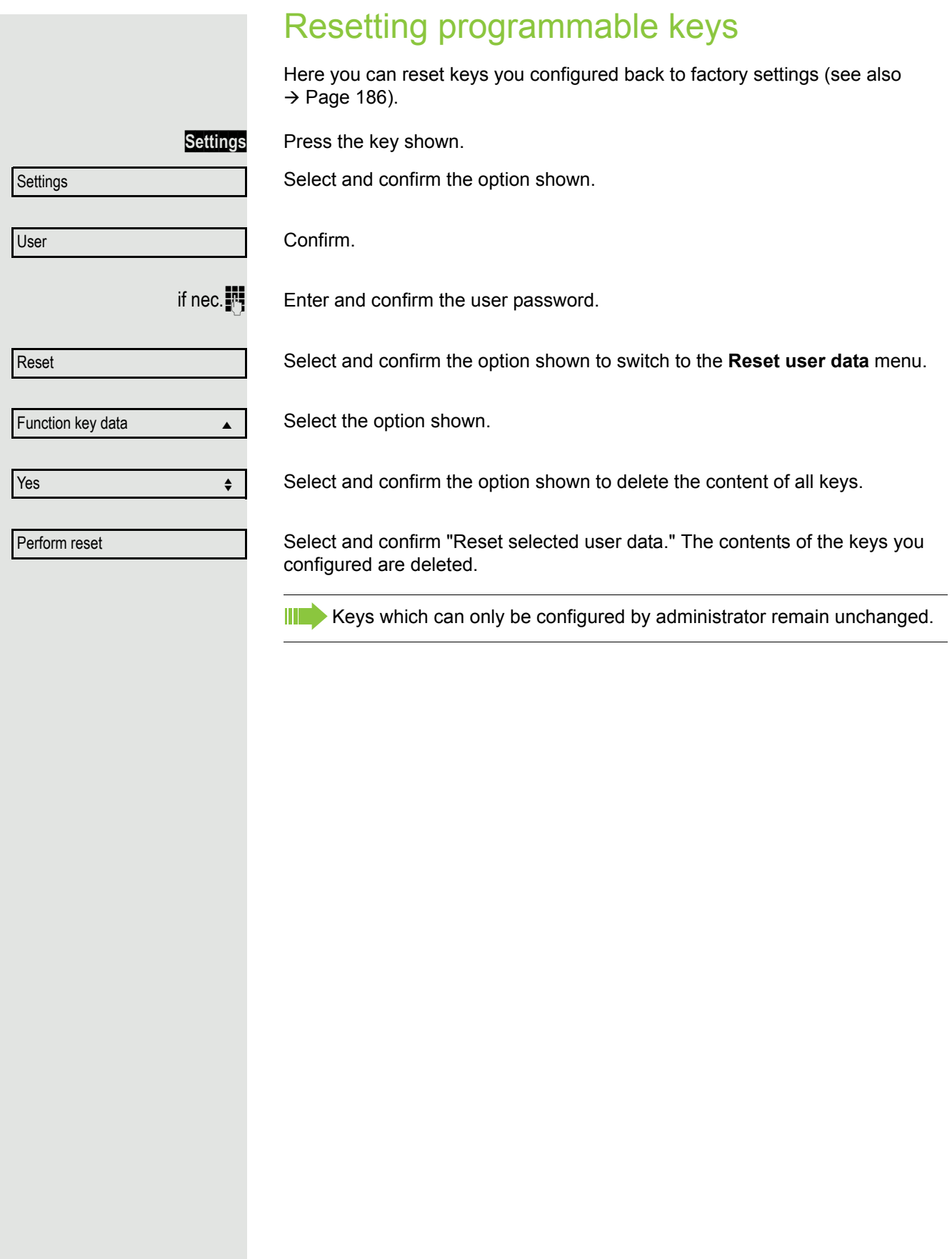

<span id="page-76-0"></span>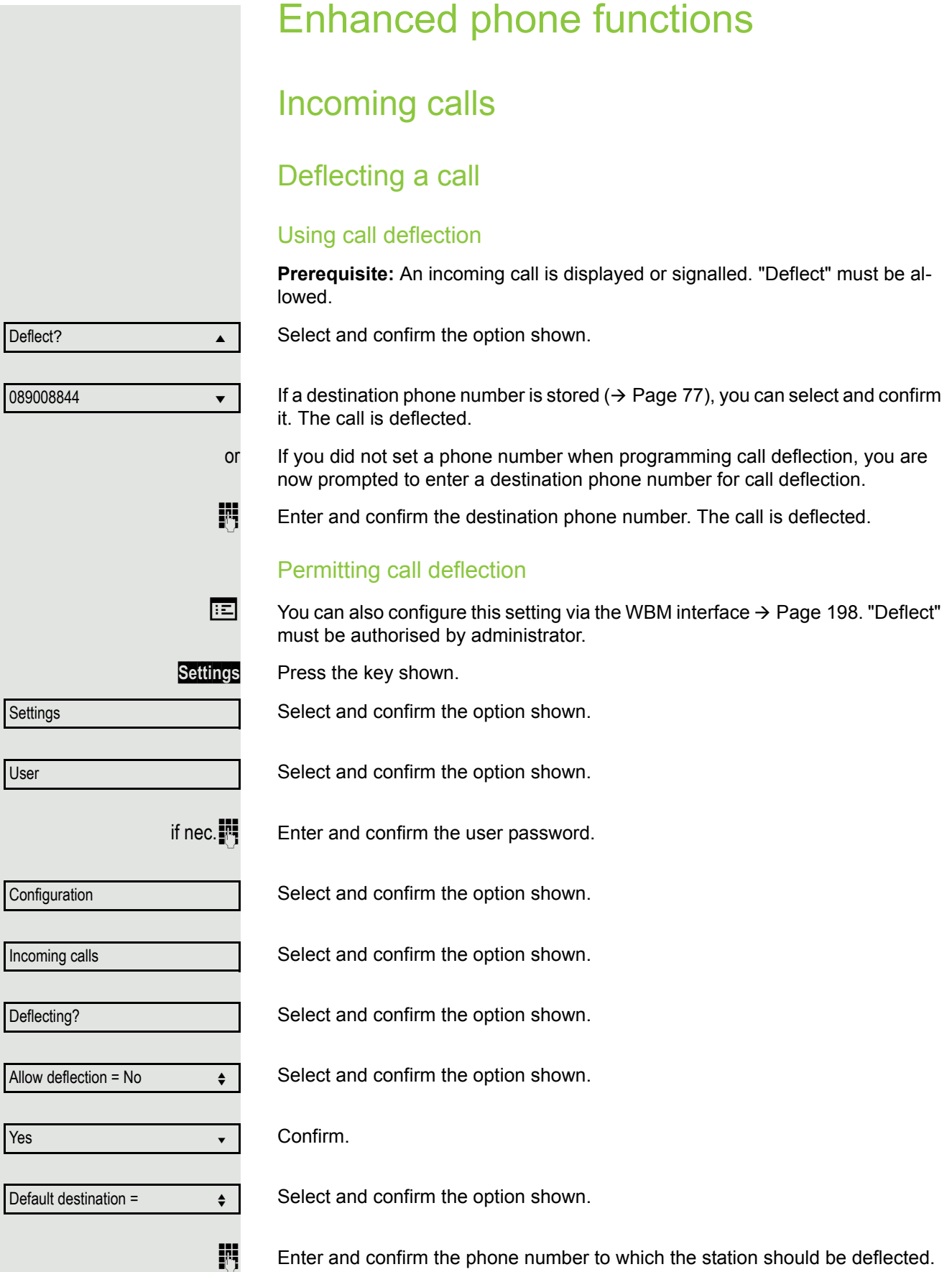

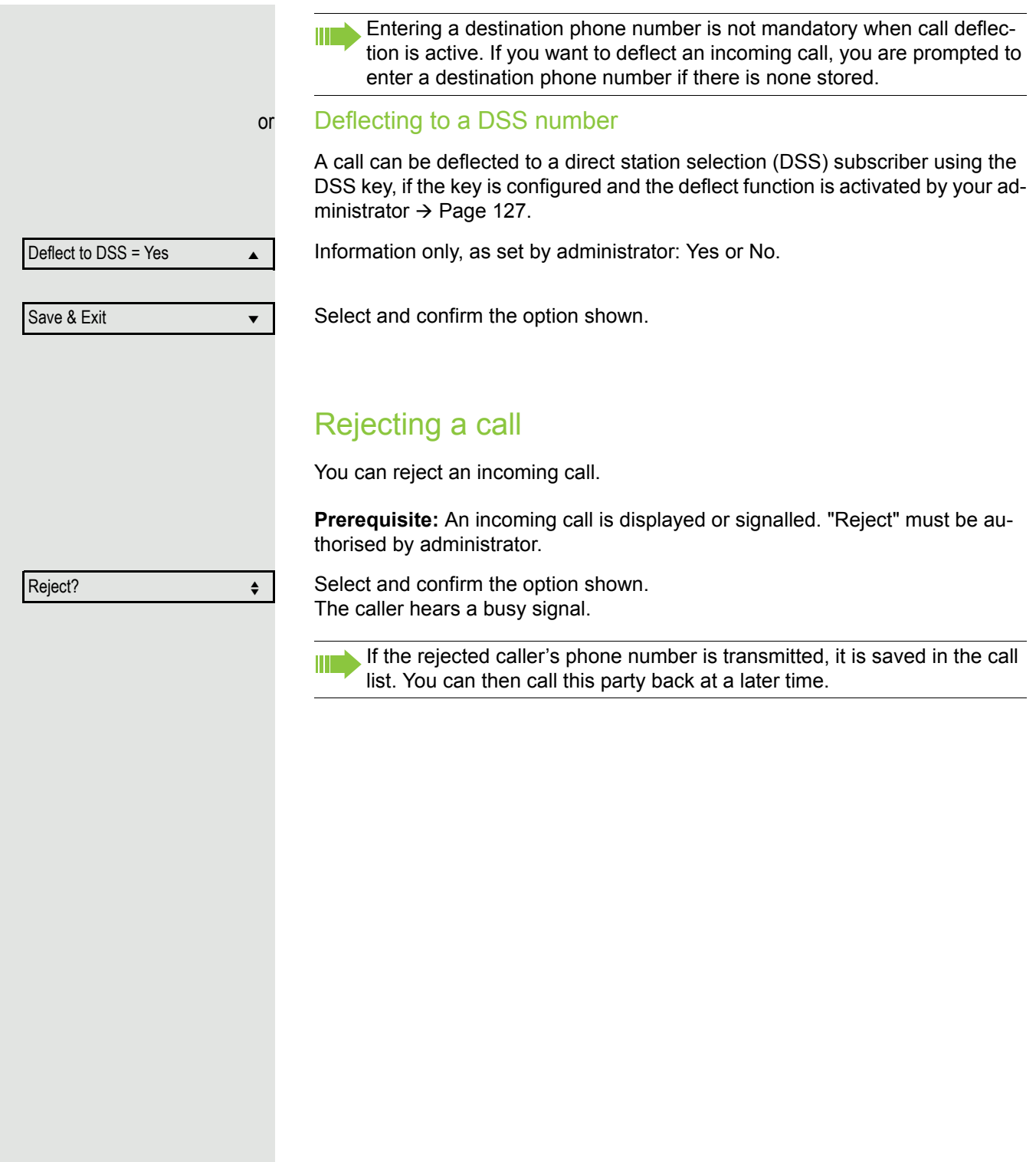

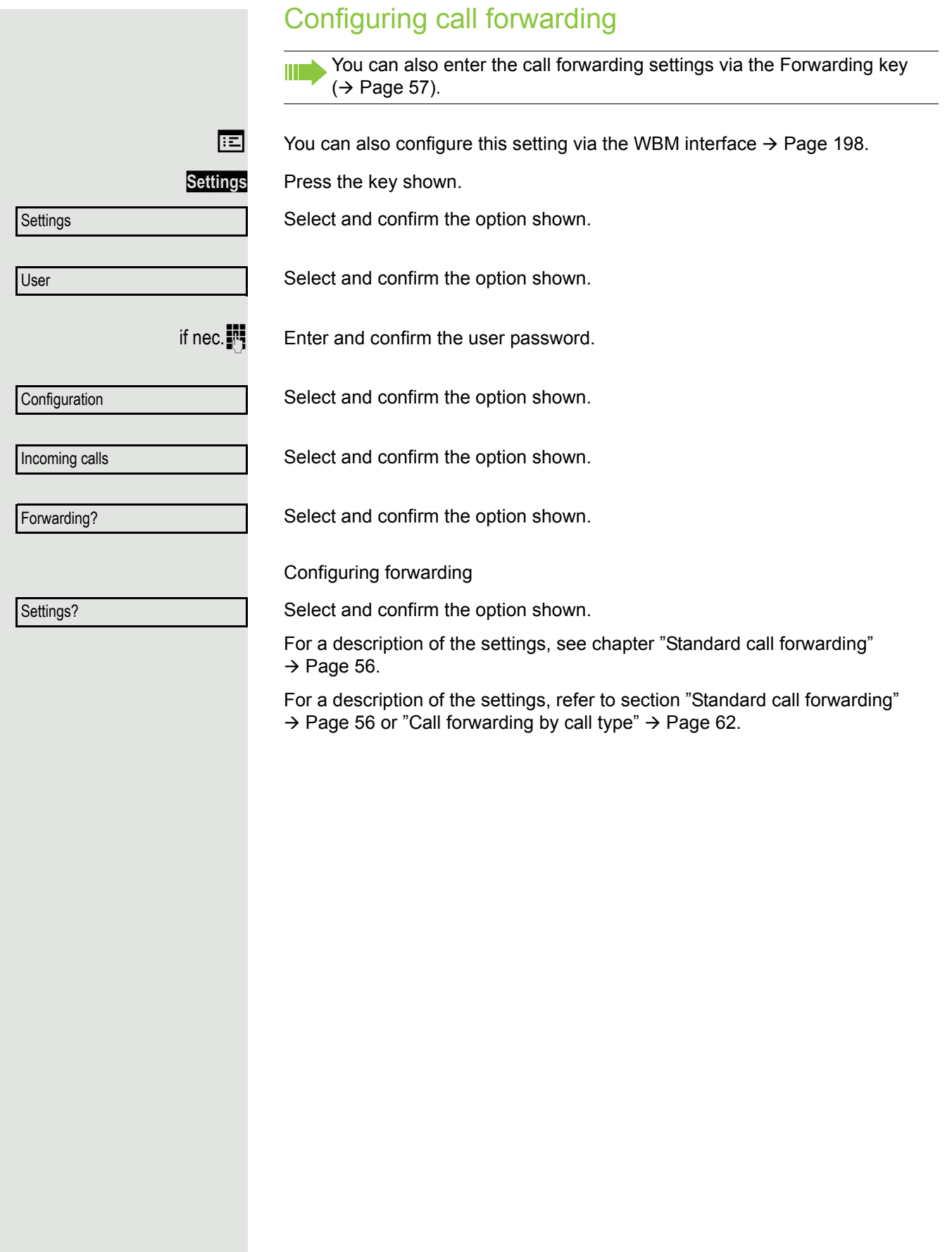

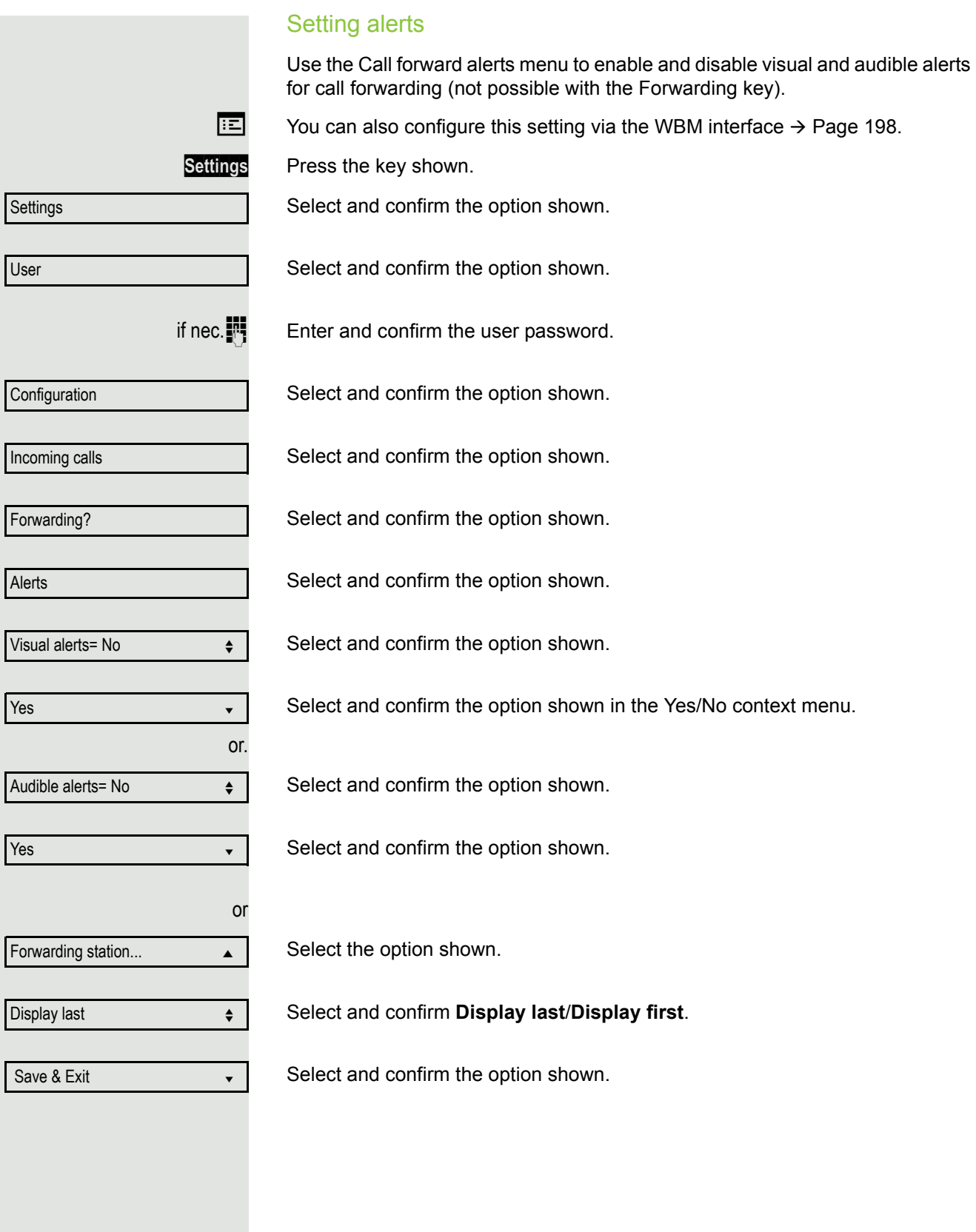

<span id="page-80-0"></span>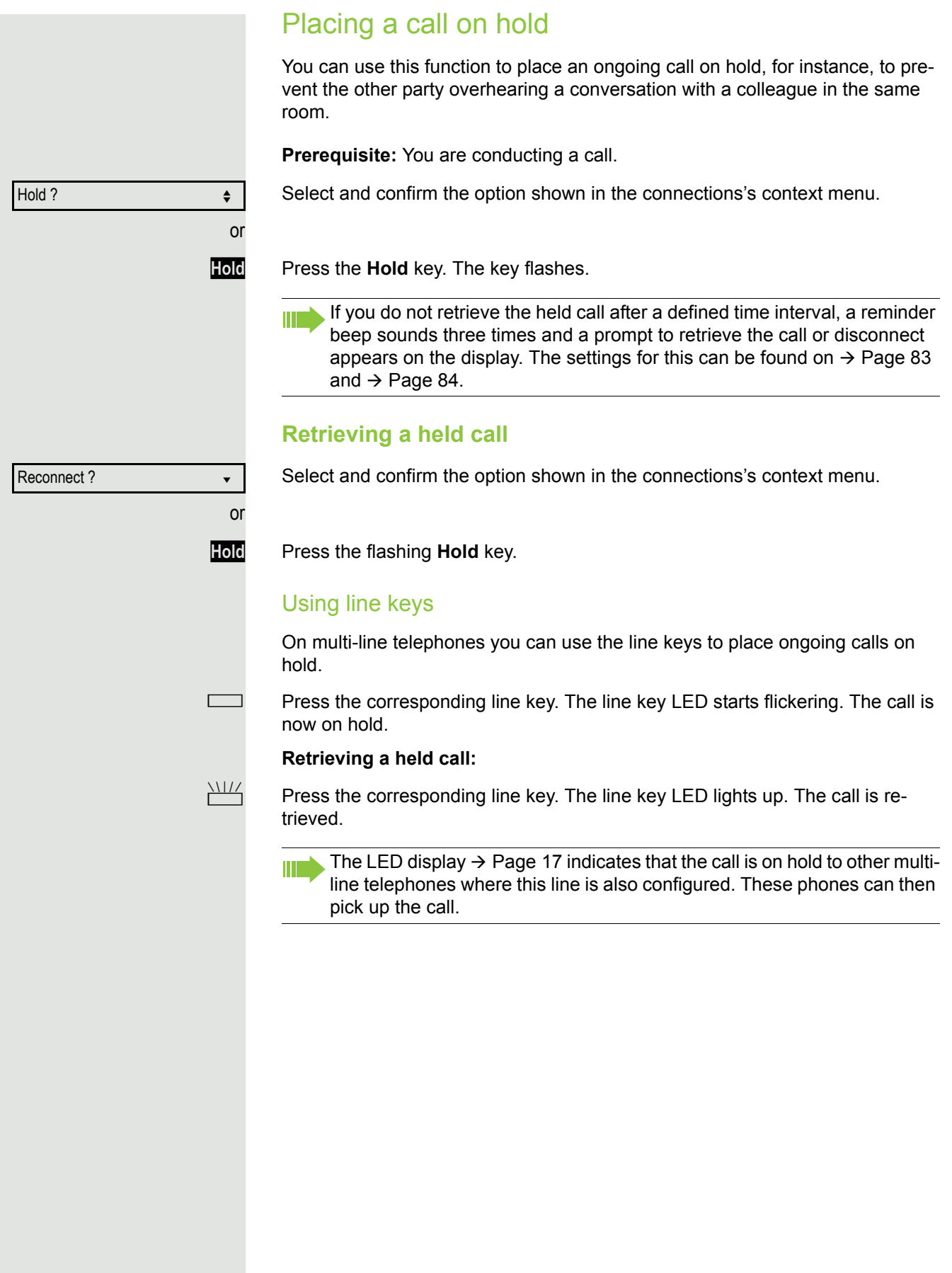

#### Held call wait status After placing a call on hold, you can replace the handset and then decide whether to retrieve the call or disconnect. **Prerequisite:** You placed a call on hold and replaced the **handset** or pressed the loudspeaker key in speakerphone mode. A recall follows immediately and a pop-up menu appears on the display: Retrieve held call ? Select and confirm the option shown to resume the call in speakerphone mode. or Disconnect ? Select and confirm the option shown to disconnect the call. If you enabled "Hold and hang-up" ( $\rightarrow$  [Page](#page-84-0) 85), the call is placed on hold **The State** for a defined time interval ( $\rightarrow$  [Page](#page-83-0) 84) before the prompt is displayed with

This function **cannot** be used on multi-line phones.

a recall to retrieve the call or disconnect. You can however retrieve the call or disconnect via the context menu before the defined time expires.

<span id="page-82-0"></span>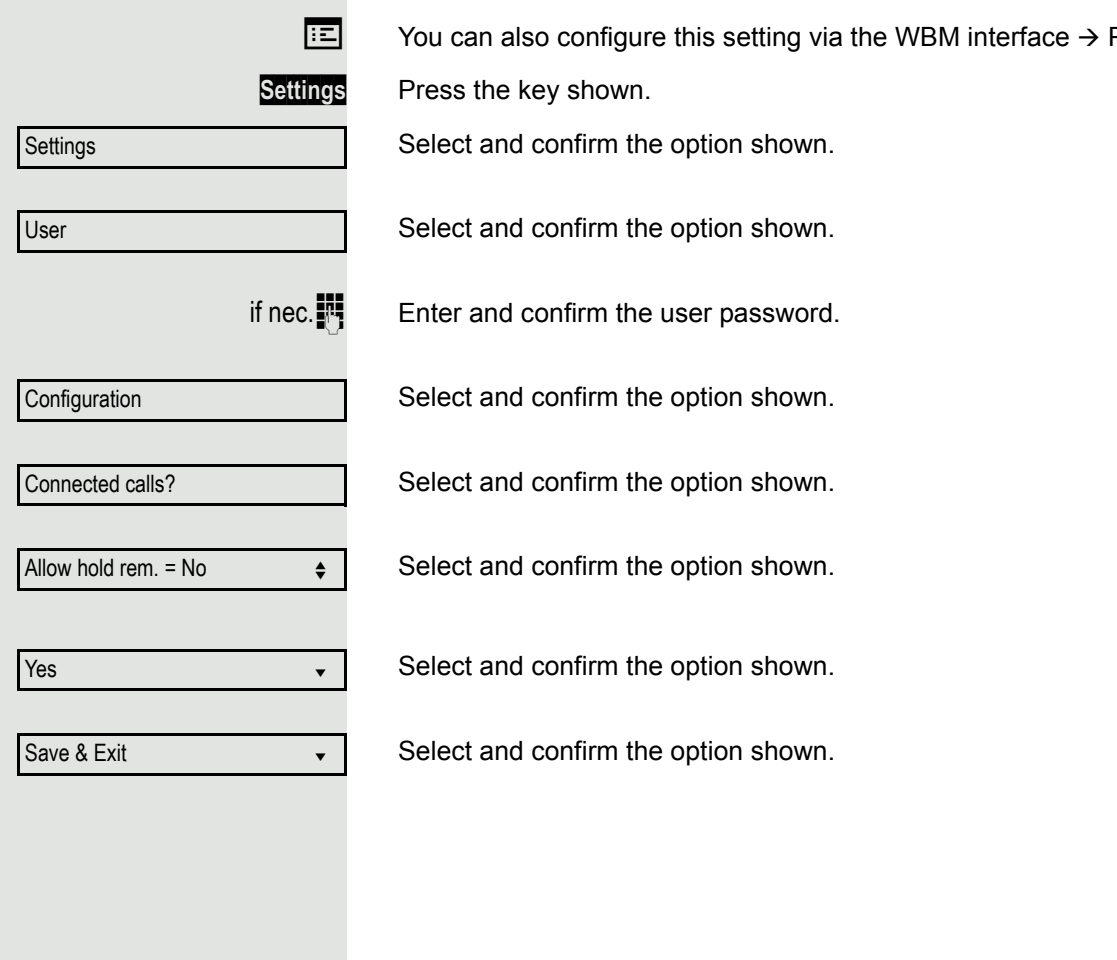

<span id="page-83-0"></span>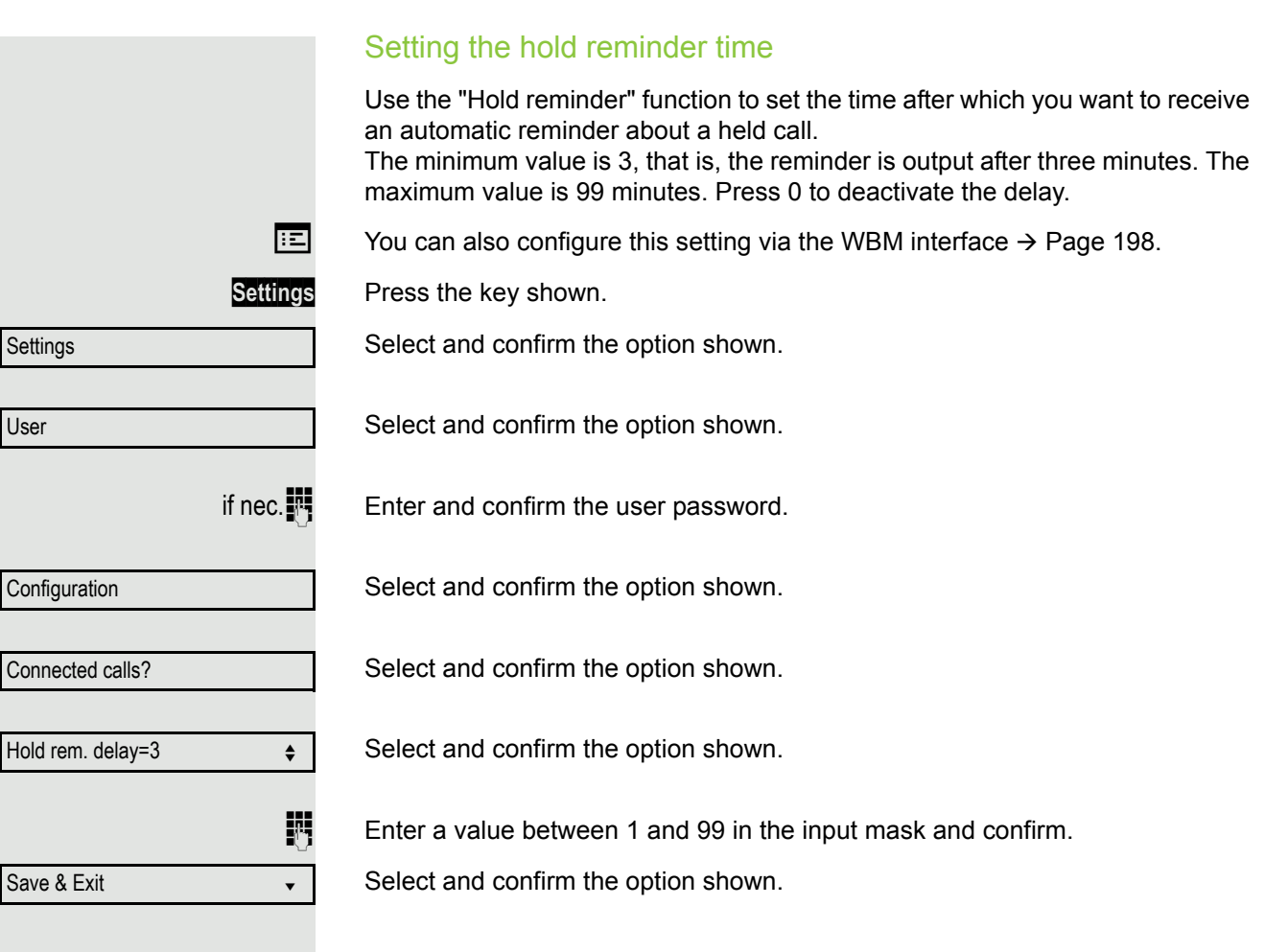

<span id="page-84-0"></span>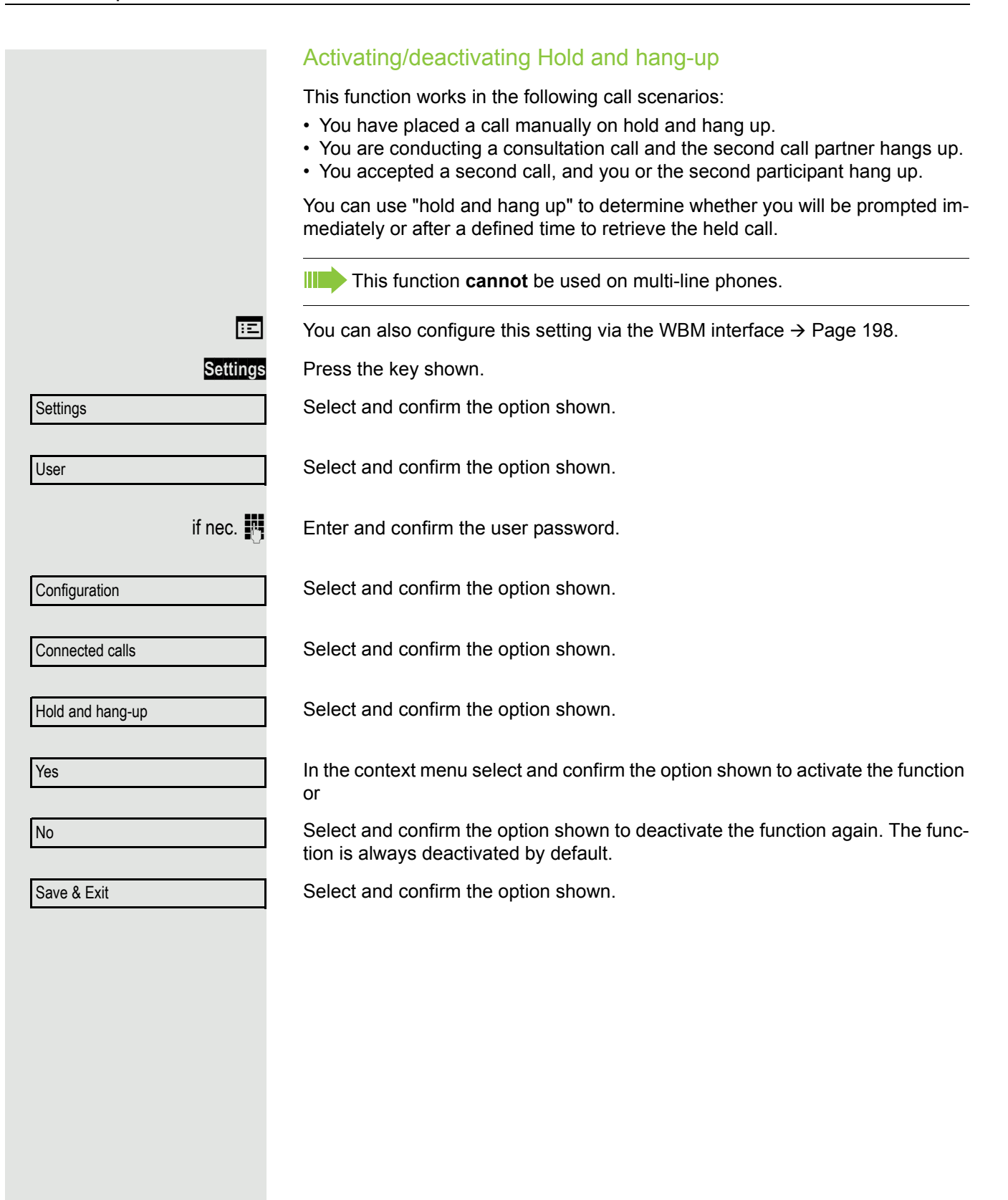

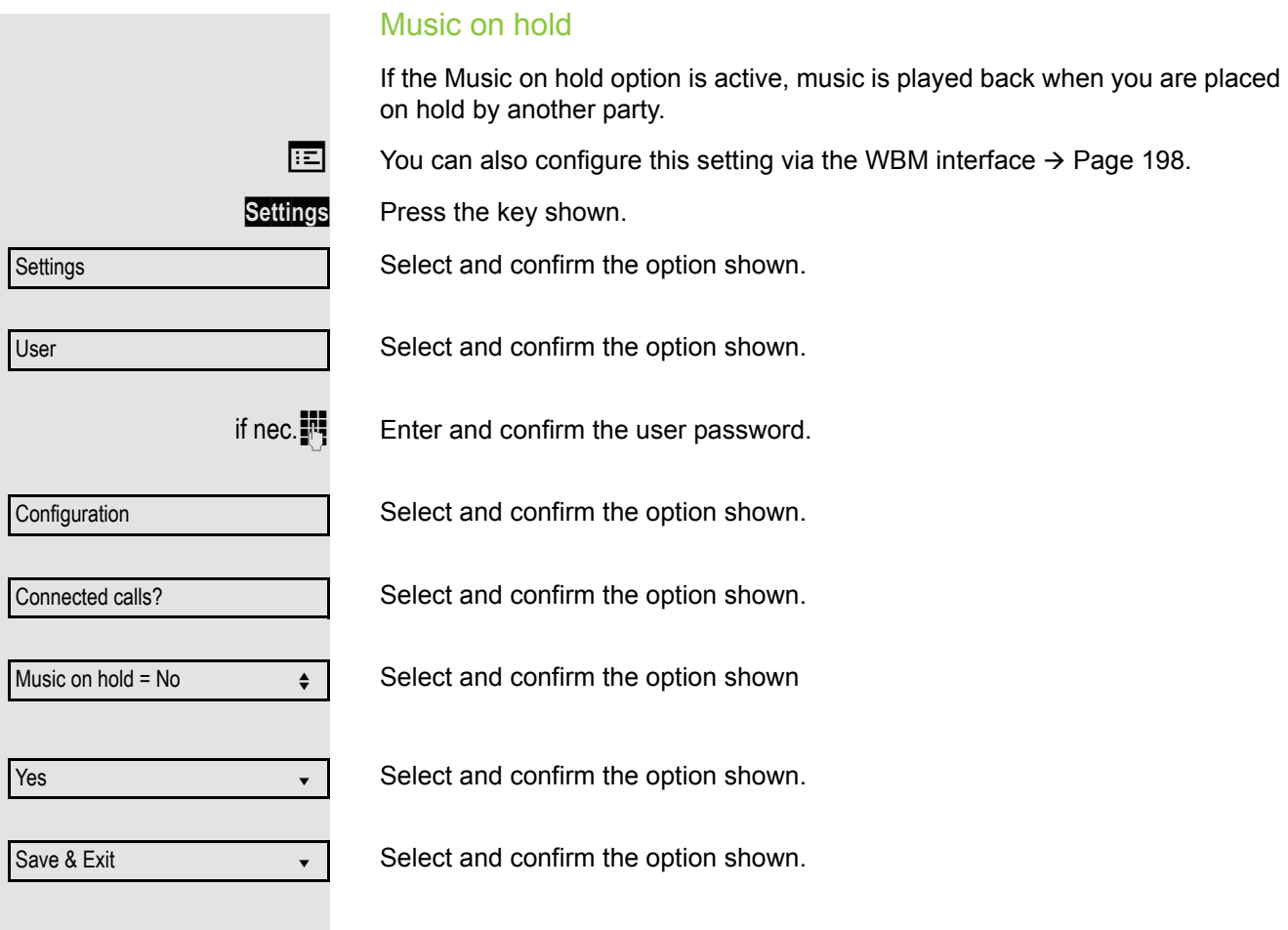

### <span id="page-86-1"></span><span id="page-86-0"></span>Call waiting (second call) You can accept a second incoming call in the course of an ongoing call. The caller hears the on-hook signal while you hear a call-waiting signal tone. A bell appears on the display and next to it the phone number of the caller is shown. You can ignore or accept the second call. Before you accept the second call, you can end the first call or place it on hold for subsequent retrieval. You can block the second call or the signal tone  $($   $\rightarrow$  [Page](#page-89-0) 90). **Accepting a second call Prerequisite:** You are conducting a call and call waiting is allowed  $(\rightarrow)$  [Page](#page-89-0) 90). Select and confirm the option shown. You can talk to the second party. The connection to the first party is on hold. During the call with the second party, additional functions are available for selection: • Alternate (see  $\rightarrow$  [Page 50](#page-49-0)), • Complete transfer (see  $\rightarrow$  [Page 51\)](#page-50-0), • Conference (see  $\rightarrow$  [Page 103](#page-102-0)), • Blind transfer (see  $\rightarrow$  [Page 92](#page-91-0)), • Hold (see  $\rightarrow$  [Page 81\)](#page-80-0). • put on hold and retrieve second and first call successively  $\rightarrow$  [Page 50](#page-49-1) **Consultation call from second call** If the second call is your active call you can initiate a consultation call from it. **Prerequisite:** The administrator must have approved the consultation in the second call. From a consultation call in the second call you can • initiate a conference • toggle between the second call and a consultation call • put on hold and retrieve second and first call successively  $\rightarrow$  [Page 50](#page-49-1) • transfer a call • disconnect the calls again During a consultation in the second call, the first call is parked and can only be unparked when the consultation or second call ends or these calls were connected. **Disconnecting the second call** Select and confirm the option shown in the second call's context menu. The call to this station is disconnected and the call to the first station is reconnected. Ending the second call by hanging up If you or the second call partner hangs up, you will be prompted to retrieve the first call again if "Hold and hang-up" is disabled  $($   $\rightarrow$  [Page](#page-84-0) 85). Otherwise, the first call will remain on hold until you receive this prompt after a defined time interval. Accept and the set of the set of the set of the set of the set of the set of the set of the set of the set of the set of the set of the set of the set of the set of the set of the set of the set of the set of the set of th Disconnect & return? ▲

Ignoring second call

**Prerequisite:** You are conducting a call and call waiting is allowed  $(\rightarrow)$  [Page](#page-89-0) 90).

Select and confirm the option shown.

The caller still hears the on-hook signal. You can subsequently Accept, Reject or Deflect the second call.

While the ignored second call continues to wait, from the active call you can:

- make a consultation call
- initiate a conference
- toggle between the consultation call and your call party
- transfer a call

A third call would be rejected with the busy signal

If you have disconnected the first call, the ignored second call rings like a normal call.

### **Rejecting a second call**

**Prerequisite:** You are conducting a call and call waiting is allowed  $($   $\rightarrow$  [Page](#page-89-0) 90).

Select and confirm the option shown.

The second call is rejected. The caller hears the busy signal. The caller's phone number is added to the missed calls list.

Reject?

Ignore? f

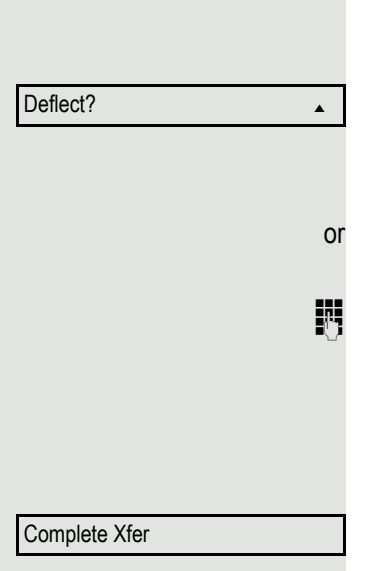

#### **Deflecting a second call**

**Prerequisite:** You are conducting a call and call waiting is allowed  $(\rightarrow)$  [Page](#page-89-0) 90).

Select and confirm the option shown.

If a destination phone number is stored  $($   $\rightarrow$  [Page](#page-76-0) 77), you can select and confirm it. The call is deflected.

- If you did not set a phone number when programming call deflection, you are now prompted to enter a destination phone number for call deflection.
- Enter and confirm the destination phone number.

The second call is deflected to the destination specified. You are reconnected with the first party.

### Connecting parties

Select and confirm the option shown. The other two parties are now connected to one another. You can now hang up or dial another number for instance.

#### or Connect by hanging up

**Prerequisite**: Connecting by hanging up is activated (ask your administrator) and "Switch assignment" must be set to "Yes"  $($   $\rightarrow$  [Page](#page-90-0) 91). Before you can be connected by hanging up you must have toggled at least twice  $($   $\rightarrow$  [Page](#page-49-0) 50).

] or **Speaker** Replace the handset or, if you are in speakerphone mode, press the loudspeaker key. The other two parties are now connected to one another.

<span id="page-89-0"></span>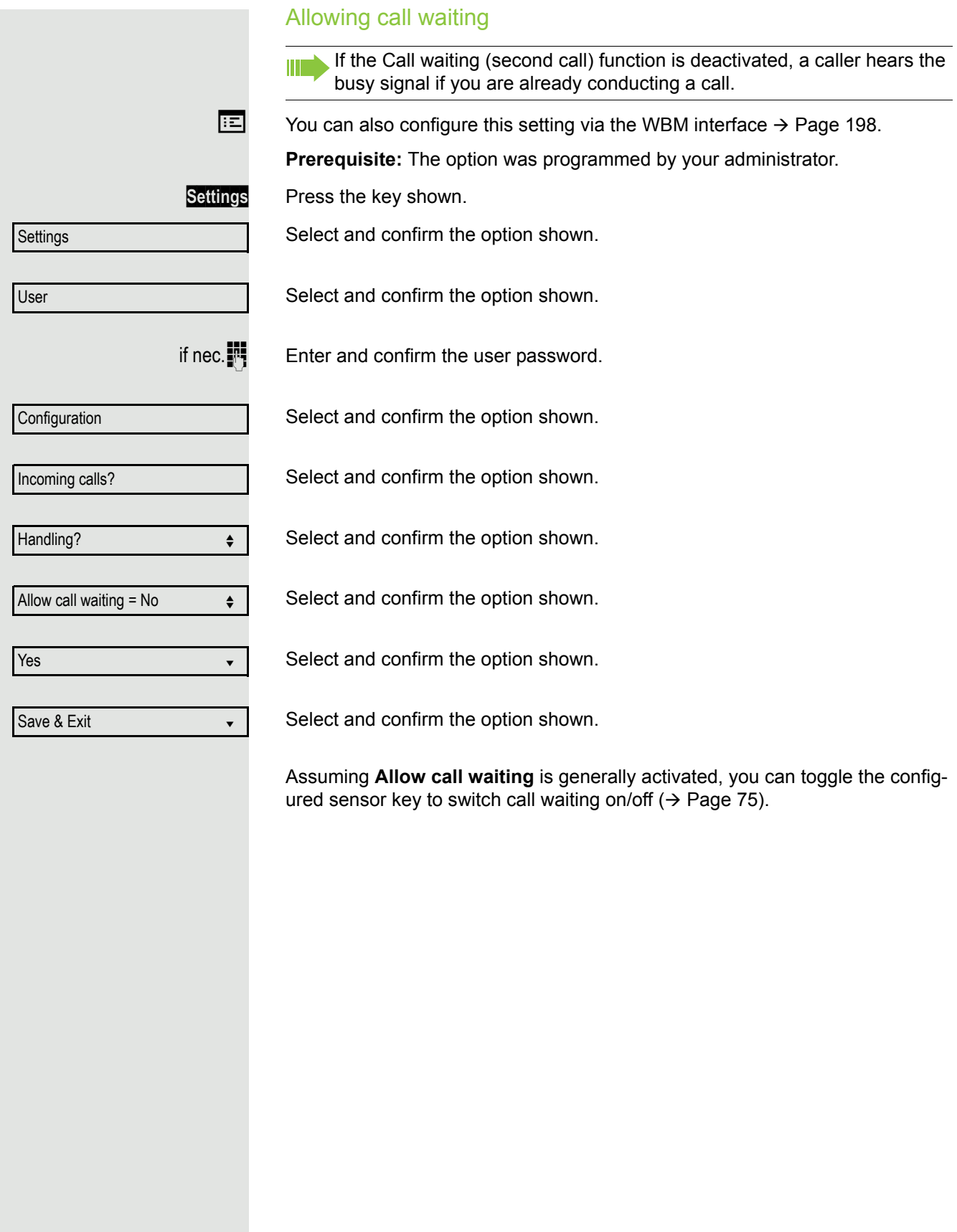

<span id="page-90-0"></span>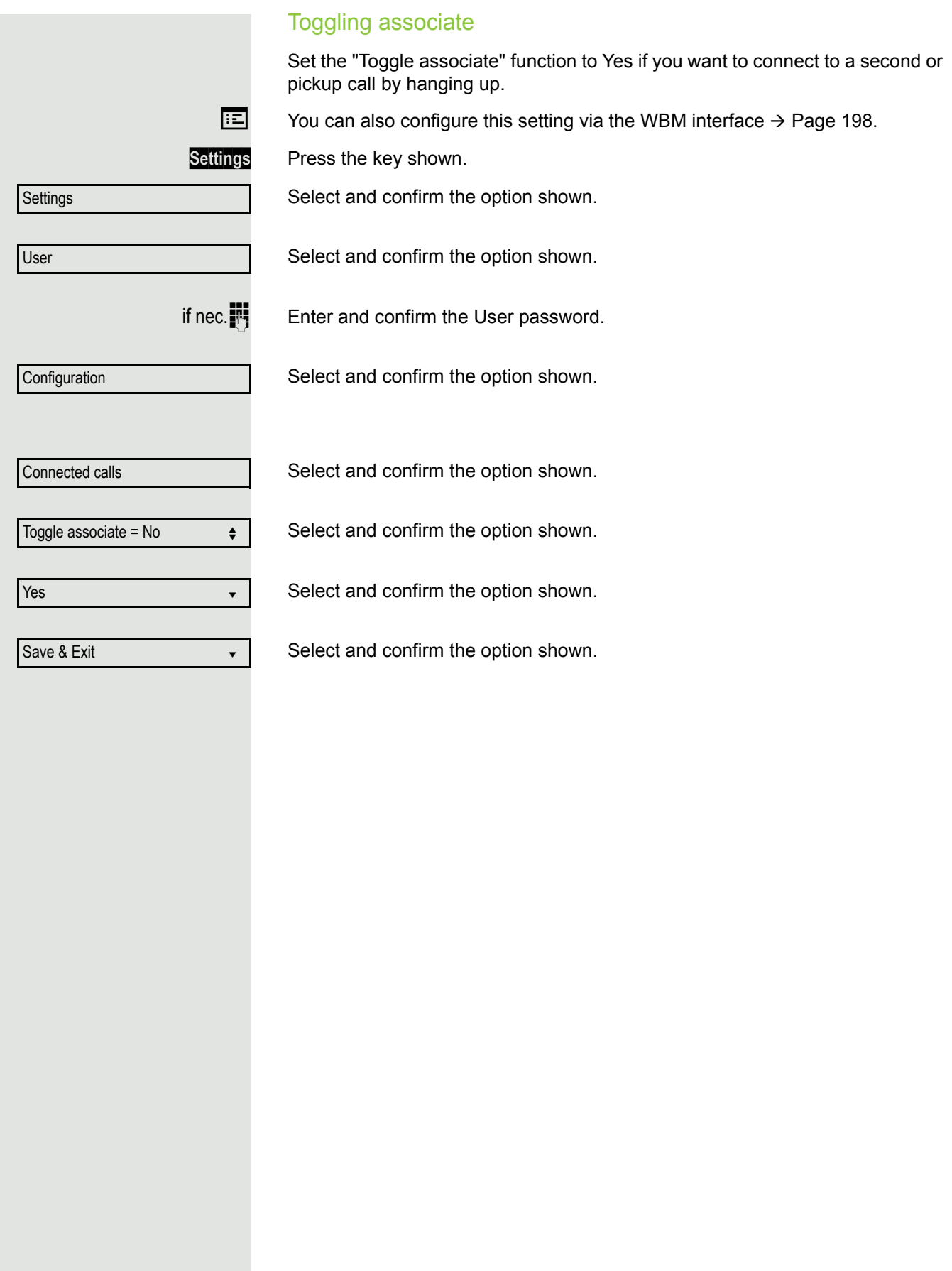

<span id="page-91-0"></span>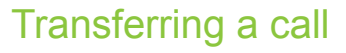

You can transfer your current call to another party with or without consultation.

**Prerequisite:** You are conducting a call. The options "Allow Call Transfer" and "Transfer on Ring" were selected  $($   $\rightarrow$  [Page](#page-93-0) 94).

#### Transfer without consultation

You can choose between easy transfer via Transfer key or blind transfer via menu.

#### **Easy transfer**

**Transfer** Press the key shown.

 $\mathbb{F}$  Enter the phone number of the second party to whom you want to transfer the call and confirm. You can also select and call a subscriber here from a call list or from one of the two phonebooks  $\rightarrow$  [Page](#page-107-0) 108.

Blind transfer call?  $\leftrightarrow$ 

**Transfer** Press again the key shown.

The display returns to idle following successful transfer.

#### **Blind transfer**

Select and confirm the option shown.

 $\mathbb{F}$  Enter the phone number of the second party to whom you want to transfer the call. You can also select and call a subscriber here from a call list or from one of the two phonebooks  $\rightarrow$  [Page](#page-107-0) 108.

 $k$  Confirm or wait until the autodial delay expires.

The display returns to idle following successful transfer.

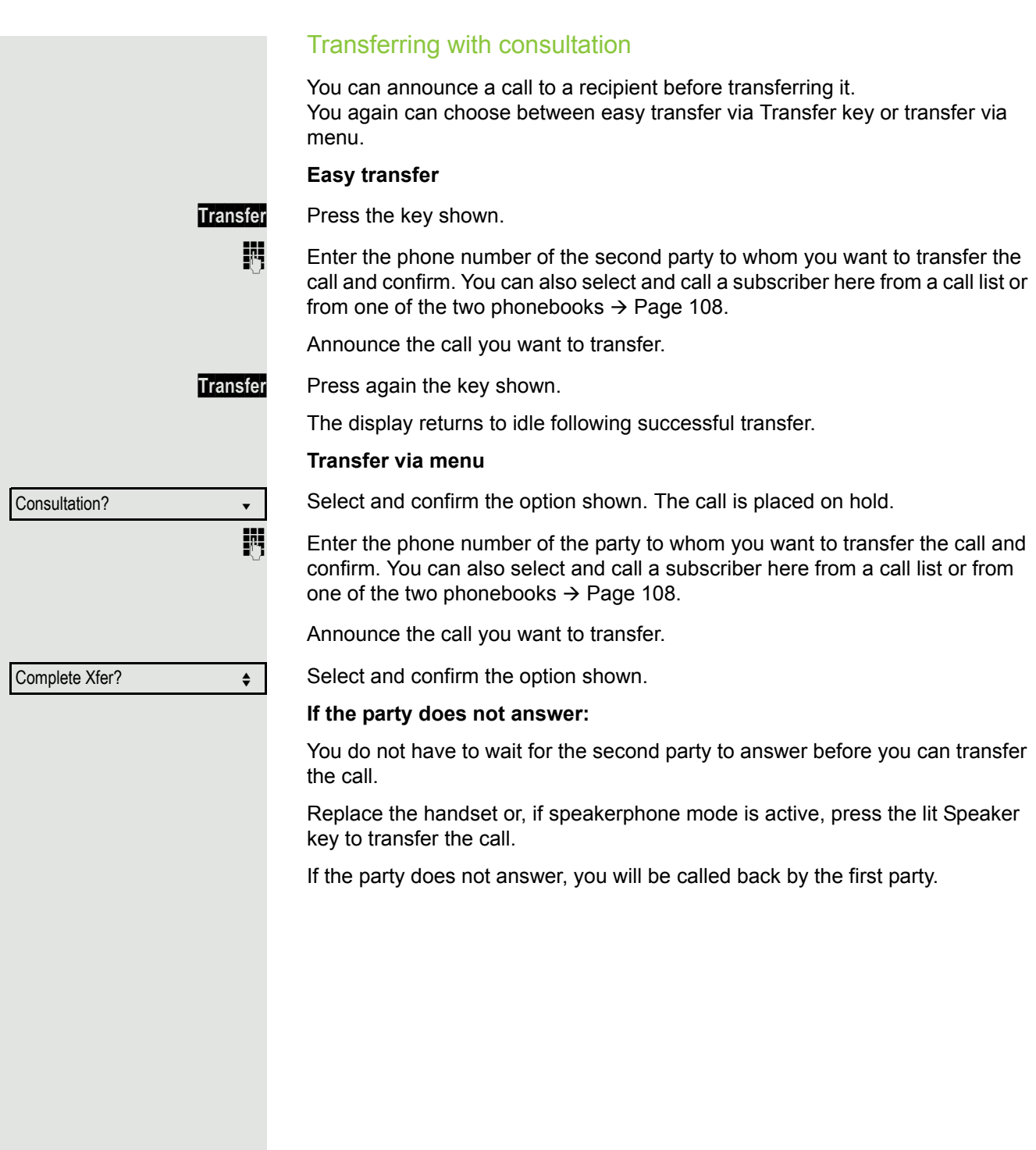

<span id="page-93-0"></span>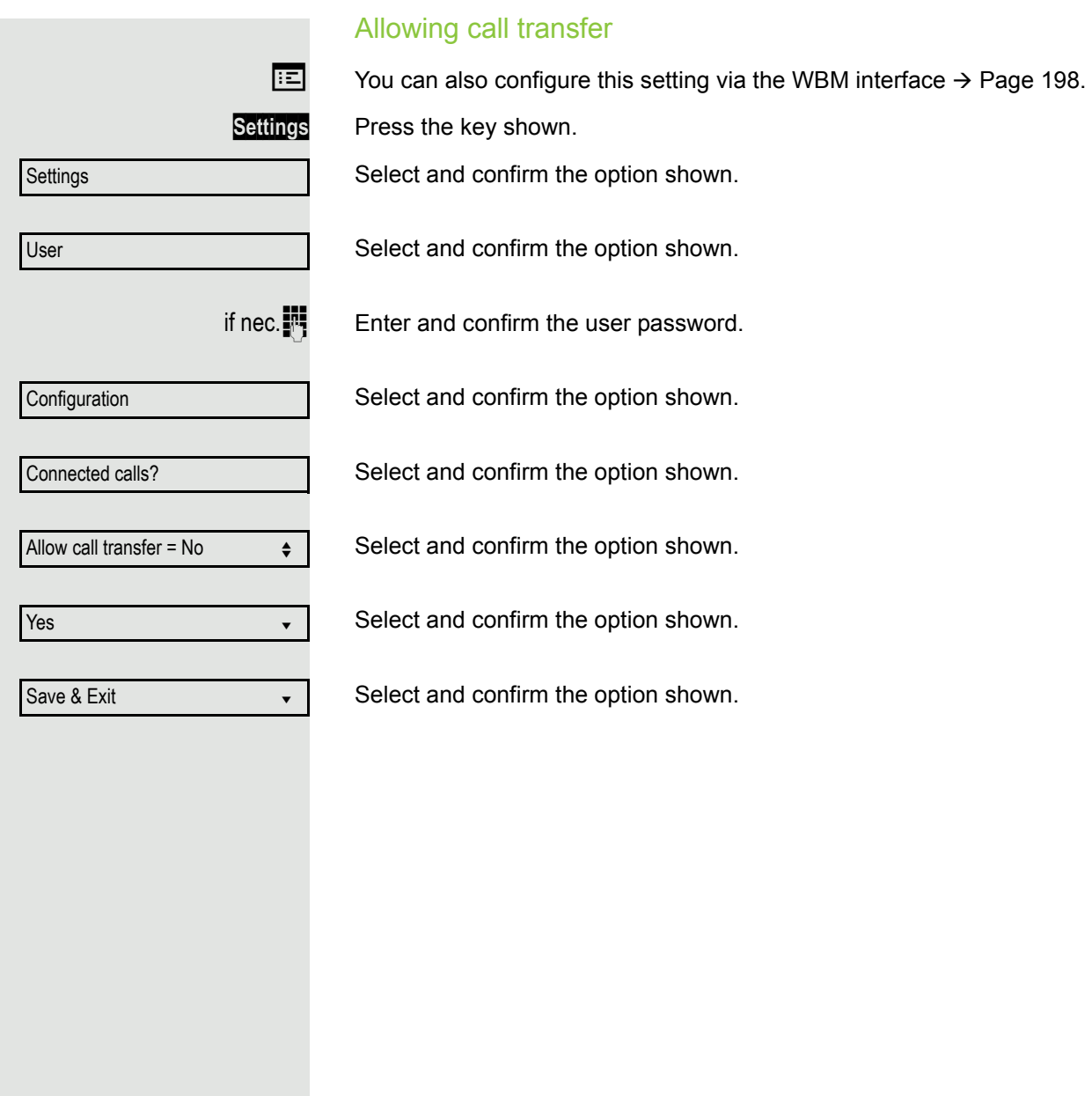

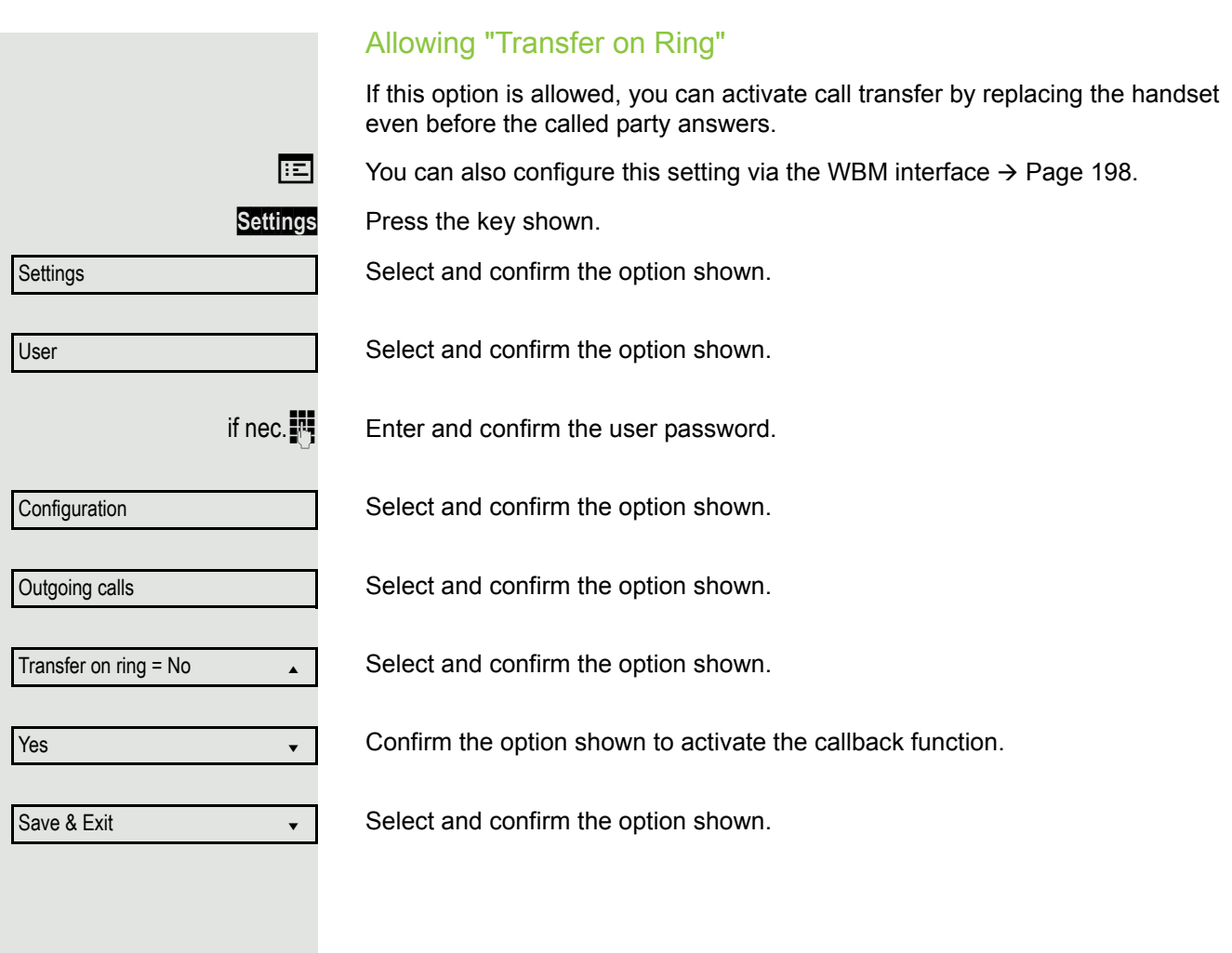

CTI calls **Beep on auto-answer** Speakerphone mode automatically activates on your phone if you use a CTI application such as Outlook to dial a number when Auto-answer is active. If Autoanswer is not active, the phone rings first and you have to press the loudspeaker key or lift the handset to set up the call. This setting also defines whether or not incoming calls are automatically accepted. If the function is active, an alert beep sounds when an incoming call is automatically accepted. Information on the operation of the configured CTI application can be found in the corresponding user guide.  $\boxed{12}$  You can also configure this setting via the WBM interface  $\rightarrow$  [Page](#page-197-0) 198. **Prerequisite:** The option was programmed by your administrator. **Settings** Press the key shown. Select and confirm the option shown. Select and confirm the option shown. if nec. $\blacksquare$  Enter and confirm the user password. Select and confirm the option shown. Select and confirm the option shown. Select and confirm the option shown. Select and confirm the option shown. Select and confirm the option shown. Select and confirm the option shown. Select and confirm the option shown. Select and confirm the option shown. **Settings** User **Configuration** Incoming calls? CTI calls?  $\triangleleft$ Auto-answer =  $No$   $\leftrightarrow$ Yes **in the contract of the contract of the contract of the contract of the contract of the contract of the contract of the contract of the contract of the contract of the contract of the contract of the contract of the co** Beep on auto-answer = No Yes **vertex** Save & Exit in the same  $\bullet$ 

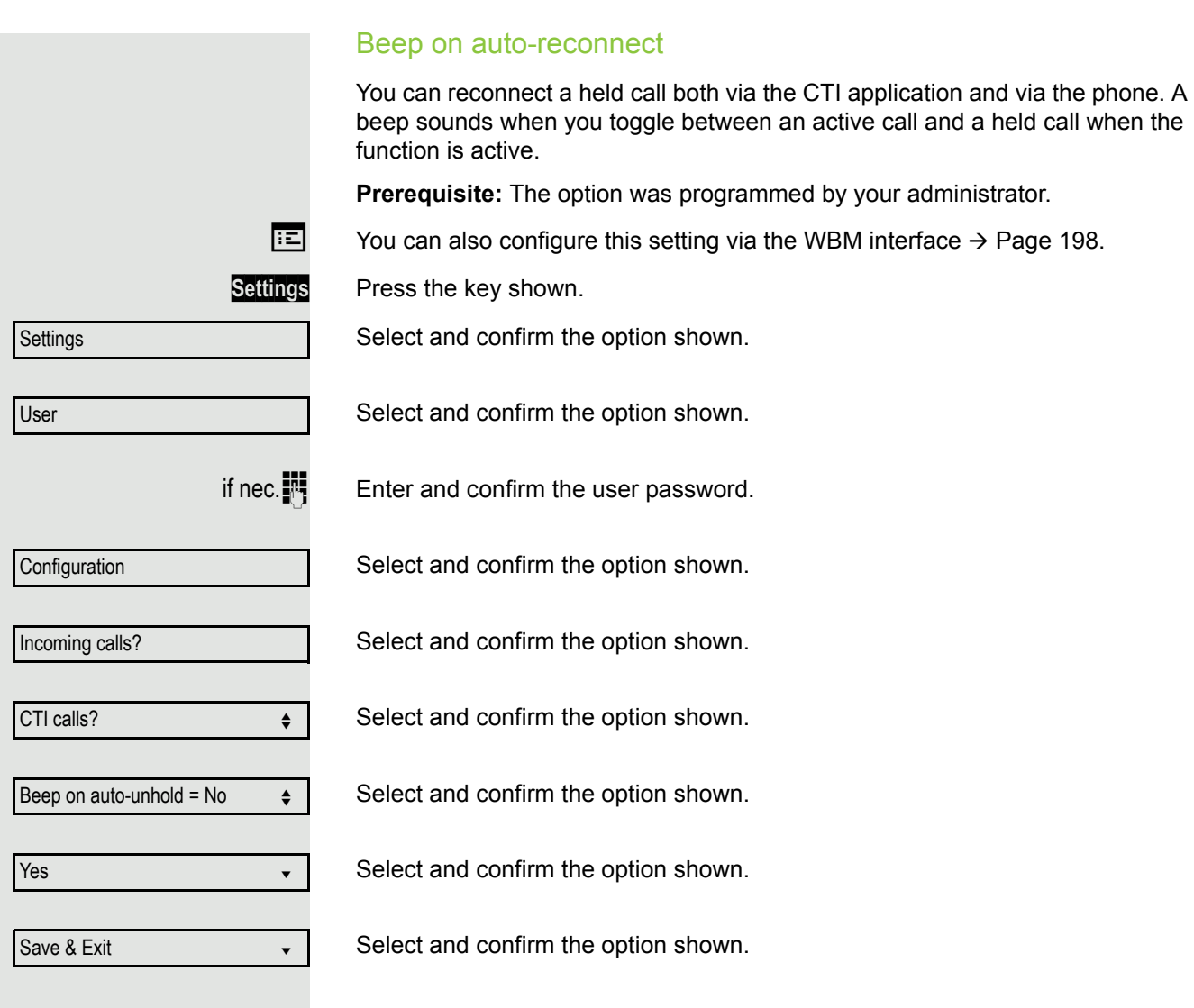

## Making calls

### Dialling with the DDS key

You can program frequently used phone numbers on programmable keys  $($   $\rightarrow$  [Page](#page-68-0) 69). If you press a direct destination selection key briefly, the associated contact or phone number appears and dialling is initiated.

**Prerequisite:** A direct destination key is programmed  $\rightarrow$  [Page](#page-68-0) 69.

Press the programmed DDS key. Dialling is initiated.

## Calling a subscriber from the local phonebook

or

**Settings** Press the key shown.

**Personal** 

Niels, Bohr

Dial #####

Select and confirm the option shown.

Select and confirm the required subscriber.

Confirm the option shown. The phone number associated with the subscriber is dialled.

Press the configured key "Personal" for the local phonebook ( $\rightarrow$  [Page](#page-68-0) 69).

Detailed information on the local phonebook and on searching for subscribers can be found from  $\rightarrow$  [Page](#page-107-1) 108.

### Calling a subscriber from the corporate directory

**Prerequisite:** You have found and selected a subscriber in the corporate directory  $\rightarrow$  [Page](#page-110-0) 111.

Confirm the subscriber.

Confirm the option shown. The connection is set up.

### Dialling a phone number from a list

The following call lists are available in the "Calls" directory:

- Missed
- Dialled
- Received
- Forwarded

For a detailed description of the call lists, see  $\rightarrow$  [Page](#page-23-0) 24. Pay attention to the notes on  $\rightarrow$  [Page](#page-107-0) 108.

Niels, Bohr

Dial

### Enhanced phone functions

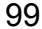

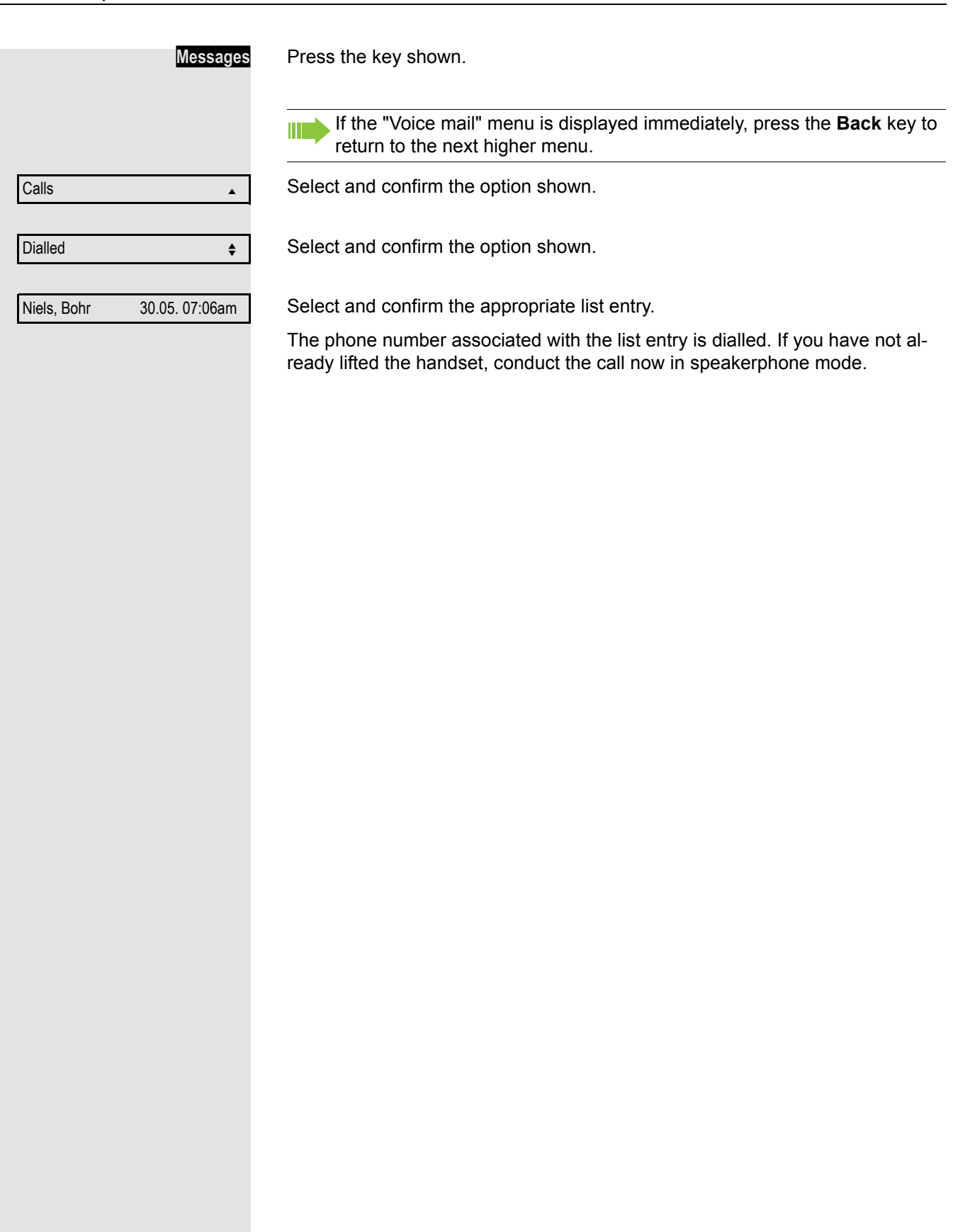

### Using autodial delay

A number is automatically dialled after a set delay starting from the entry of the number's last digit. The autodial delay can be used:

- when dialling in idle mode
- Consultation
- when transferring an answered call.

The delay can be reduced by performing one of the following activities:

- $\boxed{\circ}$  Pressing the OK key. This always works.
	- lifting the handset. This only works if the phone number was entered when the phone was idle or if it was entered for a consultation call when the handset was off hook.

**Speaker** • pressing the loudspeaker key. This only works if the phone number was entered when the phone was idle and the loudspeaker key was not lit or if the phone number was entered for a consultation call and the loudspeaker key was not lit.

> If an emergency number is preset by your administrator, the autodial delay for this phone number is reduced to one second.

Automatic dial delay does not work if you are using a dial plan and **Immediate dialling** is configured (see  $\rightarrow$  [Page](#page-46-0) 47). The number is automatically dialled as soon as the string entered matches an entry in the dial plan.

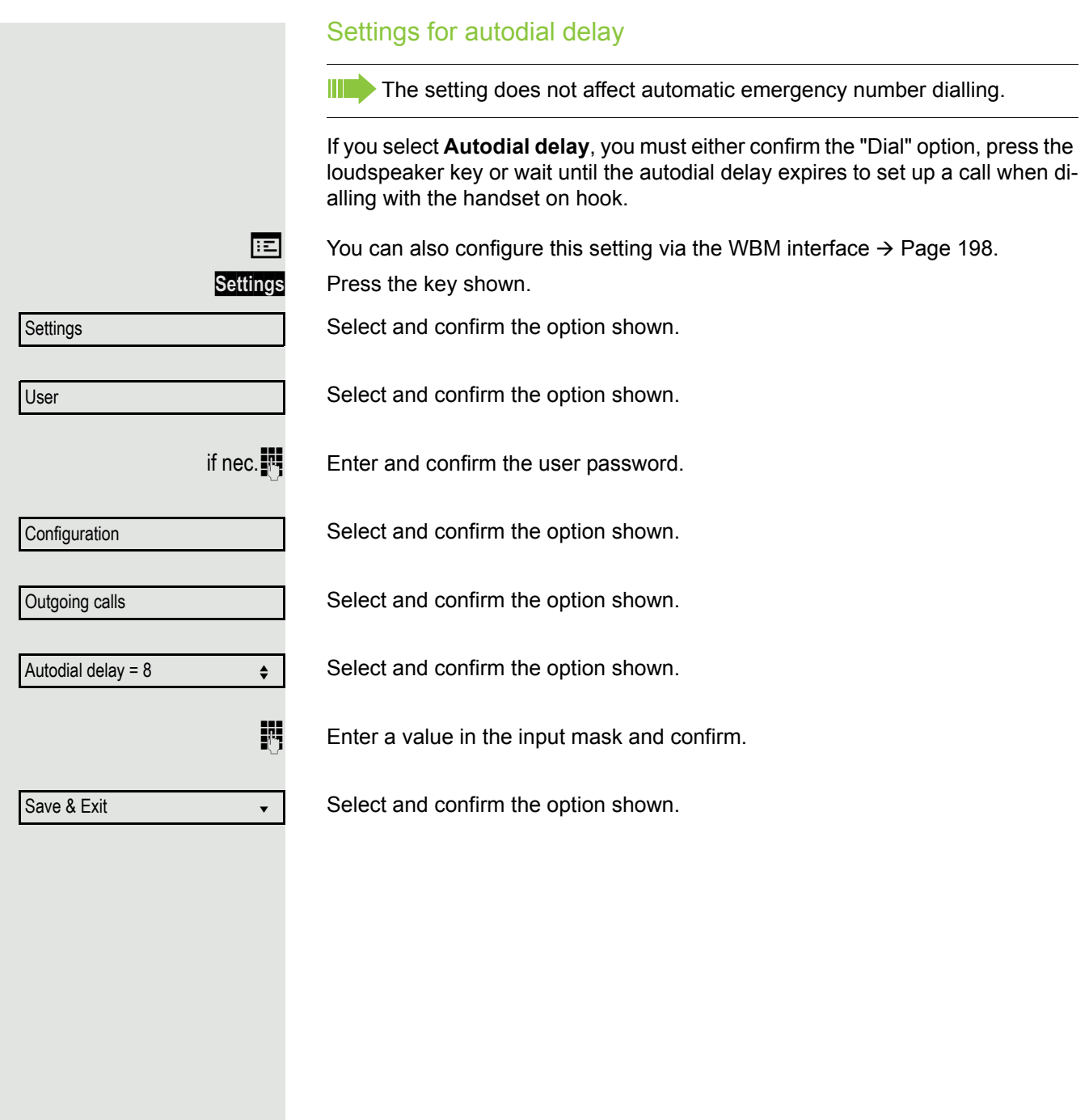

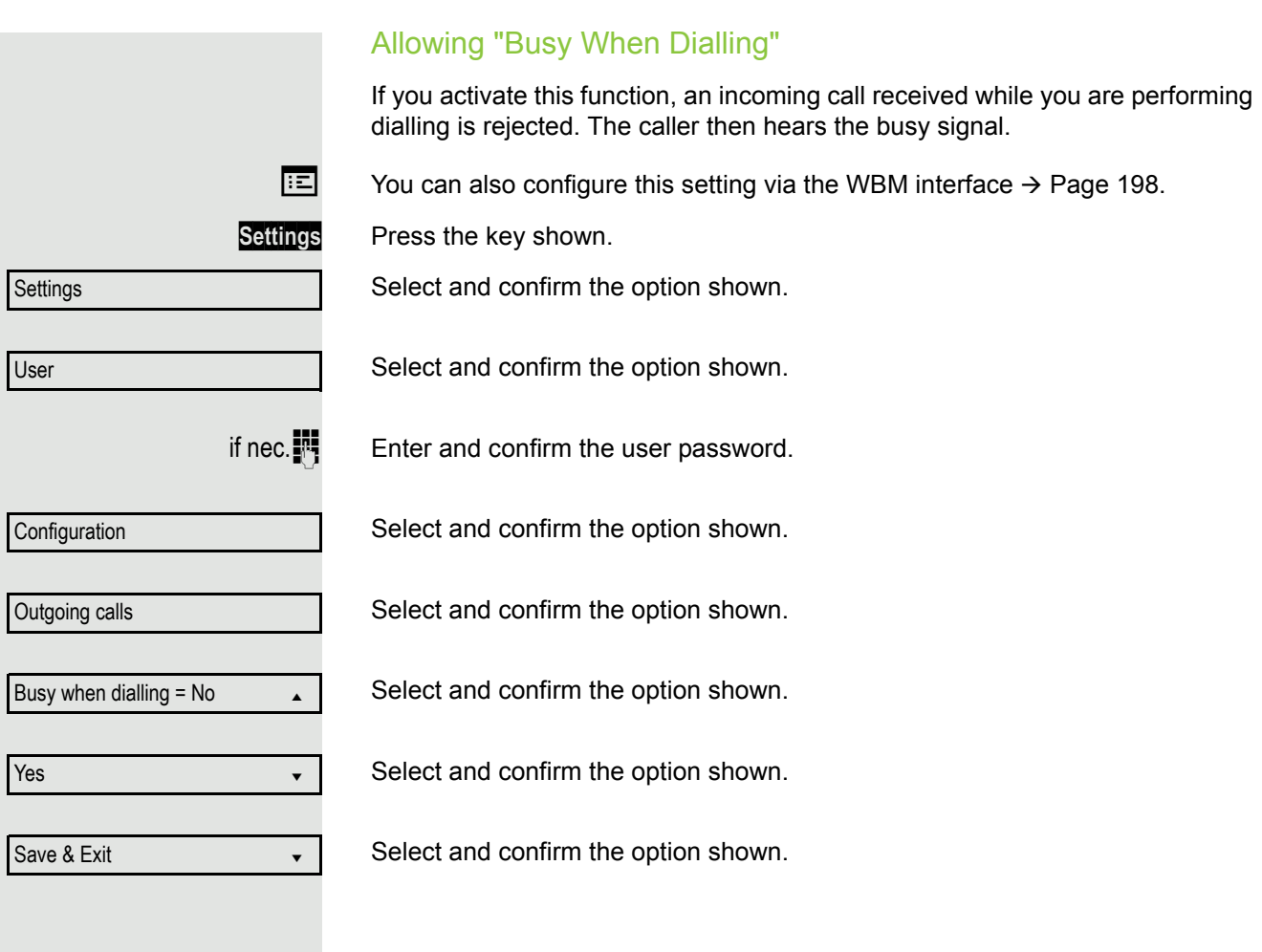

## <span id="page-102-0"></span>**Conference**

### Local conference

This type of conference is also referred to as a three-party conference. It involves up to three participants.

**Prerequisite:** You are conducting a consultation call  $\rightarrow$  [Page](#page-47-0) 48 or have accepted a second call  $\rightarrow$  [Page](#page-103-0) 87, and the conference function is active  $\rightarrow$  Page 104.

#### Initiating a local conference

Select and confirm the option shown in the menu. You are connected to both parties at once. Alternatively you can press the **Conference** key.

### Conducting one-on-one calls

On the display, select and confirm the first connection you want to clear down.

On the display, select and confirm the second connection you want to clear down.

Select and confirm the option shown. You are now involved in a one-to-one call with the remaining call party.

If you already are involved in a secure connection with a party when you  $\mathbf{III}$ initiate a consultation call, the original party is placed on hold. The new consultation connection can be either secure or nonsecure. However, the first connection remains secure even if all three parties are now joined together in a conference.

The entire conference is nonsecure if the connection to at least one of the parties is not secure (see also  $\rightarrow$  [Page](#page-30-0) 31).

The relevant padlock icon appears on the "Conference" row.

Conference?

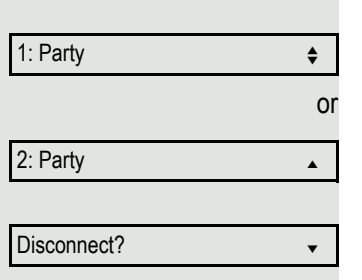

 $A$  or  $A$ 

<span id="page-103-0"></span>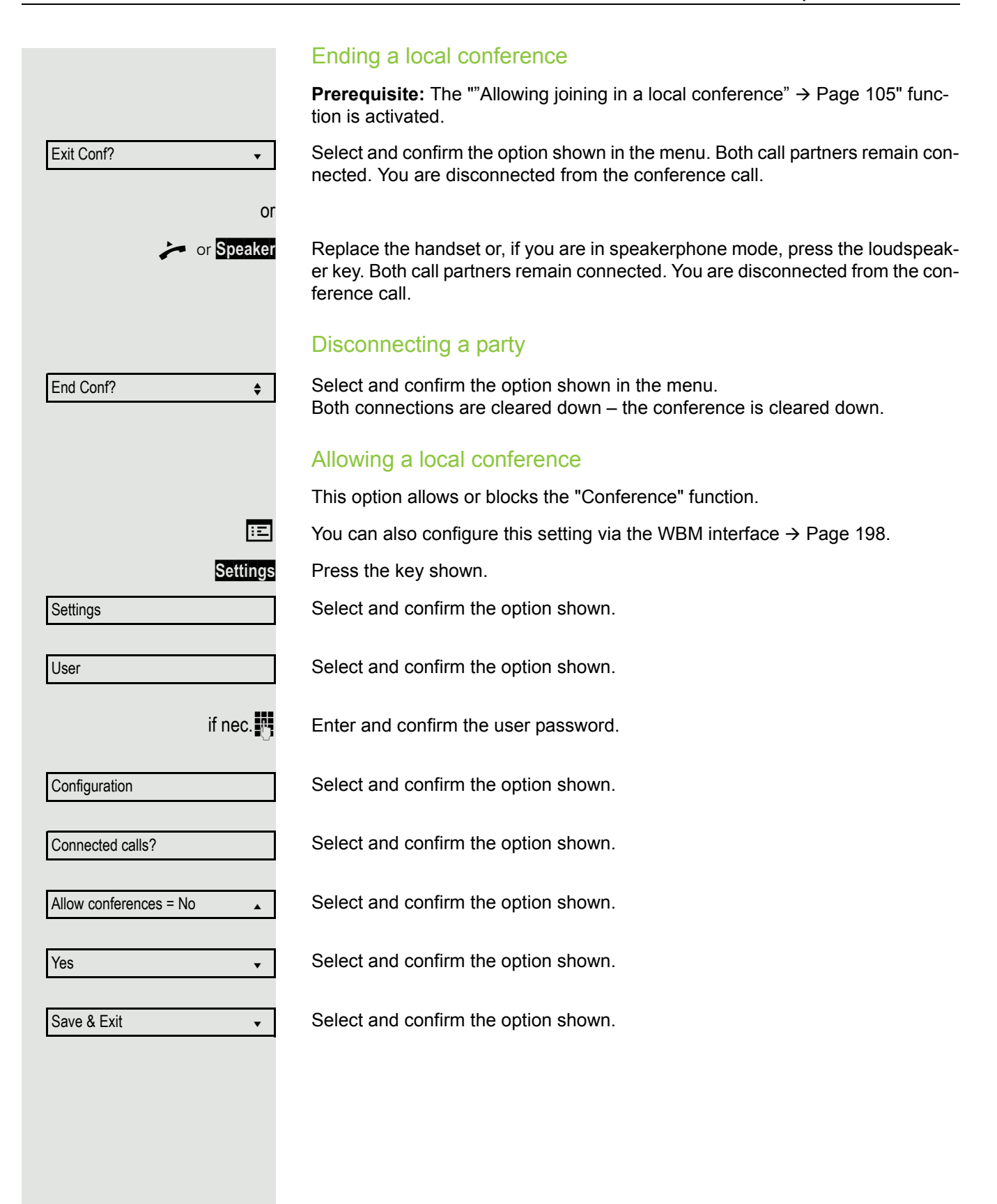

<span id="page-104-0"></span>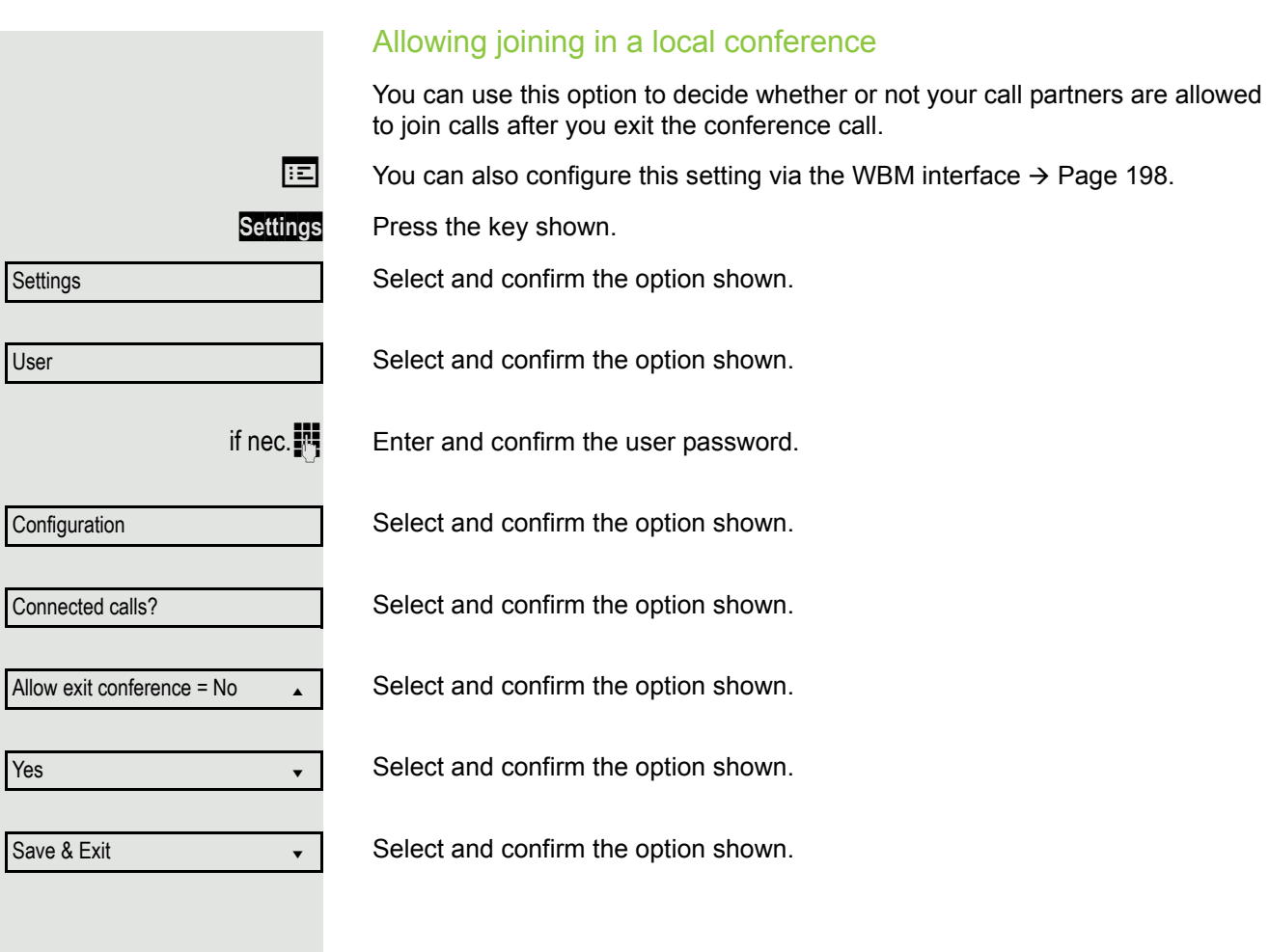

### System-based conference

This type of conference is also referred to as a large conference. It can include from 3 up to 16 parties (depending on the setting in OpenScape Voice).

**Prerequisite:** You are conducting a consultation call  $\rightarrow$  [Page](#page-47-0) 48 or you have accepted a second call  $\rightarrow$  [Page](#page-86-1) 87, and the "System conference" feature was configured by your administrator.

#### Establishing a conference

Select and confirm the option shown in the connection's context menu. You are connected to the first two parties at once. The conference is displayed with the current participants. You can now:

- initiate a consultation call
- put the conference on hold
- leave the conference.

#### Conducting a consultation call

Select and confirm the option shown in the "Conference" context menu. If the party answers, you can:

- toggle between the party and the conference
- connect the consultation call to another called party
- end the consultation call and return to the conference
- add the consultation call party to the conference.

If you want to add the consultation parties to the conference, use the "Add to conference" option instead of the "Consultation" option.

If you want to use a **call list** for the consultation call, select **Hold** instead of Consult (or Add to conference) in the context menu and/or press the **Hold** key and then open a required call list  $(\rightarrow)$  [Page](#page-107-0) 108) or one of the phonebooks ( $\rightarrow$  [Page](#page-110-1) 108/ $\rightarrow$  Page 111).

Alternatively you can also open a call list or a phonebook without using the **Hold** functions – the conference is automatically placed on **Hold**.

Consult? ▲ **formation** 

Conference?  $\triangleleft$ 

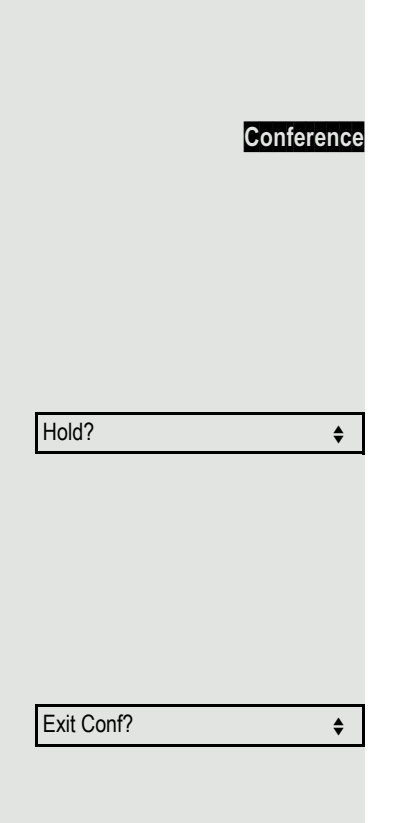

#### Add party

Ш

**Prerequisite:** You are conducting a consultation call and the conference is on hold.

**Conference** Select and confirm the option shown in the consultation call's context menu. The party is added to the conference. Only the conference and all current participants are now displayed. You can scroll through the list of participants.

> You can also use the **Conference** key instead of the Conference option in the context menu.

#### Putting the conference on hold

Select and confirm the option shown in the "Conference" context menu. The conference is placed on hold and you can consult with someone in your office, for instance.

You can also use the **Hold** key instead of the Hold option in the context Ш menu.

#### Leaving a conference

Select and confirm the option shown in the "Conference" context menu. You are disconnected from the conference call and can dial another number, for instance. The other call partners remain connected.

# <span id="page-107-0"></span>Phonebooks and call lists

## <span id="page-107-1"></span>Personal directory

The personal directory is restricted to 100 entries. If you have configured a key for the local personal directory, you can also open the phonebook using this key  $(\rightarrow$  [Page](#page-68-0) 69).

### Creating a new contact

 $\boxed{1}$  You can create contacts more conveniently via theWBM interfacee  $\rightarrow$  [Page](#page-197-0) 198.

**Settings** Press the key shown.

Confirm to open the local phonebook.

Select and confirm the option shown.

 $\frac{1}{2}$  Fill in the three fields

- Last name
- First name
- Number
- accordingly.

Select and confirm to save the phonebook entry.

### Editing a contact

You can edit contacts more conveniently via the WBM interface  $\rightarrow$  [Page](#page-197-0) 198.

Personal

Niels, Bohr

Details

Last name

**jii** Change and confirm.

Save & Exit

Select and confirm the option shown.

New contact?

Personal

Save & Exit

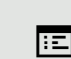

**Settings** Press the key shown.

Confirm to open the local phonebook.

Select and confirm the relevant entry.

Select and confirm the option shown.

Select and confirm the Last name field, for example.
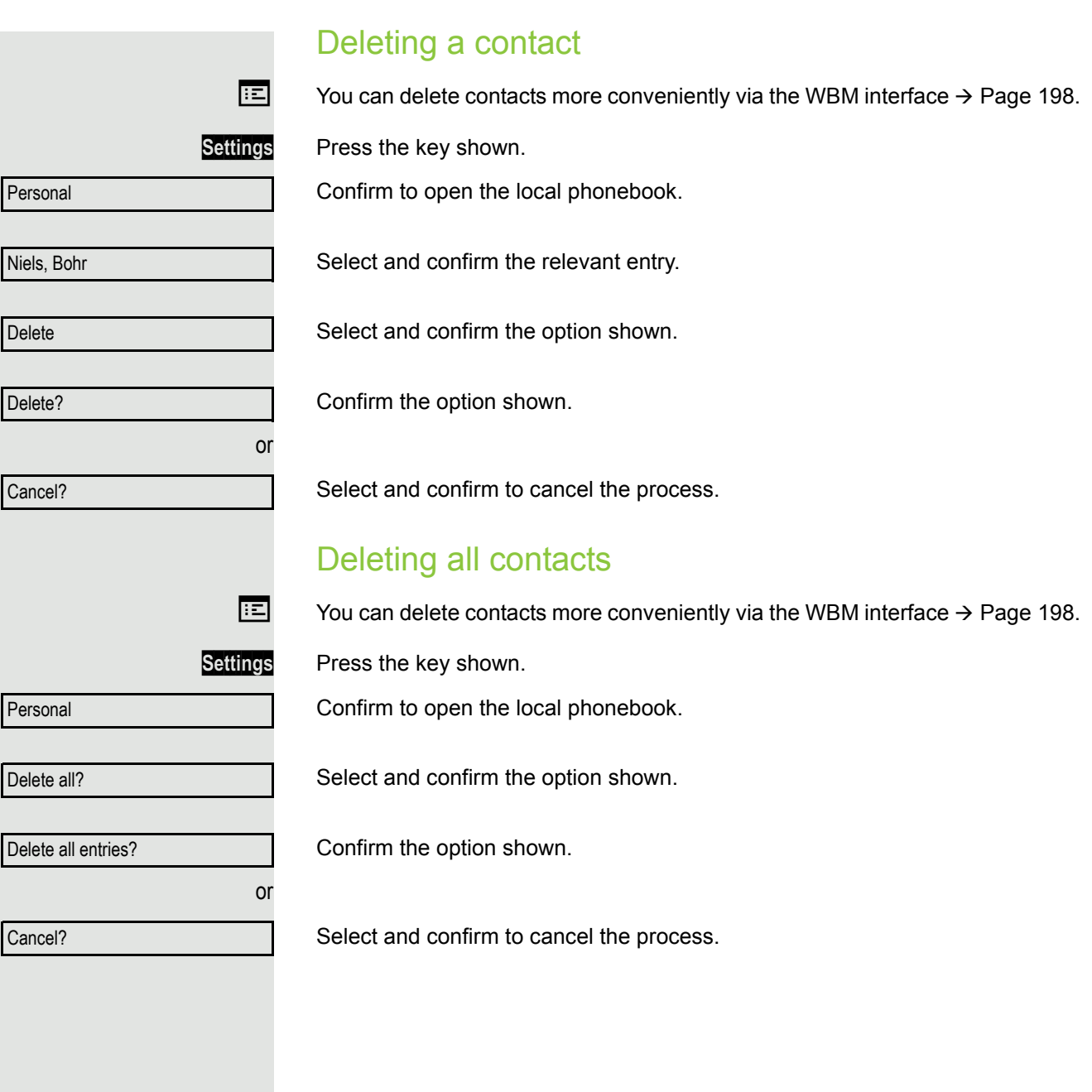

# Searching for a contact **Settings** Press the key shown. Confirm to open the local phonebook. The last entry used is displayed on the screen. **Enter the initial letter of the name you are searching for, for instance K.** The first name found with the initial letter K is displayed after a short time. If you are looking for a name that begins with Kr, also enter the second letter in the search field: The first name found with the initial letters Kr is displayed. You can also browse the phonebook with the navigation keys until you find the required subscriber  $\rightarrow$  [Page](#page-14-0) 15. Personal Angela, Merkel  $\overline{Q}$  $J$  KL5 (Abc) Kirsch, Erika  $\overline{QK}$  (5)  $pq$   $rs7\text{G(abc)}$ Kramer, Elisabeth

# Corporate directory

The corporate directory is an LDAP database. It can be accessed via your network if access has been configured correctly by administrator.

You can search for contacts using the name (simple search) or different criteria for an entry (advanced search), for example job title or address.

## Searching for a contact

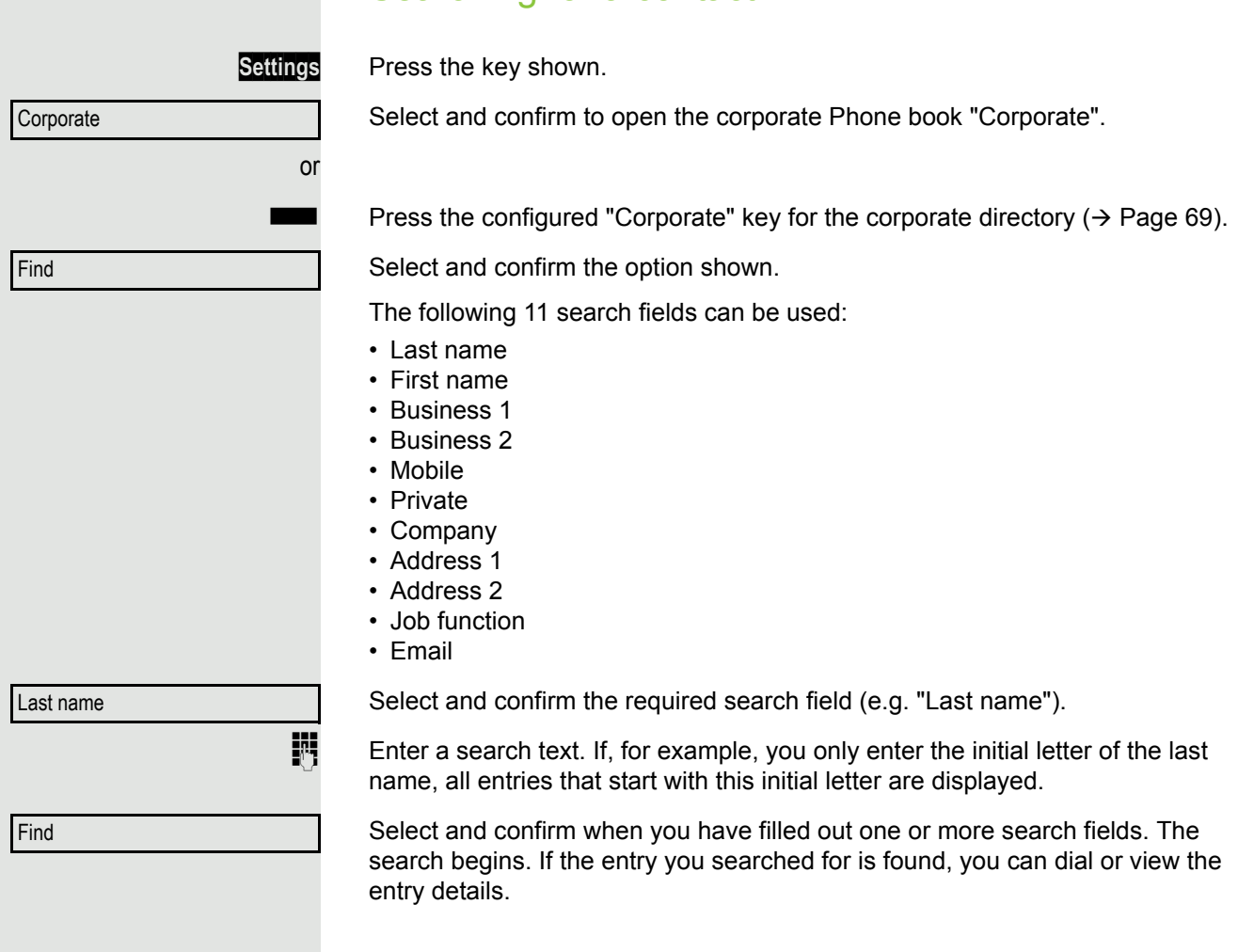

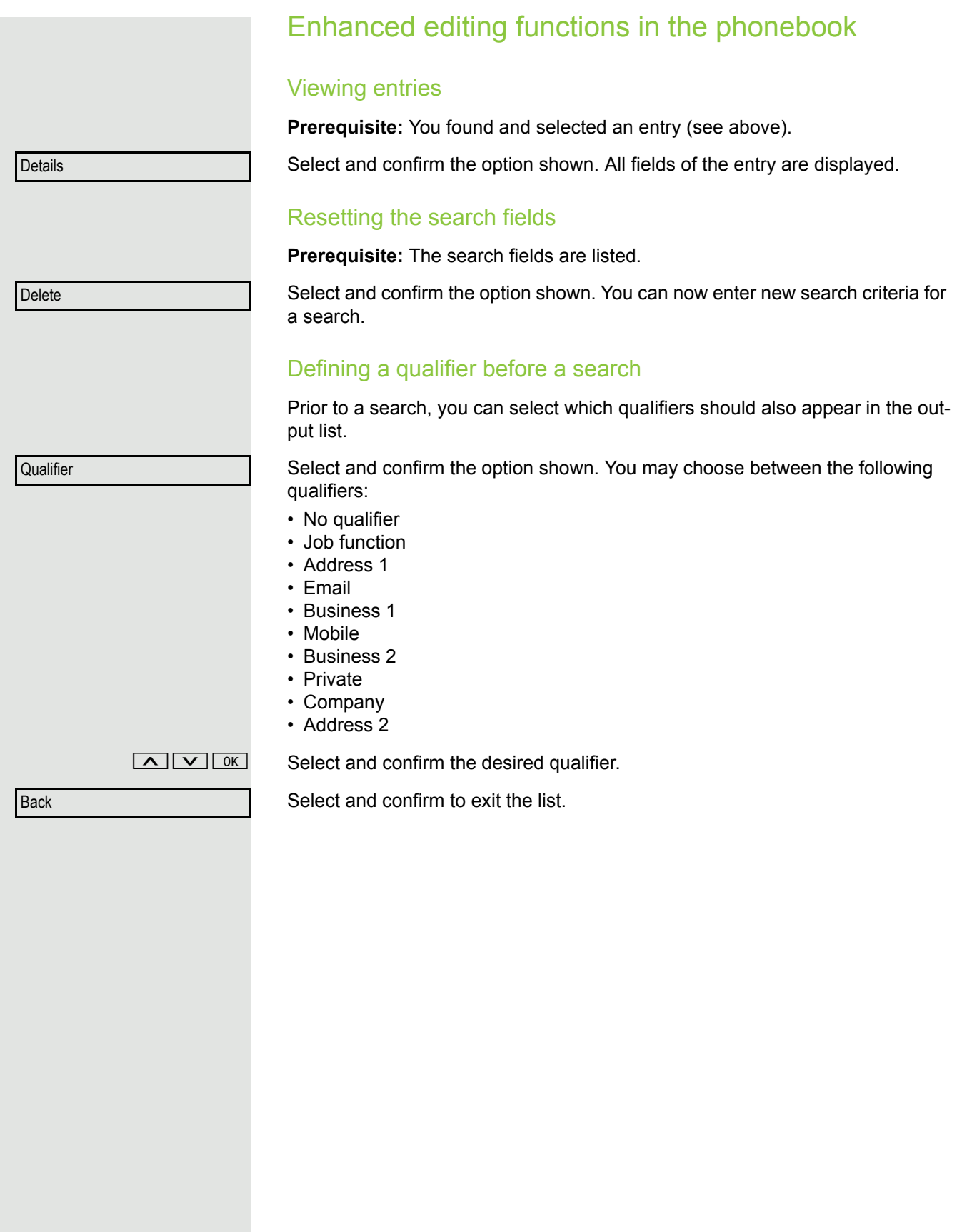

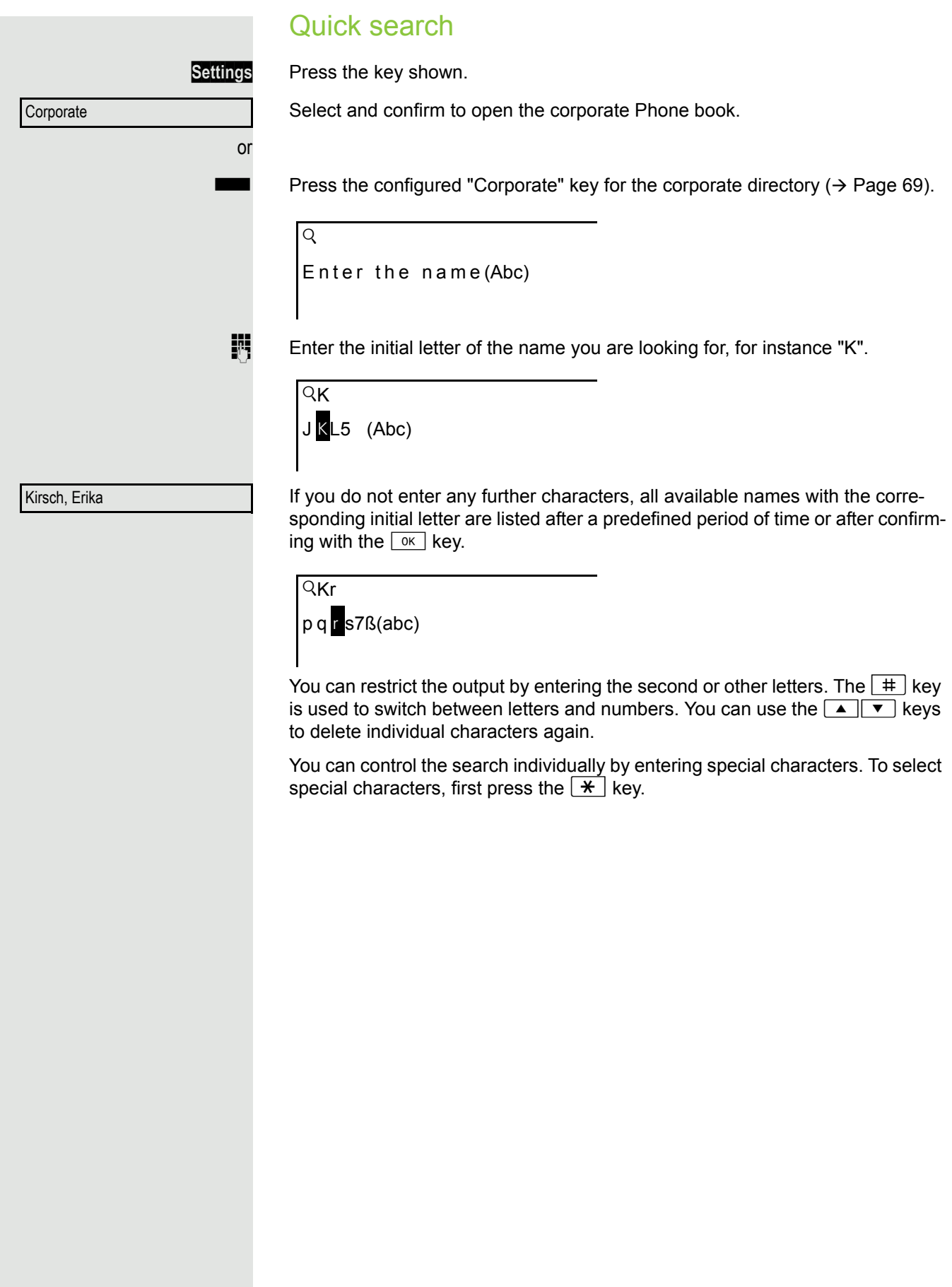

Rule list:

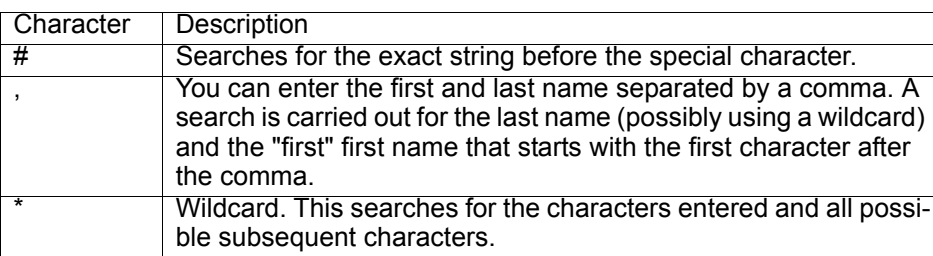

You enter these characters by selecting the special characters.

#### Quick search using parts of a search string

If administrator adds a field to the template for the corporate directory and assigns this field to an existing search field, you can use any strings in a last name, for example, for the search.

To list all entries, for example, in which the string "er" appears in the **Last name** field, enter this character combination when prompted to enter the name.

Once the output list is available with entries that match this condition, you can now skip to the first corresponding entry by entering the initial letter of the last name.

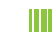

Please consult your service personal to establish whether an additional field has been added to the template for the corporate directory and which search field it has been assigned to. Note that a traditional quick search will return unintended results in this case.

# Call lists

For a detailed description of the different call lists, refer to  $\rightarrow$  [Page](#page-23-0) 24. The function must be activated in order to view and manage call lists  $\rightarrow$  [Page](#page-115-0) 116, otherwise the menu option "Calls" is not offered.

# Dialling an entry

Press the key shown.

Ш

If the "Voice mail" menu is displayed immediately, press the **Back** key to return to the next higher menu.

Select and confirm the option shown.

For instance, select and confirm the list of missed calls.

The list is sorted chronologically, with the most recent caller first. You can use the Navigator keys to browse through the list.

Select and confirm the appropriate list entry. The phone number is dialled.

# Delete all entries

Press the key shown.

Ш

If the "Voice mail" menu is displayed immediately, press the  $\sqrt{\frac{Back}{Back}}$  key to return to the next higher menu.

Select and confirm the option shown.

For instance, select and confirm the list of dialled numbers.

Select and confirm the option shown. All entries in the list displayed are deleted.

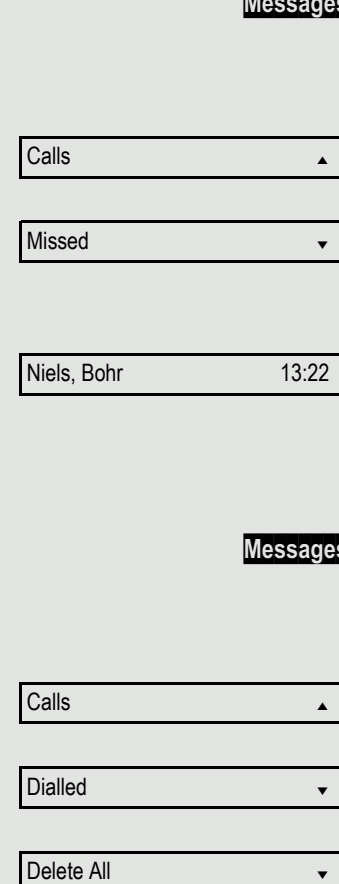

# Call journal

#### <span id="page-115-0"></span>Activating/deactivating the call journal

The function can be disabled in order to prevent unauthorised third parties gaining information on the other party involved in the call from the call lists. No further calls or conversations are then logged. The function is always activated by default.

When you deactivate the call journal, please note that the customary last number redial function will also be affected by this. You can then no longer redial the last number dialled  $\rightarrow$  [Page](#page-47-0) 48.

 $\boxed{12}$  You can also configure this setting via the WBM interface  $\rightarrow$  [Page](#page-197-0) 198.

**Settings** Press the key shown.

Ш

**Settings** 

User

if nec.  $\mathbb{R}$  Enter and confirm the User password.

or

Ш

**Configuration** 

Call logging

General?

Enable call log = Yes

No

Yes

Save & exit

Select and confirm the option shown.

Select and confirm the option shown.

Select and confirm the option shown.

Select and confirm the option shown.

Select and confirm the option shown.

Select the option shown.

Confirm the option shown to disable the call journal. The message "Call Log is disabled" is displayed.

Confirm the option shown to reactivate the call journal.

Select and confirm the option shown.

If the function is deactivated, all existing entries in the journal as well as messages for available missed calls on the display and via LEDs are deleted.

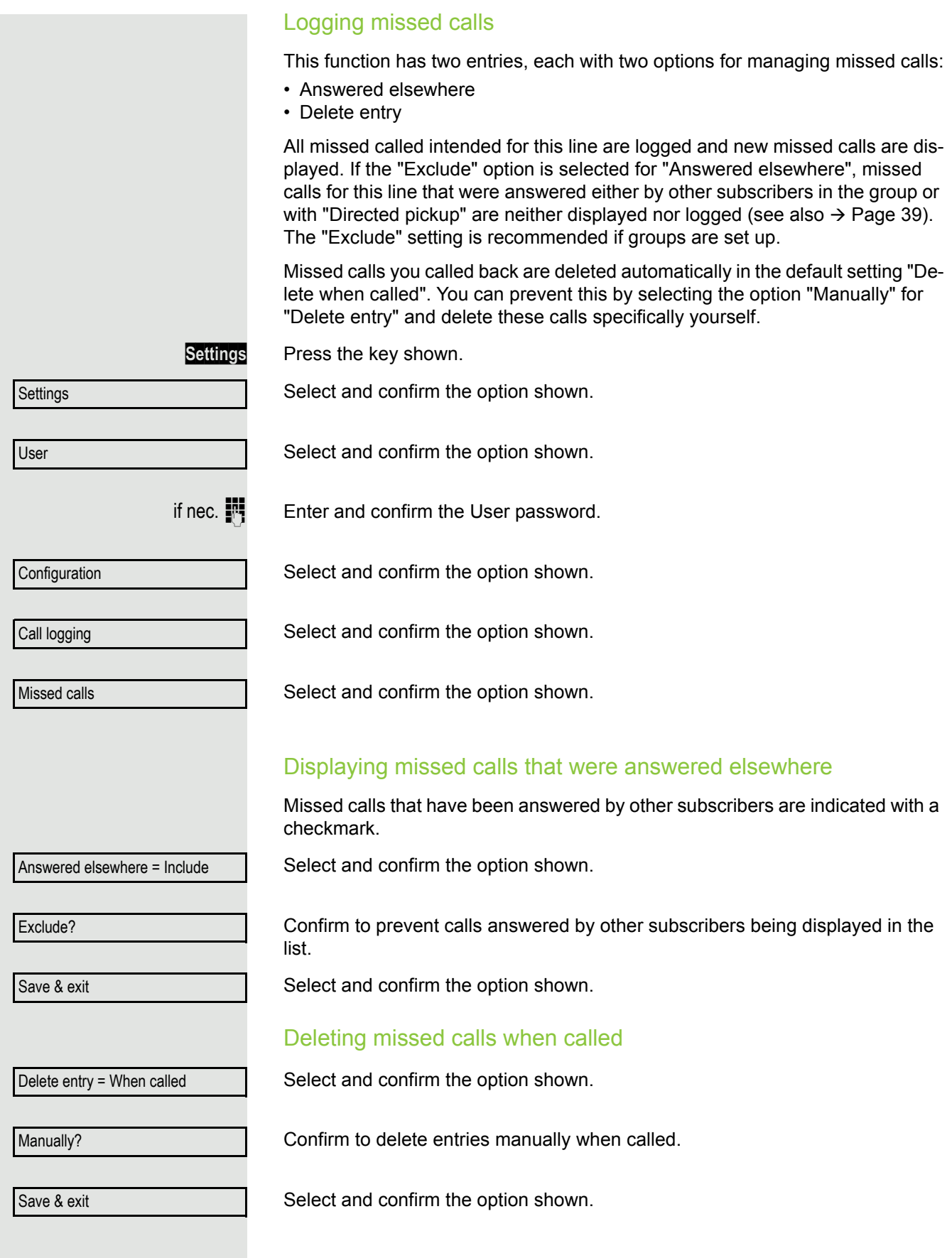

# Making calls with multiple lines

You can use your OpenScape Desk Phone IP 35G/35G Eco as a multi-line phone. If you have any questions regarding how to configure your OpenScape DeskPhone IP 35G phone as a multi-line phone, please contact your administrator.

The following is a description of the telephony scenarios for multi-line phones. To facilitate comprehension, you should familiarise yourself with the enhanced telephony application and how to use the line keys beforehand. You can make further individual settings for your multi-line phone. Refer to the following sections for a detailed description of the individual components:

- Introduction to multi-line phones  $\rightarrow$  [Page 12](#page-11-0)
- Lines and line keys  $\rightarrow$  [Page 16](#page-15-0)

# Incoming calls

Depending on your individual settings, you will be notified of incoming calls  $\rightarrow$  [Page](#page-172-0) 173.

## Accepting calls for the primary line

In this case, the telephone behaves in the same way as a single-line telephone. See  $\rightarrow$  [Page](#page-76-0) 31 and  $\rightarrow$  Page 77.

# Accepting calls for secondary lines

**Prerequisite:** The secondary line is configured on your multi-line telephone.

#### Using the handset

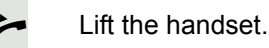

Conduct call.

The line used for the ringtone is selected automatically. If there are calls on several lines, you are connected with the line that has been ringing the longest.

<span id="page-118-0"></span>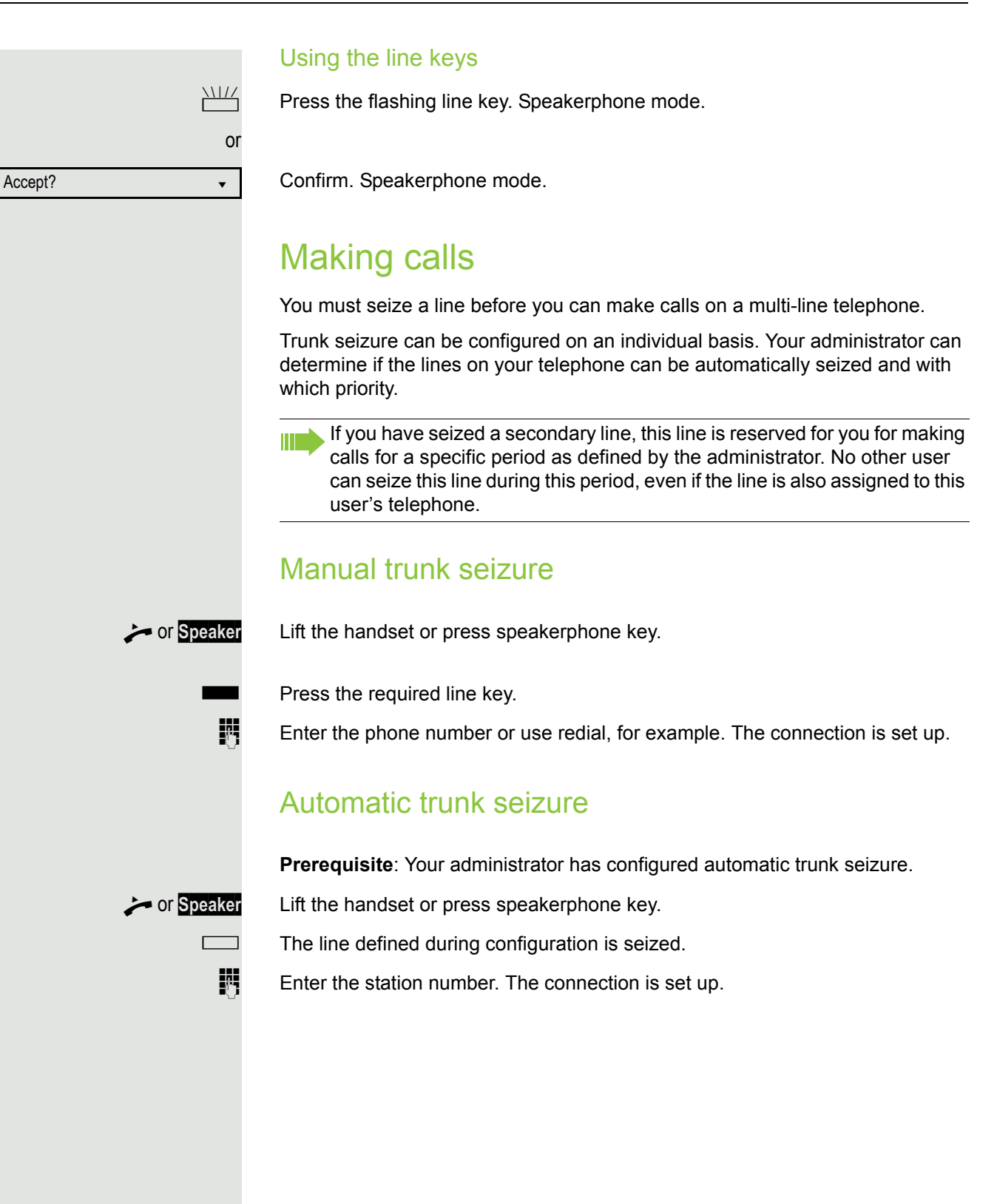

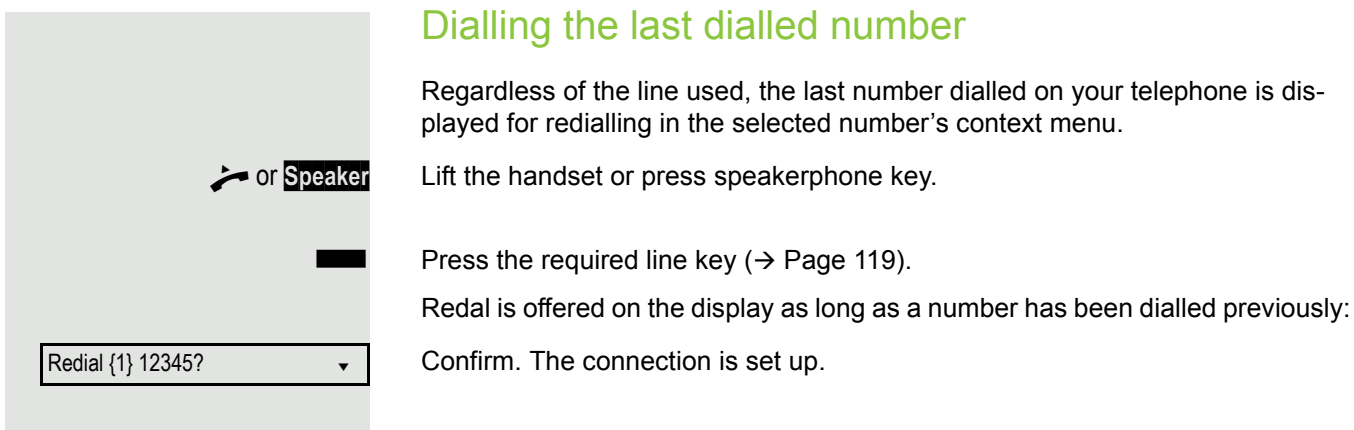

# Forwarding calls for primary line

The call forwarding can only be activated for the primary line. Which call forwards are possible, how they are configured and activated can be found from  $\rightarrow$  [Page](#page-55-0) 56.

#### Call forwarding information

**Prerequisite:** Your administrator has activated "Forwarding shown".

If you have activated one of the forwarding types on your phone for the primary line and a station calls, a popup window with the following information opens:

- Who is calling
- The forwarding destination.

# During calls

### Making and receiving calls on a single line

If you only use one line on your multi-line telephone to make calls, and you receive calls on the same line, the phone operates in the same way as a singleline telephone:

- Redial  $\rightarrow$  [Page 48](#page-47-0)
- Consultation  $\rightarrow$  [Page 48](#page-47-1)
- Alternate  $\rightarrow$  [Page 50](#page-49-0)
- Callback  $\rightarrow$  [Page 52](#page-51-0)
- Hold  $\rightarrow$  [Page 81](#page-80-0)
- Call waiting (second call)  $\rightarrow$  [Page 87](#page-86-0)
- Transferring a call  $\rightarrow$  [Page 92](#page-91-0)
- Conference  $\rightarrow$  [Page 103](#page-102-0)

Functions available exclusively for the primary line:

- Call lists  $\rightarrow$  [Page 24](#page-23-1)
- Voicemail  $\rightarrow$  [Page 24](#page-23-2)
- Call forwarding  $\rightarrow$  [Page 56](#page-55-0)
- Do not disturb  $\rightarrow$  [Page 133](#page-132-0)

Depending on your individual settings, you will be notified of incoming calls  $\rightarrow$  [Page](#page-171-0) 172.

### Making and receiving calls with multiple lines

#### Accepting a waiting call

Depending on the settings for "Rollover", you will be notified of incoming calls  $\rightarrow$  [Page](#page-130-0) 131.

**Prerequisite:** You are conducting a call. At the same time, a call is incoming on another line.

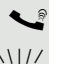

Call on line 1.

Press the line key for line 2. The call on line 1 is placed on hold.

All multi-line users that share the line on which the call is being held  $($   $\rightarrow$  [Page](#page-16-0) 17) can now pick up the held call. To prevent other users from answering the held call, you must place the call on "Consultation" hold  $\rightarrow$  [Page](#page-47-1) 48.

Depending on the setting made by your administrator, you may have to press the trunk key twice to accept the call on the other line. The first call is either placed on hold or released depending on the setting.

- 
- [ Conduct call on line 2.
- \ End call on line 2.
	- Press line key for line 1.
- Retrieve call on line 1.

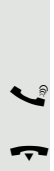

On a multiline telephone you can use the line keys to place calls on hold.

**Prerequisite**: You are conducting a call.

Press the call-line key.

- $\frac{\text{NHA}}{\text{M}}$  The LED line key flashes.
	- The LED line displays the hold status on all multi-line phones to which the line is connected.
	- On phones connected to the line, a user can press the relevant line key and accept the held call.

During a consultation call or after accepting a waiting call the hold function cannot be used.

### Lines with hot or warm line function Your administrator can configure a hot or warm line for the primary and secondary line. The function is activated when on • The Primary line you pick up the phone's handset or press the line or loudspeaker key • the secondary line you press the line key. A number specified by you is dialled with a hot line immediately and with a warm line after a specific time. Examples: • The phone in the lift immediately dials the reception number. • The phone at a patient's bed dials the ward number e.g. after a minute if no other number is dialled. Entering a number for the hot and warm line function Specify which number should be dialled when the hot or warm line function is activated.  $\boxed{12}$  You can also configure this setting via the WBM interface  $\rightarrow$  [Page](#page-197-0) 198. **Settings** Press the key shown. Select and confirm the option shown. Select and confirm the option shown. if nec. $\blacksquare$  Enter and confirm the User password. Select and confirm the option shown. Select and confirm the option shown. Select and confirm the option shown. Select and confirm the line you want. Select and confirm the option shown.  $\mathbb{H}$  Enter and confirm the destination. Select and confirm the option shown. **Settings** User Configuration Keyset Lines? Line  $\qquad \qquad \bullet$ Hot warm dest? = nnnn  $\leftrightarrow$ Save & Exit is a set of the set of the set of the set of the set of the set of the set of the set of the set of the set of the set of the set of the set of the set of the set of the set of the set of the set of the set of

### **Connecting**

A station of a line trunk group is on a call. It's primary line is configured as a secondary line on your phone. This line now has the status "busy." You can connect to the call by pressing the illuminated key for this line (see also  $\rightarrow$  [Page](#page-15-0) 16).

**Prerequisite:** A secondary line is set up on your multi-line phone, the option to connect to the call is activated for your phone and "system-based conference" is set up for your system ( $\rightarrow$  [Page](#page-105-0) 106).

If a preview is set up and activated for the relevant line ( $\rightarrow$  [Page](#page-129-0) 130), you have to press the line key a second time following the preview in order to connect.

The key of a secondary line illuminates – it is busy. You want to connect to the call.

 $\Box$  Press the illuminated line key. A conference is established. You are connected to the parties on the secondary line. The key continues to illuminates and the conference is shown on the display.

> If there is already a conference on the secondary line you are connected to this conference. The conference is shown on the display.

You can now:

W

- Put the secondary line on hold
- Leave the conference on the secondary line
	- Make consultation call
	- Accept a second call
	- Alternate between a new call party and a conference on the secondary line.
	- Include a call party from a consultation or a second call in the conference.

# Direct station selection keys

Apart from line keys, administrator can also configure direct station selection (DSS) keys. You can use a DSS key to call an internal station directly, pick up calls for this station or forward calls directly to it.

## Calling a station directly

You cannot use DSS if the user is on another call (flashing LED).

#### Calling from the idle menu

Press the relevant DSS key. The key lights up and a connection is established.

administrator can configure the DSS key so that the connection is also es-H tablished when the DSS station has activated do-not-disturb or call forwarding.

#### Consultation with the DSS station

**Prerequisite**: You are conducting a call and administrator has configured the DSS key for consultation.

Press the relevant DSS key for the consultation. The key lights up and a connection is established.If the station answers, you can toggle, transfer the first call or initiate a conference.

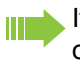

If administrator has configured transfer instead of consultation, you can only transfer the current call to the DSS station.

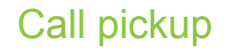

You can pick up calls for another DSS station. If a call is waiting on their line, the LED flashes.

#### Indirect pickup

**Prerequisite**: The auto-answer function must be deactivated  $\rightarrow$  [Page](#page-95-0) 96.

 $\frac{N\mu}{N}$  Press the DSS key. The call is routed to your primary line and rings.

**For Speaker** Lift the handset or press speakerphone key. You are connected with the other party.

#### Rejecting a call

**Prerequisite**: administrator must activate the reject option for DSS keys and auto-answer must be deactivated  $\rightarrow$  [Page](#page-95-0) 96.

**THE Press the DSS key. The call is routed to your primary line and rings.** 

Select and confirm the option shown in the pop-up menu. The caller hears a busy signal.

#### Direct pickup

**Prerequisite**: The auto-answer function must be activated  $\rightarrow$  [Page](#page-95-0) 96.

Press the DSS key. The call is routed to your primary line and you are immediately connected with the other party via speakerphone.

Reject  $\qquad \qquad \bullet$ 

### Deflecting a call to a DSS station

**Prerequisite**: The deflect function must be approved for DSS keys. For information on the current setting, see  $\rightarrow$  [Page](#page-77-0) 78.

If you receive a call on one of your lines, you can immediately deflect it to the DSS station.

 $\frac{\text{NHA}}{\text{MHA}}$  Your phone rings and a line key flashes.

Press the relevant DSS key. The call is deflected to the DSS station. If the DSS station does not answer, you can pick up the call by pressing the DSS key.

### LED display on DSS keys

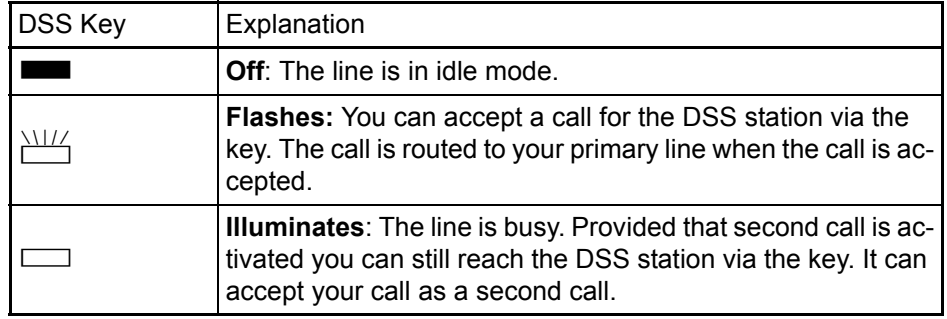

# Settings for MultiLine (Keyset)

The details for each keyset line contain supplementary information for the user. The following uneditable fields are displayed:

- Address
	- Displays the phone number for the line
- Ringtone on/off
	- Displays whether this line's ringtone is active
- Selection sequence
	- Displays the priority of each line seizure when the handset is lifted or the loudspeaker key for this line is pressed

# Setting the time for a delayed ringer

Specify the length of time before a held call should be signalled on a line.

 $\boxed{12}$  You can also configure this setting via the WBM interface  $\rightarrow$  [Page](#page-197-0) 198.

**Settings** Press the key shown.

Select and confirm the option shown.

Select and confirm the option shown.

Enter and confirm the User password.

Select and confirm the option shown.

Select and confirm the option shown.

Select and confirm the option shown.

Select and confirm the required line (for example, line 1).

Select and confirm the option shown.

Enter and confirm a delay value.

Select and confirm the option shown.

You can activate and deactivate the set delay time for all line keys using a function key  $\rightarrow$  [Page](#page-74-0) 75.

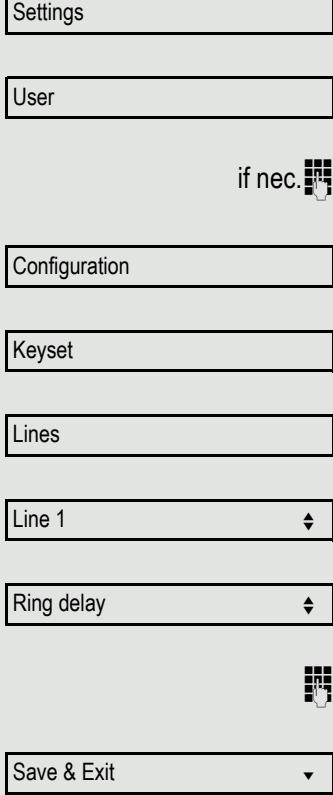

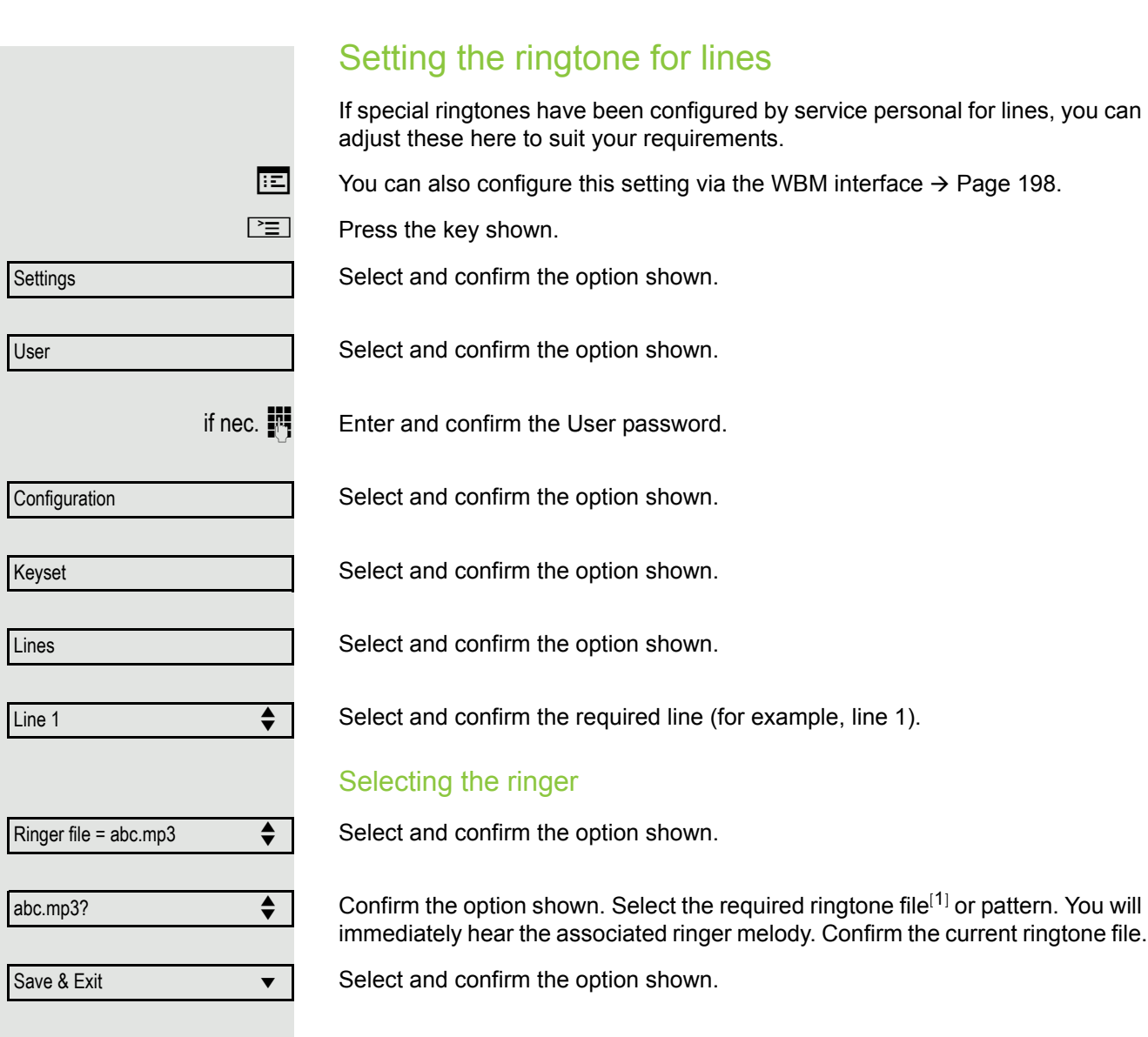

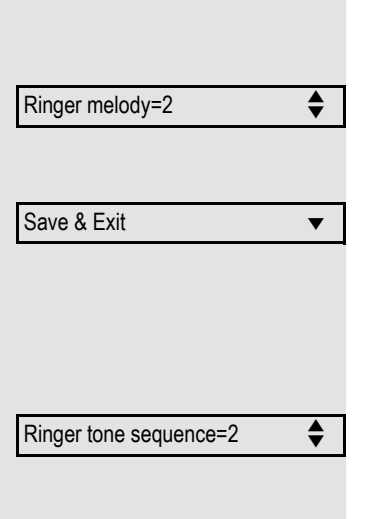

Save & Exit **v** 

#### Selecting the pattern melody

The following setting is only effective if you selected "Pattern" under the ringer option.

Select and confirm the option shown and then select the required pattern melody between 1 and 8 (e.g. **4**). You will immediately hear the corresponding Ringer melody. Confirm the selected Ringer melody.

Select and confirm the option shown.

#### Selecting the pattern sequence

The following setting is only effective if you selected "Pattern" under the ringer option.

Select and confirm the option shown and then select the required Ringer tone sequence between 1 and 6 (e.g. **2**). You will immediately hear the set Ringer melody with the selected Ringer tone sequence. Confirm the selected setting.

Select and confirm the option shown.

### <span id="page-129-0"></span>Line preview

**Prerequisite**: You are already on a call on one line and a further call rings on a secondary line. You have programmed a key with the "Preview" function  $\rightarrow$  [Page](#page-68-0) 69.

#### Preview for a call

**Prerequisite**: Your administrator has deactivated the permanent preview function.

Press the "Preview" key. The key illuminates. The preview function is temporarily activated.

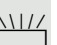

 $\frac{N\mu}{T}$  Press the flashing line key. A popup window opens and you receive information about the caller. Press the line key again to accept the call or wait until the popup closes itself after a specified period of time.

The preview function is switched off and has to be switched on again for a further operation.

#### Permanent preview

**Prerequisite**: Your administrator has activated the permanent preview function.

Press the "Preview" key. This way the preview for all lines with "preview mode" remains active until you press the "Preview" key again.

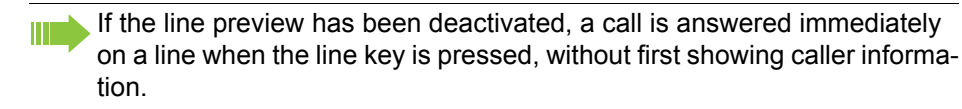

### <span id="page-130-0"></span>Rollover for a line

Your administrator can determine how rollover calls are to be signalled.

 $\frac{\text{NUL}}{\text{L}}$  Only the relevant line key blinks.

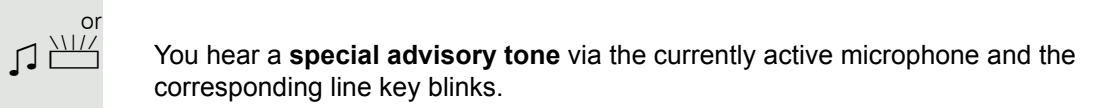

The ringer melody set sounds briefly (approx. 3 seconds) via the loudspeaker and the corresponding line key blinks.

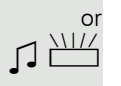

or<br><del>کا اندا</del>ل

You hear a short **notification tone** 

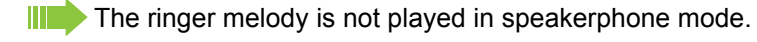

The telephone rings using the configured call signal, the corresponding line key blinks, and a pop-up menu containing the available information is displayed.

Privacy/security

# Activating and deactivating the ringer

### Activating and deactivating the ringer permanently

You can deactivate the ringer if you do not want to be disturbed by your phone ringing. The ringer can also be deactivated while the phone is ringing.

- $\boxed{\ast}$  Hold down the key in idle mode or even when it rings until the "Ringer off" icon appears on the display.
	- or You can also deactivate the function using the option in the idle menu  $(\rightarrow$  [Page](#page-19-0) 20).
		- Select and confirm the option shown.

#### Reactivating the ringer

 $\boxed{\mathbf{H}}$  Hold down the key in idle mode until the "Ringer off" icon disappears from the display.

The ringer is reactivated.

or You can also activate the function using the option in the idle menu ( $\rightarrow$  [Page](#page-19-0) 20).

Select and confirm the option shown.

#### or

#### Deactivating the ringtone with a key

**Prerequisite:** The "Ringer off" key must be programmed  $($   $\rightarrow$  [Page](#page-68-0) 69).

Press the "Ringer off" key.

An incoming call is signalled by a single ringtone burst.

Press the illuminated key once more to deactivate the "Ringer off" function.

Ringer off  $\qquad \qquad \bullet$ 

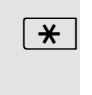

Ringer on  $\triangle$ 

# <span id="page-132-0"></span>Privacy/security 133 Deactivating the ringer temporarily for incoming calls and reactivating it If you are disturbed on an important call by the phone ringing, for example, you can deactivate the ringer temporarily and then activate it again.  $\boxed{\mathbf{H}}$  Press the key briefly. The ringer is deactivated.  $\boxed{\ast}$  Now press the key again briefly. The ringer is reactivated. DND (Do Not Disturb) If "Do not disturb" is activated, your telephone will not ring. The caller hears the busy signal or an appropriate announcement. On multi-line telephones ( $\rightarrow$  [Page](#page-11-0) 12) you can only activate the "Do not Ш disturb" function for your primary line. Enabling/disabling DND **DND** Press the **DND** key to activate the "Do not disturb" function. **DND** Press the lit **DND** key once more to deactivate the "Do not disturb" function. You can also use the programmable key to activate the "Do not disturb" function during a call or deactivate it when an incoming call is being signalled. or Enabling/disabling DND via the idle menu Select and confirm the option shown in the idle menu. The "Do not disturb" icon Do not disturb on  $\div$ appears  $\rightarrow$  [Page](#page-20-0) 21. or. Select and confirm the option shown. The do not disturb icon is deleted. Do not disturb off  $\qquad \qquad \Leftrightarrow$

# To allow Do Not Disturb (DND)

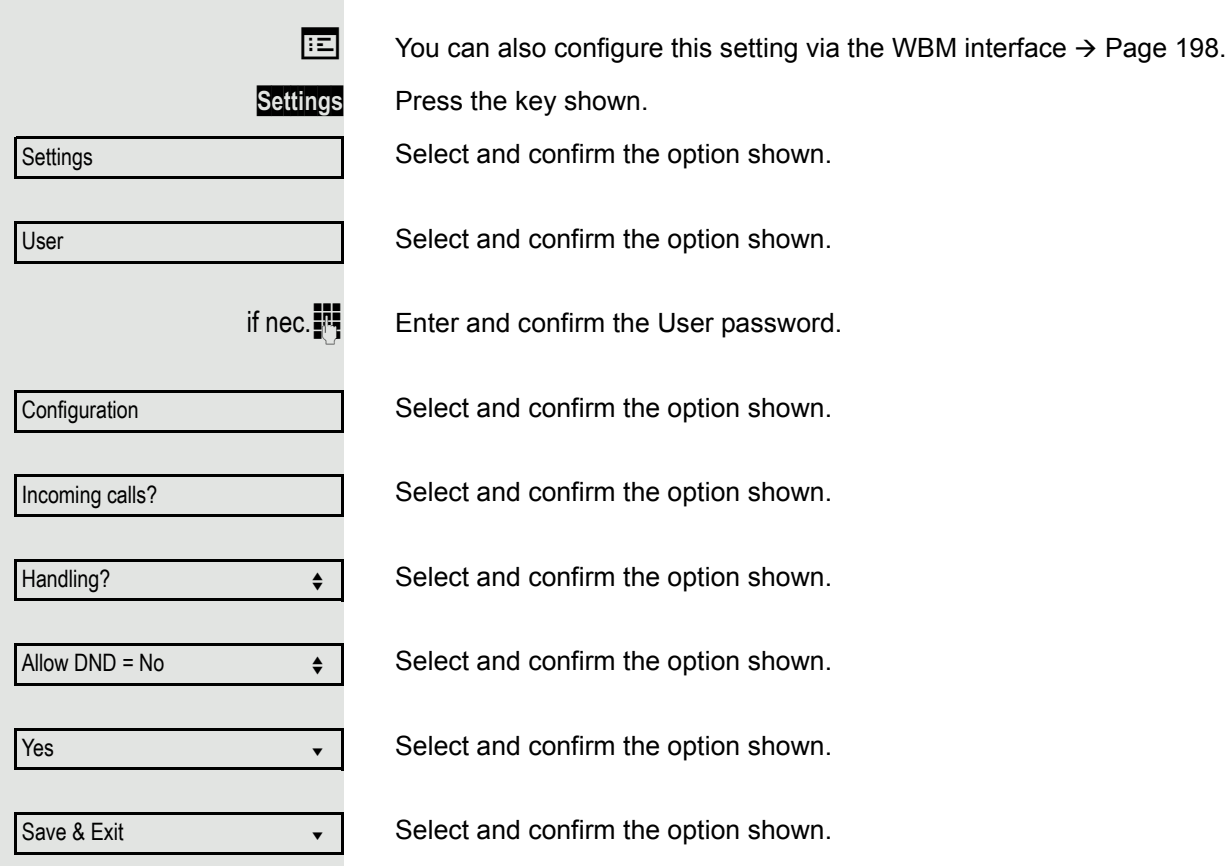

# <span id="page-134-0"></span>**Security**

### User password

Your User password protects your individual configurations, including your language settings. You can also use the User password to lock your telephone  $\rightarrow$  [Page](#page-137-0) 138.

#### The administrator may have configured the following settings:

- The password is deactivated: You do not have the option of configuring user settings. The message "Password is disabled" is displayed.
- The password is temporarily blocked: You do not have the option of configuring user settings at this time. The message "Password.suspended" is displayed.
- After initially logging onto a user area, you may have to replace the default password with a new password.
- A password can have a predefined period of validity: You will have to create a new password when the period ends. The message "Change Password ({1} days left)" will alert you to this at the appropriate time. The message "Password has expired" appears when the validity period is over. Confirm "Change password" and change the password as described in this section.
- If you repeatedly enter the wrong password (2 to 5 times), additional attempts are blocked. You can make another attempt after a predefined time.
- It is possible that you will not be able to re-use a previously used password for a long time, so you will have to create another "new password".
- Your administrator can tell you about the rules for what and how many characters can or must be used in the password.

The preset password "000000" corresponds to a blank password. In other words, the phone cannot be locked and the user menu is **not** passwordprotected (see also  $\rightarrow$  [Page](#page-136-0) 137)

**EXECUTE:** The User password can also be modified via the WBM interface  $\rightarrow$  [Page](#page-197-0) 198.

**Settings** Press the key shown.

Select and confirm the option shown.

Select and confirm the option shown.

Select and confirm the option shown.

Select and confirm the option shown.

**Settings** 

User

if nec. $\mathbb{F}$  Enter and confirm the user password.

Security?

Change user password v

Current password

Select and confirm the option shown.

Enter the current password (at least six characters, text entry, see  $\rightarrow$  [Page](#page-17-0) 18) and confirm your entry.

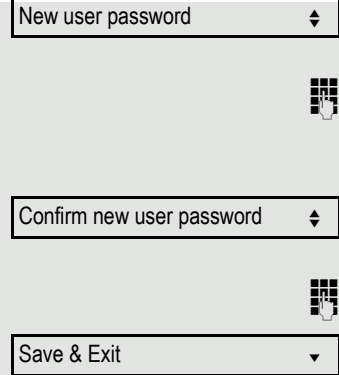

Select and confirm the option shown.

Enter a new password (at least six characters) and confirm (text entry, see  $\rightarrow$  [Page](#page-17-0) 18).

Select and confirm the option shown.

Enter the new password again and confirm with OK.

Select and confirm the option shown.

<span id="page-136-0"></span>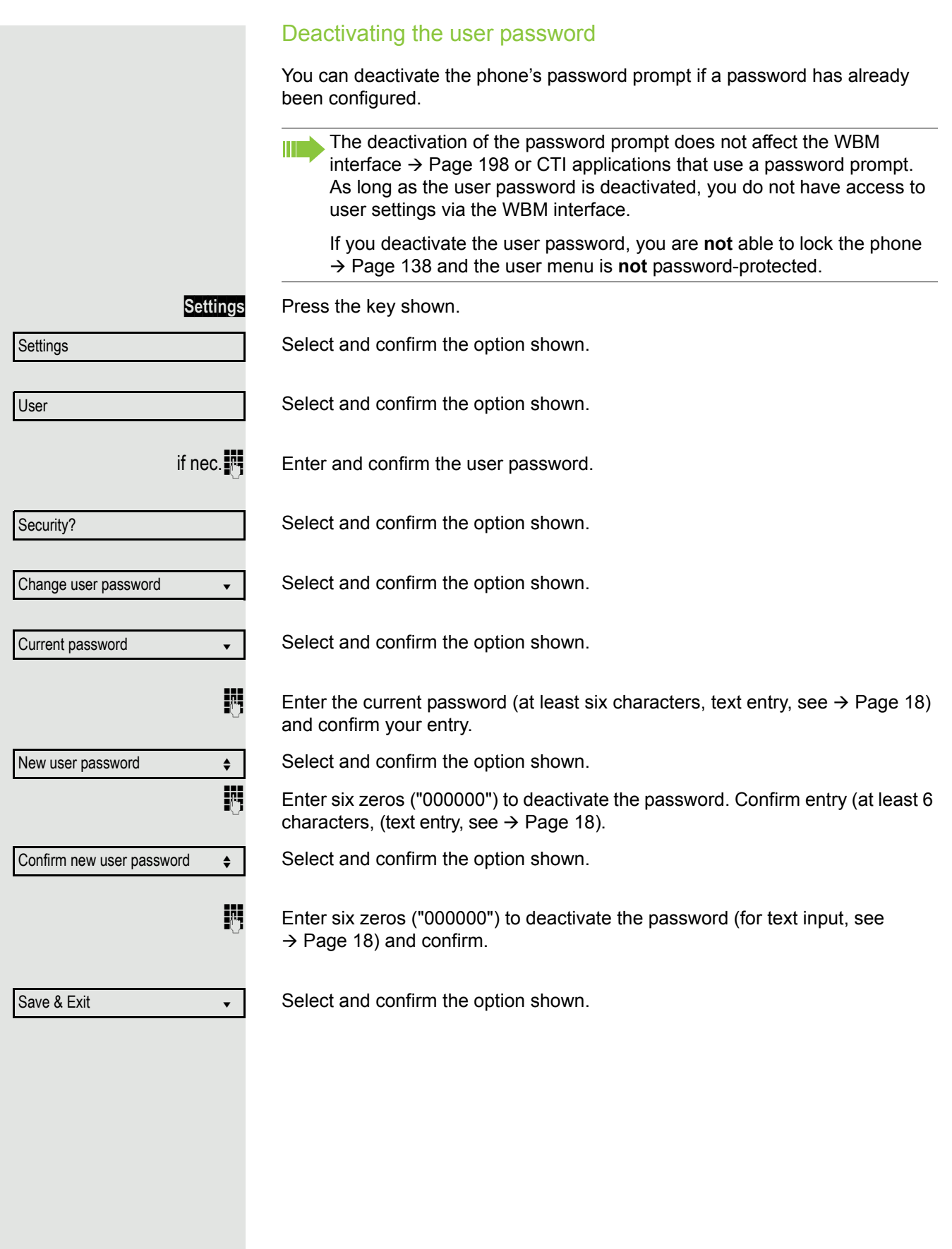

### <span id="page-137-0"></span>Phone locking

You can lock your phone to protect it against unauthorised access. In this way, no one can make calls or change your user settings unless they know your user password.

If an emergency number has been entered on the phone by administrator, "emergency call" is then offered as an option on the display when the lock is activated. You can also enter the emergency number via the keypad.

You can only lock the phone if you set a user password  $($   $\rightarrow$  [Page](#page-134-0) 135). The password for this must not be the default setting "000000".

Check if necessary whether the telephone lock function has been activated for you by administrator.

#### Activating the phone lock

 $\left| \begin{array}{c} \textbf{\#} \end{array} \right|$  Hold down the key shown.

П

Confirm. The "Locked phone" icon appears on the display  $\rightarrow$  [Page](#page-20-0) 21.

Press the key shown.

Select and confirm the option shown.

Select and confirm the option shown.

Enter and confirm the user password.

Select and confirm the option shown.

Select and confirm the option shown.

Select and confirm the option shown.

Select and confirm the option shown.

Select and confirm the option shown. The phone is locked.

If an emergency number has been entered on the telephone by administrator, **Emergency call** will be offered on the display once you have activated the phone lock. You can also dial the emergency number via the keypad.

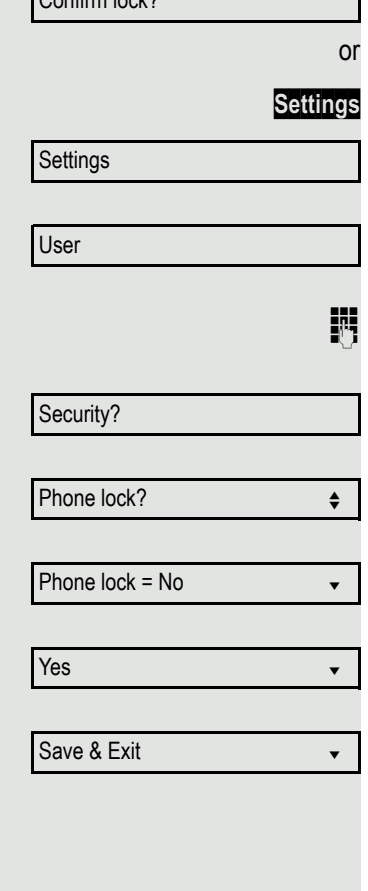

Confirm look?

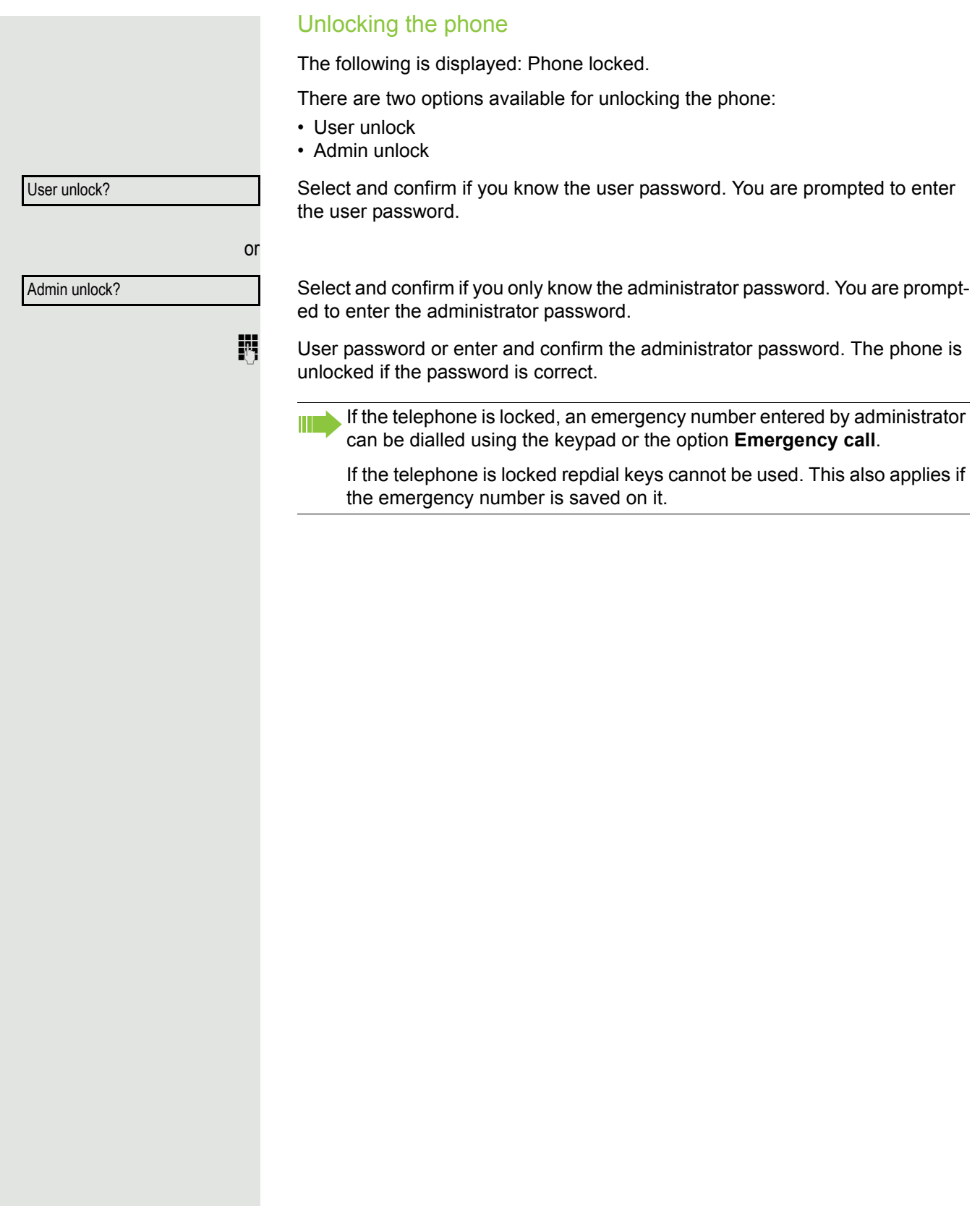

# **Mobility**

**Prerequisite:** Your phone is configured to support mobility by administrator. A DLS server is available in the LAN and its address is entered in the phone.

# Mobility scenarios

When you log on to your phone, or any other mobility-enabled phone, the following scenarios are possible:

### Logging on and off at the same phone

- Log on as a mobility user  $\rightarrow$  [Page 141.](#page-140-0)
- Log off as a mobility user  $\rightarrow$  [Page 142.](#page-141-0)

### Logging on and off at different phones

In these cases, administrator may have made the following settings:

- Log on at a remote phone with forced logon, when the user is still logged on at that phone  $\rightarrow$  [Page 143.](#page-142-0)
- Delayed logon at a remote phone with forced logon, when the user is still logged on at that phone and the phone is busy  $\rightarrow$  [Page 144](#page-143-0).

### Transferring user-defined settings and data

When you log off as a mobility user, your user-defined settings and data are saved in the DLS server so that they can be transferred to another telephone when you log on there. This also includes your contacts from your personal directory  $\rightarrow$  [Page](#page-107-0) 108. The personal directory can only be successfully transmitted if the destination telephone has a similarly structured phonebook. Your phonebook cannot be transmitted to an OpenStage 60, for example, because the destination phonebook has a different structure.

<span id="page-140-0"></span>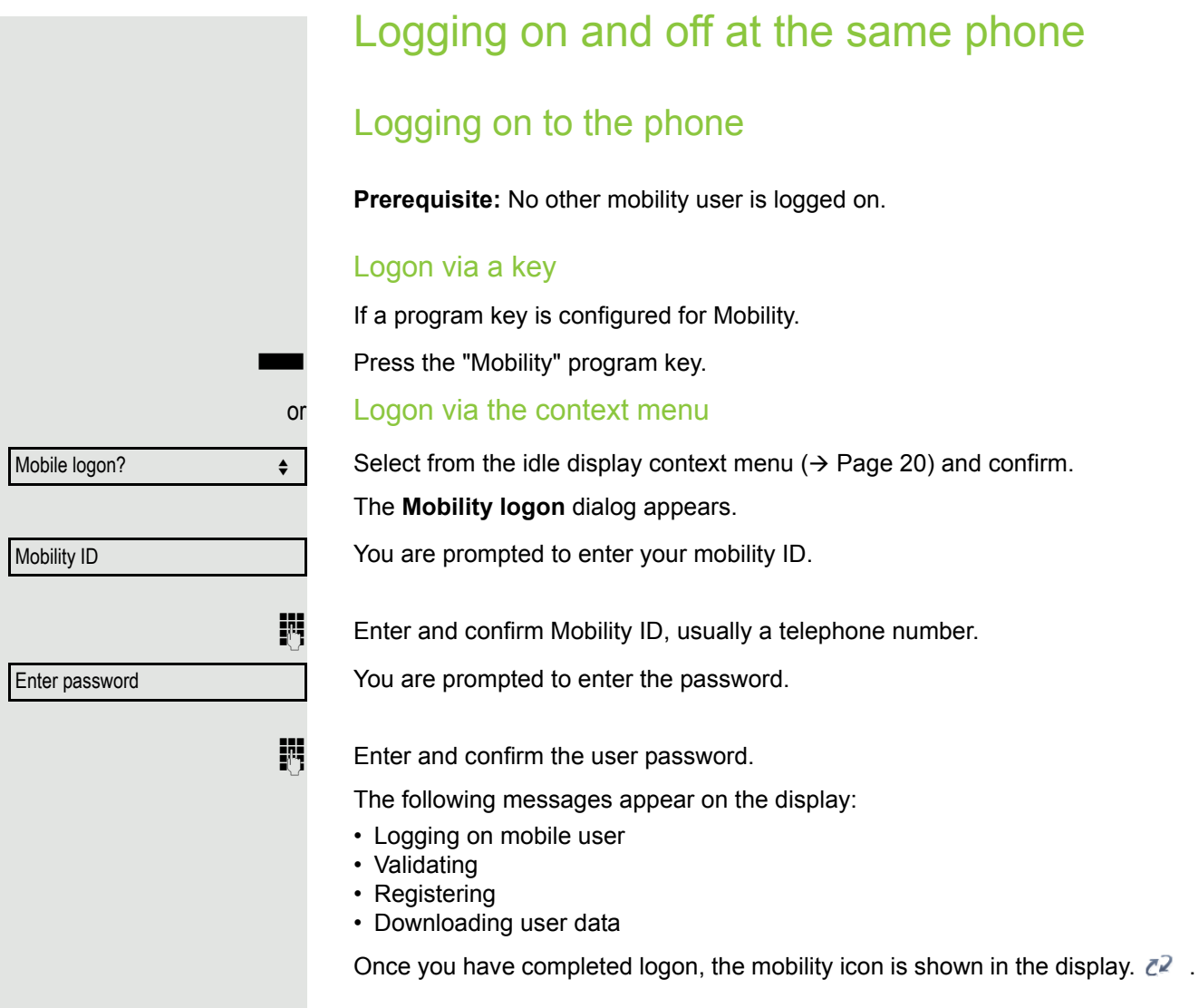

<span id="page-141-0"></span>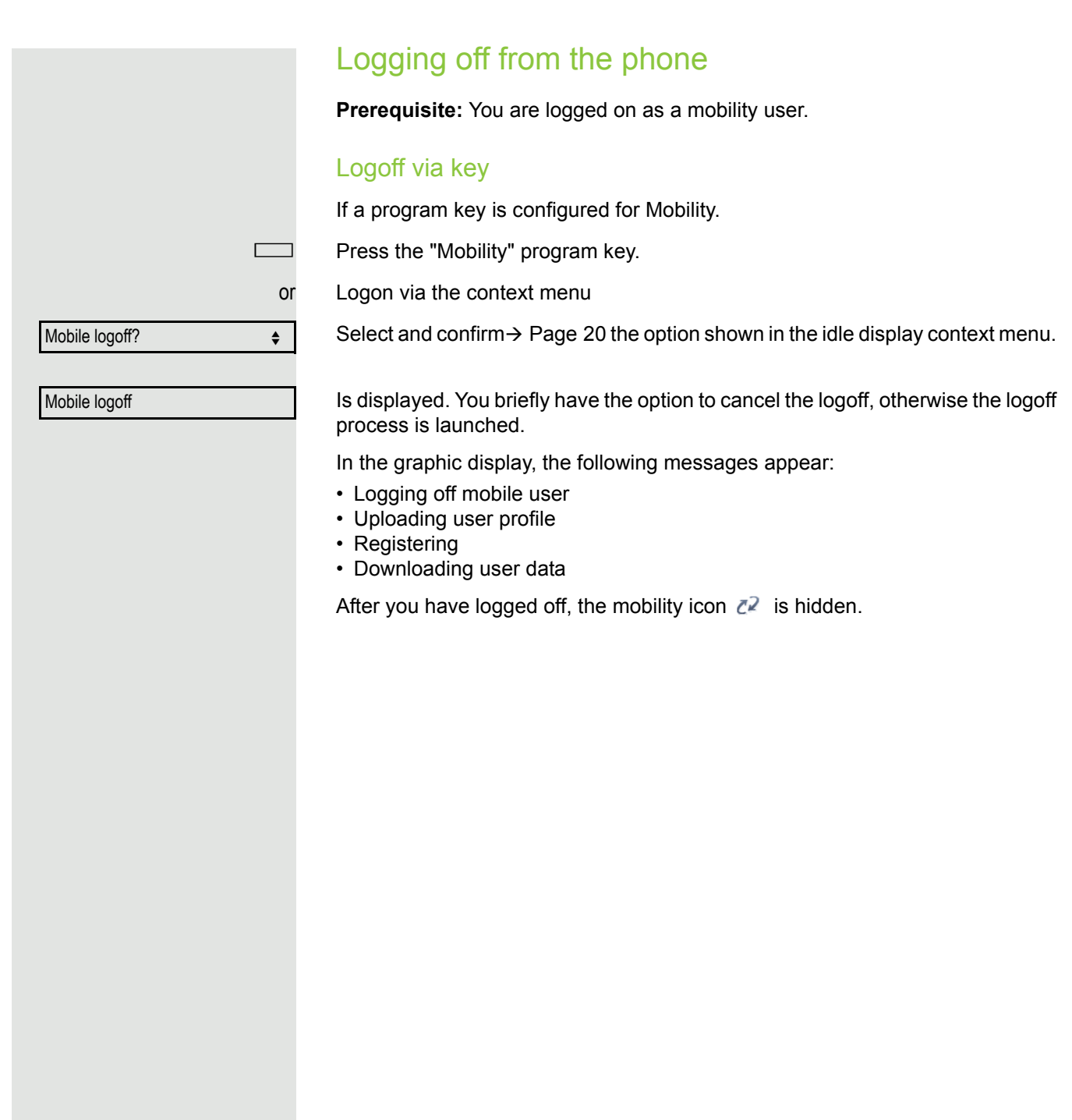

# Logging on at different telephones An attempted login is rejected if the user is already logged on to another phone and "Logon with forced logoff" is disabled for the mobility user. Logging on with forced logoff at a remote phone If the user is already logged on at another phone and the remote phone is busy, the logon is rejected.

<span id="page-142-0"></span>If however, your administrator enabled "Forced logoff during call" without setting a time, the system does not consider whether or not the remote phone is busy.

#### Logon via a key

If a program key is configured for Mobility.

Press the "Mobility" program key.

#### or Logon via the context menu

Select and confirm the option shown in the idle display context menu  $\rightarrow$  [Page](#page-19-0) 20.

You are prompted to enter your mobility ID.

**Enter and confirm Mobility ID, usually a telephone number.** 

You are prompted to enter the password.

Enter password

 $\mathbb{F}$  Enter and confirm the user password.

The following mobility messages appear in the display:

- Validating
- Logging off elsewhere
- Registering

The logoff is simultaneously displayed on the remote phone. Once logon is complete, the "Mobility" program key LED lights up and the mobility icon appears in the display  $\mathbb{Z}^2$ .

Mobile logon

Mobility ID

<span id="page-143-0"></span>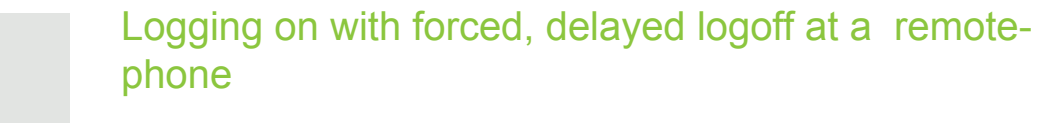

If the remote phone is busy and your administrator enabled "Forced logoff during call" with a set timeout, forced logoff does not occur until this timeout expires.

#### Logon via a key

If a program key is configured for Mobility.

Press the "Mobility" program key.

#### or Logon via the context menu

Select and confirm the option shown in the idle display context menu  $\rightarrow$  [Page](#page-19-0) 20.

You are prompted to enter your mobility ID.

**Enter and confirm Mobility ID, usually a telephone number.** 

You are prompted to enter the password.

 $\mathbb{H}$  Enter and confirm the user password.

The following mobility messages appear in the display:

- Validating
- Logging off elsewhere

At the same time, the display on the busy remote phone shows "Forced Ш logoff pending".After the set timeout the active call is ended and remote logoff is performed.

- Registering
- Downloading user data

Once logon is complete, the "Mobility" program key LED lights up and the mobility icon appears in the display  $\mathbb{Z}^2$ .

Mobile logon

Mobility ID

Enter password
# OpenScape Voice functions

The OpenScape Voice supports a number of functions that you can activate and deactivate from your phone.

On multi-line telephones, the full scope of OpenScape Voice functions is only available for the primary line.

# Feature toggle key

You can pick a programmable key and program it as a feature toggle key for activating the "make line busy" and "stop hunt" functions.

You can then use the programmable key to activate or deactivate the relevant OpenScape Voice function on the server for this phone.

You can only program first-level programmable keys because those linked to LEDs are used to display the function status as either **on** (LED on) or **off** (LED off). The LED indicates the status of the function on the server and can therefore change without any of the programmable keys being pressed.

#### Example:

Switching between "Line busy" and "Line free" (see also  $\rightarrow$  [Page](#page-151-0) 152).

**Prerequisite**: Your administrator configured a programmable key with the function "Busy" ("make line busy" for the hunt group)  $\rightarrow$  [Page](#page-71-0) 72.

Press the programmable key – the key lights up.

Press the illuminated programmable key once again to release the line - the keys stops illuminating.

# Making anonymous calls

Your administrator decides whether or not your caller ID (name and phone number) is displayed on a called party's station. **Anonymous** calling is when your data is not transmitted. The settings configured can be deactivated, however, for specific calls.

• If your caller ID is transmitted: your caller ID is displayed. • If your caller ID is suppressed: "unknown" is displayed.

# <span id="page-145-0"></span>**Deactivating**

If your administrator permanently activated **anonymous calling** for your phone, you can deactivate this setting as follows:

Lift the handset.

Enter the code (see the table of codes  $\rightarrow$  [Page](#page-162-0) 163) to transmit the caller information.

 $\Box$  You hear a confirmation tone or an announcement.

# <span id="page-145-1"></span>Activating

If your administrator activated caller ID transmission for your phone, you can deactivate this setting as follows:

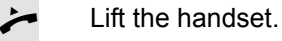

Enter the code (see the table of codes  $\rightarrow$  [Page](#page-162-0) 163) to suppress the caller ID.

 $\Box$  Wait until you hear the confirmation tone or an announcement.

Caller ID transfer is suppressed. "Private/Anonymous" appears on the called party's display instead of the caller ID.

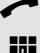

# <span id="page-146-0"></span>Temporarily activating anonymous calling for the next call

If your administrator activated caller ID transmission for your phone, you can deactivate this setting for the next call as follows:

- Lift the handset.
- **Fi** Enter the code (see the table of codes  $\rightarrow$  [Page](#page-162-0) 163).
- $\Box$  Wait until you hear the confirmation tone or an announcement.
- $\mathbb{P}$  Dial the phone number of the party you want to contact.

Caller ID transmission is reactivated after this call.

# <span id="page-146-1"></span>Temporarily deactivating anonymous calling for the next call

If your administrator suppressed caller ID transmission for your phone, you can enable this setting for the next call as follows:

Lift the handset.

**Enter the code (see the table of codes**  $\rightarrow$  **[Page](#page-162-0) 163).** 

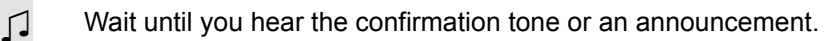

 $\mathbb{P}$  Dial the phone number of the party you want to contact. When you end this call, caller ID transmission is suppressed once again for the next call.

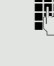

# Creating a list for selective calls

## <span id="page-147-0"></span>For call acceptance

You can create a list of the phone numbers from which you are willing to accept calls (also known as a selection list). Your administrator knows how long this list may be in the OpenScape Voice used on site in your facility.

A connection is set up if a caller's phone number matches a number in the selection list. If there is a match:

- the caller receives a message that the party refuses to accept any calls with this number,
- or the call is forwarded to an external phone number.

Contact your administrator for information on how your OpenScape Voice is configured on site.

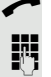

Lift the handset.

**Fig.** Enter the code (see the table of codes  $\rightarrow$  [Page](#page-162-0) 163).

Various announcements deliver the following information:

- the name of the feature (selective call acceptance)
- the current status (active or inactive)
- the current scope of the selection list.

These announcements are followed by verbal user prompts that let you:

- add entries to the selection list
- delete entries in the selection list
- check the selection list
- activate or deactivate the function.

## <span id="page-148-0"></span>For call rejection

As for selective call acceptance, you can create a selection list with the phone numbers of parties from whom you are not willing to accept calls. Your administrator knows how long this list may be in the OpenScape Voice used on site in your facility.

A call is not connected if the caller's phone number matches a number in the selection list; the caller is notified that the called party rejects calls from this number. If the caller's number is not in the selection list, the call is to you as usual.

#### Lift the handset.

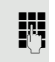

**Enter the code (see the table of codes**  $\rightarrow$  **[Page](#page-162-0) 163).** 

Various announcements deliver the following information:

- the name of the feature (selective call rejection)
- the current status (active or inactive)
- the current scope of the selection list.

These announcements are followed by verbal user prompts that let you:

- add entries to the selection list
- delete entries in the selection list
- check the selection list
- activate or deactivate the function.

# Anonymous calls

# <span id="page-149-0"></span>Rejecting

You can reject all calls from parties that activated a data protection feature (for example, caller ID suppression) to prevent their phone number from being transmitted. In this case, you are not informed that a call was rejected.

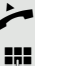

Lift the handset.

**Enter the code (see the table of codes**  $\rightarrow$  **[Page](#page-162-0) 163).** 

# <span id="page-149-1"></span>Accepting

You can also accept calls from parties that activated a data protection feature (for example, caller ID suppression) to prevent their phone number from being transmitted.

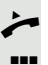

 $\overline{\phantom{a}}$  Lift the handset.

**Enter the code (see the table of codes**  $\rightarrow$  **[Page](#page-162-0) 163).** 

# <span id="page-150-0"></span>Using abbreviated dialling

Abbreviated dialling gives you access to a central list of frequently dialled phone numbers.

You can dial a specific phone number by simply entering a digit string. As these are three-digit numbers, you can store up to 1000 phone numbers. This list is stored centrally and managed by your administrator.

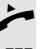

Lift the handset.

**Enter the code (see the table of codes**  $\rightarrow$  **[Page](#page-162-0) 163) followed by a number be**tween 0 and 999 for the phone number you want to dial.

The number is automatically dialled.

# <span id="page-150-1"></span>Call tracing

You can request automatic tracing of the last received internal call. This is particularly suitable for identifying malicious, irritating or troublesome calls.

Lift the handset.

**Enter the code (see the table of codes**  $\rightarrow$  **[Page](#page-162-0) 163). The phone number is de**termined. Ask your administrator for the result.

# <span id="page-151-0"></span>Hunt group functions

To ensure optimum handling of specific calls, your telephone can be assigned to a pickup group  $\rightarrow$  [Page](#page-38-0) 39 and/or a hunt group.

Your administrator can incorporate multiple telephones in a hunt group. If your telephone is assigned to a hunt group, OpenScape Voice forwards calls for the members of your group in accordance with specific rules defined by your administrator. Hunt groups are a simple solution for distributing calls to a group of telephones.

If you want another member of the group to pick up an incoming call, you can set your telephone to signal the busy status for your line to the other members of the hunt group. Hunt group calls will then no longer be forwarded to your telephone.

# Making a line busy

This prevents this line being used for calls in a hunt group.

#### <span id="page-151-1"></span>Activating

Lift the handset.

Enter the code (see the table of codes  $\rightarrow$  [Page](#page-162-0) 163).

 $\Box$  Wait until you hear the confirmation tone.

#### <span id="page-151-2"></span>**Deactivating**

Make the line free once more for the hunt group.

- Lift the handset.
- Enter the code (see the table of codes  $\rightarrow$  [Page](#page-162-0) 163).
- $\Box$  Wait until you hear the confirmation tone.

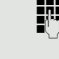

## Marking the last line in the hunt group chain

Sets the "stop hunt" line in the hunt group chain. The system will stop looking for a free line in the hunt group chain after it reaches this line.

#### <span id="page-152-0"></span>Activating

- $\leftarrow$  Lift the handset.
- **Fig.** Enter the code (see the table of codes  $\rightarrow$  [Page](#page-162-0) 163).
- $\Box$  Wait until you hear the confirmation tone.

#### <span id="page-152-1"></span>**Deactivating**

Unmark the line as the end of the hunt group chain.

- $\leftarrow$  Lift the handset.
- Enter the code (see the table of codes  $\rightarrow$  [Page](#page-162-0) 163).
- $\Box$  Wait until you hear the confirmation tone.

# **Reachability**

You can make either serial calls or simultaneous calls on several sites. The features for this are

- Serial call
- Parallel call

**Prerequisite:** The administrator has configured the respective feature for your main number in OpenScape Voice.

## Serial call

#### <span id="page-153-0"></span>Managing number lists/activating serial call

Before the serial call number can be activated, a serial call list much be created. This can be prepared either by administrator or you can create it yourself later. Up to six numbers can be entered in the list for sites on which incoming calls including your main number should be signalled sequentially. Each number can consist of up to 30 digits.

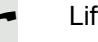

Lift the handset.

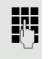

Enter the code for the edit mode (see code table  $\rightarrow$  [Page](#page-162-0) 163).

The edit mode opens and you hear an announcement with the following information:

- Feature name
- Current status (active/inactive)
- Number of numbers currently on the serial call list

You are prompted to do one of the following:

- Activate/deactivate the feature (only if numbers are already entered in the list)
- Call up the numbers currently entered in the list.
- Add or delete numbers
- Repeat the options in edit mode

If the serial call list is still empty, you are prompted to enter numbers in the list. As soon as you have entered a valid number, the serial call can be activated.

If the serial call is activated, incoming calls are first routed to your phone. If you do not answer within the timeframe defined by the administrator, the next destination phone rings for the configured period of time. The caller is informed that the call is being routed to another station. The connection is established with the first phone that accepts the call.

If the call is not answered by any phone, it is forwarded to the configured forwarding destination (on no reply) or to a "rejection announcement".

## Parallel call

#### <span id="page-154-0"></span>Managing number lists/activating parallel call

Before the parallel call feature can be activated, a parallel call list must be created. This can be prepared either by administrator or you can create it yourself later. Up to six numbers can be entered in the list for sites on which incoming calls including your main number should be signalled sequentially. Each number can consist of up to 30 digits.

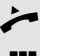

Lift the handset.

**Fig.** Enter the code for the edit mode (see code table  $\rightarrow$  [Page](#page-162-0) 163).

The edit mode opens and you hear an announcement with the following information:

- Feature name
- Current status (active/inactive)
- Number of numbers currently on the parallel call list

You are prompted to do one of the following:

- Activate/deactivate the feature (only if numbers are already entered in the list)
- Call up the numbers currently entered in the list.
- Add or delete numbers
- Repeat the options in edit mode

If the parallel call list is still empty, you are prompted to enter numbers in the list. As soon as you have entered a valid number, the parallel call can be activated.

If the parallel call is activated, incoming calls are routed to your phone and all other destination phones in the parallel call list. The connection is established with the first phone that accepts the call.

If the call is not answered by any phone, it is forwarded to the configured forwarding destination (on no reply) or to a "rejection announcement".

#### <span id="page-154-1"></span>Activating/deactivating parallel call via code

You can activate/deactivate the parallel call without having to change to edit mode.

**Prerequisite:** You have already entered numbers in the parallel call list.

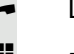

Lift the handset.

Enter the code to activate or deactivate the parallel call (see code table  $\rightarrow$  [Page](#page-162-0) 163).

# Parking a call

If you have answered a call for a colleague and cannot forward it to him, you can park the call.

# <span id="page-155-0"></span>Call park

You are conducting the call. Let the other party know, e.g. that you are trying to connect him.

**Enter the code for parking followed by a line number (see code table**  $\rightarrow$  [Page](#page-162-0) 163).

You receive a confirmation tone. The caller hears a waiting melody.

 $\leftarrow$  Replace the handset

Tell your colleague that a call for him is parked and give him the line number.

# <span id="page-155-1"></span>Unparking

To unpark the call, your colleague must proceed as follows:

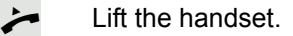

**Enter the unparking code (see code table**  $\rightarrow$  **[Page](#page-162-0) 163). He is prompted to enter** a line number.

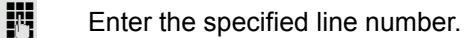

Your colleague is now connected with the waiting caller.

# Silent Monitoring

If this function has been configured by administrator and enabled for the destination phone, you can join an active call of an internal station and listen in unnoticed (muted) or with the knowledge of the target station (active).

# <span id="page-156-0"></span>Active silent monitoring

Station A and B are on a call. You want to listen to the call but so that Station B does not notice but so that you can still talk to Station A.

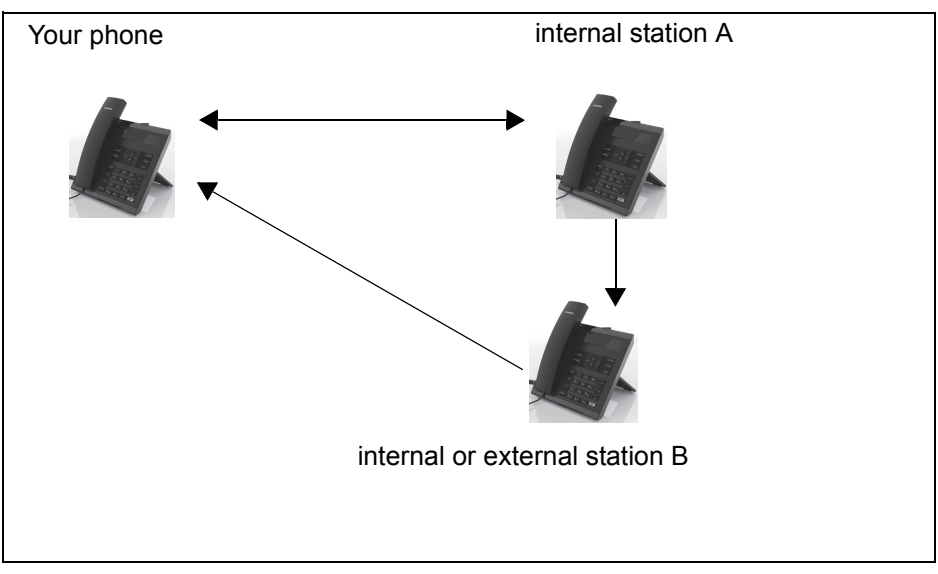

- You can hear and talk to station A.
- You can hear station B but cannot talk to him because he cannot hear you.
- Station A and B can hear and speak to each other.

Lift the handset.

Enter the code for active silent monitoring and the destination number (see code table  $\rightarrow$  [Page](#page-162-0) 163). You are connected to the call and can listen. If necessary notify station A.

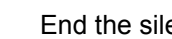

End the silent monitoring unnoticed by replacing the handset.

### <span id="page-157-0"></span>Muted silent monitoring

Station A and B are on a call. You want to monitor a call but so that neither station notices.

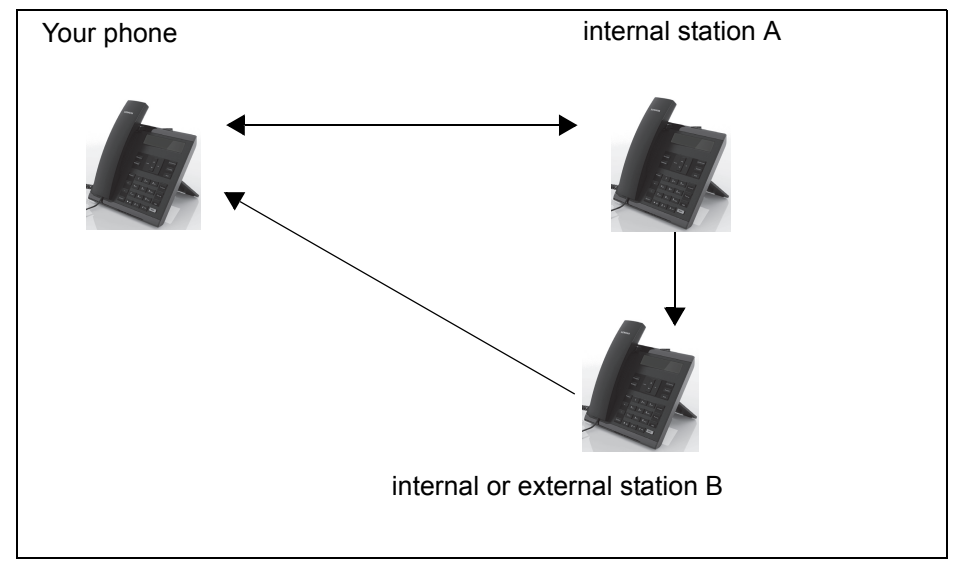

- You can hear station A but cannot talk to him because he cannot hear you
- You can hear station B but cannot talk to him because he cannot hear you.
- Station A and B can hear and speak to each other

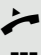

Lift the handset.

**Enter the code for active silent monitoring and the destination number (see code** table  $\rightarrow$  [Page](#page-162-0) 163). You are connected to the call and can listen.

**End the silent monitoring unnoticed by replacing the handset.** 

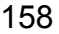

# One-way Intercom and Two-way Intercom function

With One-way Intercom or Two-way Intercom, the loudspeaker or speakerphone function of a destination phone is activated automatically when the connection is established. Use of these functions is conceivable for example between an executive and secretary or between a doctor and receptionist.

Possible functions include:

- One-way Intercom
	- with variable input of member number
	- to a saved member number
- Two-way Intercom
	- with variable input of member number
	- to a saved member number

#### **Prerequisites**:

- The team member belongs to the same collective group as you and has likewise been assigned a member number.
- The team member's phone has a loudspeaker (One-way Intercom) and/or a speakerphone function (Two-way Intercom).
- Automatic answering is activated for the team member.
- The team member's phone is idle.
- The member numbers of the callers are known for the One-way Intercom and Two-way Intercom functions.

You can cancel One-way Intercom or Two-way Intercom by replacing the handset or – during a consultation – resume the held call.

Two-way Intercom connections can be established from the following states:

- In idle status
- During manual call holding
- In a consultation

Functions such as "Call Forwarding" or "Do not disturb" are temporarily disabled on the destination caller's phone by the One-way Intercom and Two-way Intercom functions.

#### <span id="page-159-0"></span>One-way Intercom

From your phone, you can directly call any team member whose telephone has a loudspeaker.

#### One-way Intercom with variable input of member number

- Lift the handset.
- Enter the code for One-way Intercom (see code table  $\rightarrow$  [Page](#page-162-0) 163) followed by the one or two-digit member number of the respective team member.
- $\Box$  As soon as the connection has been established, you will hear a confirmation tone and can speak to the other party via the loudspeaker.
- To end the call, simply hang up.

#### One-way Intercom to a saved member number

**Prerequisite**: The code for One-way Intercom and the member number are programmed on a sensor key.

S Press the programmed sensor key. A connection to that member's loudspeaker will immediately be established: You can speak to the destination caller via your speakerphone.

## <span id="page-159-1"></span>Two-way Intercom

From your phone, you can directly call any team member whose telephone has a speakerphone function. The loudspeaker and microphone of the destination phone are switched on automatically.

#### Two-way Intercom with variable input of member number

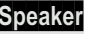

**Speaker** Press the key to use your speakerphone function.

**Fig.** Enter the code for Two-way Intercom (see code table  $\rightarrow$  [Page](#page-162-0) 163) followed by the one or two-digit member number of the respective team member.

 $\bigcap$  As soon as the connection has been established, you will hear a confirmation tone and can reach the destination caller via this caller's speakerphone function.

#### Two-way Intercom to a saved member number

**Prerequisite**: The code for Two-way Intercom and the member number are programmed on a sensor key.

Press the programmed sensor key. A connection to the team member is established immediately and your speakerphone function will be switched on.

 $\bigcap$  As soon as the connection has been established, you will hear a confirmation tone and can reach the destination caller via this caller's speakerphone function.

# <span id="page-160-0"></span>Announcing the local phone number

You can use this function in order, for example, to identify the phone number of a phone in a conference room if it is not indicated on the display.

Lift the handset.

Enter the code for "Announcing the local phone number" (see code table  $\rightarrow$  [Page](#page-162-0) 163). The phone number is announced.

Then hang up.

# Dialling the last caller

You can retrieve and dial the phone number of the last answered or dialled caller. The following two functions could be used alternatively if you have disabled the call journal  $\rightarrow$  [Page](#page-115-0) 116.

## <span id="page-160-1"></span>Retrieving and dialling the last answered caller

The following phone numbers can be saved for retrieval:

- The last answered call
- The last missed call
- The last picked up call (group call)

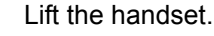

Enter the code for dialling the last answered caller (see code table  $\rightarrow$  [Page](#page-162-0) 163). The phone number is dialled and the connection is established.

## <span id="page-160-2"></span>Retrieving and dialling the phone number of the last caller dialled

Instead, you can also use the normal redial functions of your phone as usual.

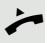

Lift the handset.

Enter the code for dialling the last caller dialled (see code table  $\rightarrow$  [Page](#page-162-0) 163). The phone number is dialled and the connection is established.

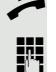

# <span id="page-161-0"></span>Picking up out-of-hours calls

If your switchboard is no longer attended after a certain time, an out-of-hours call function can be configured on one or more phones for this period.

For example, if you hear one of the phones that has an out-of-hours call function configured ringing when the office is closed, you can pick up the call early from your phone.

You can also forward your phone to the phone with the out-of-hours call function before leaving the office so that colleagues who have not yet left can pick up calls for you.

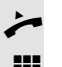

Lift the handset.

**Enter the code (see code table**  $\rightarrow$  **[Page](#page-162-0) 163) for the out-of-hours call pickup in** order to pick up the ringing call.

Ш You can also configure a key for picking up out-of-hours calls.

# <span id="page-162-0"></span>Code table for OpenScape Voice functions

Ask your administrator to enter the latest codes in the following table. Print this page as an overview.

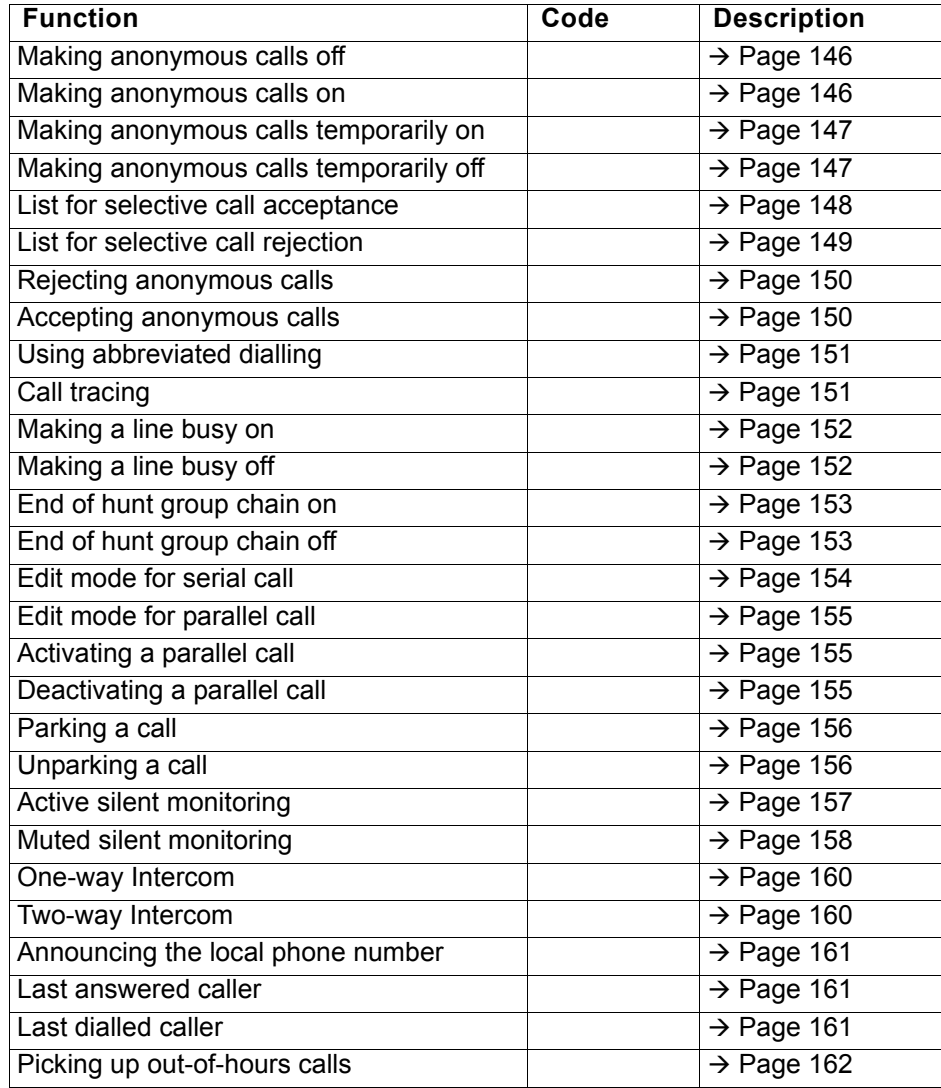

# Impact Levels

Communication in the PSN (Public Sector Network) is split into areas of different Impact Levels (**IL**). The Impact Level dictates how you as a user should conduct the telephone call in question. It is described below how to determine whether your call partner belongs to a lower Impact Level when the connection is being established or has been established.

Calls with a low Impact Level are treated in a particular way, either through their own icons, text labels and/or a special ringtone. It should be noted that the Impact Level causes no restriction when using the phone either during or prior to connection. Calls of the same or a higher Impact Level **IL** are not identified in any particular way.

To ensure unrestricted functionality of the Impact Level function, the advisory tone must be disabled for unsecured voice connections  $(\rightarrow$  [Page](#page-178-0) 179).

# Answering a call with a lower Impact Level

**Prerequisite**: The administrator has assigned separate call signals for calls with a lower Impact Level.

## Answering a call

The phone rings with the defined ringtone for calls with a lower Impact Level.

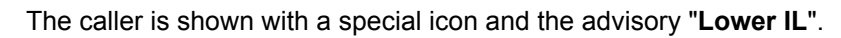

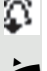

Lift the handset.

You can also answer the call if appropriate using the loudspeaker key or via the headset.

## Answering forwarded calls

The phone rings with the defined ringtone for calls with a lower IL.

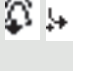

The caller is shown with a special icon, the forwarding icon and the advisory "**Lower IL**".

Lift the handset.

You can also answer the call if appropriate using the loudspeaker key or via the headset.

## Answering a second call

The phone rings with the defined ringtone for second calls with a lower IL.

- The caller is shown with a special icon and the advisory "**Lower IL**".
- Lift the handset.

筮

You can also answer the call if appropriate using the loudspeaker key or via the headset.

# Calls to a lower Impact Level

If you are calling a partner with a lower IL, this will be displayed when the connection is established.

# Off-hook dialling

Lift the handset.

or In the pop-up menu:

In the pop-up menu:

Confirm the option shown<sup>1</sup>.

 $\mathbb{H}$  Enter the station number.

Repeat dialling S. Hawking

**Dial** 

Deflect

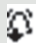

The connection is set up. A special icon and the advisory "**Lower IL**" are shown on the display.

You can also set up the connection with on-hook dialling via the loudspeaker (speakerphone mode) or via a connected headset.

## Forwarding a call with a lower Impact Level

Confirm or wait until the dial delay expires (see  $\rightarrow$  [Page](#page-99-0) 100).

If you are forwarding a partner with a lower IL to a partner with a higher IL, this will be displayed when the connection is established.

**Prerequisite:** The Deflect function is approved by the administrator.

A call with a lower IL rings.

 $\mathbb{F}$  Enter and confirm the phone number.

Select and confirm the option shown.

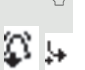

The connection is set up. A special icon, the forwarding icon and the advisory "**Lower IL**" are shown on the display.

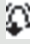

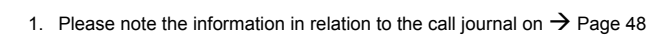

# Conducting a call with a lower Impact Level

If you have answered a call with a lower IL, this will be documented on the display.

# Conducting a call

You are connected with the partner from a lower Impact Level (IL) zone. The advisory "**Lower IL**" is displayed in the second call line.

## Holding a call

If the held call has the status of a lower IL, the advisory "**Lower IL**" will also be displayed.

## **Conference**

 $+ +$ 

Þ.

You are connected with two or more partners in a conference call. At least one of the partners belongs to the lower IL zone. The advisory "**Lower IL**" is displayed in the "Conference" line.

# **Reconnecting**

You have ended a consultation call for example by replacing the handset. The held partner is awaiting retrieval.

If the held call has the status of a lower IL, the advisory "**Lower IL**" will also be displayed.

Confirm the option shown. You are reconnected with the first partner.

## Impact Level alarm

If you have activated an IL alarm  $($   $\rightarrow$  [Page](#page-183-0) 184), you will see an advisory on the display and a defined ringtone rings if the IL changes from a higher to a lower IL. This can happen for example when a call is picked up.

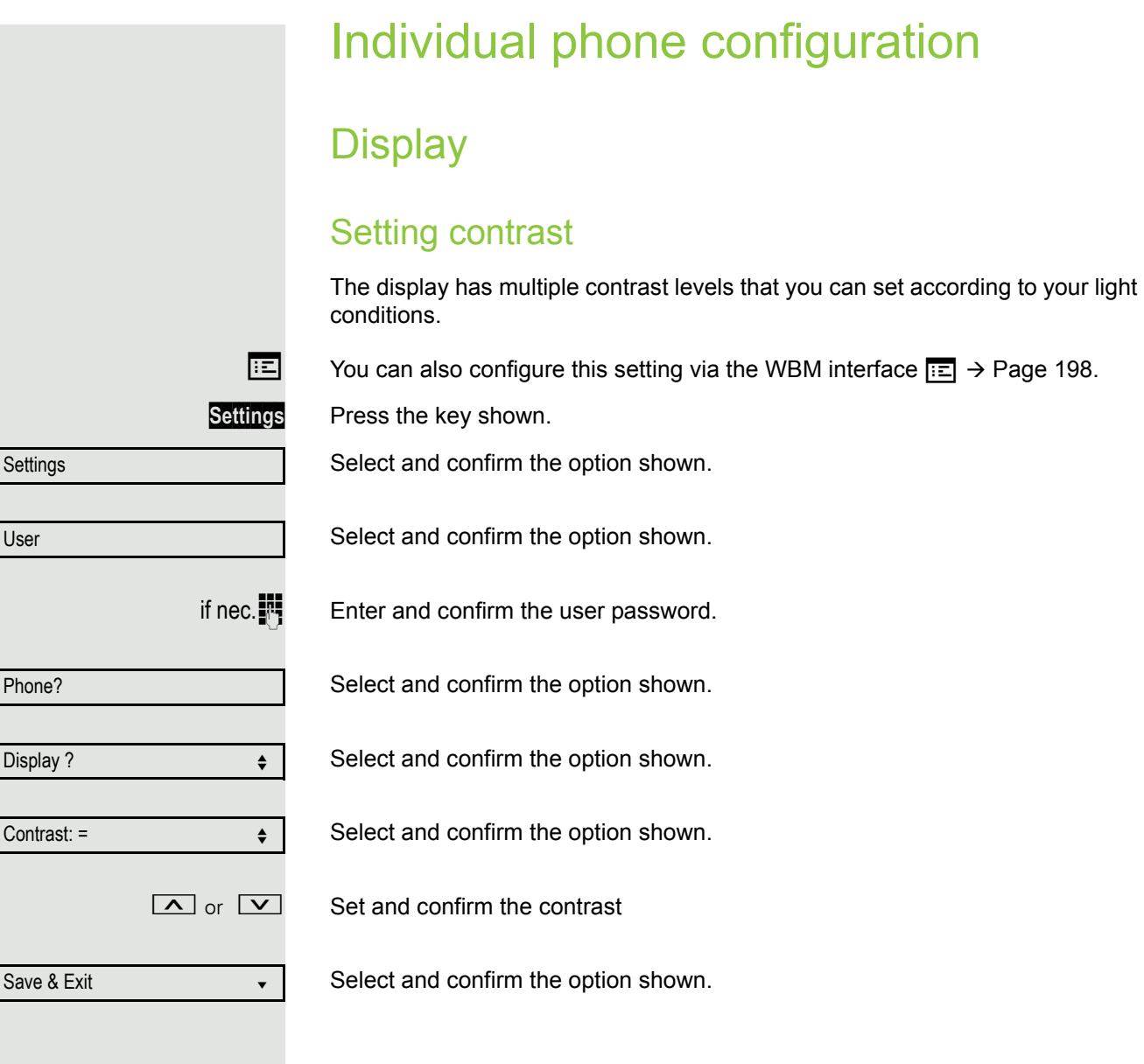

# **Settings** User Date and time? Time =  $14:44$   $\leftrightarrow$ Save & Exit in the state of the state of the state of the state of the state of the state of the state of the s

# Date and time

This function allows you to select one of three different display modes for the date and manually set the time if necessary.

 $\boxed{12}$  You can also configure these settings via the WBM interface  $\rightarrow$  [Page](#page-197-0) 198.

# Setting the time

**Settings** Press the key shown.

Select and confirm the option shown.

Select and confirm the option shown.

if nec. $\mathbb{F}$  Enter and confirm the user password.

Select and confirm the option shown.

Select and confirm the option shown. The time set is displayed.  $\mathbb{N}$  Enter and confirm the time.

Select and confirm the option shown.

# Setting the date

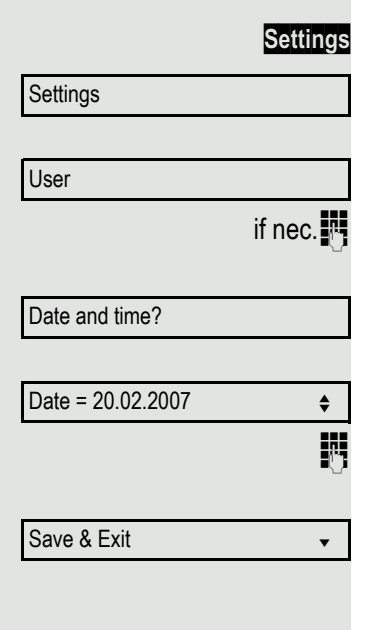

**Settings** Press the key shown.

Select and confirm the option shown.

Select and confirm the option shown.

if nec. $\blacksquare$  Enter and confirm the user password.

Select and confirm the option shown.

Select and confirm the option shown. The date set is displayed.

 $\mathbf{F}$  Enter and confirm the date.

Select and confirm the option shown.

# <span id="page-167-0"></span>Setting daylight saving time

**Prerequisite: Auto DST** is deactivated  $\rightarrow$  [Page](#page-169-0) 170.

 $\boxed{12}$  You can also configure this setting via the WBM interface  $\rightarrow$  [Page](#page-197-0) 198.

#### Individual phone configuration 169

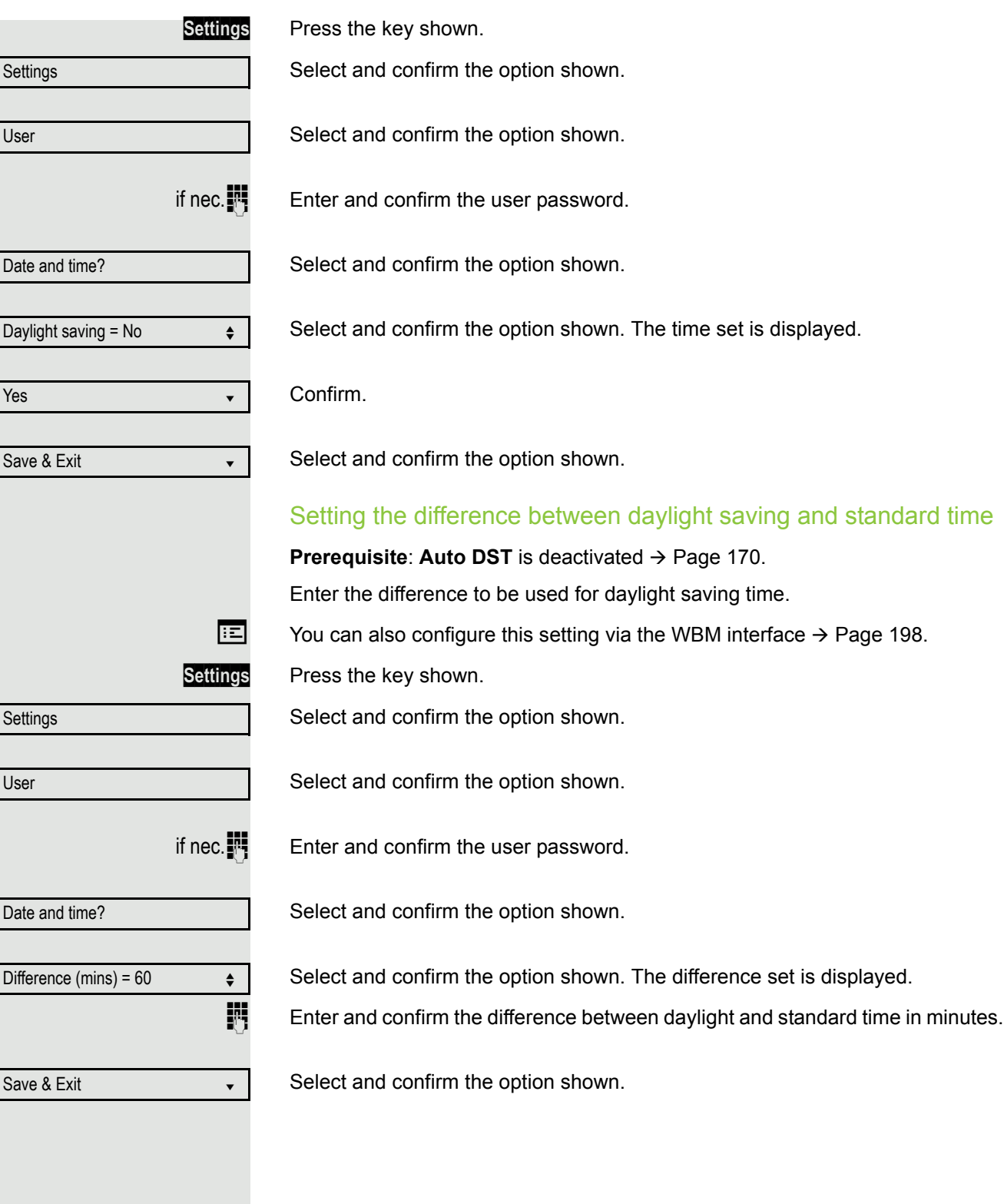

<span id="page-169-0"></span>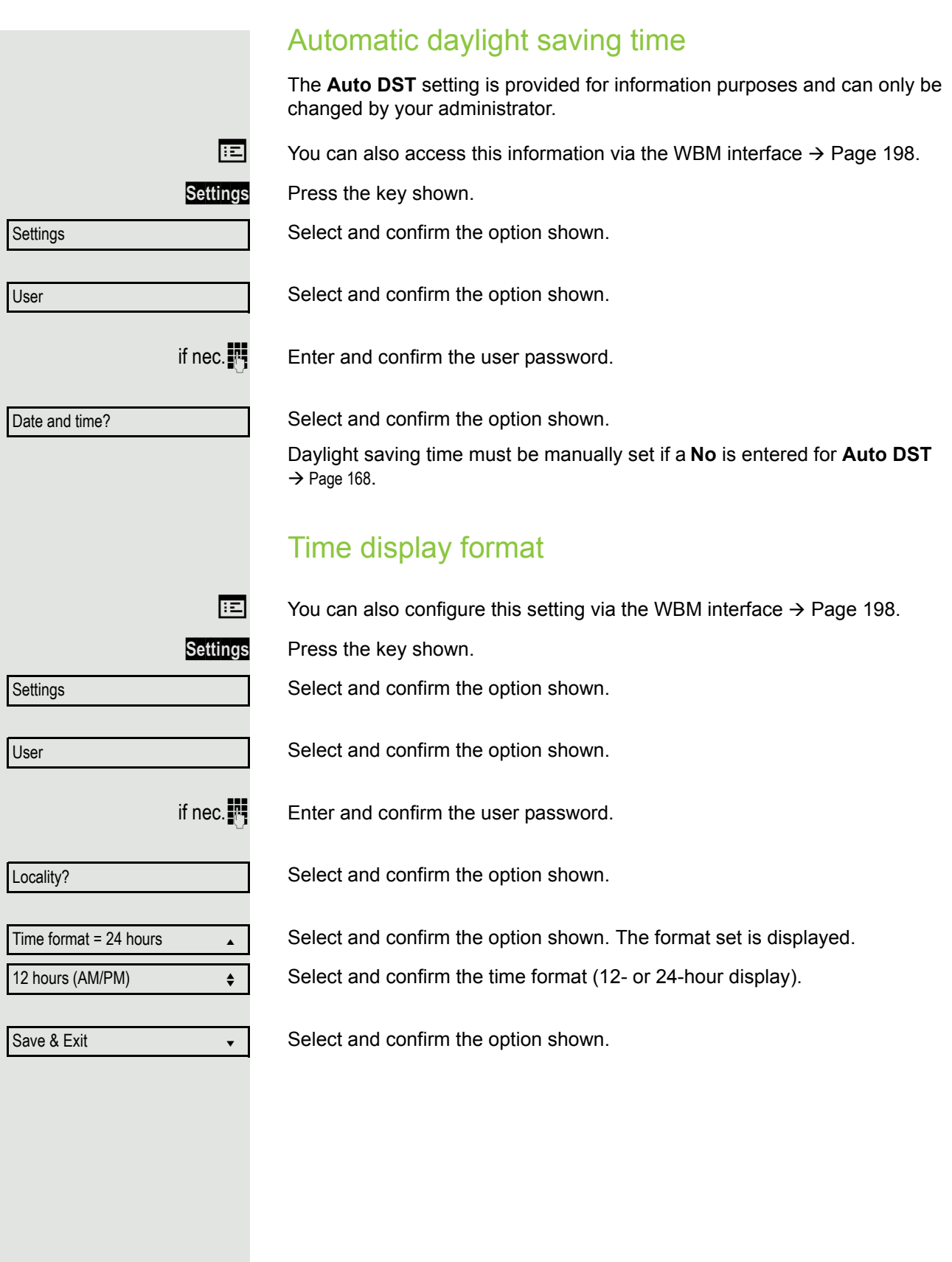

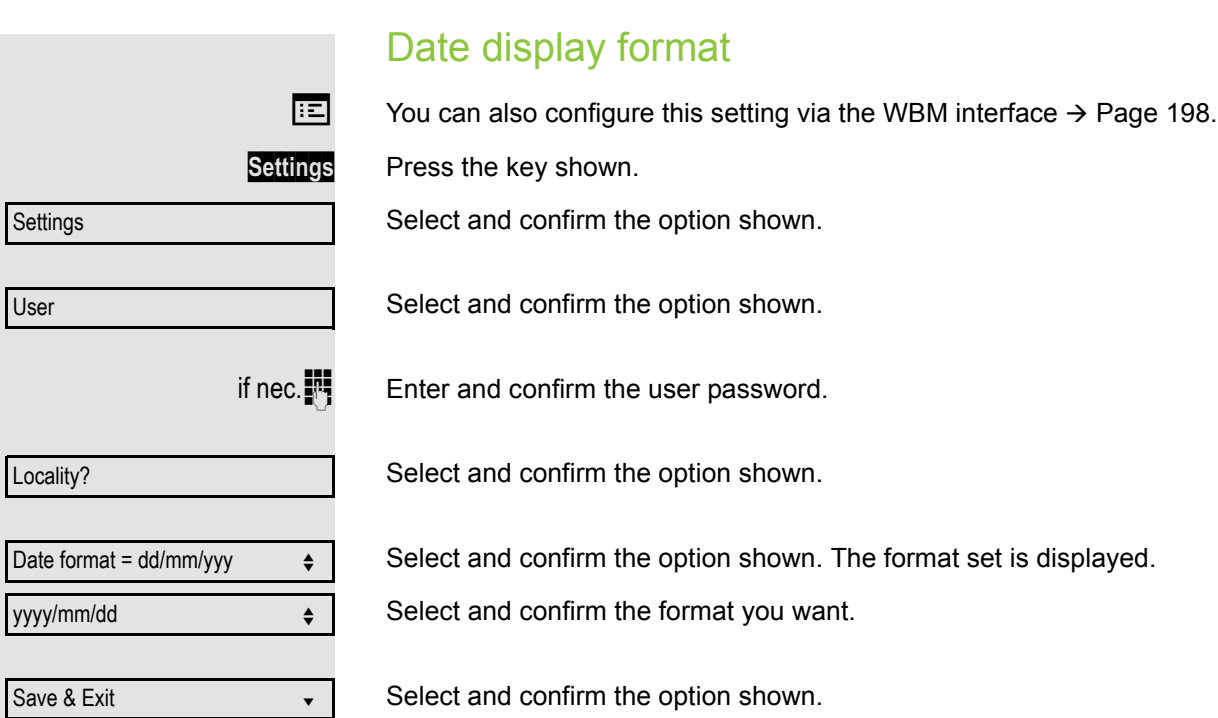

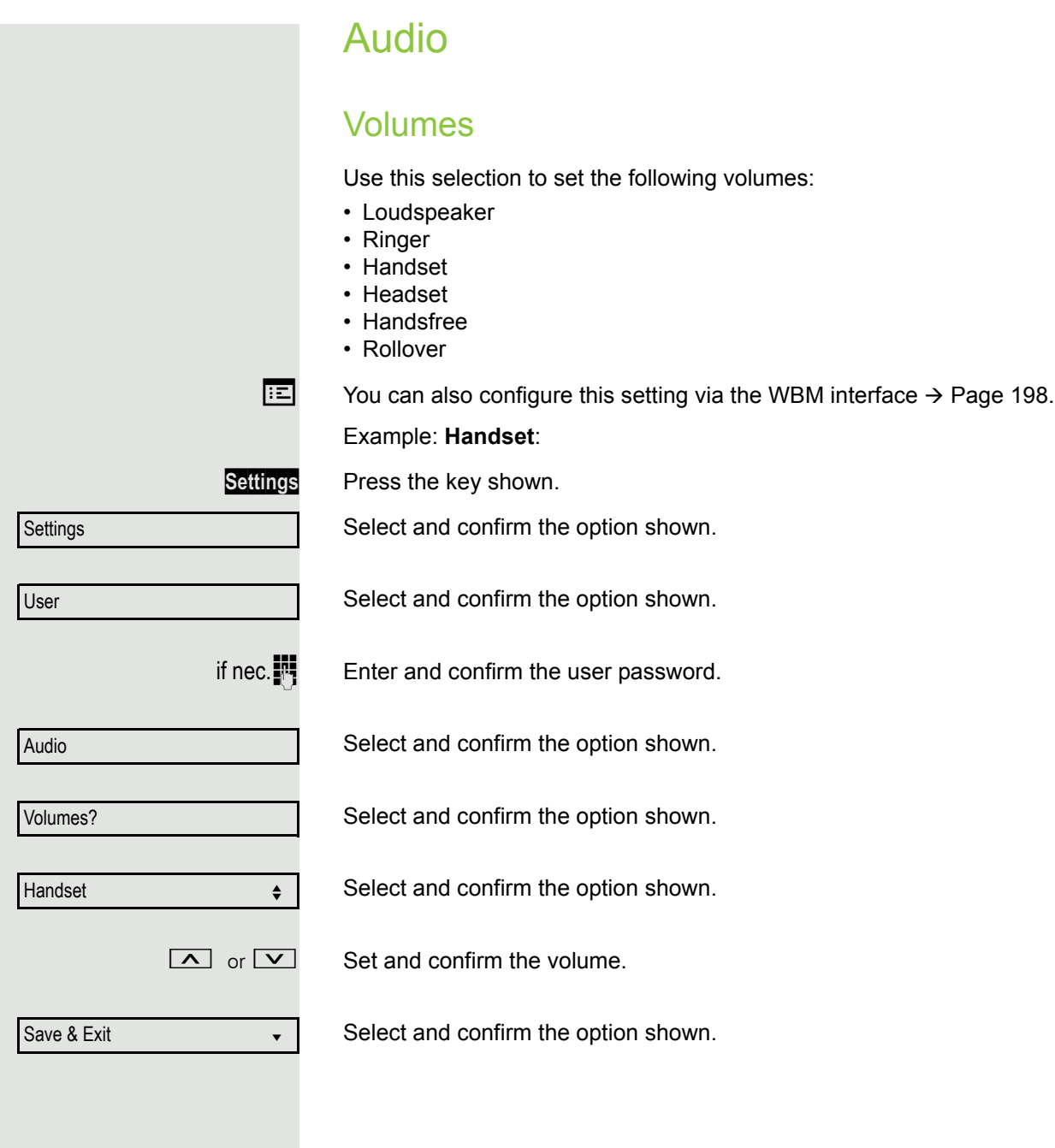

<span id="page-172-0"></span>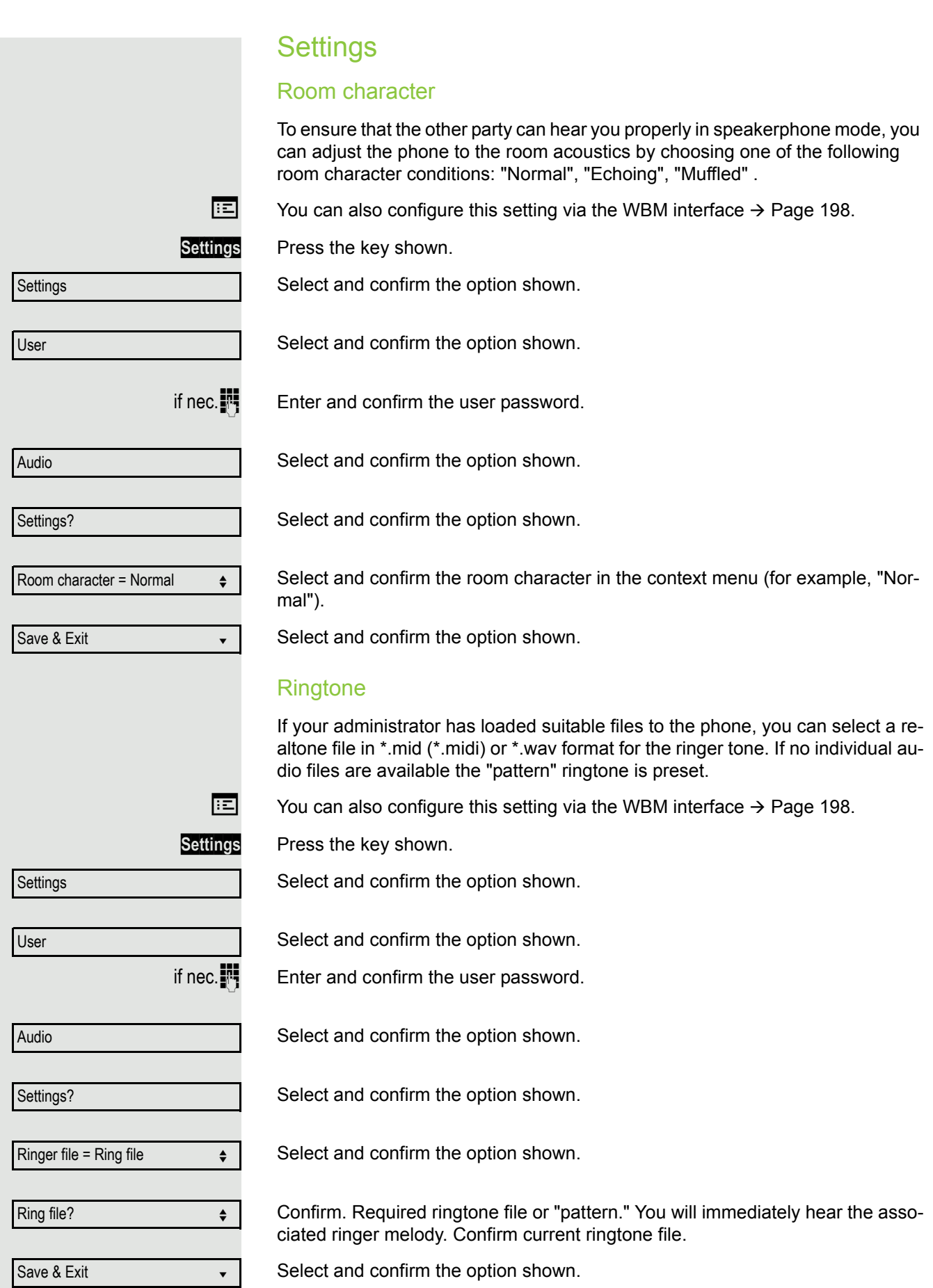

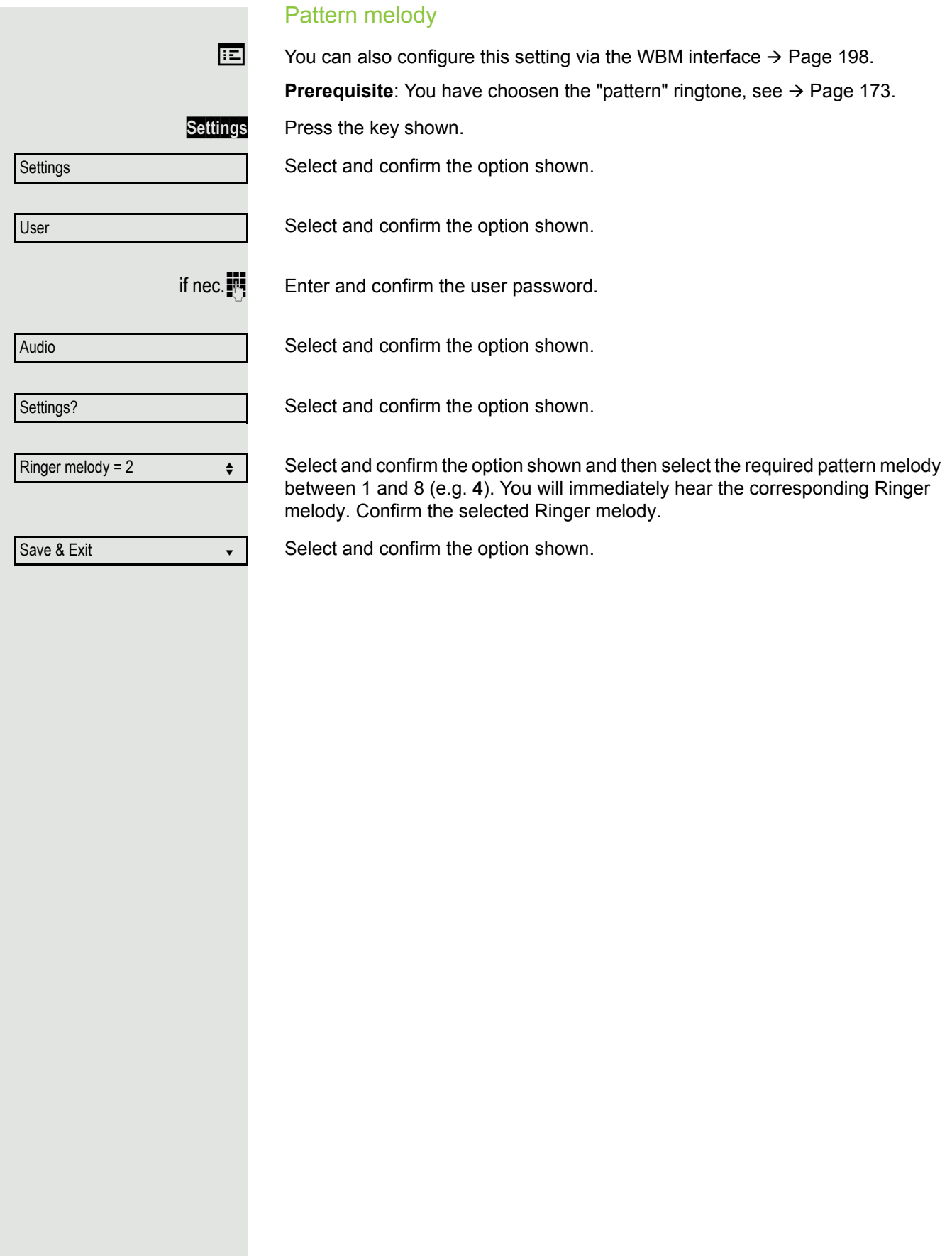

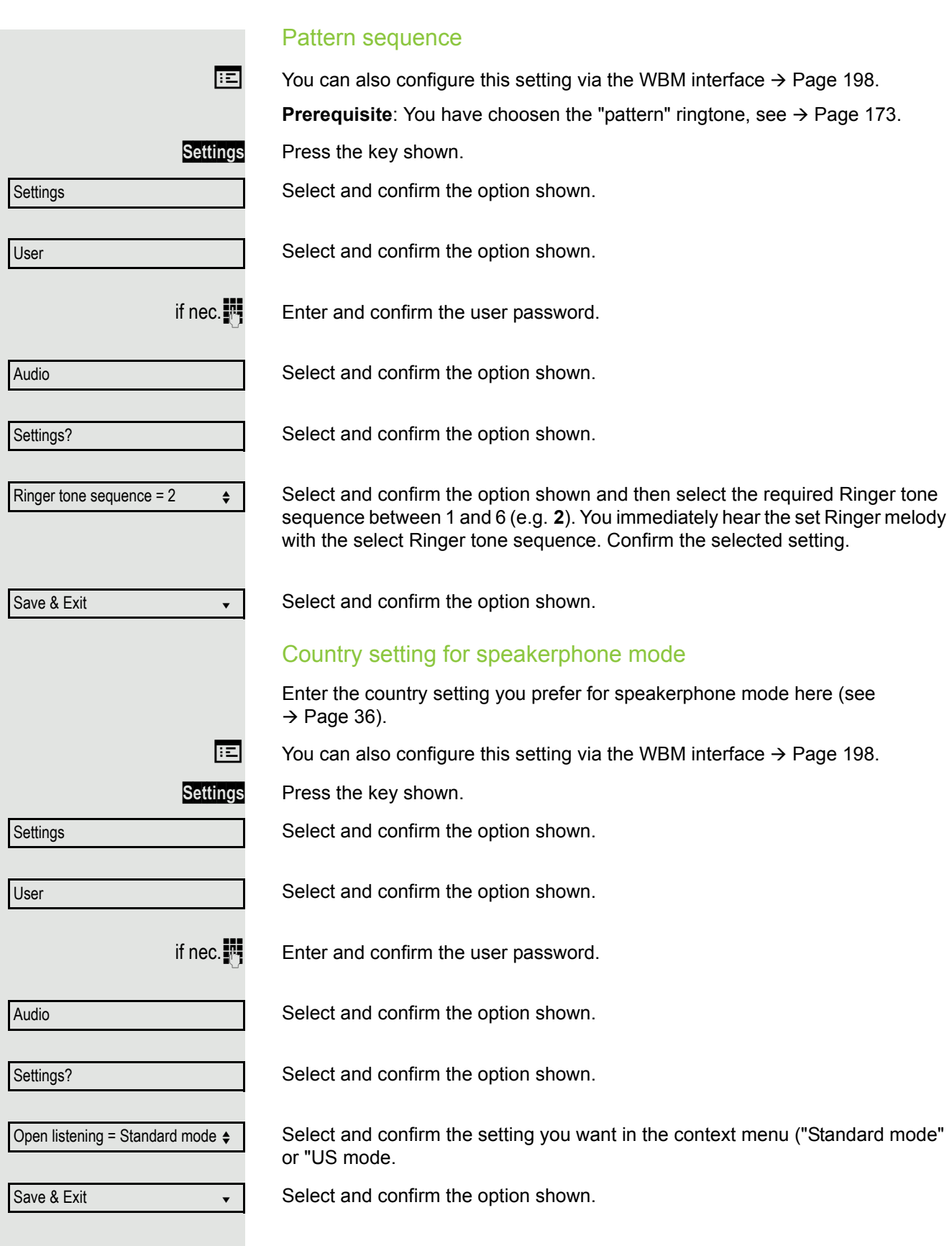

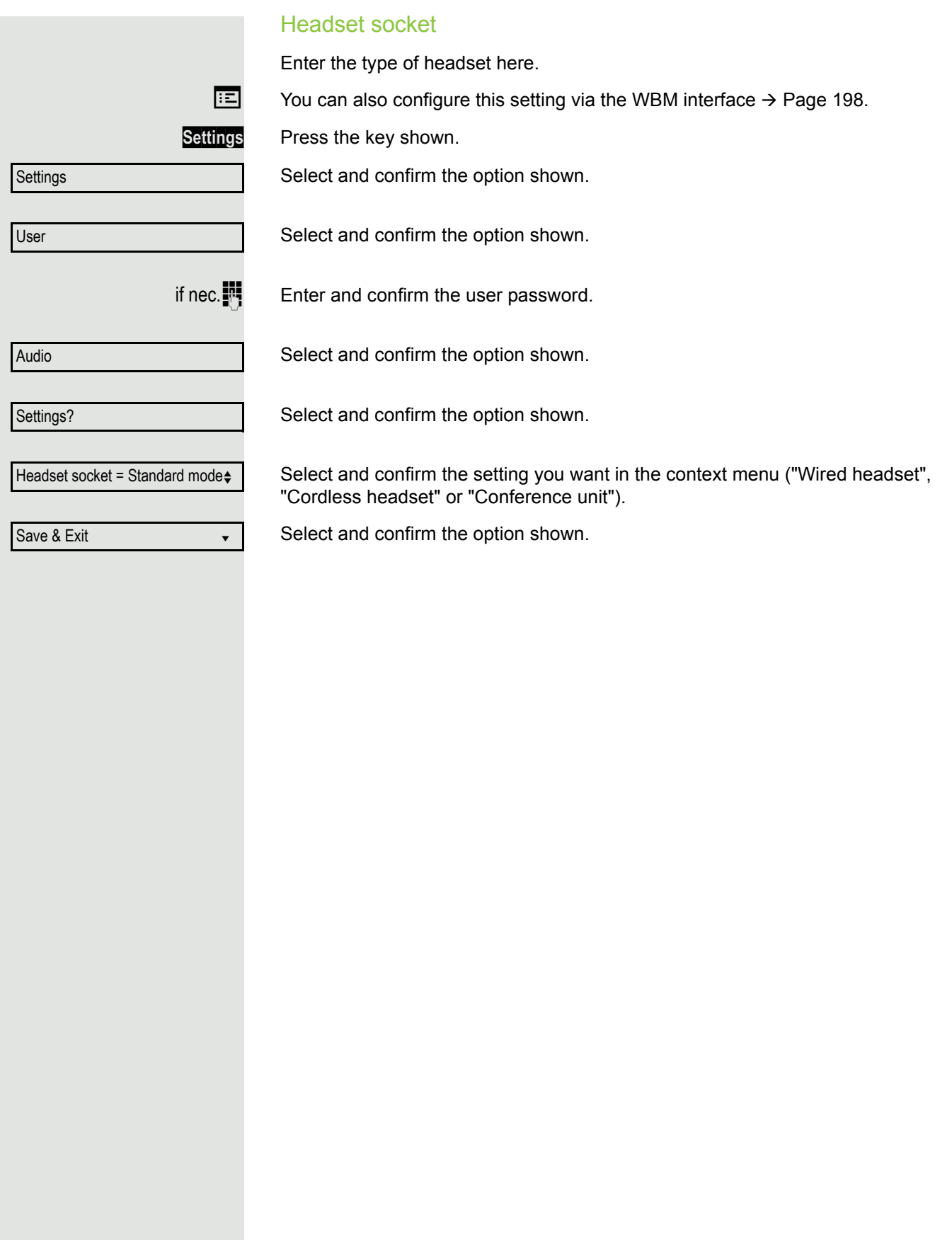

## Special ringers This feature allows up to four different incoming call types to have a special ringtone so you will hear different ringtones when receiving a call depending on who is calling. You can assign special ringtones to following call types: • Internal • External • Recall • Emergency • Special 1 • Special 2 • Special 3 **Preposition**: The administrator has enabled the special ringers.  $\boxed{12}$  You can also configure this setting via the WBM interface  $\rightarrow$  [Page](#page-197-0) 198. **Settings** Press the key shown. Select and confirm the option shown. Select and confirm the option shown. if nec. $\blacksquare$  Enter and confirm the user password. Select and confirm the option shown. Select and confirm the option shown. The setting sequence is the same for all 4 types. In the following the settings for "Internal" are described. Select and confirm the option shown. "Yes" shows, that the administrator has enabled the special ringers. Select and confirm the option shown. Confirm. Required ringtone file<sup>[1]</sup> or "pattern." You will immediately hear the associated ringer melody. Confirm current ringtone file. **Settings** User Audio Special ringers? Internal  $\bullet$ Available Yes Ringer sound ABC.wav

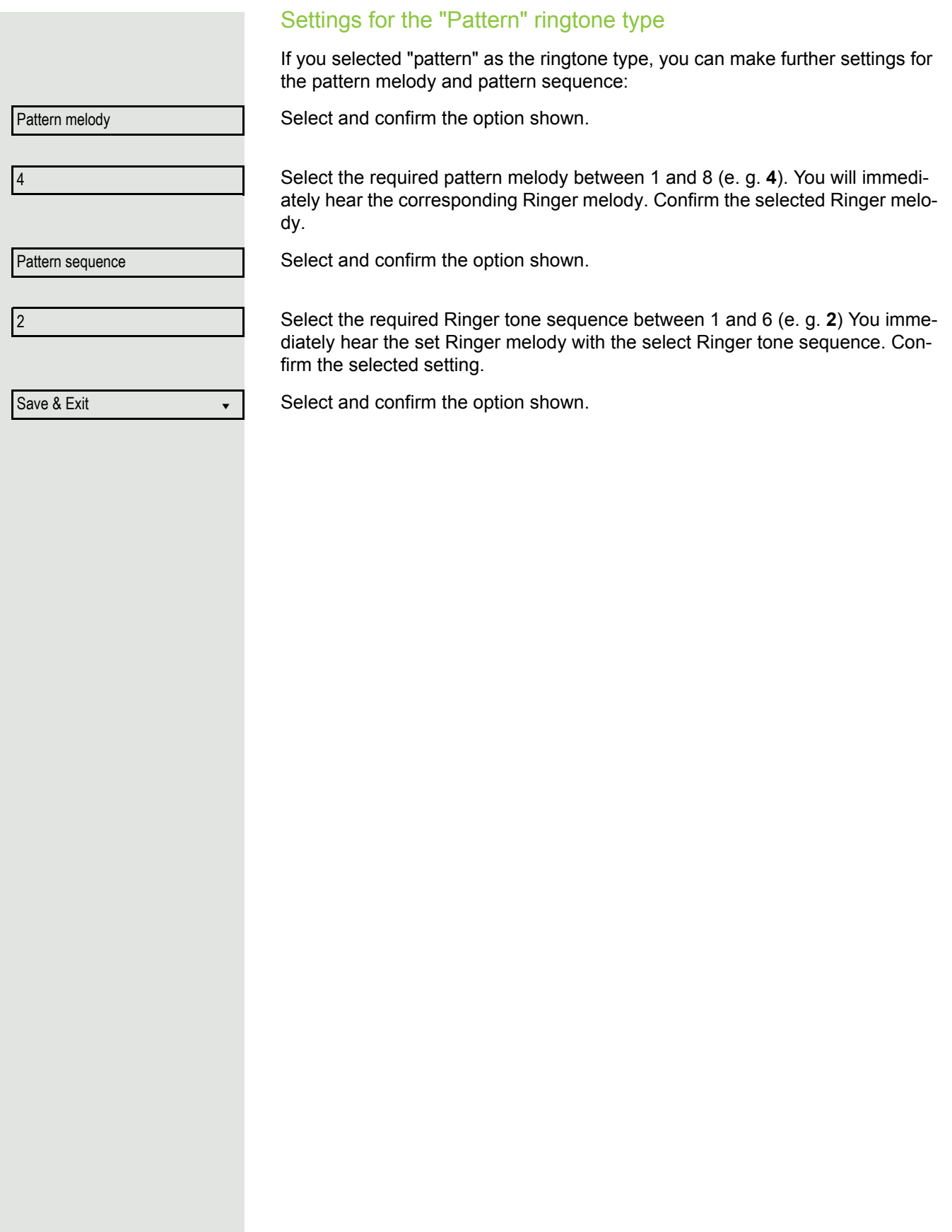

<span id="page-178-0"></span>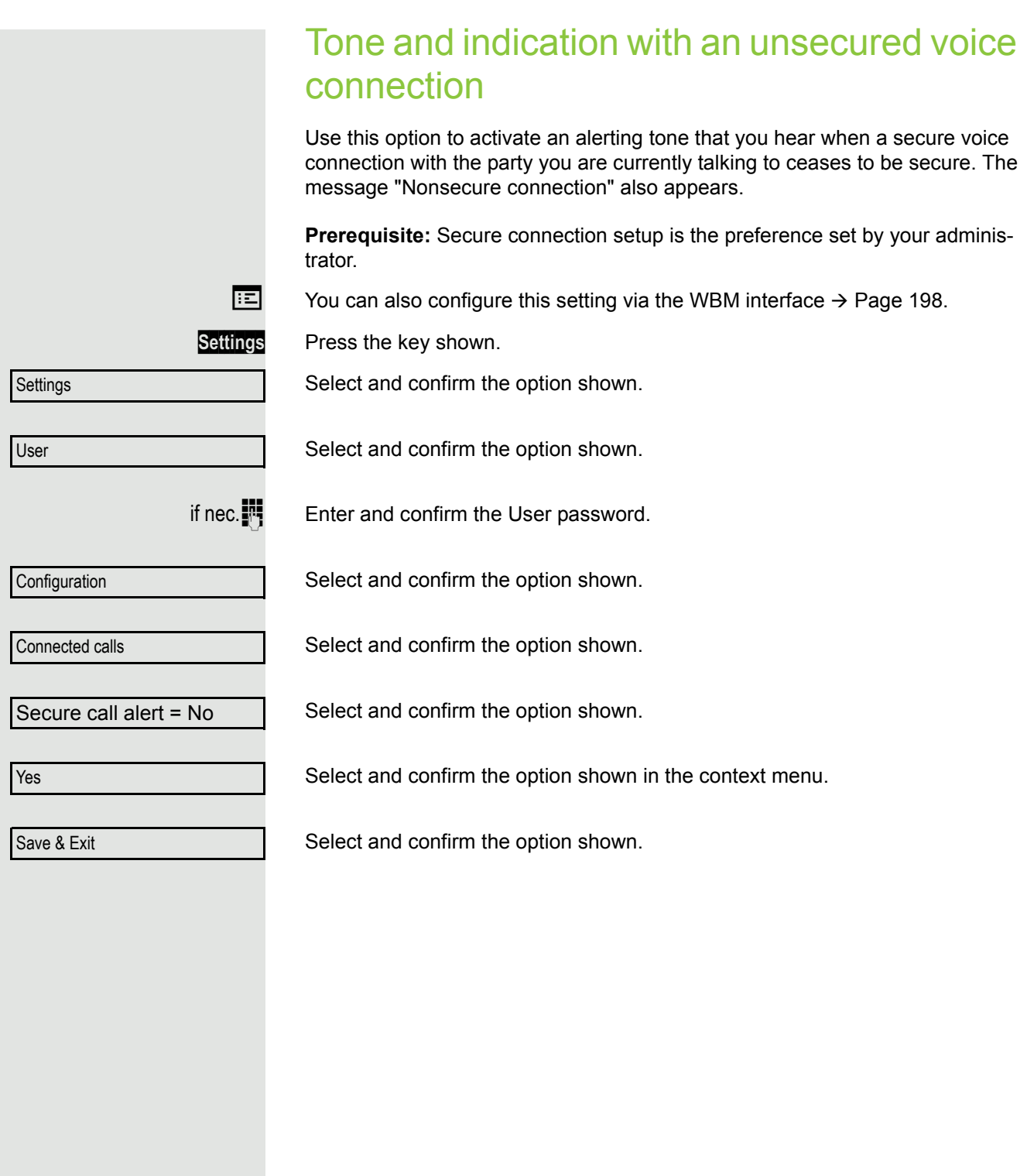

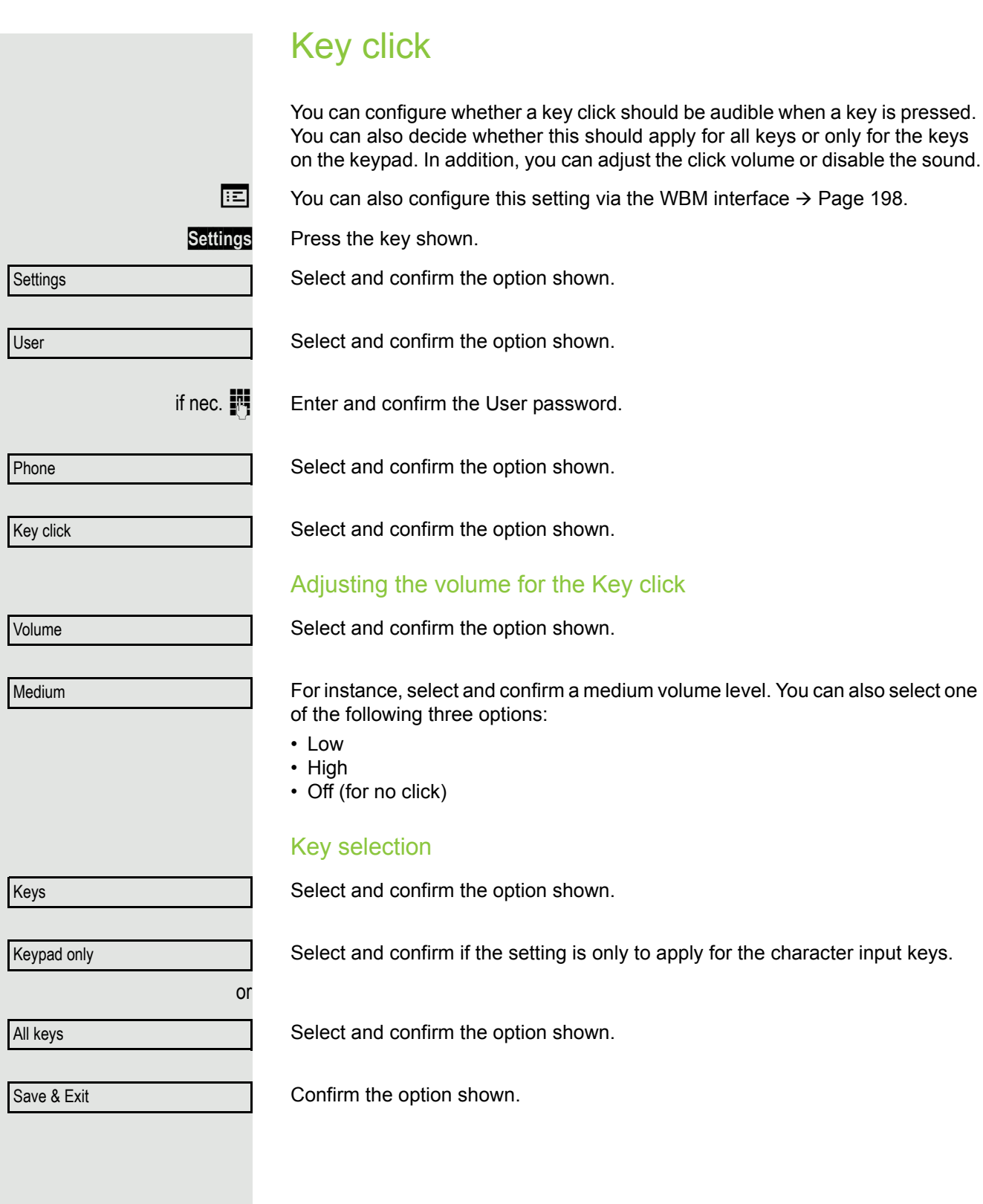
## <span id="page-180-1"></span>Setting the language and country

### <span id="page-180-0"></span>Selecting a language

Use this menu option to select the language for operator prompting.

 $\boxed{12}$  You can also configure this setting via the WBM interface  $\rightarrow$  [Page](#page-197-0) 198.

**Settings** Press the key shown.

Select and confirm the option shown.

Select and confirm the option shown.

if nec. $\mathbb{F}$  Enter and confirm the user password.

Select and confirm the option shown.

Select and confirm the option shown. The language set is displayed.

Select and confirm to set the required language, in our example, English.

Select and confirm the option shown.

**Settings** User Locality? Language = Deutsch  $\leftrightarrow$ **English**  $\rightarrow$ 

Save & Exit **very state of the Save & Exit** 

#### <span id="page-181-0"></span>You may choose from the following languages:

- 1. Bahasa Indonesia
- 2. Bahasa Malaysia
- 3. Brasileiro
- 4. Català
- 5. Ceština
- 6. Cymraeg
- 7. Dansk
- 8. Deutsch
- 9. Eesti keel
- 10.English
- 11.English(US)
- 12.Español
- 13.Français
- 14.Hrvatski
- 15.Italiano
- 16.Latviešu Valoda
- 17.Lietuviø Kalba
- 18.Magyar
- 19.Nederlands
- 20.Norsk
- 21.Polski
- 22.Português
- 23.Românã
- 24.Slovenèina
- 25.Slovenski Jezik
- 26.Srpski Jezik
- 27.Suomi
- 28.Svenska
- 29.Türkçe
- 30. Ελληνικά
- 31.
- 32. Македонски Јазик
- 33. Русски
- 34.
- 35.中文
- 36.日本語

<span id="page-182-2"></span><span id="page-182-0"></span>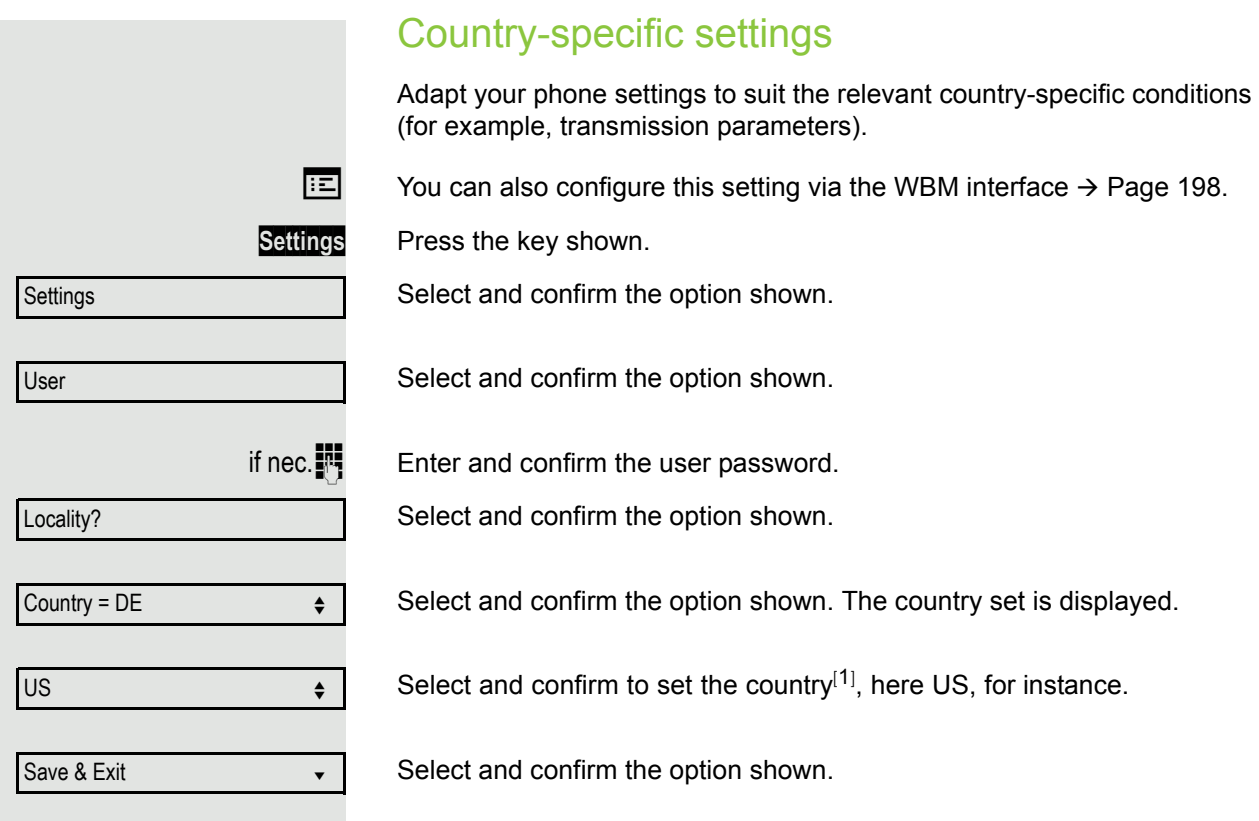

### <span id="page-182-1"></span>You may choose from the following countries

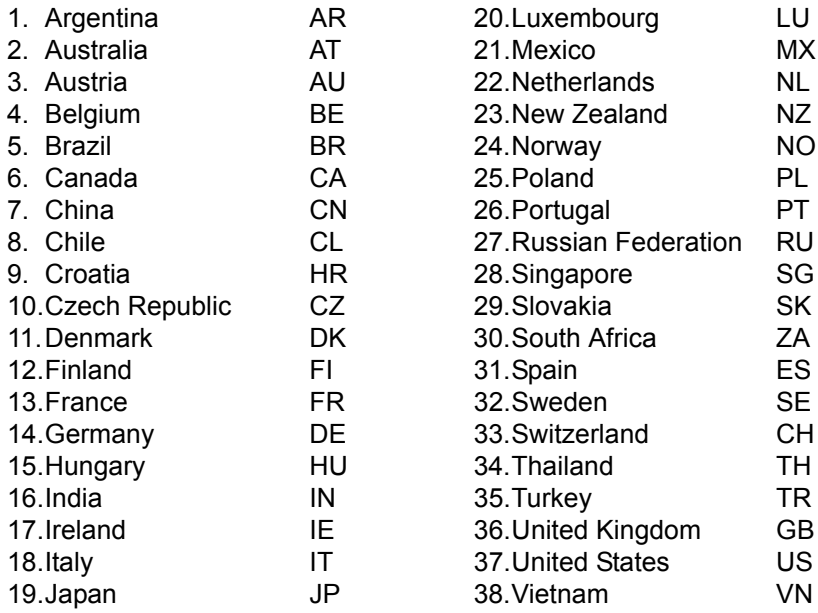

<span id="page-183-0"></span>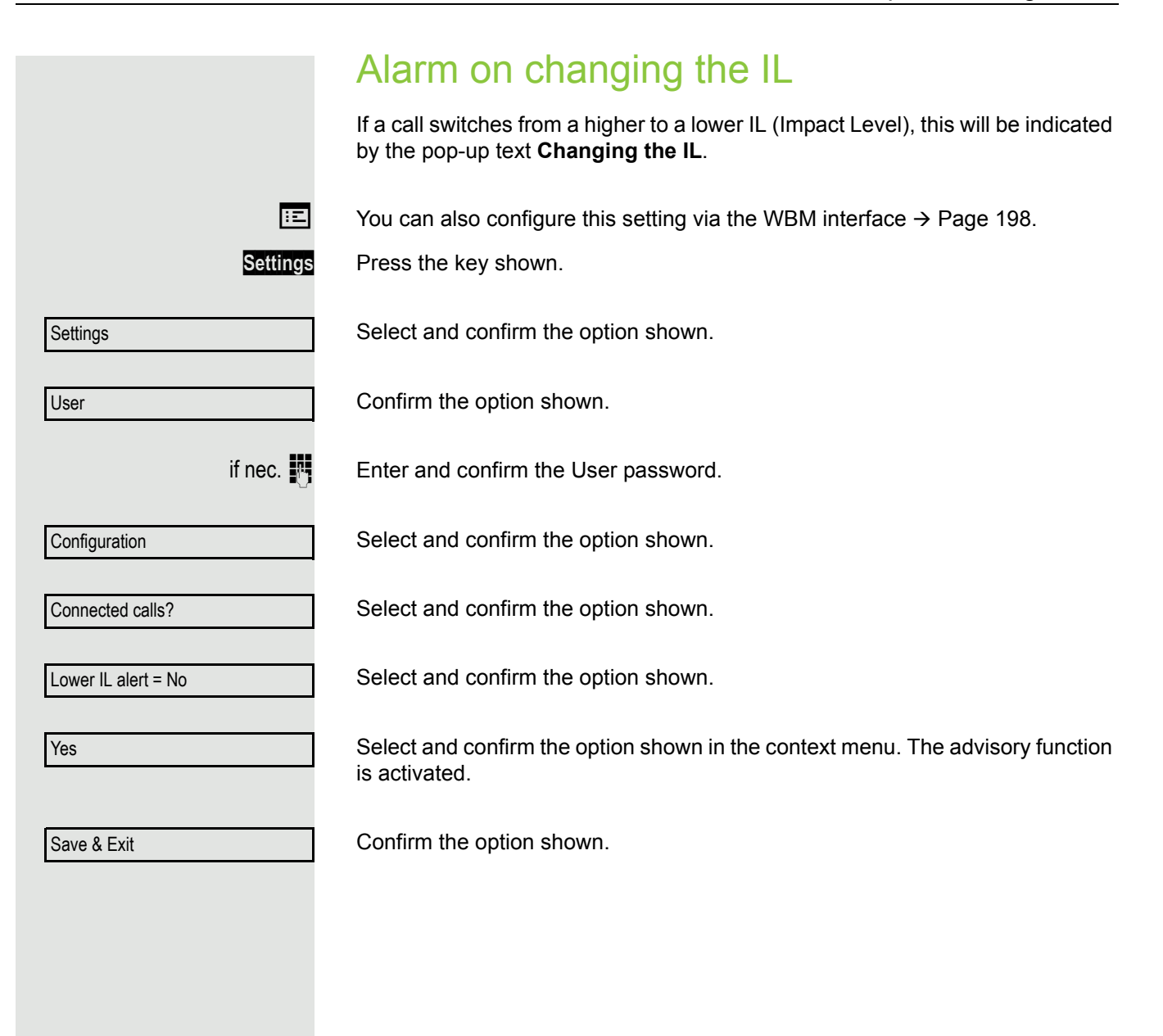

**Settings** 

**User** 

Network information

## <span id="page-184-0"></span>Network information This overview in the user area of the Service menu provides you with information about the IP address of the phone and the HTML address of the WBM interface. It also provides real-time data about the network activity of the phone. **Settings** Press the key shown. Select and confirm the option shown. Select and confirm the option shown. if nec. $\mathbb{R}$  Enter and confirm the user password. Select and confirm the option shown. You can browse the following overview: **IP Address**: Displays the IP address or name which was assigned to the phone in the network. **WBM URL**: HTTP address of the web interface. This address is specified in the

address line of the Internet browser and is used to call the web interface of the phone in the browser.

**DNS domain**: The DNS domain that can be assigned to the telephone in addition to the IP address (e.g. http://my-OpenScape DeskPhone IP 35G.phone/).

**LAN/PC-RX**: The network or PC interface data packets received are illustrated dynamically as columns.

**LAN/PC-TX**: The network or PC interface data packets sent are illustrated dynamically as columns.

**LAN/PC autonegotiated: [Yes|No]**: Displays whether the network or PC interface data transfer rate is set to automatic (**Yes**) or manual (**No**).

**LAN/PC information: [10|100|1000] Mbit/s**: Data transfer rate of the network or PC interface. If an interface is not in use, **Link down** is displayed.

## <span id="page-185-0"></span>Resetting user data

The following user-specific settings changed via the phone menu or the WBM interface can be reset to factory settings.

- Display contrast
- Language setting
- Audio settings
	- Volumes
	- Settings
- Call lists
	- All entries are deleted
- Programmable keys

– All personalised programming is deleted (see also  $\rightarrow$  [Page 76\)](#page-75-0).

**Attention:** All data is reset **without** a warning tone.

### Initiating the reset

or

Settings Press the key shown until the "Menu" tab is active.

Select and confirm the option shown.

Confirm.

if nec.  $\mathbb{R}$  Enter and confirm the user password.

Select and confirm the option shown.

Reset all user data?

Select and confirm the option shown. The user data is reset to factory settings.

Cancel?

**Settings** 

User

Reset

To cancel the process.

## Call recording

A central voice recorder is installed in the network for recording calls to which your telephone connects in order to record the current voice traffic. The recorder records the entire voice flow of two or more participants.

You should configure a recording button in order to simplify handling of manual call recording  $\rightarrow$  [Page](#page-68-0) 69. It is assumed in the description below that a corresponding key has been configured.

## Recording modes

<span id="page-186-0"></span>The administrator can configure the following operating modes for call recording:

- Manual
- AutoStart
- All Calls
- Disabled

The following settings are possible to audibly signal the recording:

- Repeated
- Single Shot
- Off

Check with your administrator as to which settings were made for your phone.

#### Mode: ALL CALLS

The telephone starts and stops the recorder automatically in order to ensure that all calls are being recorded.

#### Mode: MANUAL

You decide when the recorder is started and stopped or paused. If the recorder is switched on, all further calls will be recorded. If you pause the recorder then nothing will be recorded. If there are no calls, then the recorder likewise pauses.

#### Mode: AUTOSTART

The telephone starts the recorder automatically. You can stop or pause the recorder yourself however and restart it. If a call has already been recorded, new incoming and outgoing calls will also be recorded. If you pause the recorder during a call, special calls such as consultation calls, call pickups and second calls will not be recorded as long as the recorder is paused. If the telephone reverts to idle status, the AutoStart process is set up again for the next call.

## <span id="page-187-1"></span>Explanations of recording

### <span id="page-187-0"></span>Recordable calls

<span id="page-187-2"></span>A recordable call is any call that has a call connection status on the telephone. This can be any incoming or outgoing call. It is immaterial here whether a call is set up directly via the telephone or via an application.

- Outgoing
- Incoming
- Consultation
- Pickup
- Reconnect
- Second call
- Connected call
- Conference<sup>1</sup>
- Automatic call acceptance
- Secured or unsecured line

### Non-recordable calls

- Outgoing calls that have not yet reached full connection status, such as a ringing call.
- Calls on hold

### Enhanced functions:

- 1. A conference<sup>1</sup> can be set up or cleared down during recording.
- 2. A consultation can be performed during recording.
- 3. Call transfer is also available during recording.
- 4. A second call can be accepted during recording.

### The following features are not supported:

- 1. Playing back recordings over the telephone.
- 2. Deleting recordings over the telephone.
- 3. Functions for editing recordings over the telephone.

### <span id="page-188-0"></span>Recording tips

<span id="page-188-2"></span>You will receive the following advisories while a call is being recorded:

- The recording symbol  $\circ \circ$  on the display (permanent)
- Beep (repeated at intervals for you and your call partner)
- Beep (single at the start of recording for you and your call partner)

The audible advisory can also be switched off. Please check with the relevant administrator.

### Multiline

There is no difference between multi-line calls and single-line calls when it comes to recording calls. If recording has started, the call is recorded, otherwise not. The recording status of a line continues as long as calls are connected to this line.

For example, if line A is being recorded (manually triggered) and the caller switches to line B or puts line A on manual hold and switches to line B, the recording is ended and a partial recording is saved.

If recording for the call on line B is disabled (operating mode = Manual or AutoStart) and the caller switches to line A, the recording for line A is not restarted.

The operating modes mentioned (All Calls, AutoStart or Manual) refer to the telephone and are therefore the same for all lines

## <span id="page-188-1"></span>Recording calls

### Automatic call recording

This is the simplest mode. If you have accepted a call or called a subscriber and the subscriber answers, the call is recorded automatically. Refer to  $\rightarrow$  [Page](#page-187-0) 188 to check which calls this can be.

As soon as the recording starts, you will see the recording symbol  $\circ$  and hear a beep (see also  $\rightarrow$  [Page](#page-188-0) 189).

You cannot pause the recording manually in this mode.

<span id="page-189-1"></span>Manual call recording

Activating or deactivating call recording when the telephone is in idle mode.

**Prerequisite**: Manual mode is selected. The recording button is configured and indicates the status.

Select the option shown in the telephone's context menu to enable the option.

or disable the option.

Press the recording button to enable the option - the LED key lights up.

or press the key shown to disable the option - the LED extinguishes.

The recording button also indicates the status change if you activated or deactivated call recording via the context menu.

### <span id="page-189-0"></span>Call recording with AutoStart

Standby mode is activated in principle in idle mode. The recording button LED lights up. You cannot switch off the recorder. As soon as a call is set up, call recording starts automatically.

Lift the handset.

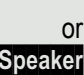

or

**Speaker** Press the key shown.

The station answers. You hear a beep, the recording symbol  $\infty$  is shown on the display and the recording button LED remains lighting. The call is now being recorded (see also  $\rightarrow$  [Page](#page-188-0) 189)

You can pause the recording at any time and continue it again.

] or **Speaker** If you end the call, the AutoStart process is set up again for the next call.

Recording on

Recording off

### Controlling call recording

#### <span id="page-190-0"></span>Starting call recording manually during a call

**Prerequisite**: Manual mode or AutoStart is selected. You are conducting a call. Recording has not started. The recording button LED is not lighting.

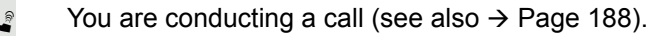

Press the recording button to start the recording - the LED key lights up.

You hear a beep and the recording symbol  $\infty$  is shown on the display. The call is now being recorded (see also  $\rightarrow$  [Page](#page-188-0) 189)

#### Pausing call recording manually during a call

**Prerequisite**: Manual mode or AutoStart is selected. You are conducting a call. Recording has started. The recording button LED lights up.

You are conducting a call (see also  $\rightarrow$  [Page](#page-187-1) 188).

R Press the recording button to pause the recording - the LED extinguishes and the recording symbol  $\infty$  on the display disappears.

You can start the recording again at any time, for example to continue recording the current call.

#### Ending call recording automatically

**Prerequisite**: You are conducting a call. Recording has started. The recording button LED lights up.

**I** or **Speaker** The recording is ended automatically as soon as the call is terminated or if the call status changes so that the call is no longer being recorded - for example if a line is placed on manual hold and another line is seized (Multiline).

The LED extinguishes and the recording symbol  $\infty$  on the display disappears.

### <span id="page-191-0"></span>Consultation during call recording

**Prerequisite**: You are conducting a call. Recording has started. The recording button LED is lighting.

You initiate a consultation – your main call is placed on hold as a result while the consultation is being performed.

- The recording is paused while you initiate the consultation. The recording symbol  $\infty$  on the display disappears.
	- If the consultation partner answers, the consultation call is recorded. You hear a beep and the recording symbol  $\infty$  is shown on the display again.

You can now terminate the consultation call or for example switch back to the first call party (alternate) while the consultation call is placed on hold.

### <span id="page-191-1"></span>Second call during call recording

**Prerequisite**: You are conducting a call. Recording has started. The recording button LED is lighting.

You are conducting a call. You hear a beep and the recording symbol  $\circ \circ$  is shown on the display. The call is now being recorded.

A second call party camps on  $\rightarrow$  [Page](#page-86-0) 87.

In the pop-up menu:

Select and confirm the option shown.

You are connected with the second party. You hear a beep and the recording symbol  $\circ\circ$  is shown in the line for the second call – this call is now being recorded. The first party is placed on hold.

Accept

### <span id="page-192-0"></span>Call recording while alternating

**Prerequisite**: You have an active or held consultation or second call. Recording has started. The recording button LED is lighting.

You are connected with the second party. You hear a beep and the recording symbol  $\circlearrowright$  is shown in the line for the second call.

Select and confirm the option shown in the context menu for this connection.

You are switched to the main call. You hear a beep and the recording symbol  $\circledcirc$ is shown in the line for the main call – this call is now being recorded.

You can pause and restart the recording at any time in manual and auto start modes.

### Your call is paused and reconnected during the recording.

**Prerequisite**: You are conducting a call that is being recorded.

- $\bigcap$  Your call partner has placed the call on hold. You hear the music on hold. The recording is paused and the recording symbol  $\circledcirc$  has disappeared from the display.
- Your call partner resumes the call. You hear a beep and the recording symbol oo is shown on the display.

**Alternate** 

<span id="page-193-0"></span>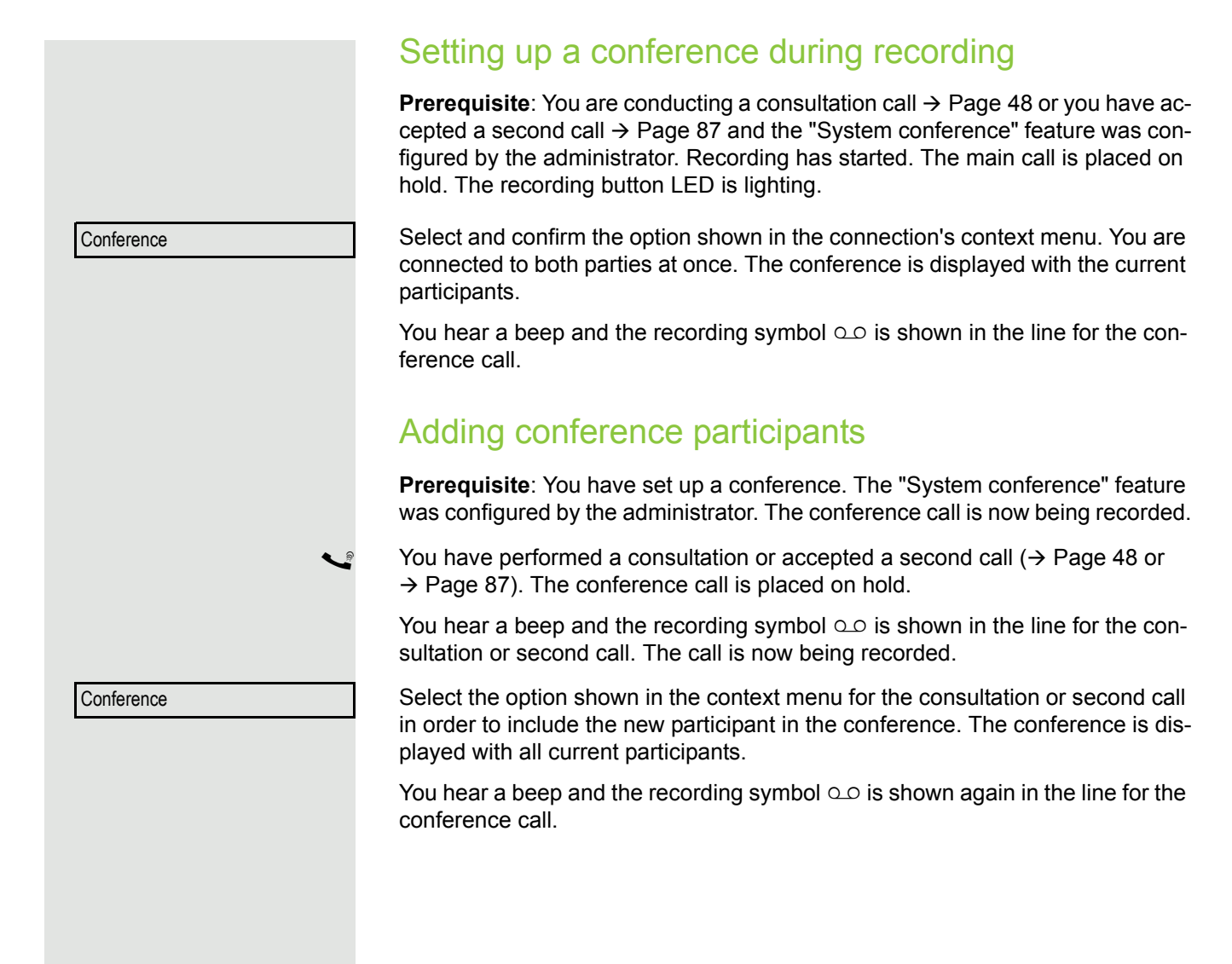

### Your call is included in a conference during the recording.

**Prerequisite**: You are conducting a call that is being recorded. You are to be included in a conference by your call partner. You are placed on hold while the conference is being set up.

- $\bigcap$  You hear the music on hold while your call partner is setting up the conference. The recording is paused and the recording symbol  $\circlearrowright$  has disappeared from the display.
- Your call partner answers again and you are connected to the conference. You hear a beep and the recording symbol  $\circlearrowright$  is shown in the "Conference" line. The conference call is now being recorded.

### <span id="page-194-0"></span>Putting a line on hold manually during the recording

There are two options for placing a line manually on hold:

- You place the active line on hold during the call recording and then resume the call on this line.
- You seize a different line during call recording. The first line is placed on manual hold.

**Prerequisite**: The telephone has more than one line configured. The active line is being recorded. The recording button LED is lighting.

#### Holding and retrieving the call on the line

- You are conducting a call, for example on line A. You hear a beep and the recording symbol  $\circlearrowright$  is shown on the display. The call is now being recorded.
- Press line key A. The line key LED starts flickering. The call is placed on hold. The recording is paused while the call is on hold. The recording symbol  $\circ \circ$  on the display disappears.

#### **Retrieving a held call:**

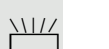

Press line key A. The line key LED lights up. The call is retrieved. You hear a beep and the recording symbol  $\infty$  is shown on the display again. Call recording is continued.

#### Holding a call on the line and conducting a call on a different line

Press line key  $B -$  the LED lights up. You hear a beep and the recording symbol  $\circ$  is shown on the display for line B – this call on line B is being recorded. Line A is placed on hold, call recording of line A has been terminated.

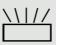

 $\frac{N\mu}{N}$  Press line key A to resume the call. You hear a beep and the recording symbol  $\circ$  is shown on the display for line A – a new recording of line A commences.

<span id="page-195-0"></span>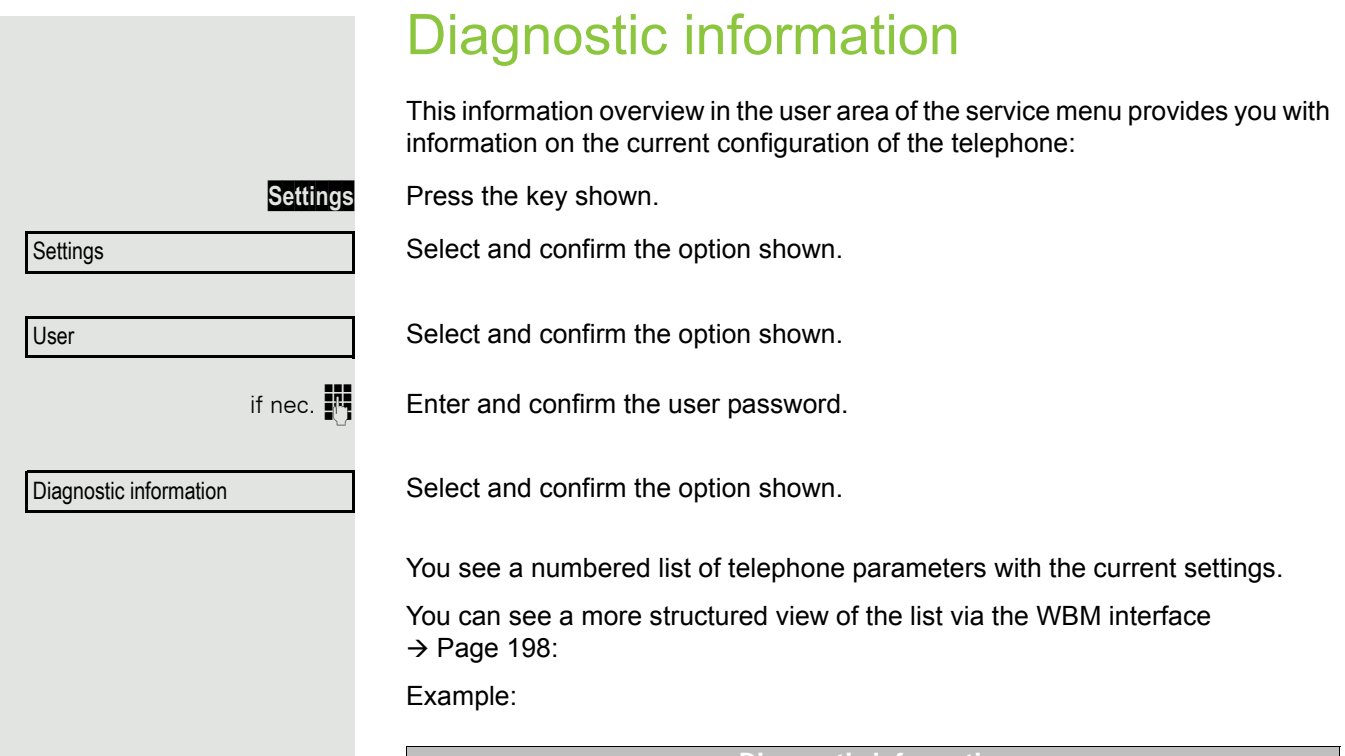

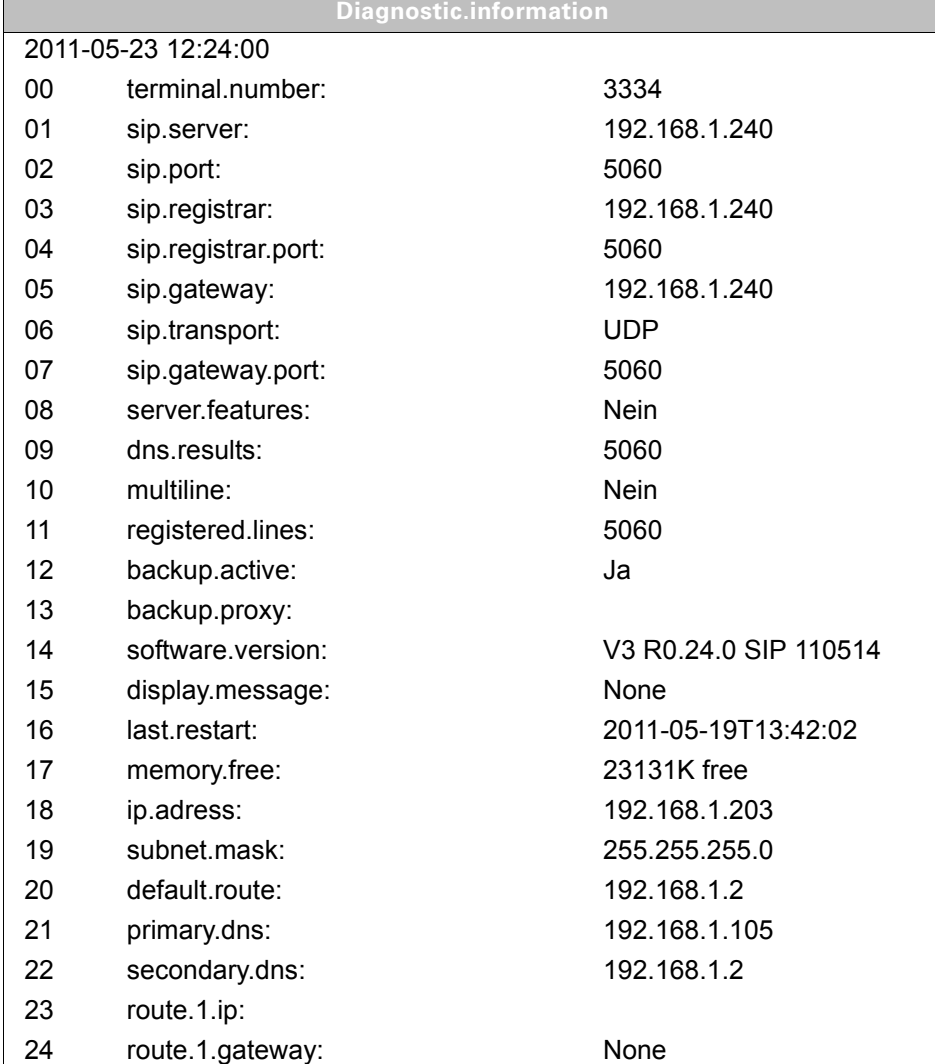

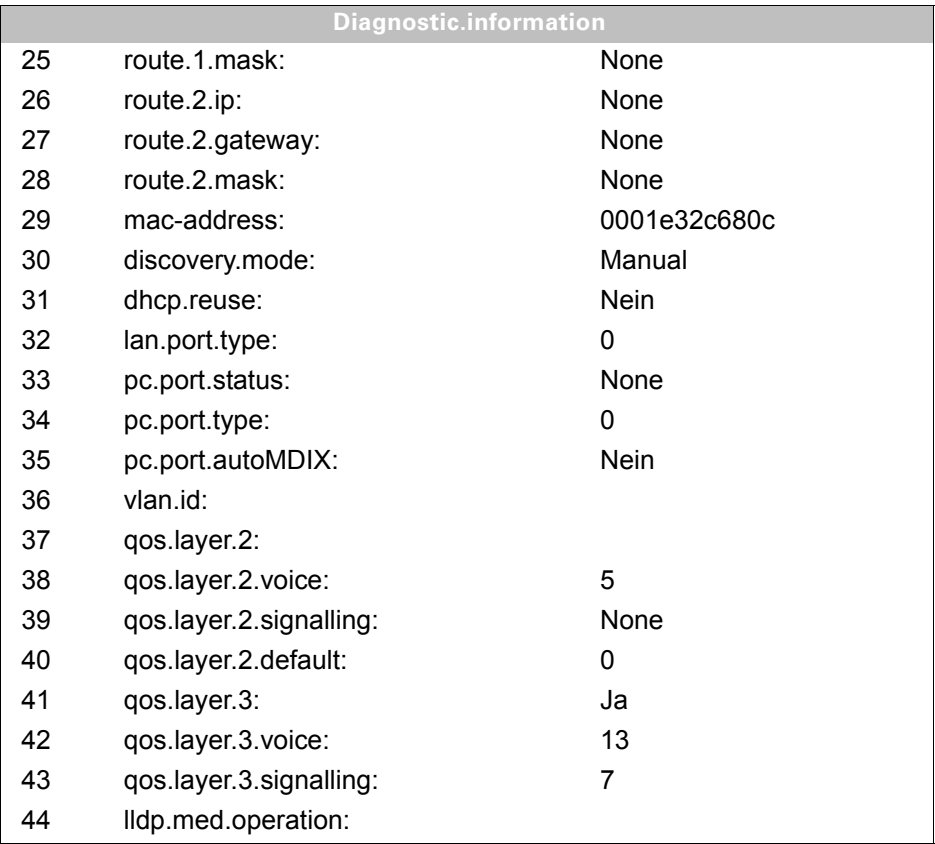

## <span id="page-197-0"></span>Web interface (WBM interface)

### **General**

You can configure a number of settings for your phone via the web interface. Communication is via a secure HTTPS connection. Access to the web interface must be activated by administrator.

## Calling up the WBM interface

For more information on the IP address, the web interface address, and how to connect the WI T telephone to the network, refer to the section entitled "Network information"  $\rightarrow$  [Page](#page-184-0) 185.

To call up the interface, open a Web browser and enter the following:

#### **https://[IP address of the phone]**

[IP address of the phone] is the IP address of your phone.

or

#### **https://[Name of the phone]**

[Name of the phone] which was assigned by administrator.

You might receive a certificate notification from the browser. Follow the instructions to down-**THE** load the certificate.

You will be prompted to configure a user password the first time you call up the web interface  $\rightarrow$  [Page](#page-134-0) 135. You must log on with this password in future every time you want to open the User Pages.

### Administrator Pages

This area allows settings for administering your phone and the network environment. Access to the Administrator Pages is protected by the admin password. For more information, contact your administrator.

### User pages

The WBM interface homepage opens once you have entered and confirmed the phone's IP address.

- 1. Click a menu heading to display the individual menu entries. Click the menu heading again to close the menu.
- 2. Click a menu entry to open the corresponding form.
- 3. Make the desired changes.
- 4. Click the corresponding button to save or discard your changes.

#### Button functions

- "Login": Log on to the phone after you have entered the user password
- "Submit": Apply changes
- "Reset": Reset original values
- "Refresh": Update the values.
- "Logout": Log off the phone

#### User menu

All settings that you can make via the web interface's user menu can also be made via the phone's user menu

User Pages

User login  $\textcircled{r}$   $\rightarrow$  [Page](#page-134-0) 135

Date and Time

- Local time  $\mathbb{R} \rightarrow$  [Page 168](#page-167-0)
- Local date (day, month, year)  $\textcircled{r}$   $\rightarrow$  [Page 168](#page-167-1)
- Allow daylight saving  $\textcircled{r} \rightarrow \text{Page } 168$
- Difference (minutes)  $\textcircled{r}$   $\rightarrow$  [Page 169](#page-168-0)
- Auto time change  $\textcircled{r} \rightarrow \text{Page } 170$

#### Audio

- Volume
	- Loudspeaker
	- Ringer
	- Handset
	- Headset
	- Handsfree
	- Rollover
- Settings
	- Ringer melody ( $\textcircled{r}$   $\rightarrow$  [Page 174\)](#page-173-0)
	- Ringer tone sequence ( $\textcircled{\tiny{I}} \rightarrow \text{Page 175}$ )
	- Ring file ( $\textcircled{\tiny\textcircled{\tiny\textcircled{\tiny\textcircled{\tiny\textcircled{\tiny\textcircled{\tiny\textcircled{\tiny\textcircled{\tiny\sf F}}}}}}}$  + [Page 173](#page-172-0))
	- $-$  Room Character ( $\text{I} \rightarrow$  [Page 173\)](#page-172-1)
	- Open listening ( $\textcircled{\scriptsize\textsf{m}}$   $\rightarrow$  [Page 175](#page-174-1)
	- Headset socket
- Special ringers
	- Internal
	- External
	- Recall
	- Emergency
- –
- **Configuration**
	- Outgoing calls
		- Autodial delay (seconds)  $\text{P} \rightarrow \text{Page } 100$
		- Callback option  $\textcircled{\scriptsize\rm I} \rightarrow \text{Page } 54$
		- Allow busy when dialling  $\textcircled{r} \rightarrow \text{Page } 102$
		- Allow transfer on ring  $\text{I} \rightarrow \text{Page } 95$
		- Allow immediate dialling  $\rightarrow$  [Page 47](#page-46-0)
	- Incoming calls
		- Deflecting
			- $-$  ( $\circledcirc$ )  $\rightarrow$  [Page 77](#page-76-0)
			- Default deflect destination  $\text{I} \rightarrow \text{Page } 77$
			- Deflect to DSS  $\text{P} \rightarrow \text{Page } 78$
		- Forwarding
			- Settings
				- Forwarding Favorites Destination 1 to Destination 5  $\textcircled{r}$   $\rightarrow$  [Page 58](#page-57-0)
				- Forward all calls allowed  $\textcircled{\scriptsize\textsf{m}}$   $\rightarrow$  [Page 60](#page-59-0)
				- to  $\textcircled{\tiny{m}} \rightarrow \text{Page } 60$
				- Direct destination  $\textcircled{r} \rightarrow \text{Page } 57$
				- Forward on busy allowed  $\textcircled{\tiny{I}} \rightarrow \text{Page } 60$
- Direct destination  $\textcircled{r} \rightarrow \text{Page } 57$
- Forward on no reply allowed  $\textcircled{\tiny{I}} \rightarrow \text{Page } 60$
- to  $\textcircled{\tiny{m}} \rightarrow \text{Page } 60$
- Direct destination  $\textcircled{r} \rightarrow \text{Page } 57$
- No reply delay (seconds)<sup>[1]</sup>  $\textcircled{r}$   $\rightarrow$  [Page 61](#page-60-0)
- Alerts
	- Visual alerts  $\textcircled{r}$   $\rightarrow$  [Page 80](#page-79-0)
	- Audible alerts  $\mathbb{R} \rightarrow$  [Page 80](#page-79-0)
	- Forwarding party  $\rightarrow$  [Page 68](#page-67-0)
- Handling
	- Allow call waiting  $\textcircled{r} \rightarrow \text{Page } 90$
	- Allow DND  $\widehat{\mathbb{R}}$   $\rightarrow$  [Page 133](#page-132-0)
	- Allow busy when dialling  $\textcircled{r} \rightarrow \text{Page } 102$
- CTI calls
	- Allow auto-answer  $\mathfrak{D} \rightarrow$  [Page 96](#page-95-0)
	- Allow beep on auto-answer  $\textcircled{\tiny\rm I\!\!\!\rm I} \to \textcircled{\tiny\rm I}$  [Page 96](#page-95-0)
	- Allow auto-reconnect  $\text{I} \rightarrow \text{Page } 97$
- Allow beep on auto-reconnect  $\textcircled{\tiny{2}} \rightarrow \textcircled{\tiny{2}}$  [Page 97](#page-96-0)
- Connected calls
	- Allow call transfer  $\textcircled{\tiny{\textsf{m}}} \rightarrow \text{Page 94}$
	- Allow call joining  $\textcircled{\tiny\rm I\!\!\!\rm I} \to \text{Page 51}$
	- Allow exit conference  $\text{P} \rightarrow \text{Page } 105$
	- Allow hold reminder  $\textcircled{\scriptsize{\textsf{m}}} \rightarrow \text{Page 83}$
	- Hold reminder delay (minutes)  $\textcircled{\tiny\rm I\!\!\!\rm I} \rightarrow$  [Page 84](#page-83-0)
	- Hold and hang-up  $\textcircled{\tiny{2}} \rightarrow \text{Page } 83$
	- Allow music on hold  $\textcircled{\tiny{2}} \rightarrow \text{Page } 86$
	- Allow conferences  $\textcircled{\tiny\rm I\!\!\!\rm I} \rightarrow$  [Page 104](#page-103-0)
	- Allow secure call alert  $\textcircled{\tiny{m}} \rightarrow \text{Page 179}$
	- Toggle associate  $\rightarrow$  [Page 91](#page-90-0)
	- Lower IL alert  $\text{I} \rightarrow \text{Page } 184$
- **Keyset**
	- Lines
		- Ring delay (seconds)  $\textcircled{\tiny{\textcircled{\tiny{\textcirc}}}}$   $\rightarrow$  [Page 128](#page-127-0)
		- Address[2]
		- Primary line<sup>[1]</sup>
		- $-$  Ring on/off<sup>[1]</sup>
		- –
		- Hot-/Warmline[1]
		- Hot warm destination  $\textcircled{\scriptsize\textsf{T}}$   $\rightarrow$  [Page 123](#page-122-0)
	- Overview
- BLF
	- Busy Lamp Field: **not** for OpenScape Voice
- Call logging
	- $\rightarrow$  [Page 116](#page-115-0) $\rightarrow$  [Page 117](#page-116-0)

#### **Phone**

- Display settings
	- Contrast  $\mathbb{R} \to \mathsf{Page}\ 167$
- Program keys
	- Normal
		- Edit  $\text{ } \textcircled{\tiny{\text{}}\textcircled{\tiny{\text{}}}}$  → [Page 70](#page-69-0) .
	- Shifted
		- Edit  $\textcircled{2}$   $\rightarrow$  [Page 70.](#page-69-0)
- Key Module 1 (if available such as Program keys)
- 1. Only if "Server features" was deactivated by your administrator
- 2. Information read only
- Key click
	- Volume
		- Off
		- Low
		- Medium
	- High – Keys
		- Keypad only
		- All keys

#### Locality

- Country  $\textcircled{\tiny{\textsf{m}}}$   $\rightarrow$  [Page 183](#page-182-0)
- Language  $\overline{\mathbb{P}}$   $\rightarrow$  [Page 181](#page-180-0)
- Date format  $\textcircled{\tiny\bf{T}}$   $\rightarrow$  [Page 171](#page-170-0)
- Time format  $\textcircled{\tiny{\textsf{m}}} \rightarrow \text{Page } 170$

#### **Security**

- Password
	- Current Password
	- New password  $\textcircled{\tiny\rm I\!\!\!\!I} \rightarrow$  [Page 135](#page-134-0)
	- Confirm password

–

Diagnostic information  $\textcircled{\scriptsize\textsf{F}}$   $\rightarrow$  [Page](#page-195-0) 196

## Fixing problems

## Caring for your telephone

- Never allow the telephone to come into contact with colouring, oily or aggressive agents.
- Always use a damp or antistatic cloth to clean the telephone. Never use a dry cloth.
- If the telephone is very dirty, clean it with a diluted neutral cleaner containing surfactants, such as a dish detergent. Afterwards remove all traces of the cleaner with a damp cloth (using water only).
- Never use cleaning fluids containing alcohol or plastic-damaging detergents to clean the telephone. The use of scouring agents is also forbidden.

## Troubleshooting

#### Pressed key does not respond:

- Check if the key is stuck.
- If the telephone is locked repdial keys cannot be used. This also applies when an emergency number is saved on it.

Check whether your telephone is locked ("Phone locked. To unlock enter the PIN" appears on the screen). If the phone is locked, unlock it.

#### Keys with modified functions

The following keys may have been reprogrammed by your administrator:

- **Conference:** Starting a conference  $\rightarrow$  [Seite 106](#page-105-0)
- **Transfer:** Transferring a call  $\rightarrow$  [Seite 92](#page-91-0)
- $\cdot$  **Hold**: Putting the call/conference on hold  $\rightarrow$  [Seite 81](#page-80-0)

Ask your administrator about the modified functions.

#### The phone does not ring on call:

Check whether the ringtone is deactivated (see icon in the status bar on the display  $\rightarrow$  [Page](#page-132-0) 133). If it is deactivated, activate the ringtone

#### You cannot dial a number:

Check whether your telephone is locked ("Phone locked. To unlock enter the PIN" appears on the screen ). If the phone is locked, unlock it.

#### To correct any other problems:

First contact the relevant administrator. If the administrator is unable to correct the problem, contact Customer Service.

### Contact partner in the case of problems

Contact your administrator if a fault persists for more than five minutes, for example.

## Labeling keys

A key labeling sheet and plastic cover are supplied with your OpenScape Desk Phone IP 35G/ 35G Eco. Write functions or names on the strips in the white fields on the label strips. Break the insert strips from the sheet and replace the black plastic strips inserted on the phone with these insert strips. Place the plastic cover supplied over the insert strips for protection. Labeling

• By hand:

Labeling strips are supplied with your phone. Note the function or name in the white field on the strip and insert the strip on your OpenScape Desk Phone IP 35G/35G Eco.

- With a computer via the Internet: You can find the "online labeling tool" together with the user interface at <http://wiki.unify.com/wiki/KLT>
- Select the appropriate key labeling tool in your language. You can use the tool online via the browser or you can download it for local use.

## Local user menu

### Opening the user menu on the phone

To open the user menu, press the **Settings** key.

On the Settings tab, select the User menu option. You are prompted to enter the User password  $\rightarrow$  [Page](#page-134-0) 135. Confirm this with **OK**. The options of the user menu are available.

## User menu display

The majority of settings that can be made via the user menu on the phone, can also be made via the WBM interface  $\rightarrow$  [Page](#page-197-0) 198.

Changes are usually confirmed using the **Save & Exit** option or discarded using the **Exit (Discard Changes)** option.

The options grayed out are not available on the OpenScape Desk Phone IP 35G/35G Eco or have no function.

#### ! **User**

#### **Date and time?**

- $Time = hh/mm$   $\rightarrow$  [Page 168](#page-167-0)
- Date = DD.MM.YYYY  $\rightarrow$  [Page 168](#page-167-1)
- $-$  Daylight saving = Yes  $\rightarrow$  [Page 168](#page-167-2)
	- No?
	- Return?
- $-$  Difference (mins) = mm  $\rightarrow$  [Page 169](#page-168-0)
- $-$  Auto DST = Yes/No  $\rightarrow$  [Page 170](#page-169-0)
- Save & Exit
- Exit (Discard Changes)

#### ! **Audio?**

- Volumes?
- $-\text{Loudspeaker} = \Box$  $-$  Ringer =  $\qquad \qquad \longrightarrow$  [Page 172](#page-171-0)  $-$  Handset =  $\qquad \qquad \square$  $-$  Headset =  $\Box$
- $-$  Handsfree =  $\Box$
- $-$  Rollover =  $\qquad \qquad \square$
- Save & Exit
- Exit (Discard Changes)
- Settings?
	- $-$  Ringtone = Ring file  $\rightarrow$  [Page 173](#page-172-0) –Pattern?
		- –Ringer1.wav?
		- –Ringer2.wav?
		- –Ringer3.wav?
		- –Ringer4.wav?
		- –Ringer5.wav?
		- –Ringer6.wav?
		- –Return?
- 
- 
- 
- 
- 

– Ringer melody = 2  $\rightarrow$  [Page 174](#page-173-0) –1? –2? –3? –4? –5? –6? –7? –8? –Return? – Ringer tone sequence= 1  $\rightarrow$  [Page 175](#page-174-0) –1? –2? –3? –4? –5? –6? –Return? – Room character = Normal  $\rightarrow$  [Page 173](#page-172-1) –Normal? –Echoing? –Muffled? –Return? – Open listening = Standard mode  $\rightarrow$  [Page 175](#page-174-1) –Standard mode? –US mode? –Return? – Headset socket = Wired headset  $\rightarrow$  [Page 175](#page-174-1) –Cordless headset? –Conference unit? –Return? – Save & Exit – Exit (Discard Changes) Special ringers? – Internal –Available? –Ringer sound? –Ringer melody? –Ringer sequence? –Return? – External? –Available? –Ringer sound? –Ringer melody? –Ringer sequence? –Return? – Recall –Available? –Ringer sound? –Ringer melody? –Ringer sequence? –Return? – Emergency call –Available? –Ringtone? –Pattern melody? –Pattern sequence?

–**Save & Exit**

– Return?

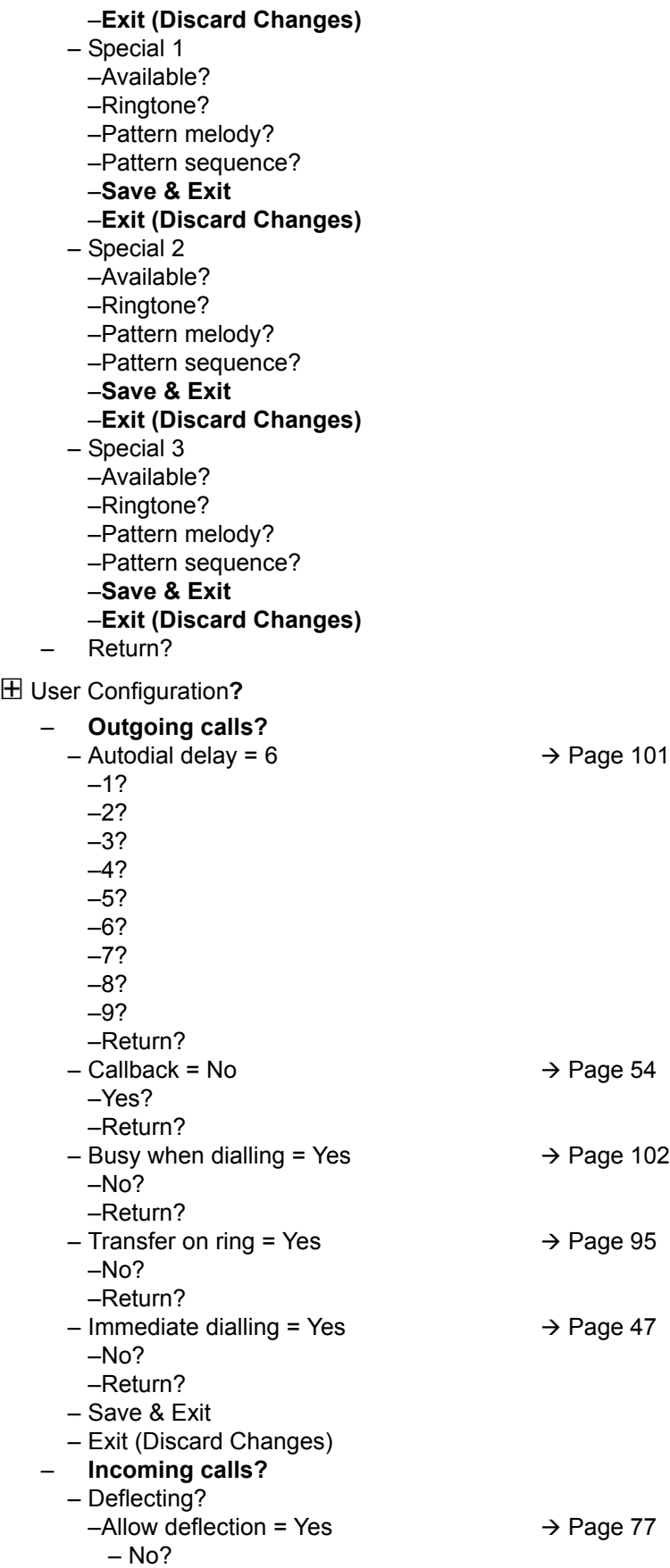

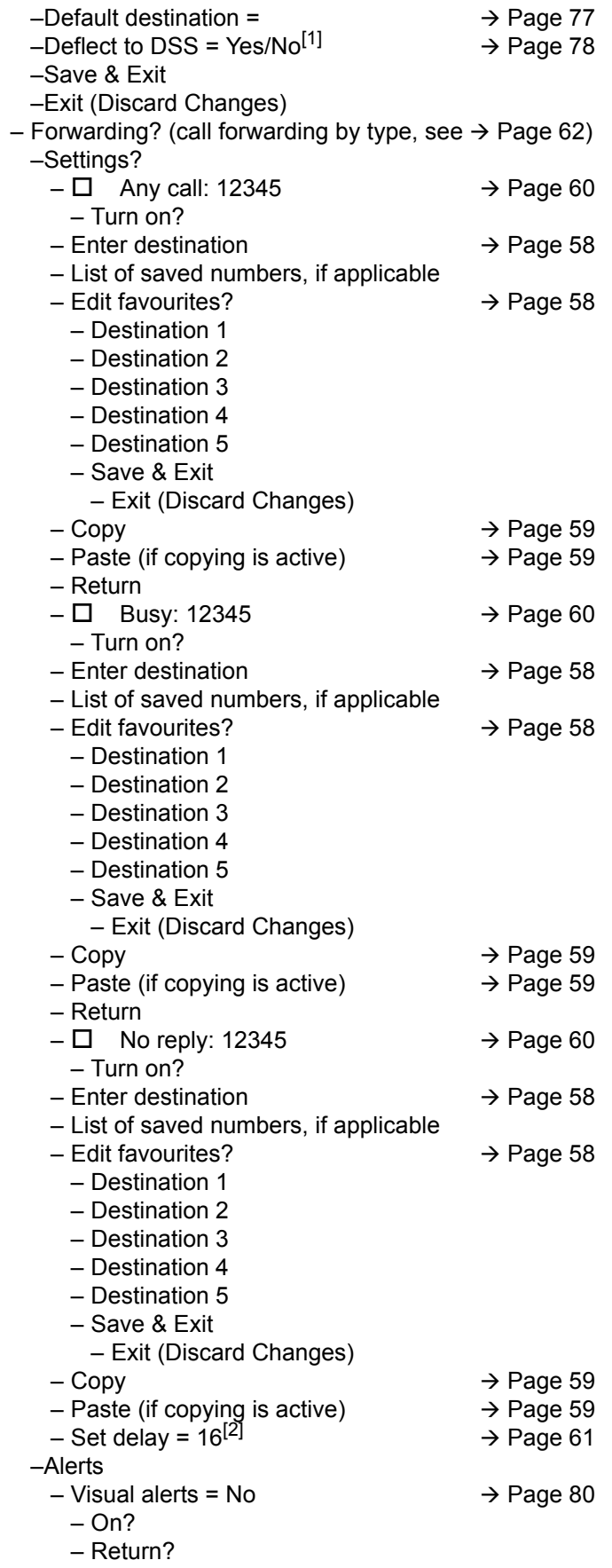

```
1. Information - read only
```
2. Only if "Server features" was deactivated by your administrator

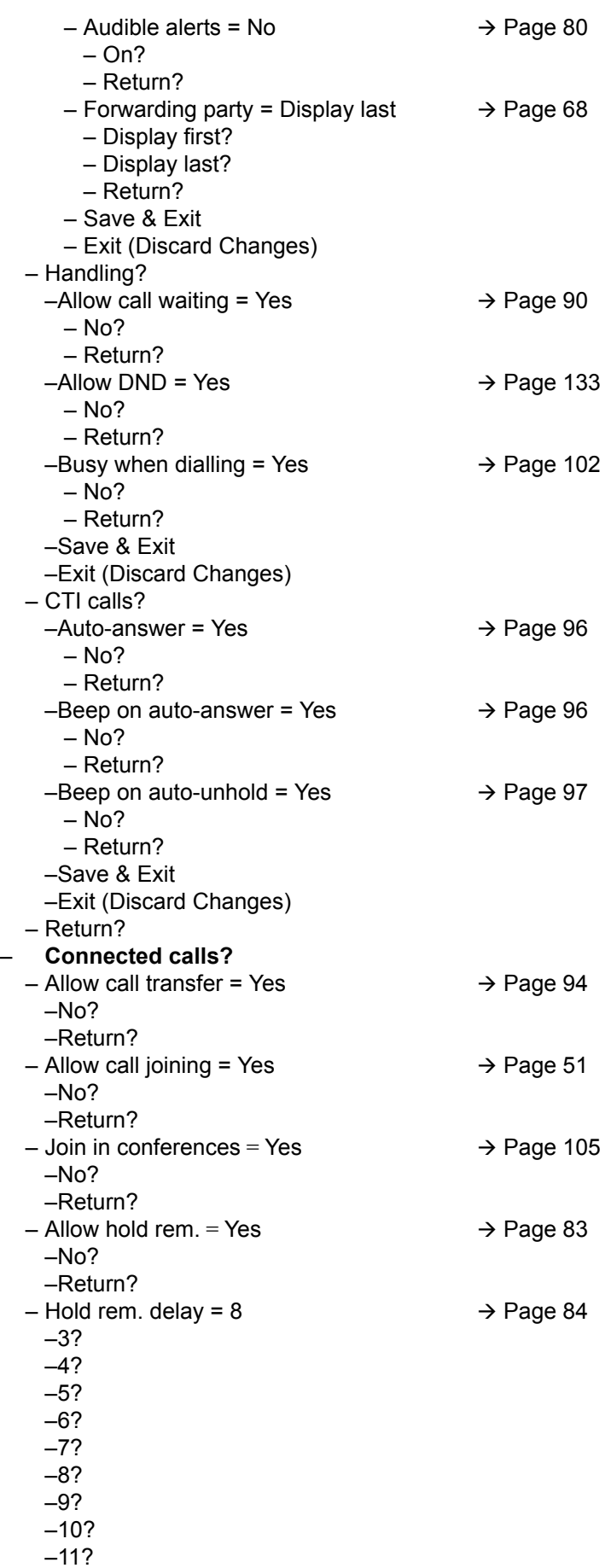

–12? –13? –14? –15?

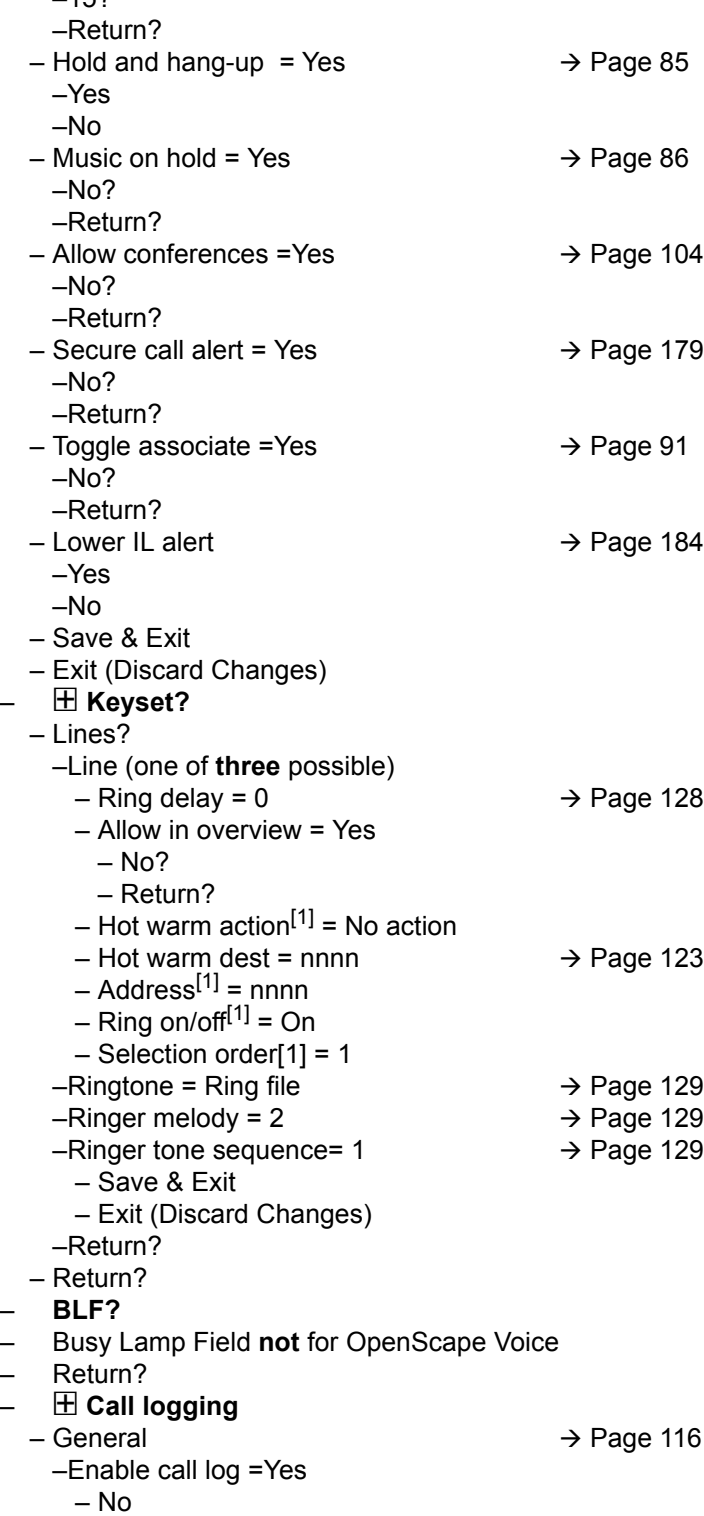

 $-$  Missed calls  $\rightarrow$  [Page 117](#page-116-0)

– Return –**Save & Exit**

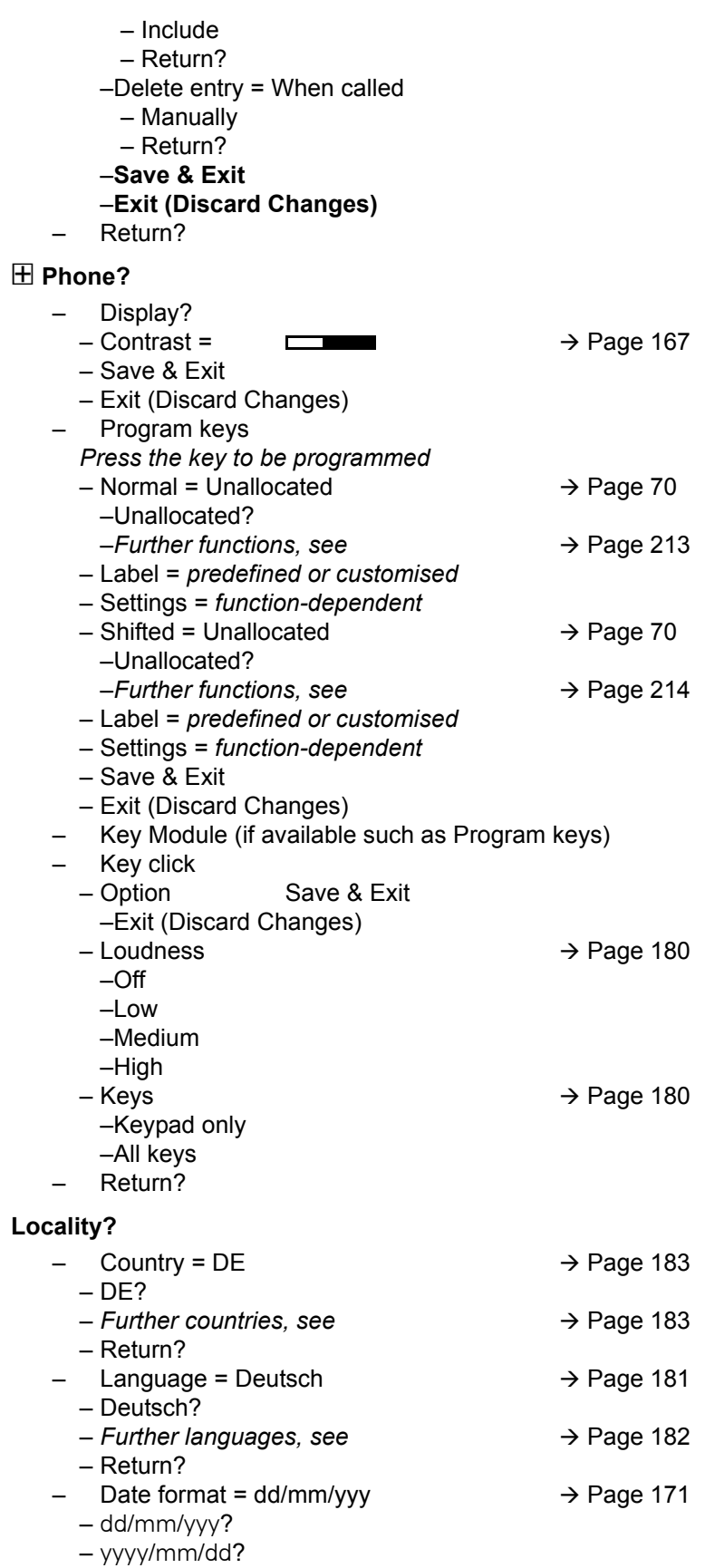

- mm/dd/yyyy?
- Return?
- $-$  Time format = 24 hour  $\rightarrow$  [Page 170](#page-169-1)

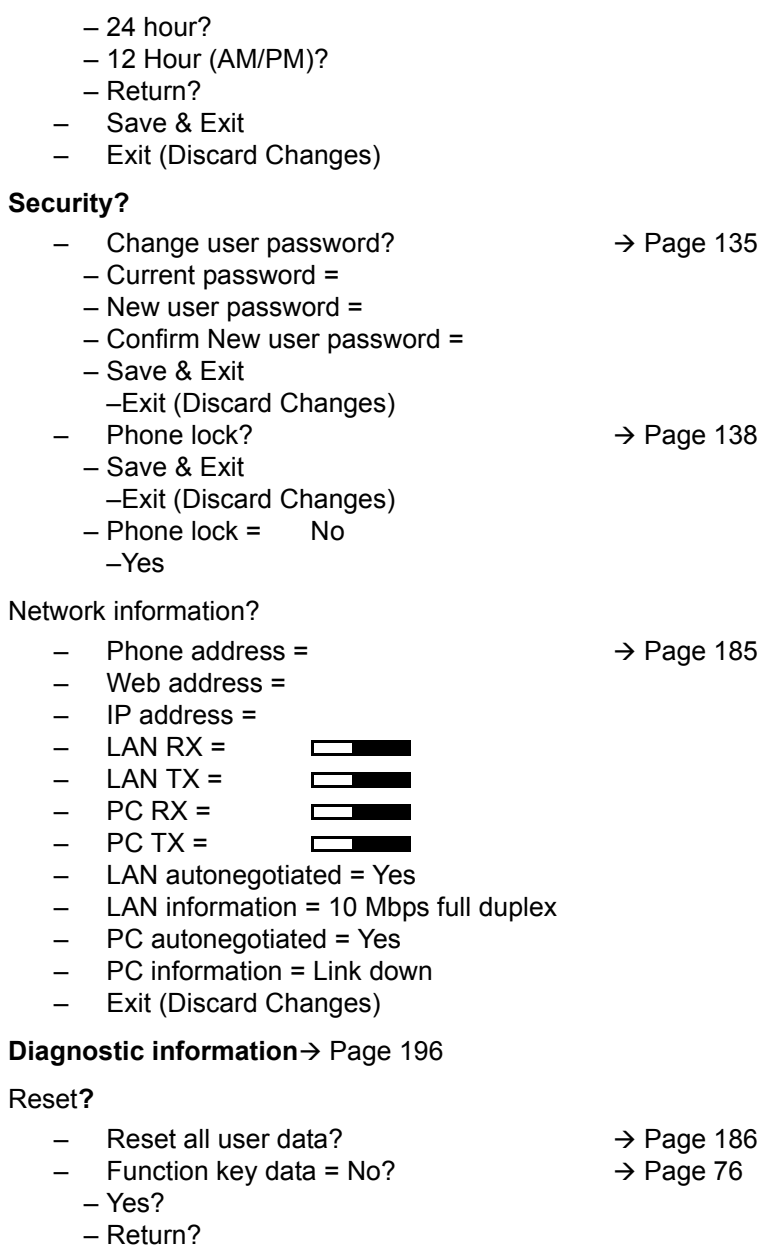

- Reset selected user data?  $\rightarrow$  [Page 76](#page-75-1)
- Cancel?
- Back?

### Key functions

#### <span id="page-212-0"></span>Normal

You can program the following functions on the Normal of the function keys:

- Selected dialling
- Repeat dialling
- CF unconditional
- CF no reply
- CF busy
- CF unconditional any
- CF unconditional int.
- CF unconditional ext.
- CF busy any
- CF busy int.
- CF busy ext.
- CF no reply any
- CF no reply int.
- CF no reply ext.
- Ringer off
- Hold
- Alternate
- Blind transfer call
- Transfer call
- Deflecting
- Shift
- Conference
- Headset
- Do not disturb
- Group pickup
- Repertory dial
- Feature toggle
- Show phone screen
- Directed pickup
- Release
- Callback
- Cancel callbacks
- Consultation
- Call Waiting toggle
- Immediate ring
- PreView
- Call recording
- Built in fwd
- Pause callbacks
- Resume callbacks

#### <span id="page-213-0"></span>**Shifted**

You can program the following functions on the Shifted of the function keys:

- Selected dialling
- Repeat dialling
- Alternate
- Blind transfer call
- Transfer call
- Deflecting
- Conference
- Repertory dial
- Show phone screen
- Callback
- Cancel callbacks
- Consultation
- Pause callbacks
- Resume callbacks

## Index

## **Numerics**

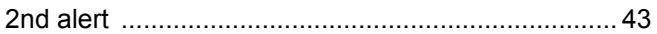

# $A$

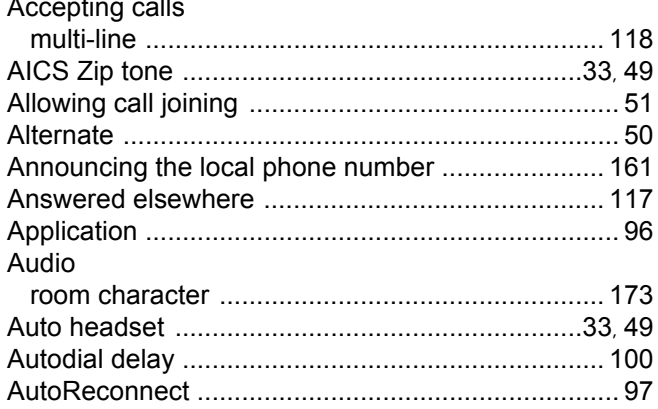

## $\overline{B}$

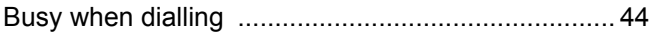

## $\overline{C}$

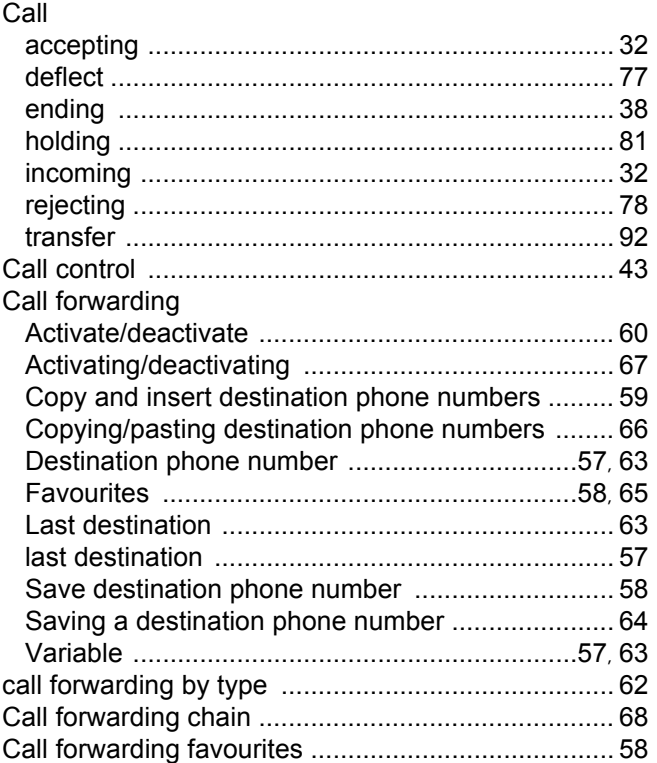

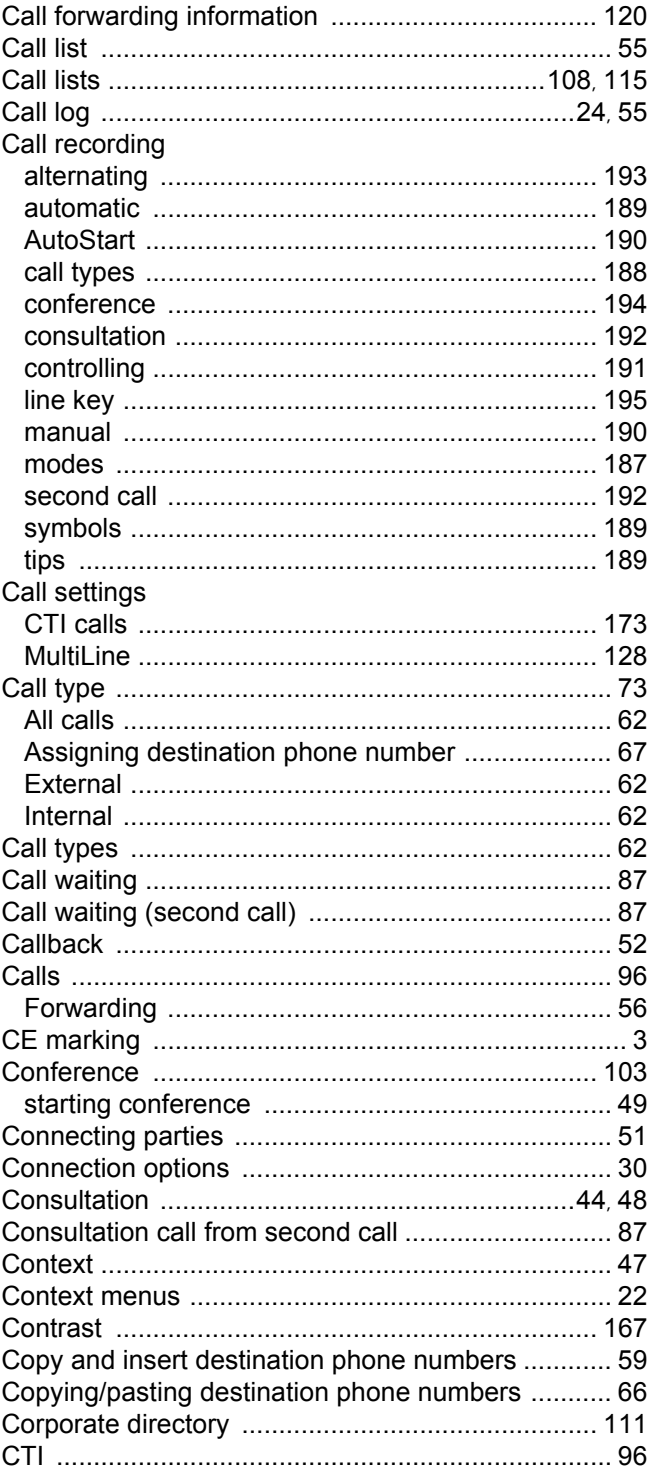

## $\overline{D}$

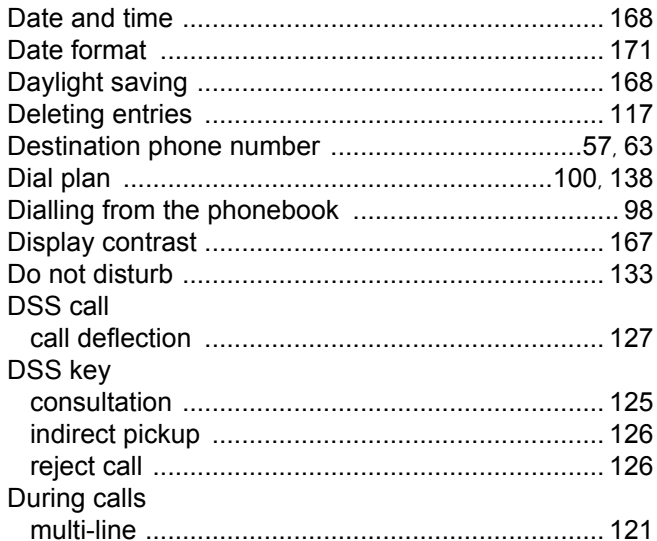

## E

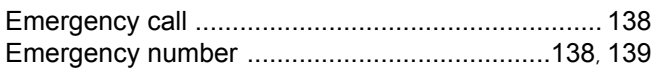

## F

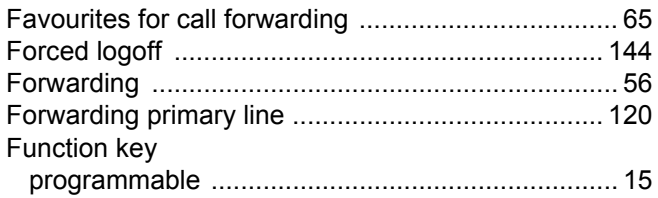

## G

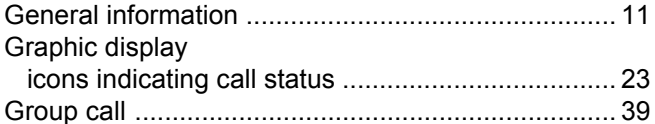

# $H_{\text{He}}$

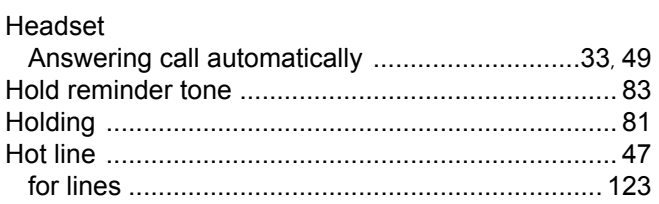

## $\overline{\mathbf{I}}$

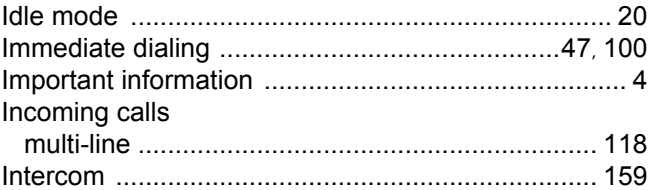

# $K$

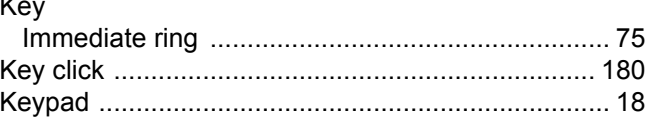

## $\mathsf{L}% _{0}\left( \mathsf{L}_{0}\right) ^{T}=\mathsf{L}_{0}\left( \mathsf{L}_{0}\right) ^{-1}\mathsf{L}_{0}\left( \mathsf{L}_{0}\right) ^{-1}\mathsf{L}_{1}$

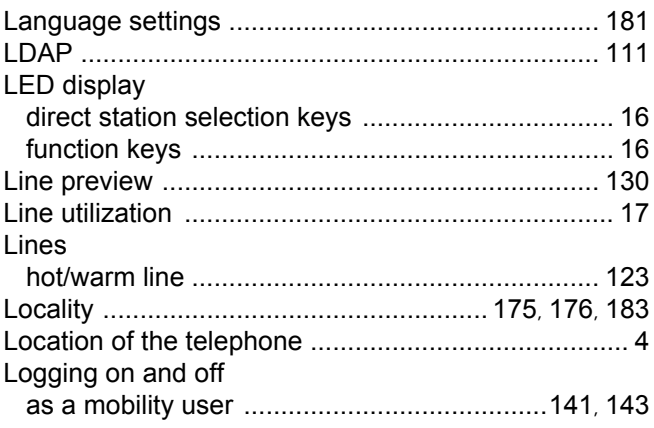

## $\overline{\mathsf{M}}$

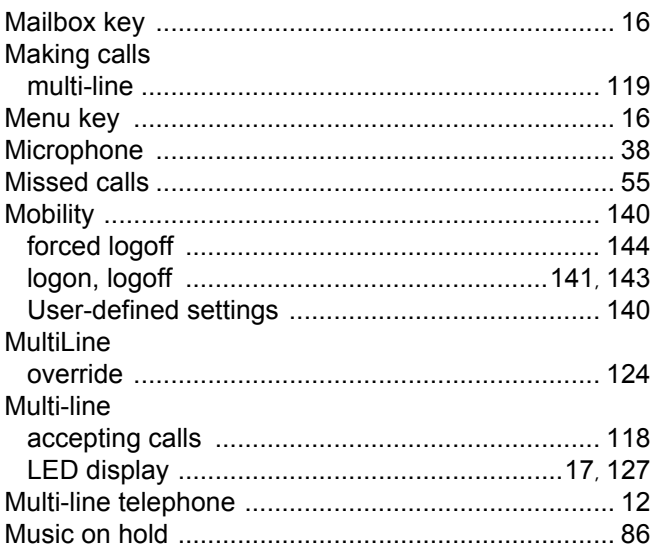
# $\overline{\mathsf{N}}$

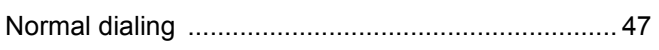

### $\overline{O}$

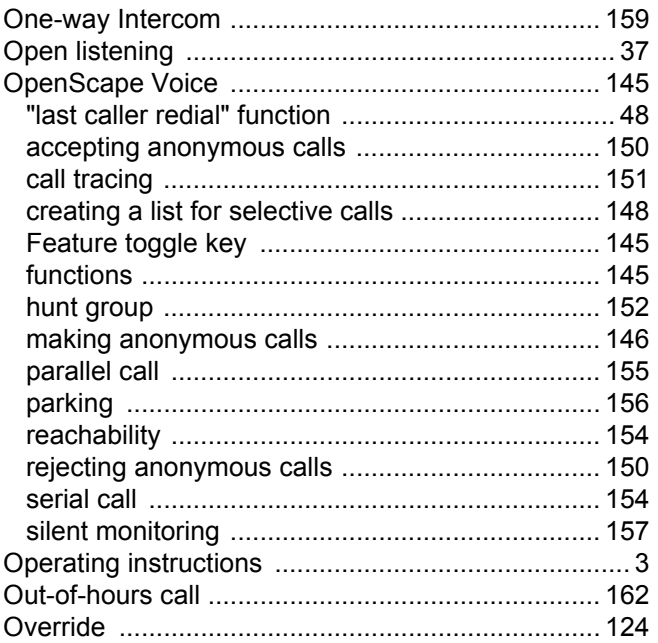

#### $\mathsf{P}$

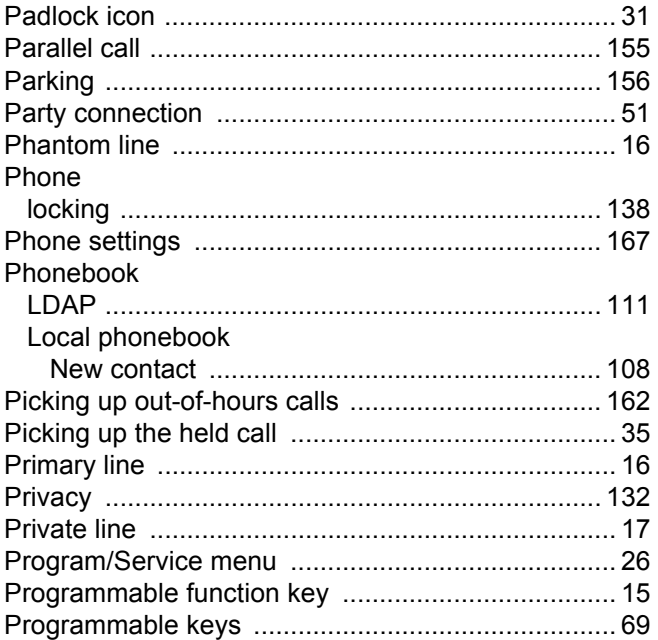

# $\overline{Q}$

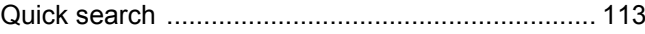

### $\overline{\mathsf{R}}$

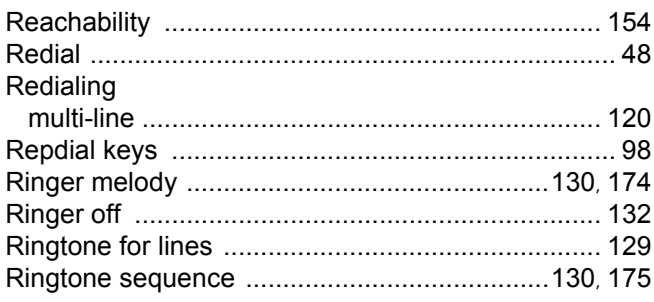

## S

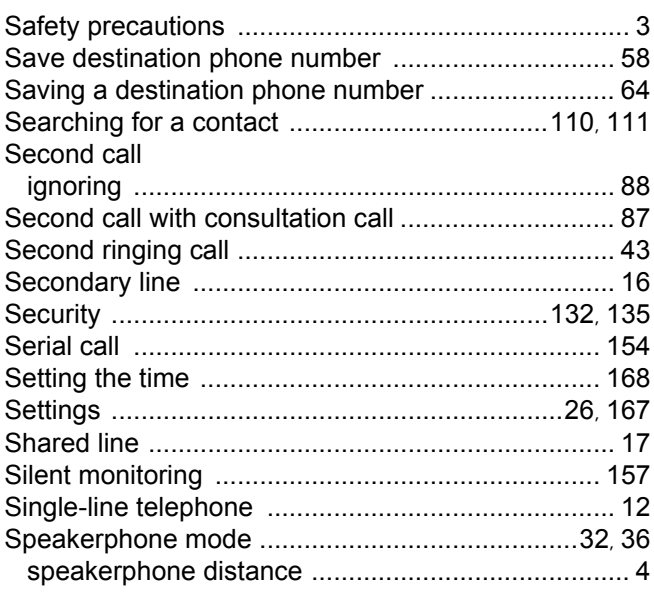

#### $\top$

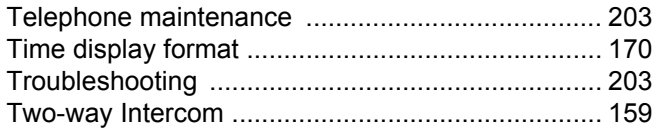

### U

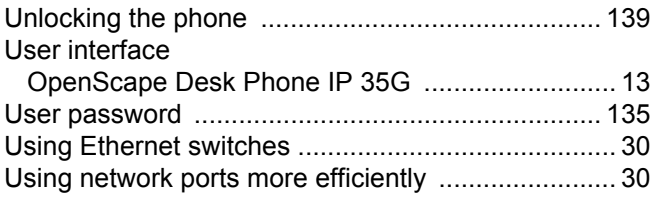

#### V

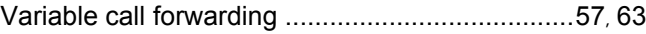

### W

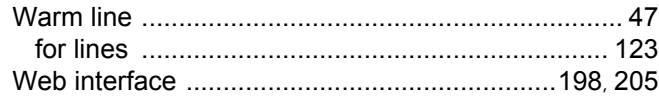